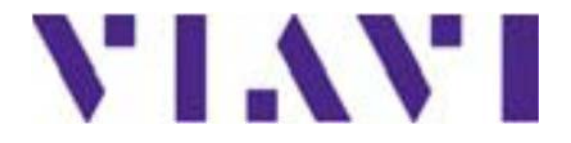

**Функции оптического рефлектометра, опции и программное обеспечение Функции оптического рефлектометра, опции и программное обеспечение для SmartOTDR и T-BERD/MTS 2000/4000** 

Руководство по эксплуатации

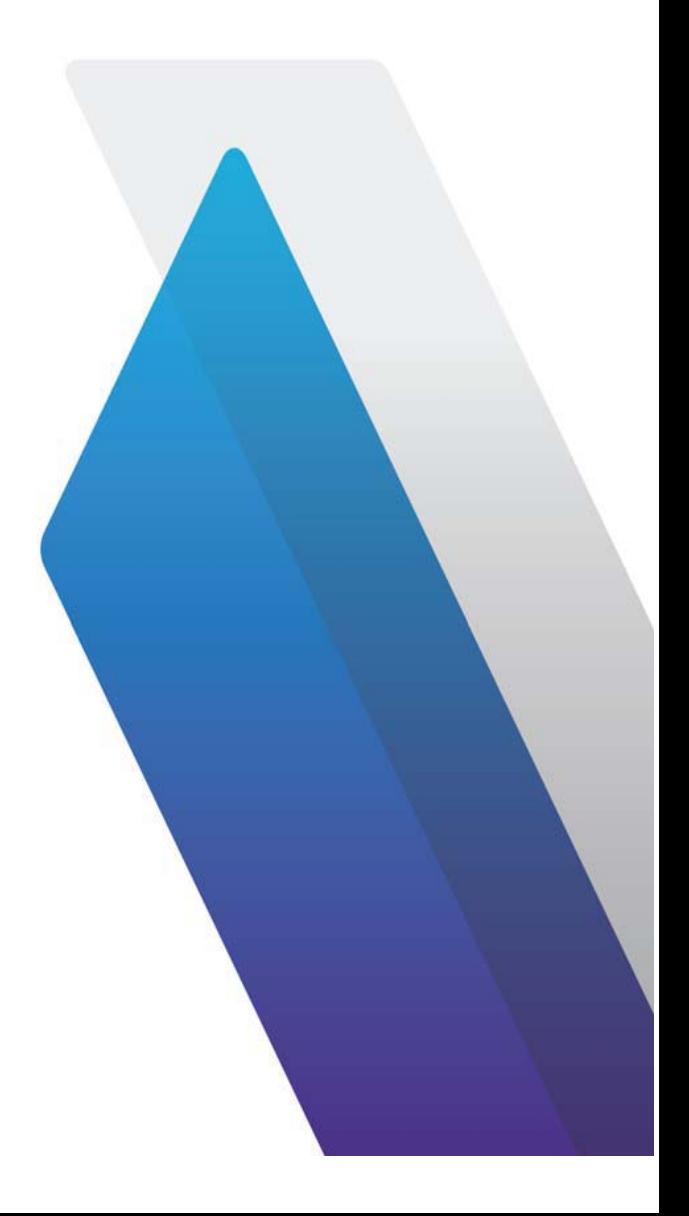

# **Функции оптического рефлектометра, опции и программное обеспечение Функции оптического рефлектометра, опции и программное обеспечение для SmartOTDR и T-BERD/MTS 2000/4000**

Руководство по эксплуатации

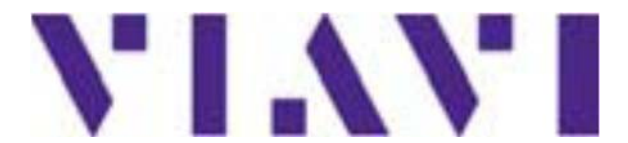

Viavi Solutions 1-844-GO-VIAVI **www.viavisolutions.com**

#### **Замечания**

Были предприняты все усилия для того, чтобы информация в этом документе была точной на момент печати. Однако информация может изменяться без уведомления, и VIAVI оставляет за собой право выпустить приложение к этому документу с информацией, недоступной на момент создания документа.

#### **Авторские права**

© Copyright 2016 VIAVI, компания с ограниченной ответственностью (ООО). Все права защищены. VIAVI, «дающая возможность широковещательных и оптических инноваций», и ее логотип являются торговыми марками VIAVI, OOO. Все другие торговые марки и зарегистрированные торговые марки являются собственностью их соответствующих владельцев. Никакая часть этого руководства не может быть воспроизведена или передана электронным или иным способом без письменного разрешения издателя.

#### **Торговые марки**

VIAVI, MTS/T-BERD 4000, MTS/T-BERD 2000 и SmartOTDR являются торговыми марками или зарегистрированными торговыми марками в США и/или других странах.

Microsoft, Windows, Windows CE, Windows NT и Microsoft Internet Explorer являются торговыми марками или зарегистрированными торговыми марками корпорации Microsoft в США и/или других странах.

Netscape Navigator является торговой маркой или зарегистрированной торговой маркой корпорации Netscape Communications в США и/или других странах.

#### **Информация для заказа**

Это руководство является продуктом отдела разработки технической информации VIAVI, выпущенным как часть Руководства пользователя.

#### **Соответствие директиве Утилизации отходов производства электрического и электронного оборудования (WEEE)**

VIAVI установило процесс в соответствии с директивой Утилизации отходов производства электрического и электронного оборудования (WEEE), 2002/96/ЕС.

Этот продукт не должен быть переработан как несортированные городские отходы и должен быть подобран отдельно и переработан в соответствии с национальными правилами. В Европейском союзе все оборудование, приобретенное у VIAVI после 13 августа 2005 г. Может быть возвращено или переработано в конце жизненного цикла. VIAVI гарантирует, что все возвращенное ненужное оборудование используется снова, перерабатывается или разбирается дружелюбным к окружающей среде способом и в соответствии с национальным или международным законодательством по утилизации.

Возврат оборудования VIAVI для надлежащего распоряжения им является ответственностью владельца. Если оборудование было импортировано продавцом чье имя или логотип нанесены на оборудование, владелец должен вернуть оборудование прямо продавцу.

Инструкции по возвращению утилизируемого оборудования VIAVI могут находиться в разделе Окружающая среда веб-сайта VIAVI на www.viavisolutions.com. Если у Вас есть вопросы по распоряжению вашим оборудованием, свяжитесь с руководством группы программы WEEE VIAVI .

### Содержание

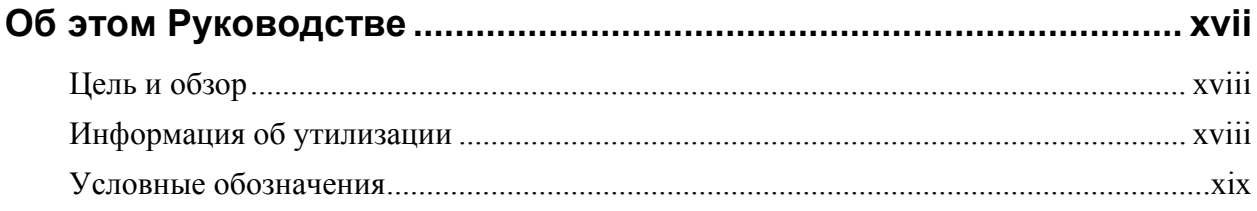

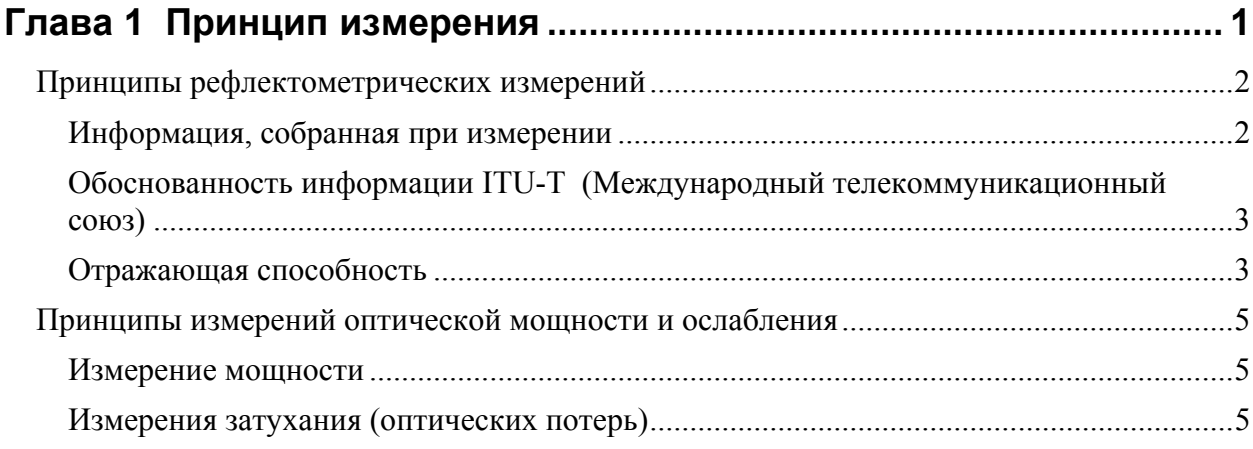

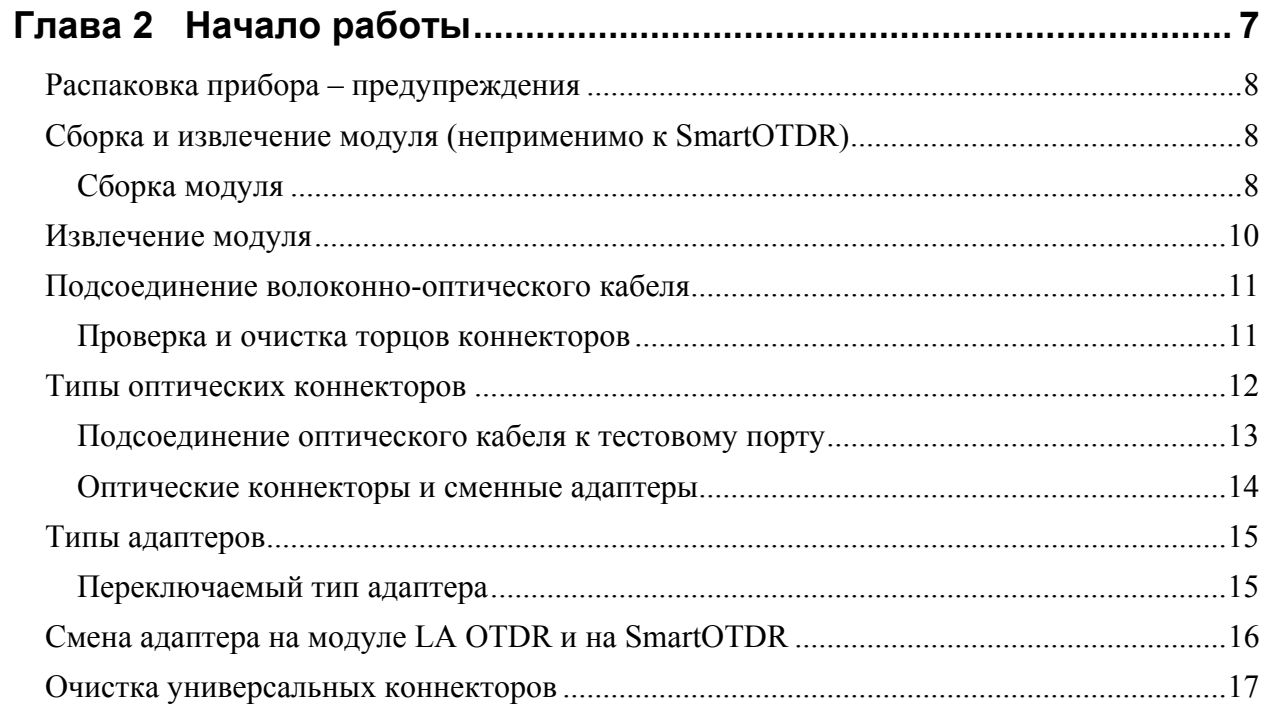

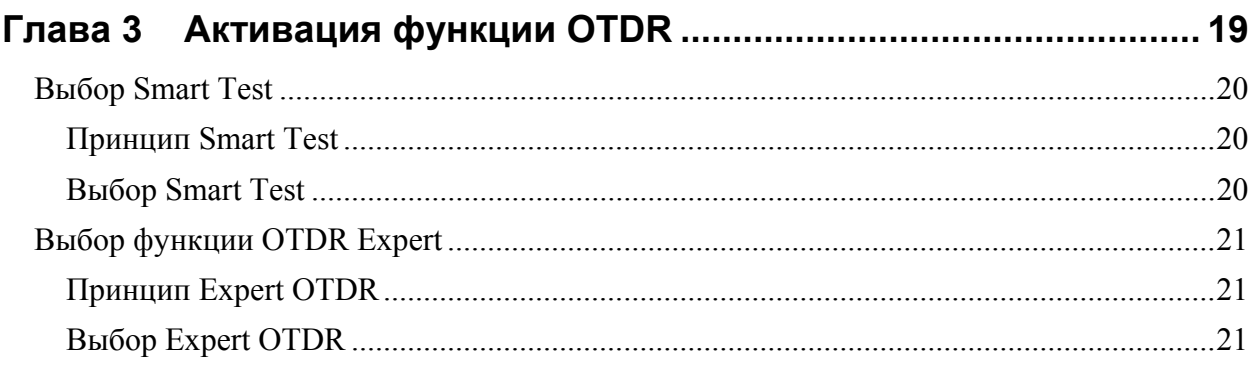

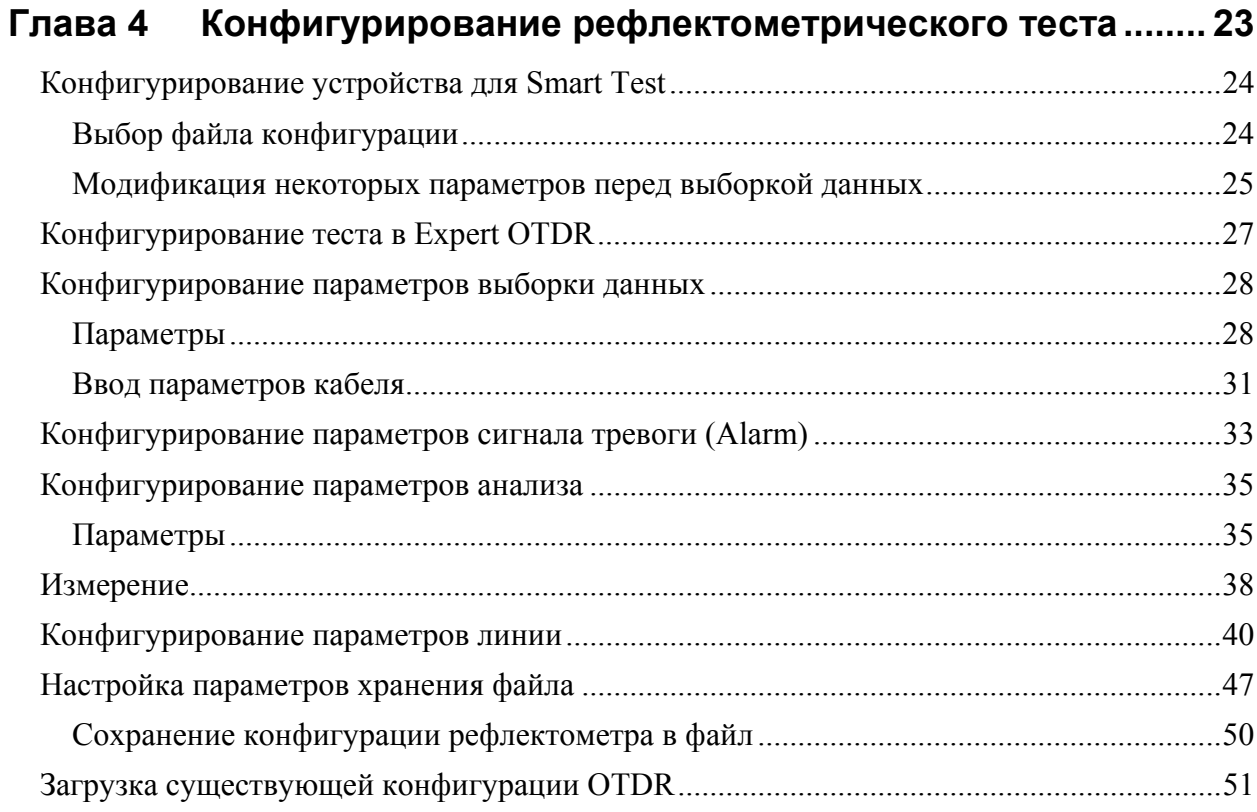

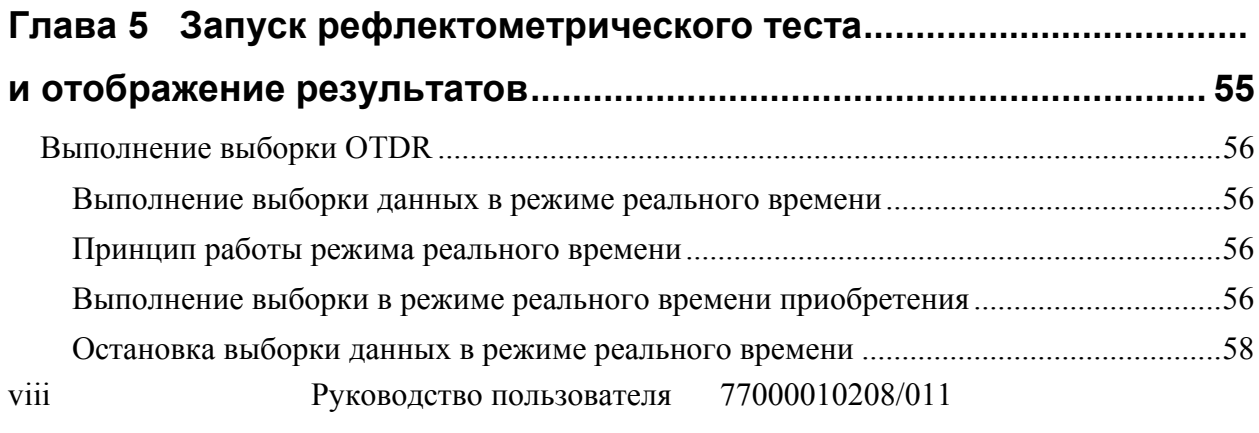

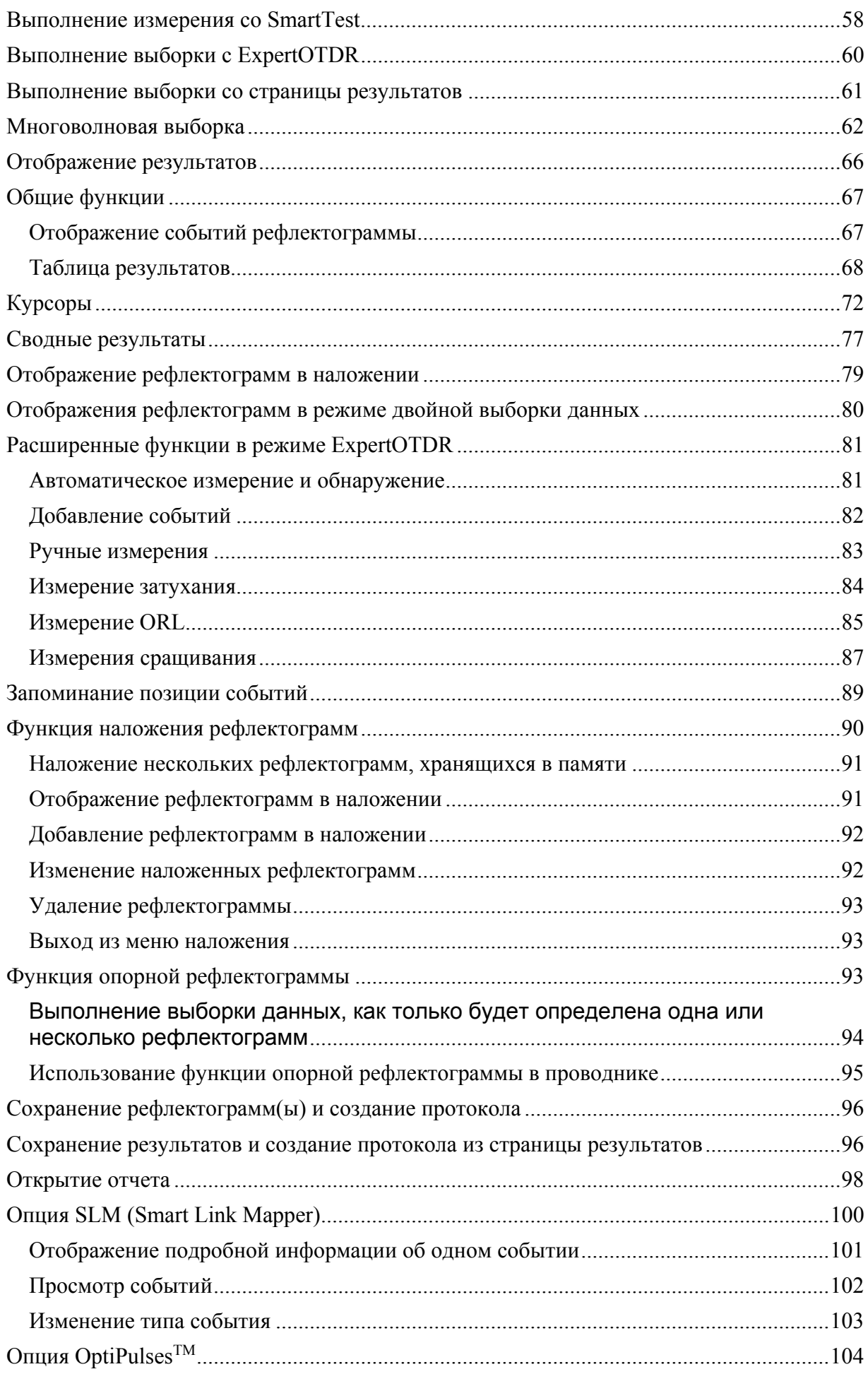

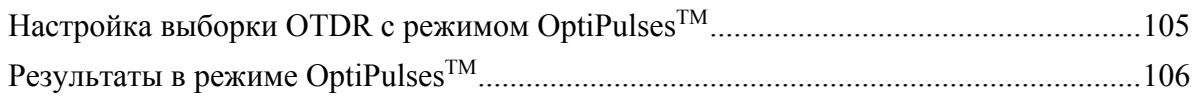

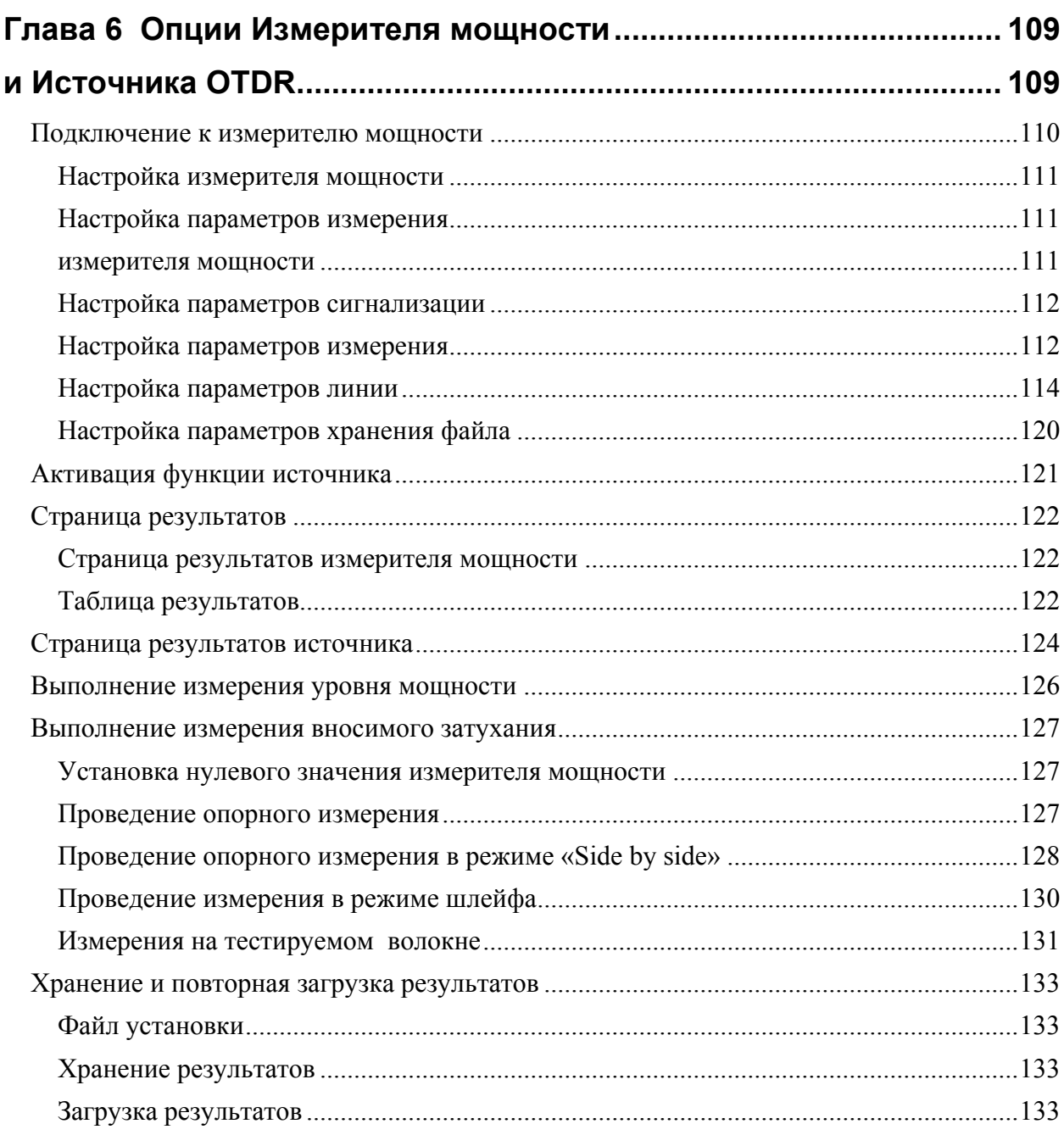

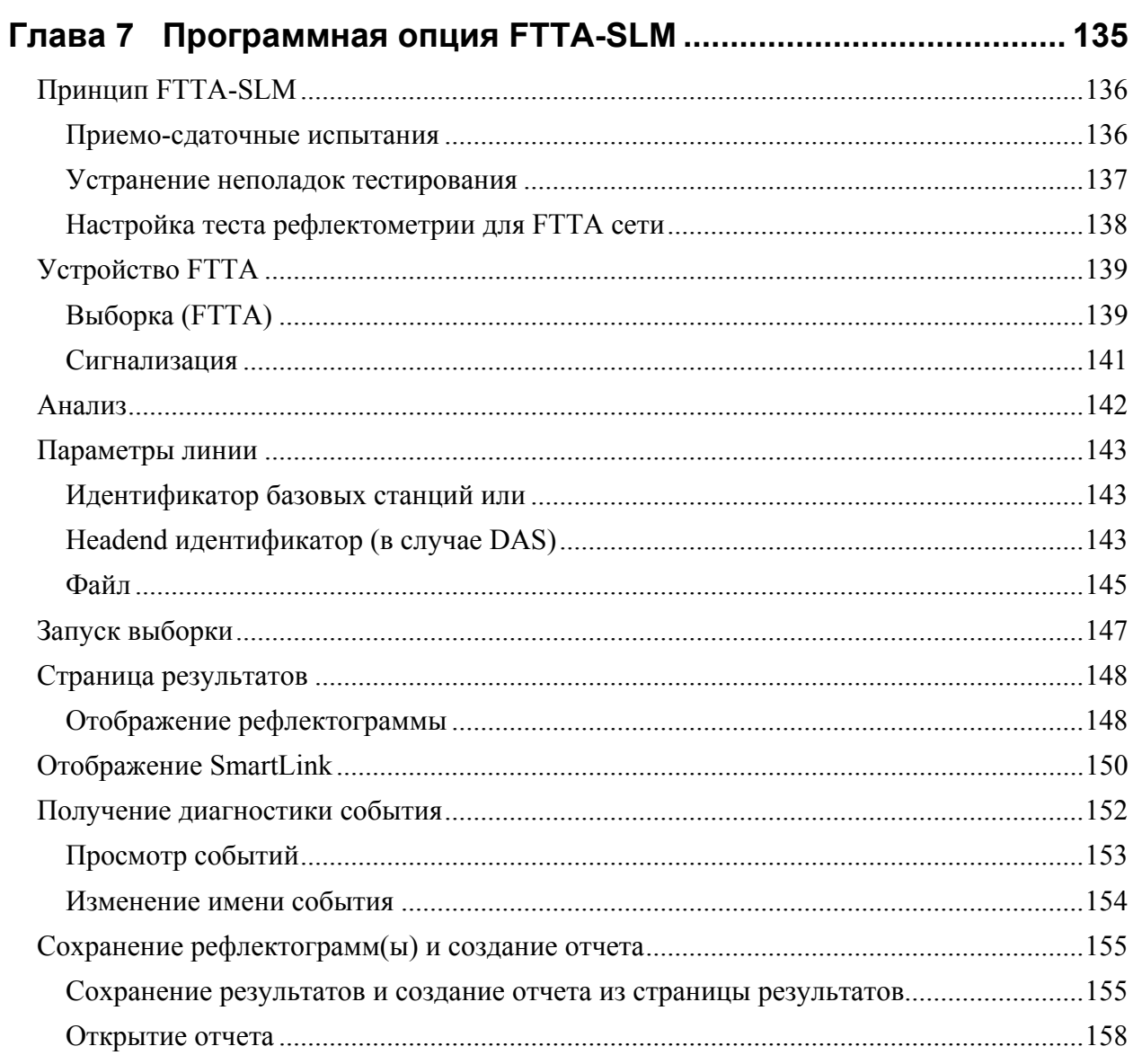

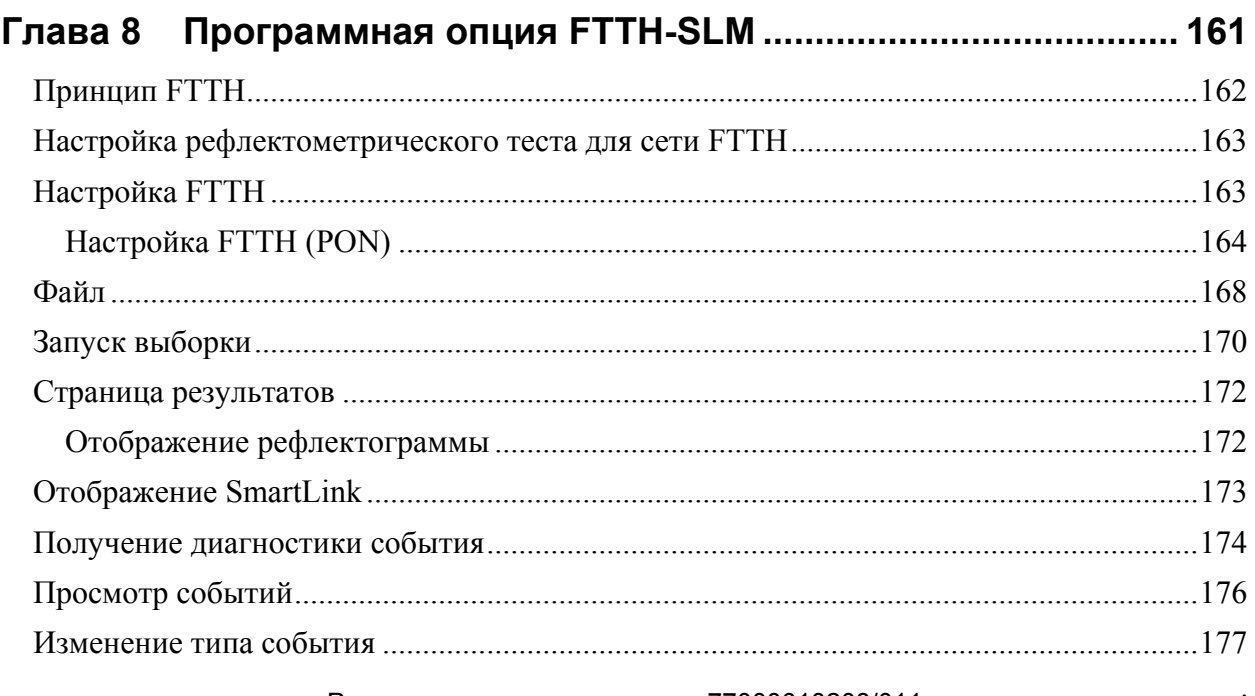

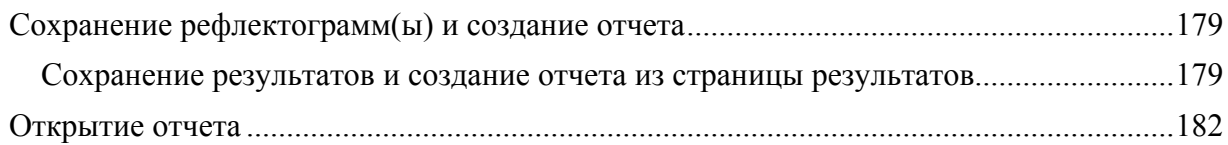

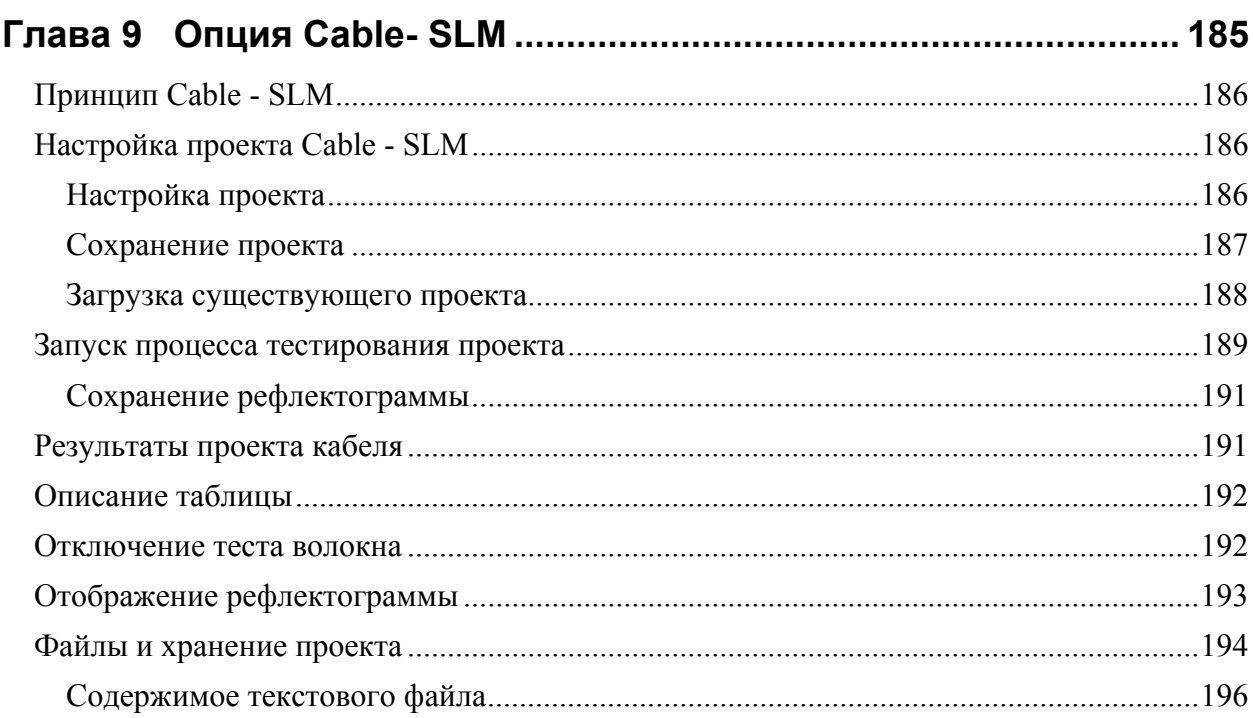

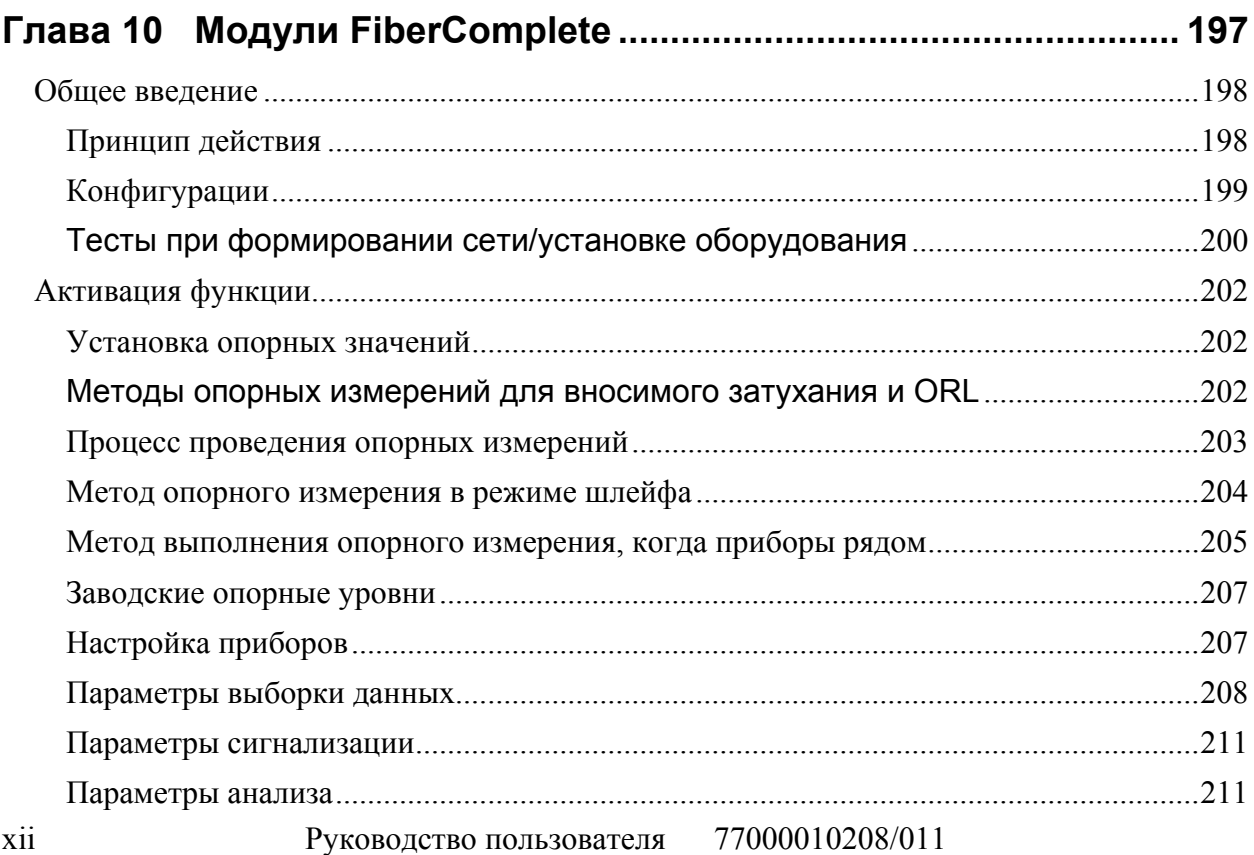

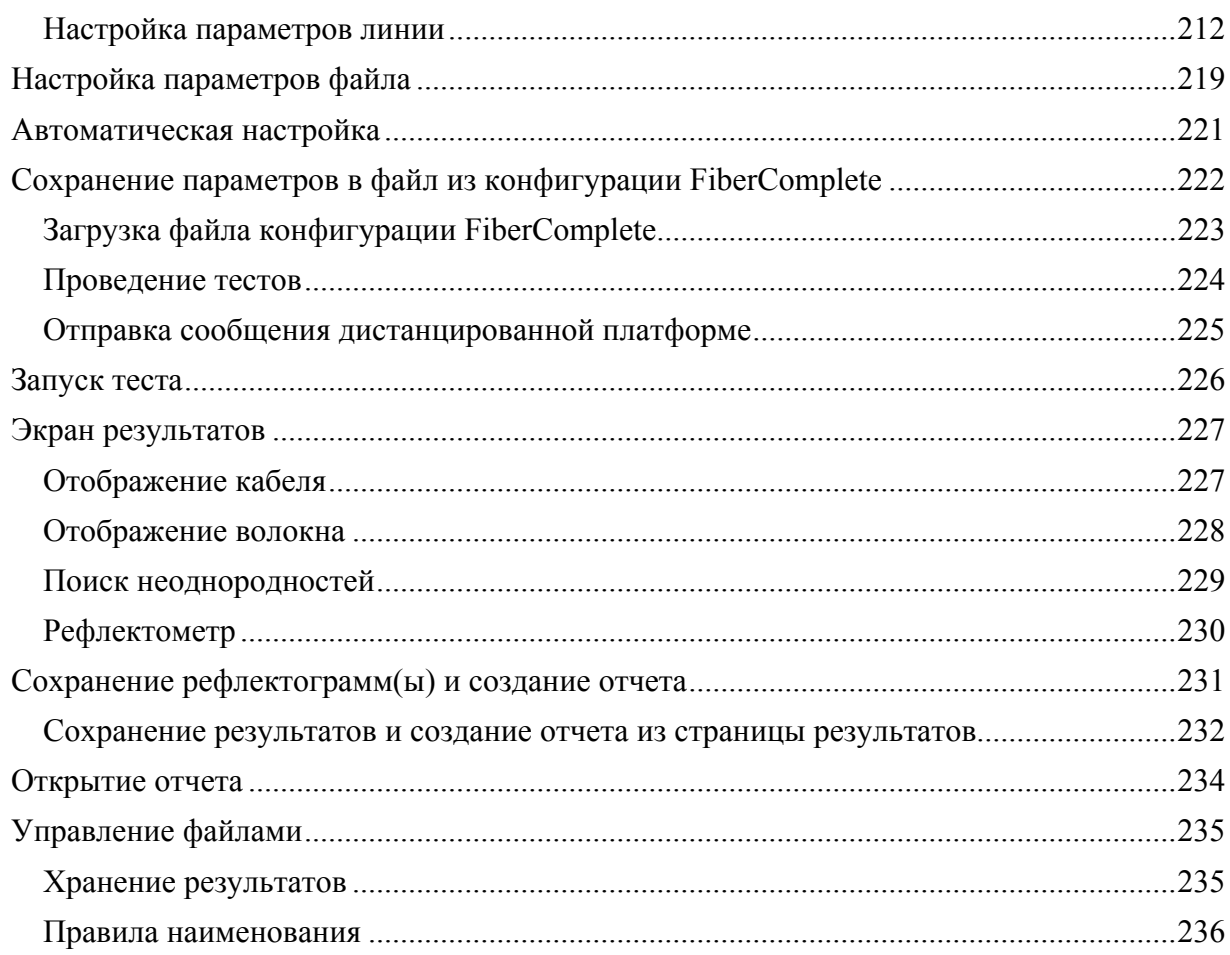

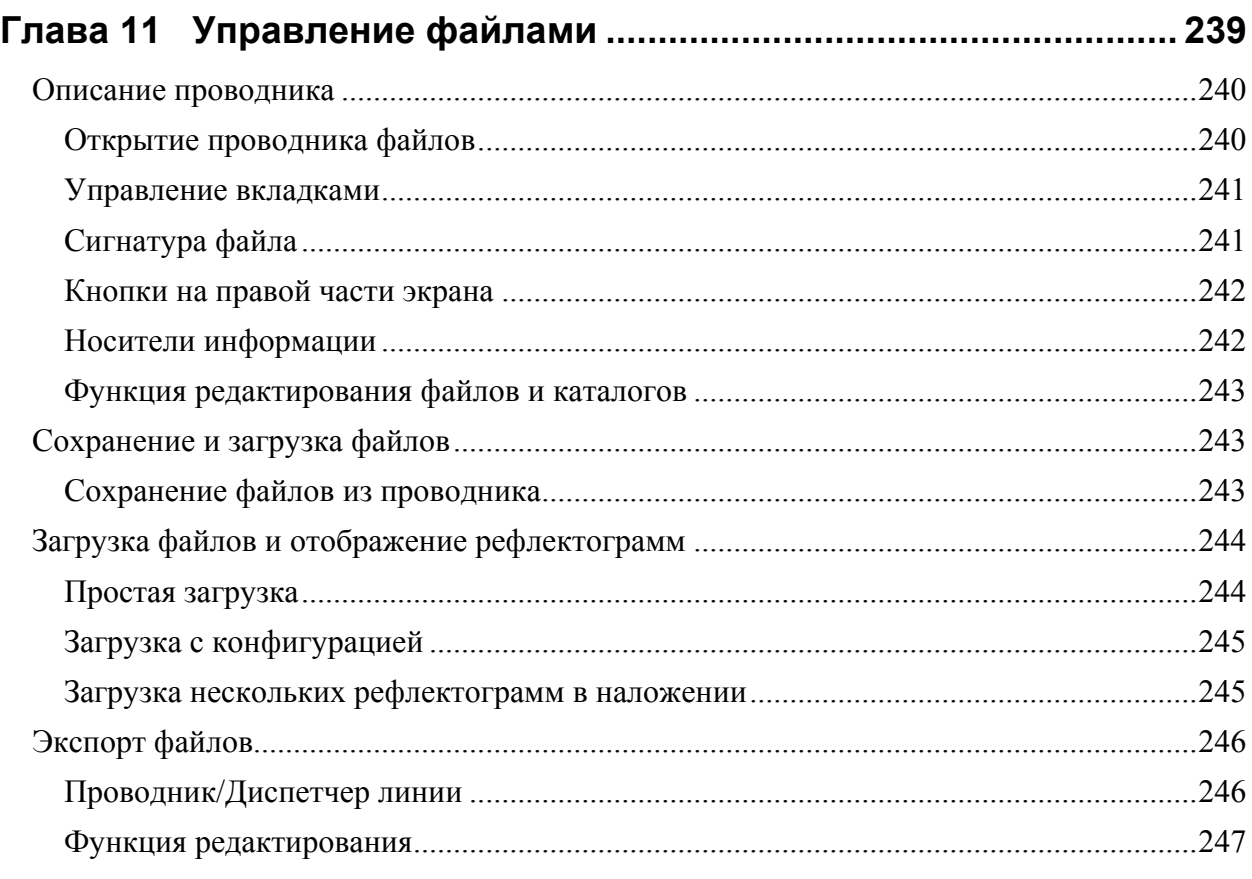

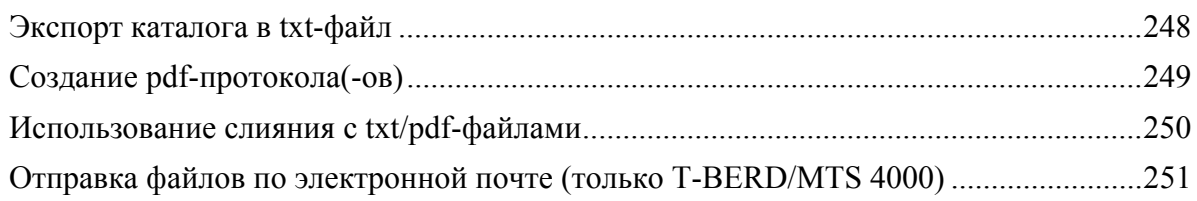

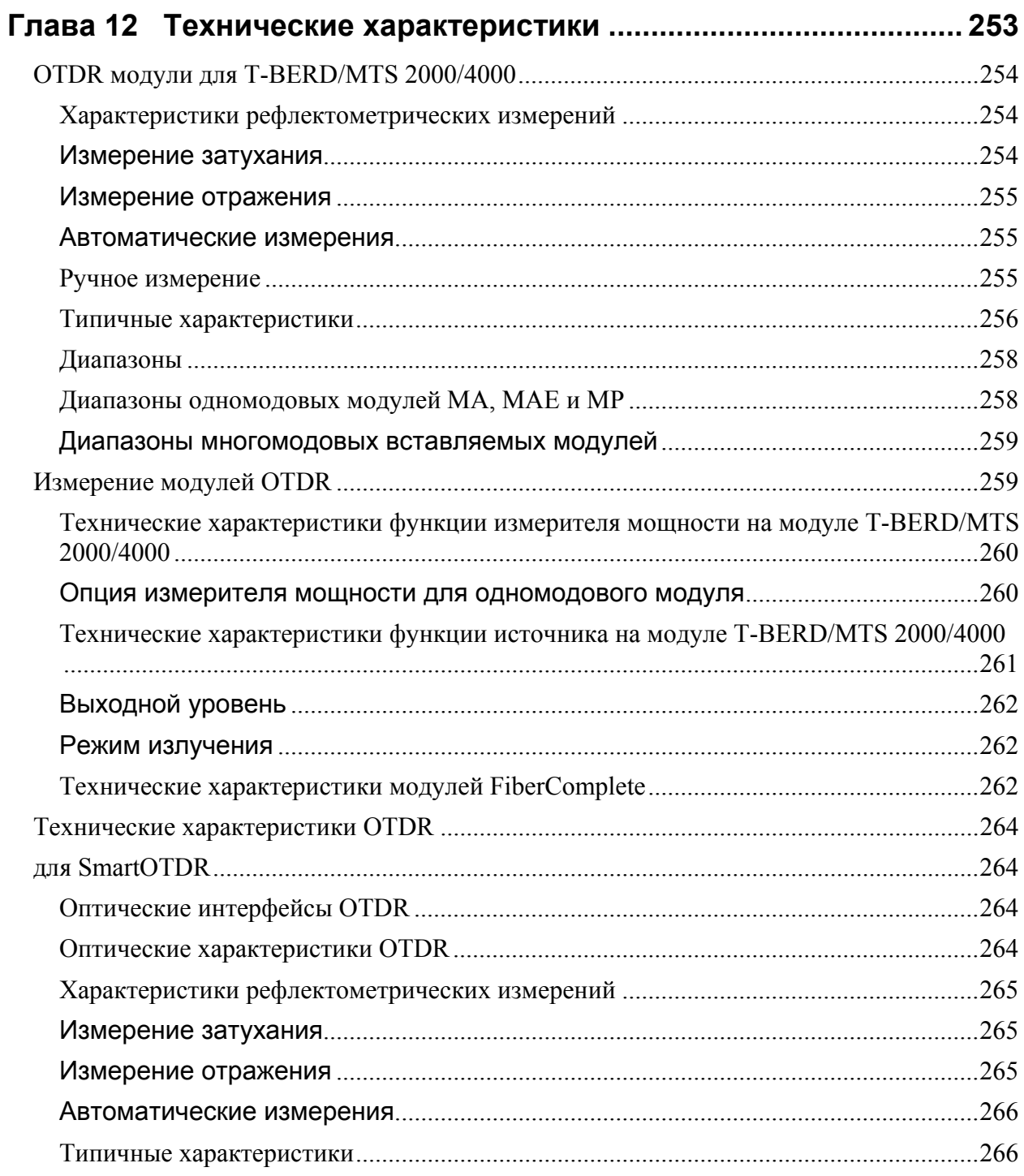

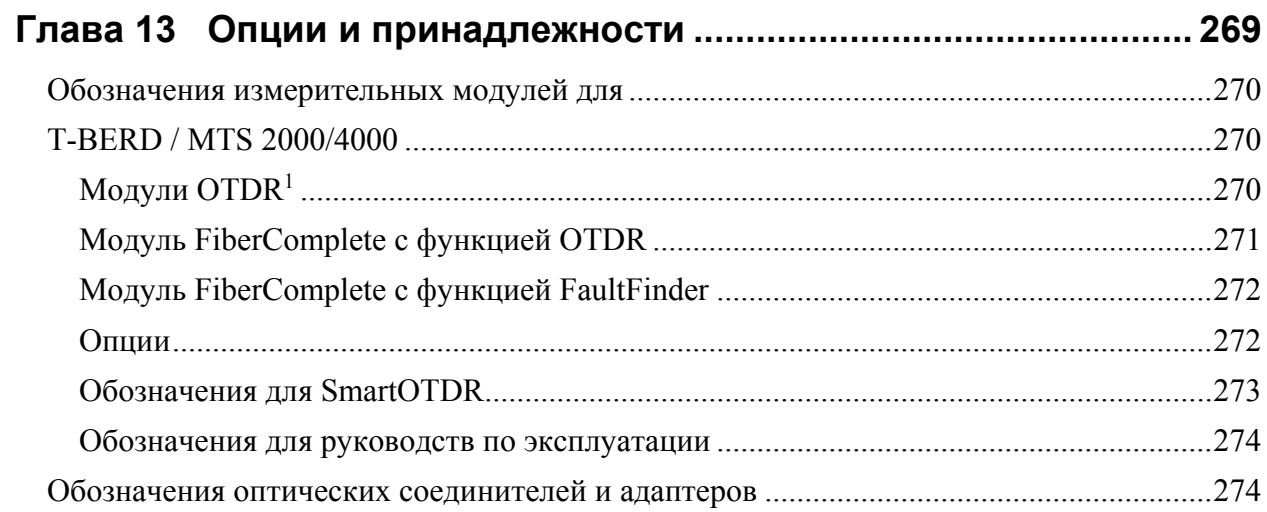

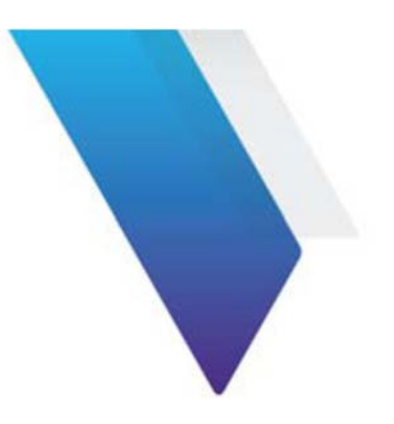

# **Об этом Руководстве**

MTS/T-BERD 2000 VIAVI является портативной модульной платформой, созданной для создания, аттестации и поддержки волоконных сетей.

В этой главе обсуждаются следующие темы:

- Цель и обзор на стр. xviii
- Допущения на стр. xviii
- **Техническая поддержка на стр. xviii**
- Информация по переработке на стр. xviii
- Соглашения на стр. xviii

# Цель и обзор

Целью этого руководства является помощь в успешном использовании свойств и возможностей MTS/T-BERD 2000.

# Допущения

Мы полагаем, что у Вас есть основной опыт работы с компьютером и мышкой/трекболом и знакомство с основными телекоммуникационными и волоконно-оптическими концепциями и терминологией.

### Техническая поддержка

Если Вам требуется техническая поддержка, звоните 1-844-GO-VIAVI. Для последней информации комитета технической поддержки посетите http://www.viavisolutions.com/en/services-and-support/support/technical-assistance.

# Информация об утилизации

VIAVI рекомендует клиентам утилизировать оборудование дружелюбным к окружающей среде способом. Потенциальные методы включают вторичное использование частей или целых продуктов и переработку компонентов и/или материалов.

Директива Утилизации отходов производства электрического и электронного оборудования (WEEE)

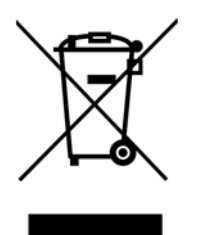

В Евросоюзе этот значок означает, что данный продукт не должен быть утилизирован вместе с домашним мусором. Он должен быть предоставлен подходящими способами для восстановления и переработки.

# Условные обозначения

Это руководство использует соглашения о наименованиях и символику, описанные в следующих таблицах.

Таблица 1 Типографические соглашения

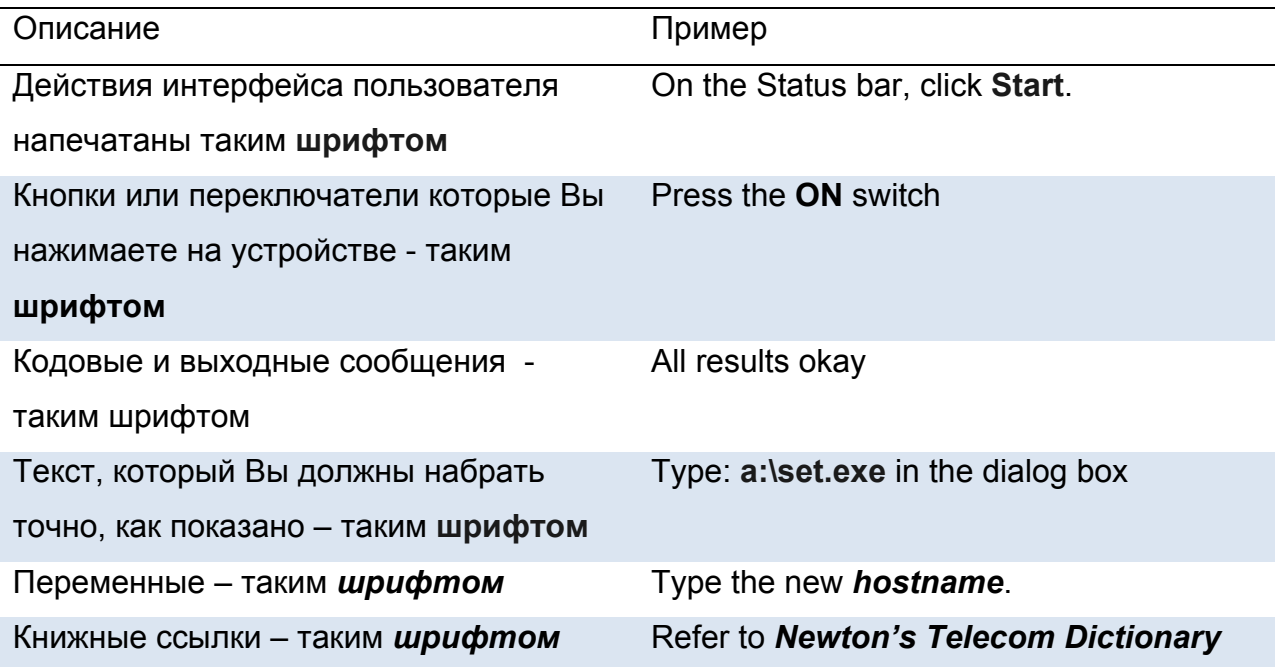

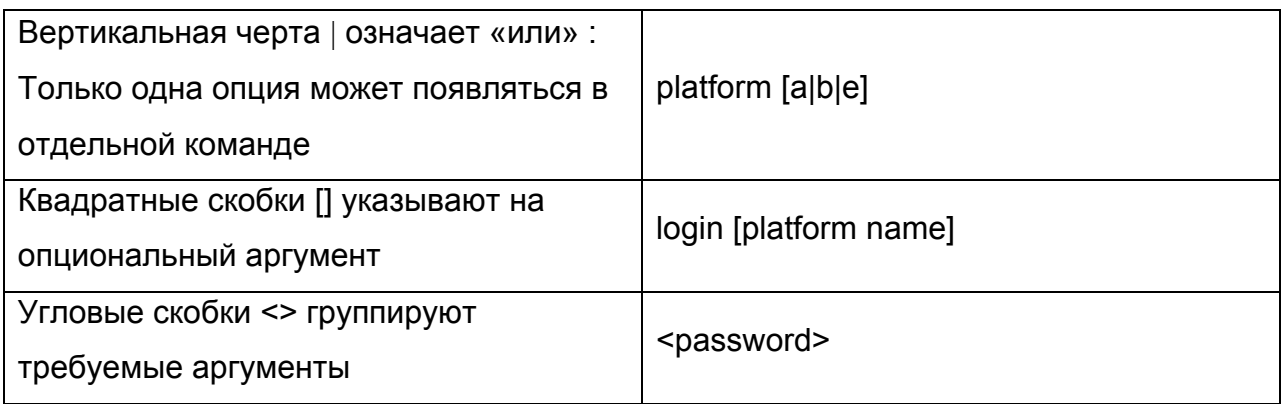

#### Таблица 2 Соглашения клавиатуры и меню

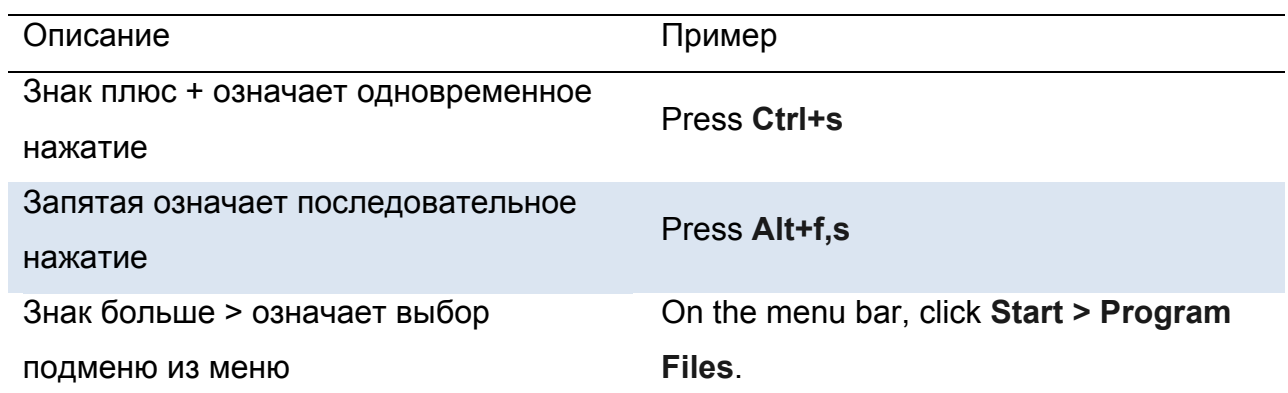

**Таблица 3** Соглашения о символах

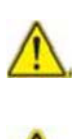

ПРИМЕЧАНИЕ Этот символ означает общую опасность

ПРИМЕЧАНИЕ Этот символ означает риск электрического шока

ПРИМЕЧАНИЕ Этот символ представляет Примечание, указывающее на связанную информацию или метку

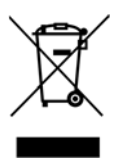

ПРИМЕЧАНИЕ Этот символ, находящийся на оборудовании или его упаковке, указывает, что оборудование не должно быть отправлено на свалку, и должно быть утилизировано в соответствии с национальными правилами

**Таблица 4** Определения по безопасности

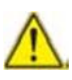

#### ПРЕДУПРЕЖДЕНИЕ

Указывает на потенциально опасную ситуацию, которая, если не избежать ее, может привести к летальному исходу или серьезным повреждениям

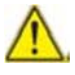

ПРЕДУПРЕЖДЕНИЕ

Указывает на потенциально опасную ситуацию, которая, если не избежать ее, может привести к незначительным или умеренным повреждениям

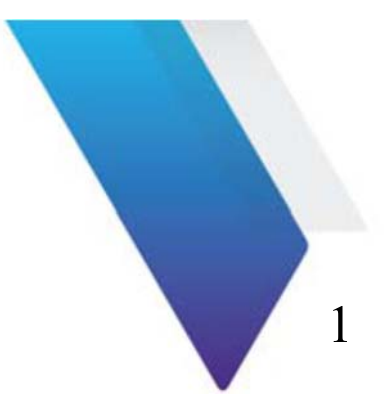

# **Принцип измерения**

Эта глава описывает принципы измерений, выполняемых оптическими модулями

Темы, обсуждаемые в этой главе, следующие:

- «Принципы рефлектометрических измерений» на стр. 2
- «Принципы измерений оптической мощности и ослабления» на стр. 5

### **Принципы рефлектометрических измерений**

Оптическая рефлектометрия временных доменов состоит в вводе светового импульса в один конец анализируемого оптического волокна и наблюдением на том же конце оптической интенсивности, проходящей через волокно в направлении, обратном распространению первичного импульса. Зарегистрированный сигнал экспоненциально убывает в форме, обычно благодаря явлению обратного рассеяния, с наложенными пиками из-за отражений от концов волокна или изменений показателя преломления.

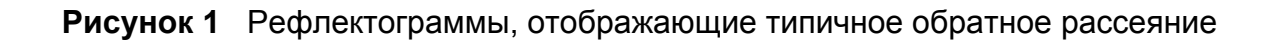

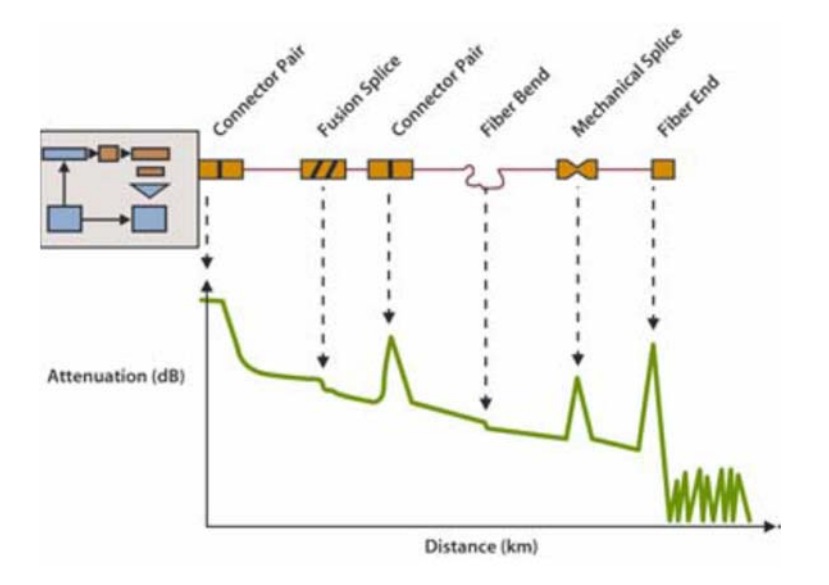

### **Информация, собранная при измерении**

Из рефлектограммы обратного рассеяния возможно, в частности, определить участок волокна, с которым есть связь. Результат измерения должен показать:

- ослабление
- положение повреждений, на расстоянии от точки ввода
- затухание с расстоянием (дБ/км)
- отражающая способность отражающего события

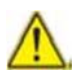

Для обнаружения повреждений рефлектометр измеряет только время. Следовательно, групповая скорость должна быть введена для определения расстояния до места. Это делается вводом показателя преломления в волокне в прибор.

# **Обоснованность информации ITU-T (Международный телекоммуникационный союз)**

Рекомендации ITU-T G.650, G.651 и G.652 представляют измерение обратного рассеяния как альтернативный метод для измерения затухания, референсным методом является метод обрыва волокна.

Область применения обратного рассеяния неограниченна, но условия применения не смотря на это оговорены:

- условия ввода: френелевские отражения должны быть ограничены на входе волокна.
- должен использоваться источник с высокой мощностью (лазер).
- полоса пропускания приемника должна быть выбрана для достижения компромисса между временем нарастания импульса и уровнем шумов.
- мощность обратного рассеяния должна быть представлена логарифмической шкалой.

# **Отражающая способность**

Отражающая способность есть величина, которой может быть оценен коэффициент отражения отражающего оптического элемента. Она определяется как отношение мощности, отраженной элементом, к падающей мощности.

#### Глава 1. Принцип измерения Принципы измерения оптической мощности и ослабления

Эти отражения имеют место благодаря различиям в показателе преломления по всей оптической линии в определенных телекоммуникационных приложениях. Если они не контролируются, они могут уменьшить производительность системы возмущением работы излучающего лазера (особенно DFB лазера) или могут давать интерференционный шум в приемнике многократными отражениями.

Рефлектометр в частности хорошо приспособлен для измерения дискретных отражений по оптическому волокну. Для вычисления коэффициента отражения необходимо измерить полную амплитуду произведенного френелевского отражения и затем применить формулу преобразования для получения отражающей способности.

Эта формула учитывает:

- полную амплитуду отражения измеренного рефлектометром.
- ширину импульса, используемого для измерения амплитуды отражения (в  $HC)$
- коэффициент обратного рассеяния используемого волокна:
	- типичные значения коэффициента обратного рассеяния импульса 1 нс и
	- для одномодового волокна: -79 дБ на 1310 нм, -81 дБ на 1550 нм и 1625  ${\sf HM}$
	- для многомодового волокна: -70 дБ на 850 нм, -75 дБ на 1300 нм

#### **ПРИМЕЧАНИЕ**  $\triangleright$

Для измерения более широкого диапазона коэффициента отражения необходимо ввести изменяемый оптический аттенюатор между рефлектометром и тестируемой линией. Этот аттеню атор позволяет подогнать уровень рефлектограммы во избежание насыщения рефлектометра оцениваемым отражением.

# **Принципы измерений оптической мощности и ослабления**

#### **Измерение мощности**

Ваттметр – это все, что нужно для измерений излученной или полученной мощности:

- чтобы измерить излученную мощность, подсоедините ваттметр прямо к выходу оптического излучателя;
- чтобы измерить мощность на входе оптического приемника, ваттметр подсоединяется к концу волокна, в точке, где опитический приемник должен быть подсоединен.

#### **Измерения затухания (оптических потерь)**

Для измерений затухания мощности в целой линии или в элементах, таких как участок волокна, требуются соединения оптических компонентов, источника излучения и ваттметра.

Измерение затухания обычно выводится из измерений оптической мощности в двух точках:

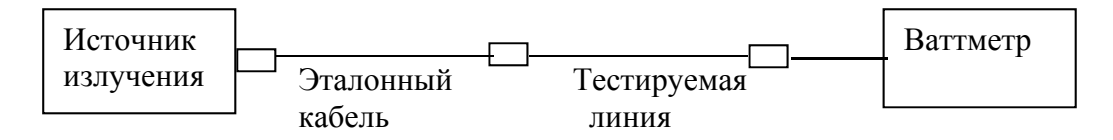

Затухание A(дБ) = P1(дБм) – P2(дБм)

#### **Глава 1.** Принцип измерения

*Принципы измерения оптической мощности и ослабления* Для выполнения точных измерений необходимы следующие условия:

- использовать источника излучения, стабильный во времени и в зависимости от температуры;
- удостовериться, что все соединения, волокна и приемный элемент совершенно чистые;
- использовать эталонный кабель между лазерным источником и объектом тестирования. Если должно быть выполнено несколько измерений при идентичных условиях ввода излучения, этот эталонный кабель не должен отсоединяться во время проведения измерений.

#### **Метод вносимых потерь**

- 1. Ваттметр сначала подсоединяется к лазерному источнику через эталонный кабель: измеряется P1.
- 2. Затем тестируемое волокно вводится между эталонным кабелем и ваттметром. Измеряется P2.

Разница между P1 и P2 дает затухание в тестируемом волокне. Предпочтительно использовать один тип коннекторов на обоих концах тестируемого волокна, чтобы удостовериться в одинаковых условиях измерений P1 и P2.

#### **Точность измерений**

 Часто требуется высокая степень точности. Необходимо выполнить предварительную калибровку без тестируемого волокна для устранения потерь из-за коннекторов, насколько возможно. Чтобы это сделать, используйте функцию «Опорное значение».

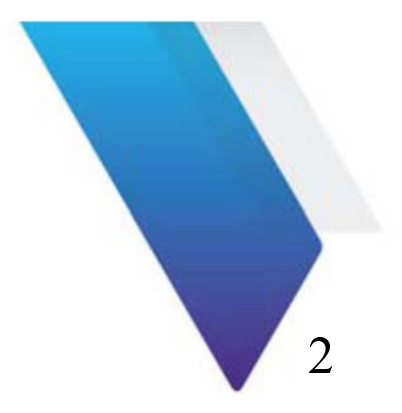

# **Начало работы**

Эта глава описывает, как начать использование MTS/T-BERD.

Темы, обсуждаемые в этой главе, следующие:

- «Распаковка прибора предупреждения» на стр. 8
- «Сборка и извлечение модуля (неприменимо к SmartOTDR)» на стр. 8
- «Подсоединение волоконно-оптического кабеля» на стр. 11
- «Оптические коннекторы и сменные адаптеры» на стр. 14

# **Распаковка прибора – предупреждения**

Мы предполагаем, что Вы сохраняете оригинальный упаковочный материал. Он предназначен для вторичного использования (если не поврежден при транспортировке). Использование оригинального упаковочного материала удостоверяет, что прибор правильно защищен во время транспортировки.

Если другая упаковка используется (например, для возврата оборудования), VIAVI не может гарантировать хорошую защиту оборудования.

Если необходимо, Вы можете получить соответствующие упаковочные материалы при обращении Центр Технической Поддержки VIAVI.

# **Сборка и извлечение модуля (неприменимо к SmartOTDR)**

MTS/T-BERD должна быть выключена, и если она управляется от базы, ее кабель питания должен быть отсоединен.

# **Сборка модуля**

- 1. Расположите прибор лицом вниз на рабочем столе.
- 2. Разместите два выступа на модульной части (1a) в двух отверстиях, предназначенных для этой цели, на базе (1b).
- 3. Совместите 2 соединения (2a и 2b) на модуле и базе.
- 4. После правильного расположения зафиксируйте модуль на базе двумя винтами (3a), фиксируя разъем.
- 5. Для T-BERD/MTS 4000 повторите процесс, если сзади на платформу должен быть установлен второй малый модуль.

#### Рисунок 2 Установка модуля на базе 2000

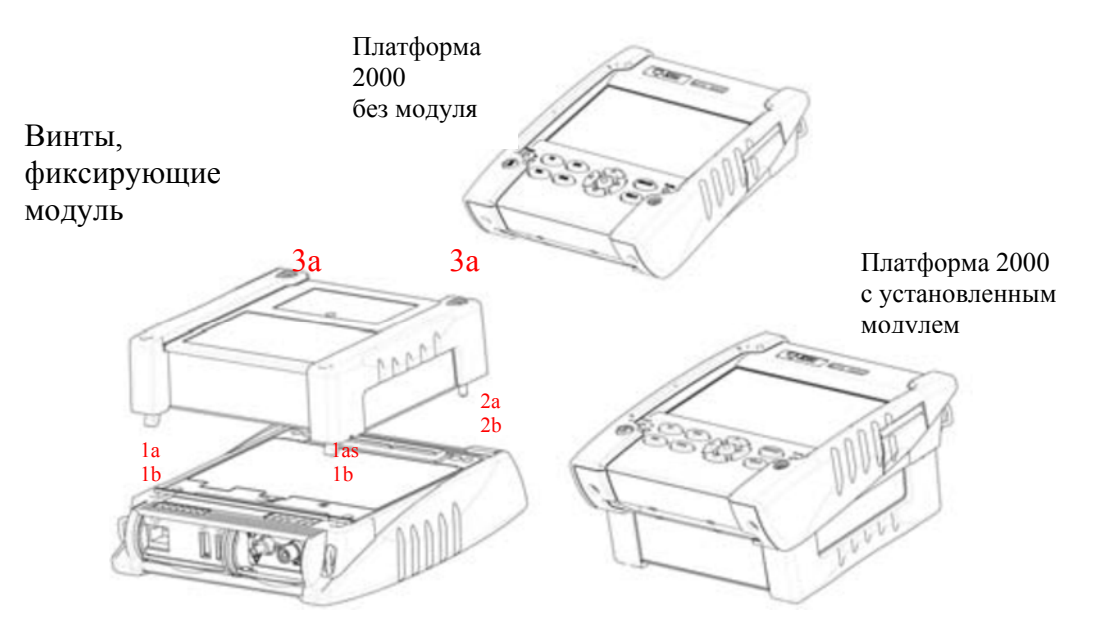

#### **Рисунок 3** Установка модуля на базе 4000

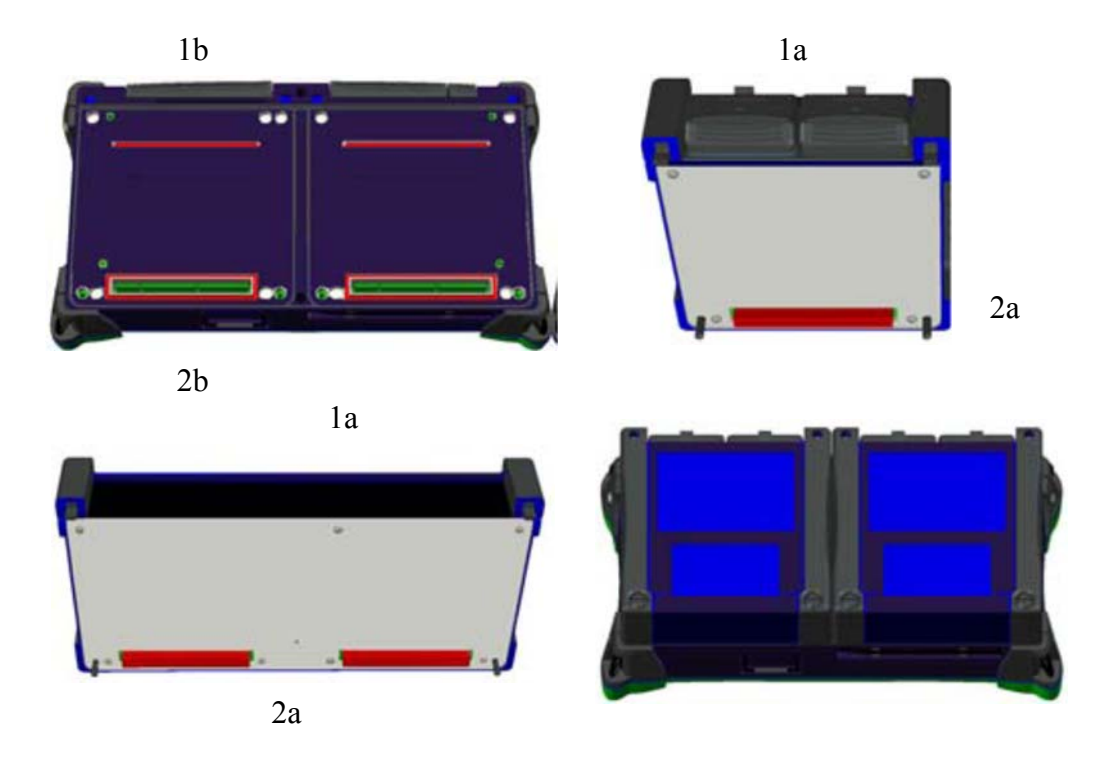

# **Извлечение модуля**

- 1. Развинтите два винта на модуле полностью (до упора)
- 2. Удалите два слота модуля из их места на базе.
- 3. Аккуратно удалите модуль из слота.

## Подсоединение волоконно-оптического кабеля

#### Проверка и очистка торцов коннекторов

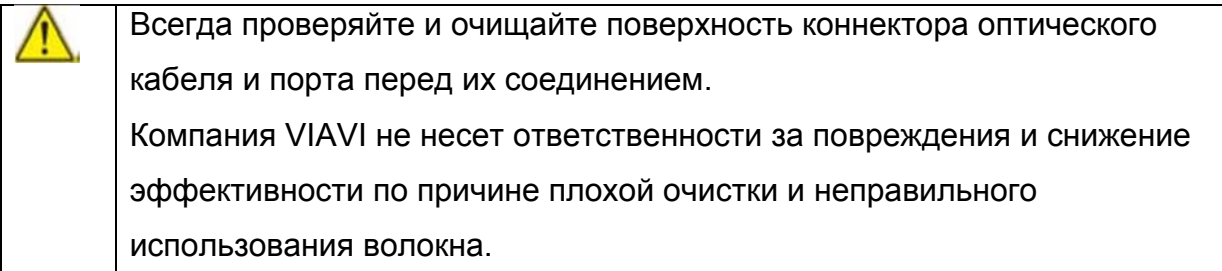

- Загрязнение оптического коннектора причина № 1 ухудшения функционирования и ремонта тестового оборудования
- Отдельная частичка, попавшая на сердцевину волокна, может вызвать значительные обратные отражения, вносимые потери и повреждение оборудования. Визуальный осмотр - единственный путь для определения, являются ли коннекторы действительно чистыми перед их соединением.

Следуйте простому процессу «Проверь перед соединением», чтобы удостовериться, что торцы кабеля чистые перед соединением коннекторов.

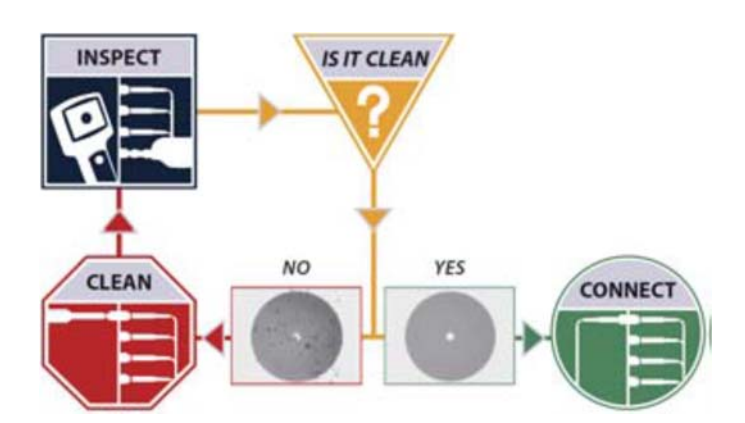

Рисунок 4 Процесс «Проверка перед соединением»

### **Типы оптических коннекторов**

На рынке присутствует множество оптических коннекторов. Всегда удостоверяйтесь, что используете высококачественный коннектор, соответствующий международным стандартам.

Два основных типа коннекторов применяются в телекоммуникационной отрасли:

- 1. Прямые полированные коннекторы, так называемые PC или UPC.
- 2. Угловые полированные коннекторы, так называемые APC.

PC или UPC определяются по серой заглушке к с добавлением метки «PC».

APC тестовый порт определяется по зеленой заглушке с добавлением метки «APC».

**Рисунок 5** Модули с AРС и РС коннекторами для T-BERD/MTS 2000 & 4000

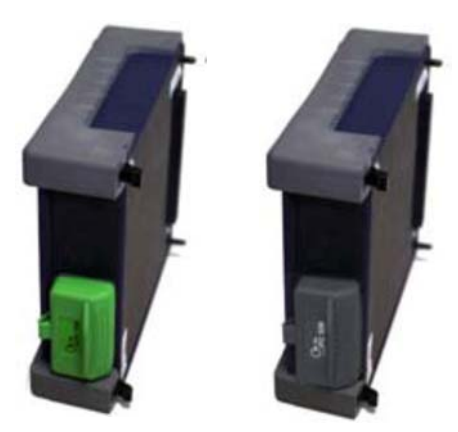

#### **Предупреждение**

Никогда не соединяйте РС коннектор с АРС портом или наоборот. Этот приведет к повреждению торцов коннекторов.

**Рисунок 6** Неправильное соединение РС/АРС

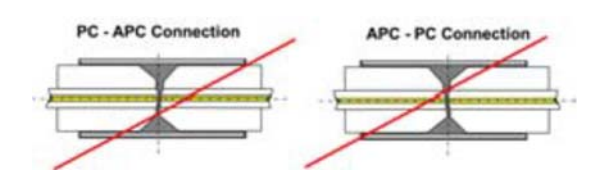

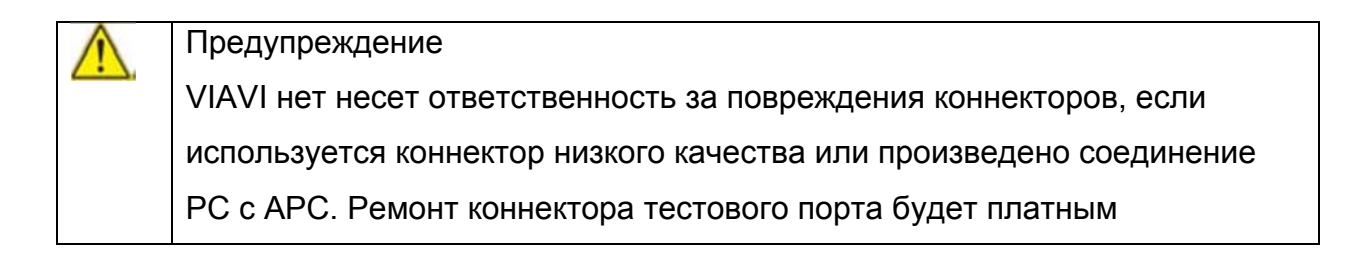

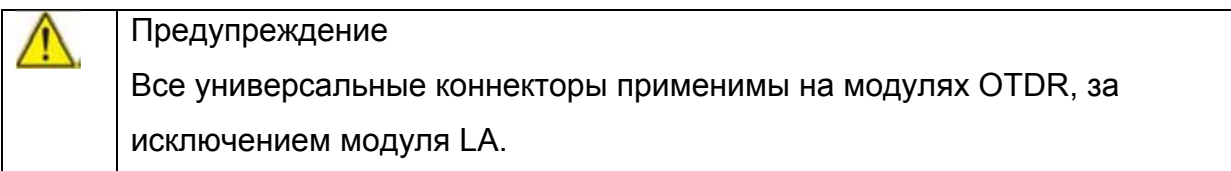

### **Подсоединение оптического кабеля к тестовому порту**

После проверки правильной очистки торцов обоих коннекторов следуйте следующему порядку для правильного и надежного соединения кабеля с тестовым портом:

1. Тщательно выровняйте коннектор и порт для предохранения от касания извне и царапания торцов.

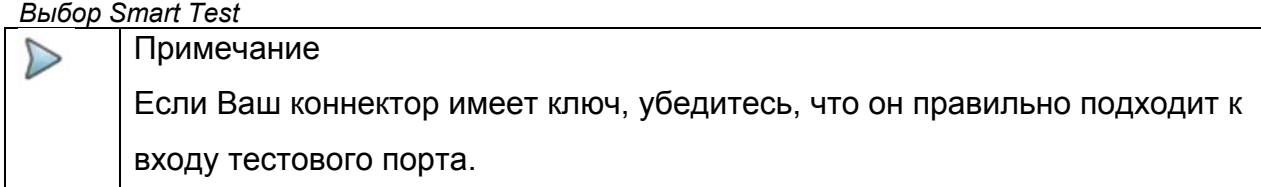

2. Подтолкните коннектор до упора внутри, чтобы убедиться в физическом контакте торцов.

#### Примечание  $\triangleright$ Если Ваш коннектор имеет навинчивающийся рукав, затяните коннектор для четкой фиксации волокна на месте. Не перетягивайте, поскольку это может повредить кабель и тестовый порт.

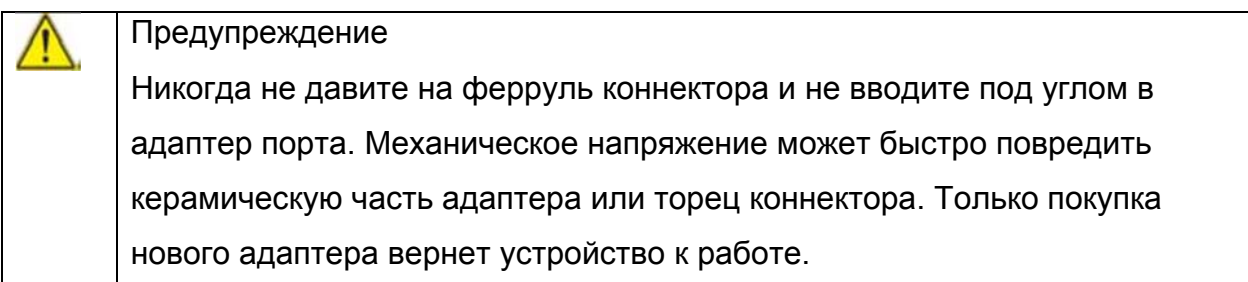

### **Оптические коннекторы и сменные адаптеры**

Волоконно-оптические модули могут поступить оборудованными универсальным коннектором и адаптером, выбранным при заказе.
# **Типы адаптеров**

VIAVI предлагает 5 разных адаптеров, все из них совместимы с этим коннектором, и позволяют пользователю переключаться с одного адаптера на другой в соответствии с типом кабеля, с которым он собирается работать. Поставляются следующие типы адаптеров: FC, SC, DIN, ST и LC.

**Рисунок 7** 5 разных типов адаптеров могут быть использованы с универсальным коннектором

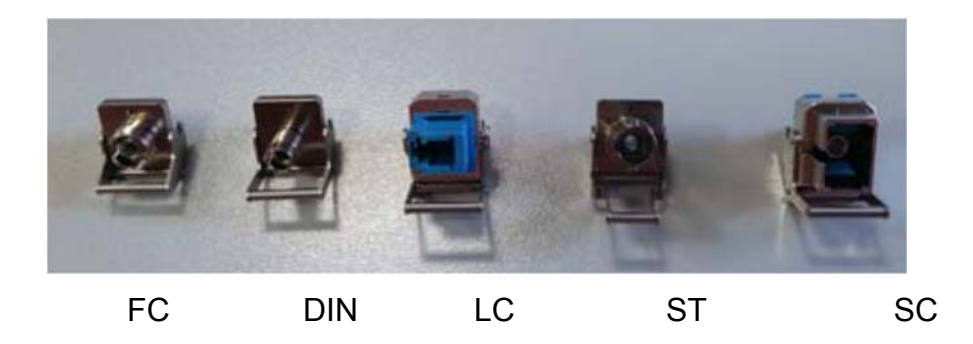

# **Переключаемый тип адаптера**

Чтобы перейти от одного адаптера к другому, действуйте следующим образом.

**Рисунок 8** Удаление и смена адаптера

Потяните в направлении стрелки, чтобы освободить адаптер из отверстий под выступ

Чтобы вставить адаптер, расположите ручку как показано, чтобы зацепиться за выступы, жестко надавите и потяните ручку вниз

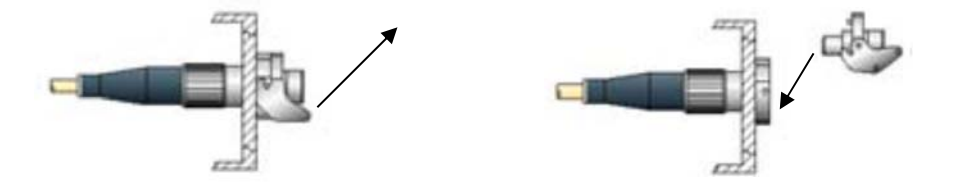

# **Смена адаптера на модуле LA OTDR и на SmartOTDR**

Модули LA оборудованы особыми коннекторами и адаптерами.

Доступны адаптеры FC и SC, винтового типа.

Чтобы смонтировать адаптер на модуле LA:

- 1. Отвинтите винты винты адаптера, смонтированного в настоящее время на коннекторе.
- 2. Удалите адаптер.
- 3. Расположите адаптер вертикально на оптическом коннекторе, приведя в соответствии метки на адаптере и коннекторе.

### **Рисунок 9** Расположение адаптера на коннекторе

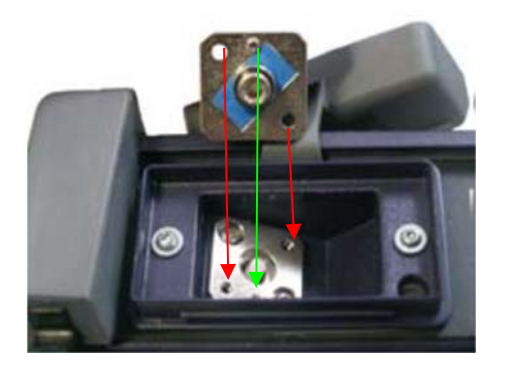

4. Закрепите адаптер двумя винтами.

## **Рисунок 10** Крепление адаптера

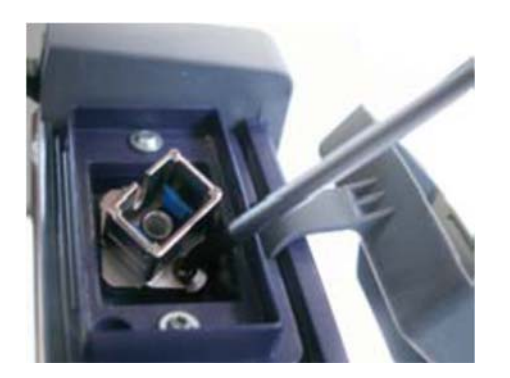

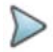

Примечание

При смене оптического коннектора старайтесь не поцарапать стыкуемые поверхности коннектора. Тщательно выровняйте сменную часть и ферруль на базе при установке адаптерной части.

Когда адаптер смонтирован, модуль готов к использованию на базовом блоке.

# **Очистка универсальных коннекторов**

Удалите адаптер, чтобы получить доступ к феррули и очистите ее, используя ватный тампон.

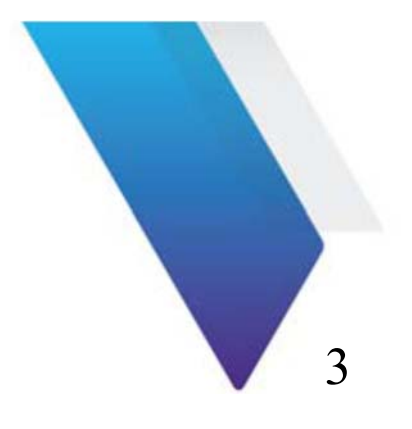

# **Активация функции OTDR**

Когда модуль OTDR корректно установлен и MTS/T-BERD включена, нужная функция OTDR должна быть выбрана до любого конфигурирования OTDR или измерений.

В этой главе обсуждаются следующие темы:

- Выбор Smart Test на стр. 20
- Выбор функции OTDR Expert на стр. 21

# **Выбор Smart Test**

# **Принцип Smart Test**

Smart Test используется для выполнения выборки данных OTDR с использованием предварительно загруженного конфигурационного файла (не нужны настройки), и доступа к основным функциям.

# **Выбор Smart Test**

Функция Smart Test доступна, какой бы модуль OTDR не был установлен на MTS/T-BERD.

Для выбора этой функции после запуска оборудования:

1 Нажмите кнопку **Home**

**Рисунок 11** Домашняя страница (Home)

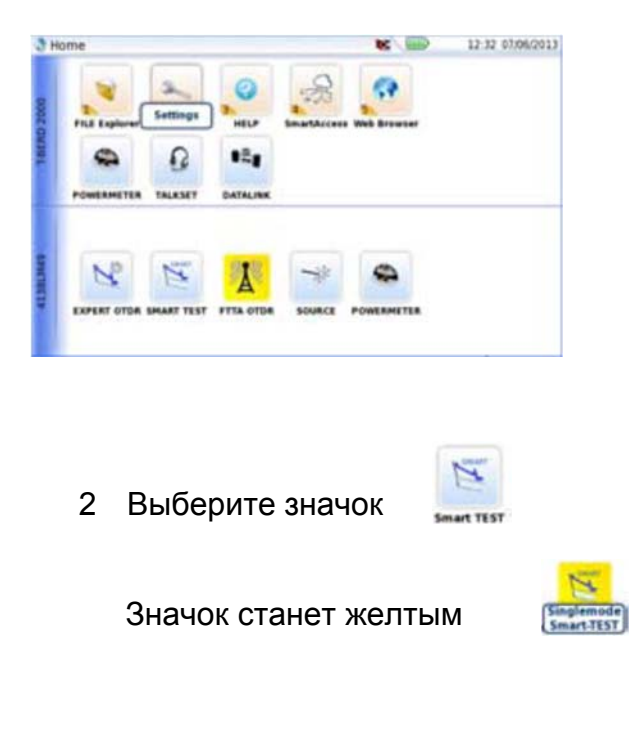

Через несколько секунд отобразится страница Результаты (Results)

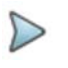

 $\triangleright$ 

Примечание

Выбор значка Smart Test автоматически отменяет выбор значка Expert OTDR и наоборот.

Примечание При наличии Одномодового/Многомодового модуля одна строка содержит Многомодовые значки, и вторая Одномодовые значки.

# **Выбор функции OTDR Expert**

# **Принцип Expert OTDR**

OTDR Expert используется для

- Выполнения выборки данных с полными возможностями установок OTDR и функциями расширенного анализа
- Создания конфигурационных файлов, которые могут быть загружены пользователями Smart Test

# **Выбор Expert OTDR**

Функция OTDR Expert доступна при любом установленном модуле OTDR на MTS/T-BERD.

Для выбора этой функции после запуска оборудования:

**Глава 4 Конфигурирование рефлектометрического теста** *Конфигурирование устройства для Smart Test* 

- 1. Нажмите кнопку **Home**
- 2. Выберите кнопку OTDR Expert

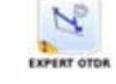

Кнопка станет желтой

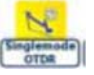

Через несколько секунд отобразится страница Результаты (Results)

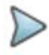

#### Примечание

Выбор значка OTDR Expert автоматически отменяет выбор значка Smart Test и наоборот.

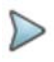

### Примечание

При наличии Одномодового/Многомодового модуля одна строка содержит Многомодовые значки и вторая Одномодовые значки. Для различия двух режимов многомодовые значки содержат пометку ММ.

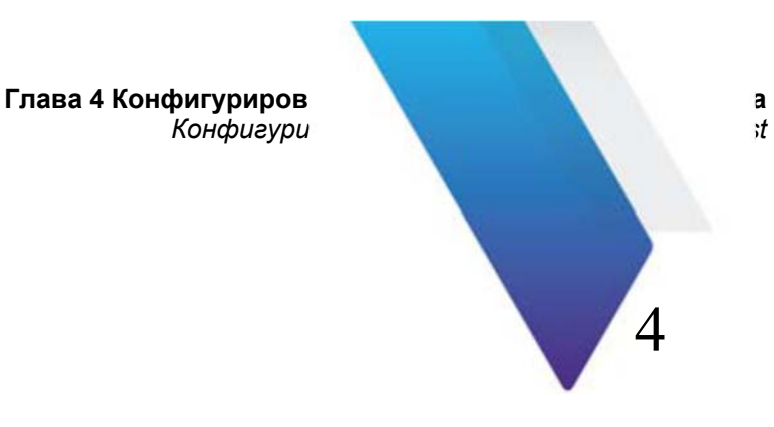

# **Конфигурирование рефлектометрического теста**

Эта глава описывает различные стадии в конфигурировании рефлектометрического измерения с использованием модуля OTDR, в Smart Test и Expert OTDR.

В этой главе обсуждаются следующие темы:

- Конфигурирование устройства для Smart Test на стр. 24
- Выбор функции OTDR Expert на стр. 21

# **Конфигурирование устройства для Smart Test**

Если выбран значок Smart Test, страница Results отображается автоматически.

Перед любым тестом в Smart Test:

- 1. Выберите конфигурационный файл, который содержит все параметры выборки данных и установки файла хранения, и который был создан в режиме Expert (см. Сохранение конфигурации OTDR в файле на стр. 50).
- 2. Пользователь может потом конфигурировать / изменять некоторые параметры до начала теста

# **Выбор файла конфигурации**

Для загрузки файла конфигурации, используемого для Smart Test:

- 1. Нажмите клавишу **SETUP** на приборе.
- 2. Внизу справа страницы установок нажмите клавишу меню **Load Config**.
- 3. В Explorer выберите требуемый файл конфигурации (например: Auto test singlemode).
- 4. Нажмите клавиши меню **Load** > **Load as SMART Config.** Раздастся сигнал для подтверждения выбора конфигурационного файла.

**Рисунок 12** Загрузка файла в качестве конфигурации Smart Test

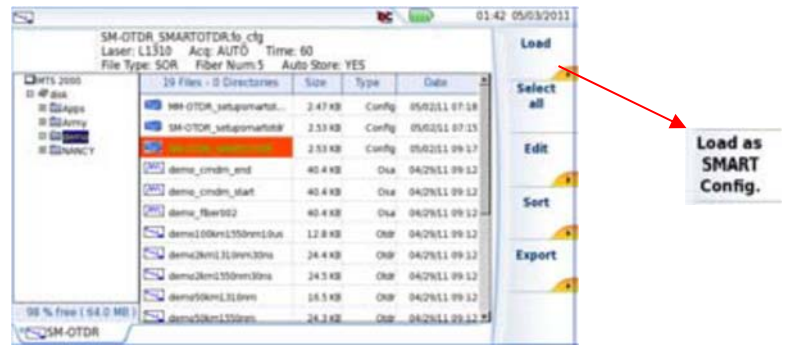

5. Нажмите на приборе клавишу **RESULTS** для перехода к странице результатов и выполнения выборки данных OTDR с предварительно загруженной конфигурацией.

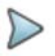

#### Примечание

Большинство файлов конфигурации доступны на оборудовании, в disk/config.

# **Модификация некоторых параметров перед выборкой данных**

В режиме Smart Test пользователь имеет доступ к 4 параметрам, которые он может изменить перед запуском теста.

Для отображения и изменения необходимых параметров:

1. Если отображена страница **Results**, нажмите клавишу **SETUP** на приборе. Отобразится страница установок для выборки данных OTDR в режиме Smart Test.

# **Рисунок 13** Страница Smart Test Setup

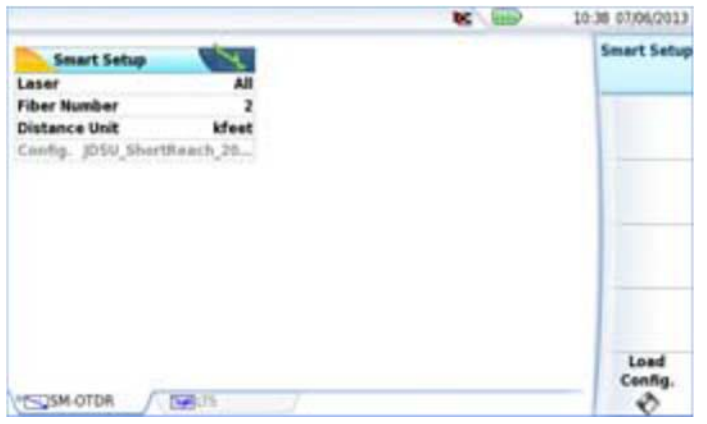

- **Laser** Выборка данных будет выполняться на выбранных длинах волны (для многоволновых модулей). В случае многоволнового модуля выберите **All** (все) для выполнения измерения на всех доступных длинах волн (этот параметр есть исключительно на модулях с одним портом OTDR). Возможные значения зависят от используемого модуля.
- **Fiber Number** Измените при необходимости номер волокна, используя стрелочные клавиши.
- **Distance unit (единицы расстояния)** Выберите единицы для расстояния (км, килофуты, мили, метры, футы).
- **Config.** Этот параметр отображает конфигурацию, выбранную для выборки данных Smart Test, и не может быть изменен.

Нажмите клавишу **Results** для возврата на страницу результатов и запуска выборки данных (может быть запущена прямо со страницы **Setup**).

# **Конфигурирование теста в Expert OTDR**

При выборе иконки Expert OTDR страница **Results** отображается автоматически.

В Expert OTDR могут быть сконфигурированы параметры для выборки данных и для файла сохранения.

1 Для вызова окна конфигурирования теста нажмите кнопку **Setup**.

Диалоговые окна и клавиши меню на этом же экране позволяют выбрать:

- Параметры выборки данных
- 
- Параметры анализа

**OTDR** 

- Параметры файла

- Параметры тревоги и используются для выборки данных OTDR

- Параметры связи и пользуются для сохранения результатов

## **Рисунок 14** Установки OTDR в режиме Expert OTDR

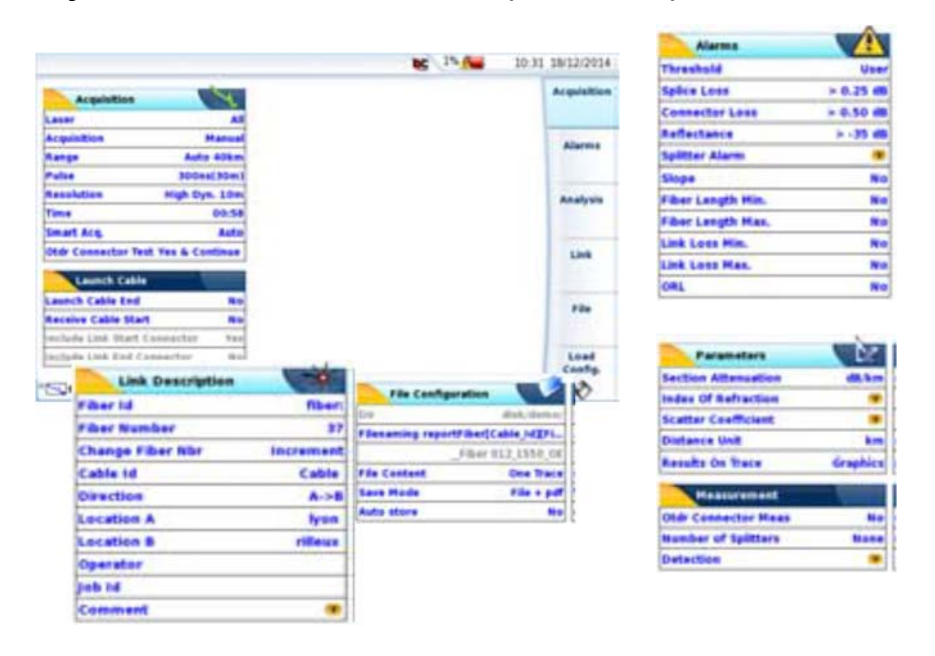

На этом окне изображение выделенных параметров инвертировано.

# **Конфигурирование параметров выборки данных**

Вы можете выбрать параметры выборки данных OTDR.

1 Если отображена страница **Setup**, нажмите клавишу меню **Acquisition** для конфигурирования параметров.

Страница установок выборки данных делится на две части: меню **Acquisition** и меню **Launch cable**.

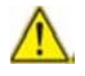

Если некоторые параметры выборки данных недоступны (не видны или отображаются серым) проверьте на странице Home, что выбрана функция Expert OTDR (см. «Выбор функции OTDR Expert» на стр. 21).

# **Параметры**

### **Laser**

Выборка данных будет выполняться на выбранных длинах волн (для многоволновых модулей). В случае многоволнового модуля выберите **All** для выполнения измерений на всех доступных длинах волн (этот параметр виден исключительно на модулях с одним портом OTDR). Возможные значения зависят от типа модуля.

## **Acquisition** Выборка данных

Выберите вид выборки данных для исполнения:

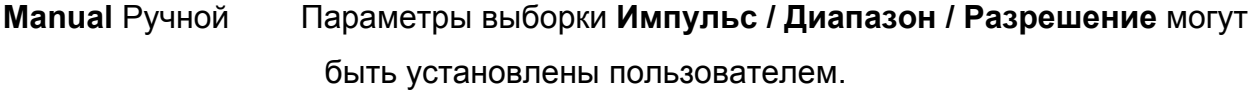

**Auto** Параметры сбора **Импульс / Диапазон / Разрешение** могут быть изменены (см. «Время» на стр. 29).

28 Руководство пользователя 77000010208/011

# **Range** Диапазон

Возможный диапазон зависит от выбранной длительности импульса. Этот диапазон приведен для каждой длительности импульса в параграфе «Диапазоны» на стр. 258.

### **Auto**

позволяет автоматически определять диапазон. Диапазон выбирается как функция конца волокна.

### **Pulse** Импульс

От 3 нс до 20 мкс в соответствии с используемым модулем. Параметр выбирается, только если параметр **Acquisition** установлен в **Manual**.

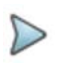

#### Примечание

В соответствии с выбранным для параметра **Pulse** значением параметр **Range** может автоматически измениться и наоборот.

## **Resolution** Разрешение

Этот параметр можно конфигурировать, только если параметр **Acquisition** установлен на **Manual**.

**Auto** разрешение выбирается автоматически, в зависимости от двух указанных выше параметров.

**High Resolution** (Высокое разрешение) применяется самое высокое разрешение.

**High Dynamic** применяется самая высокая динамика.

**Time** 

**Real Time** оборудование выполняет до десяти выборок данных в секунду (см. «Выполнение выборки данных OTDR» на стр. 56).

**Глава 4 Конфигурирование рефлектометрического теста** *Конфигурирование устройства в Expert OTDR* 

Примечание

 $\triangleright$ 

 $\triangleright$ 

Какой бы режим сбора данных не был выбран, сбор данных в режиме реального времени может быть запущен удержанием кнопки Start/Stop около 2 секунд.

Примечание Если параметр Acquisition установлен в Auto, параметр Time определяется в Auto, но может быть изменен.

**Manual** Ручной Выберите время сбора данных по желанию (от 5 с до 5 мин максимально).

**Predefined** Предустановка Выберите одно из предустановленных времен: 10 с / 20 с / 30 с / 1 мин / 2 мин / 3 мин.

**Smart Acquisition** Быстрая выборка (недоступно для многомодовых) Этот параметр позволяет запустить краткую выборку данных перед стандартной. Первая выборка выполняется с самыми короткими импульсами, чтобы увидеть более точно события в начале волокна.

Для конфигурирования параметров Smart Acquisition:

**Auto** короткая выборка с самыми короткими импульсами выполняется перед стандартной.

**No** сразу запускается стандартная выборка.

Если доступна опция OptiPulses, см. «Конфигурирование выборки данных OTDR с режимом OptiPulses» на стр. 105 для конфигурирования выборки с этой опцией.

# **Тест коннектора OTDR**

Этот параметр позволяет выбирать, должен ли выполняться тест переднего коннектора при запуске выборки данных.

- **No** подсоединение OTDR тестируется с индикатором Плохо/Хорошо.
- **Yes & Continue** подсоединение OTDR тестируется, и если состояние не хорошее, сбор данных продолжается, но отображается предупреждение.
- **Yes & Abort** подсоединение OTDR тестируется, и если состояние плохое, отображается предупреждение и сбор данных прекращается.

# **Ввод параметров кабеля**

## **Конец вводного кабеля / Начало принимающего кабеля**

**No** Все результаты отображаются и даются ссылки на основании панели модуля.

**Evt 1, 2, 3** Результаты, связанные с загруженным кабелем, удаляются из таблицы.

**Distance** Исполь зуйте клавишу Edit Number (редактирование номера) для ввода расстояния (Min=0 / Max=50 км) / 164,042 фута / 31,075 мили) или воздействуйте курсором, используя клавишу Set Cursor Distance.

## **Рисунок 15** Запускающий кабель / Принимающий кабель

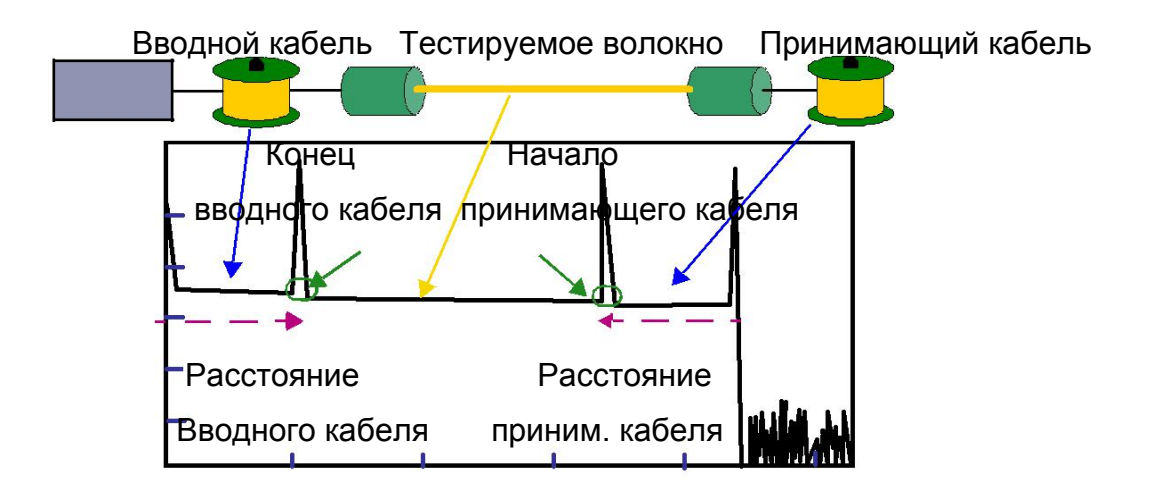

### **Включить начальный коннектор / Включить конечный коннектор**

Определение параметра **Конец Запускающего кабеля** с номером события или расстояния автоматически активирует соответствующий параметр **Включить начальный коннектор**. Эти параметры могут быть установлены как **Yes** если бюджет должен включать потери коннекторов запускающего кабеля на конце.

Определение параметра **Начало принимающего кабеля** с номером события или расстояния автоматически активирует соответствующий параметр **Включить конечный коннектор**. Эти параметры могут быть установлены как **Yes** если бюджет должен включать потери коннекторов запускающего кабеля на старте.

Если эти параметры установлены в **No**, бюджет отображает только потери коннекторов волокна.

# **Конфигурирование параметров сигнала тревоги (Alarm)**

На странице Setup нажмите программную клавишу Alarms (если один параметр выбран на текущем экране, нажмите программную клавишу TopMenu для отображения правых клавиш меню и нажмите Alarms).

Если отображается страница Alarms, конфигурируйте параметры для применения порогов к отображаемым результатам.

### **Threshold** порог

**None** Функция сигнала тревоги не активна.

**User** Пороги могут быть определены для: Потери на стыке / Потери коннектора / Отражение / Сигнал тревоги сплиттера / Наклон / Длина волокна Мин и Макс /Потери связи Мин и Макс / ORL

TIA-568 C / ISO/IEC 11801 / Default / G.697/G.98x PON / G.697/IEEE PON

Выберите один из этих параметров для конфигурирования порогов сигнала тревоги с предустановленными значениями:

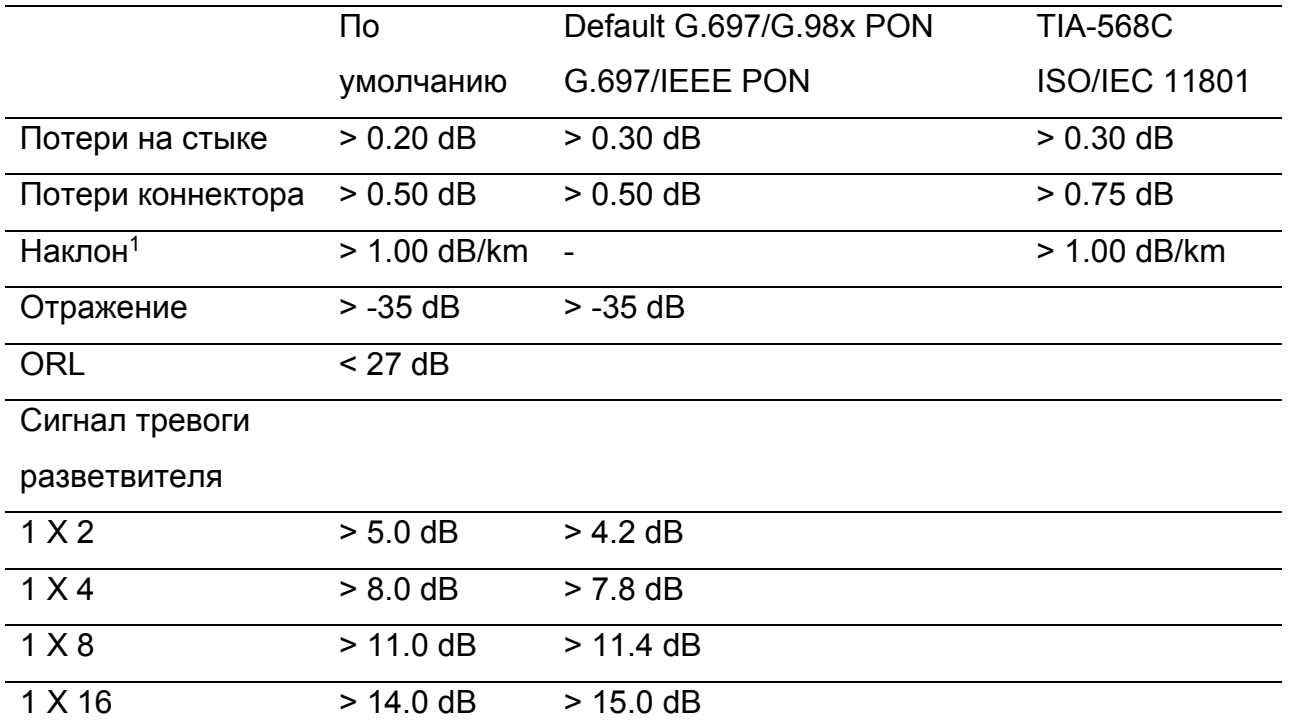

### **Таблица 1** Одномодовые модули

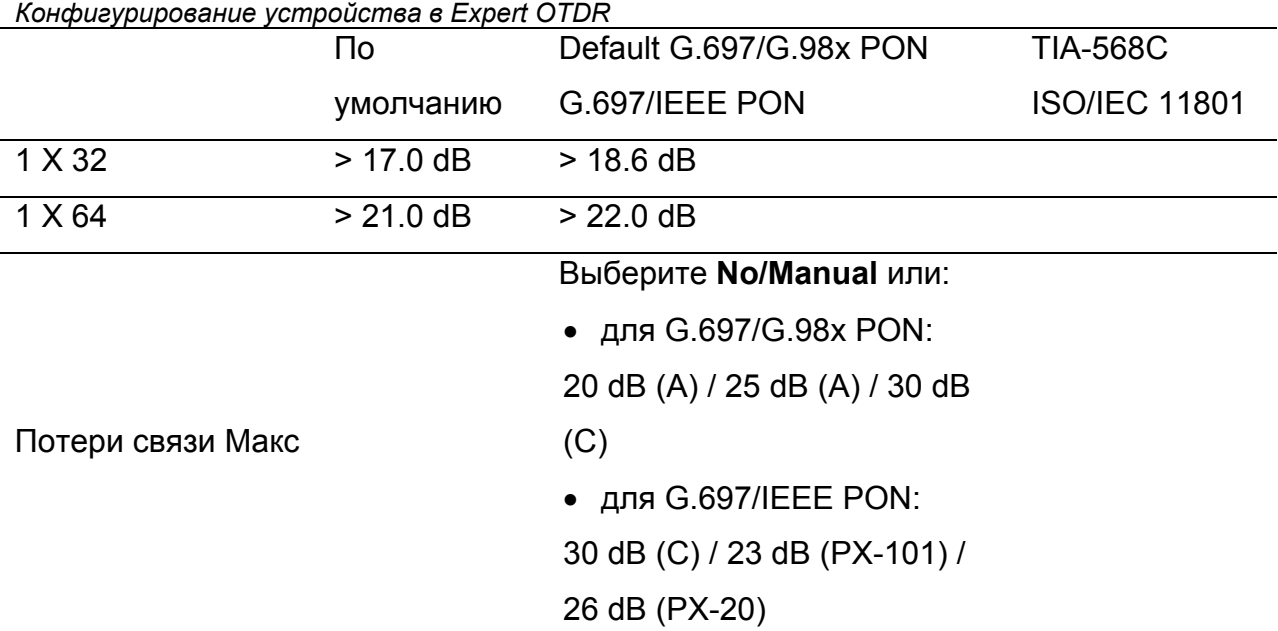

1. Этот параметр недоступен в конфигурации OEO-OTDR

**Глава 4 Конфигурирование рефлектометрического теста**

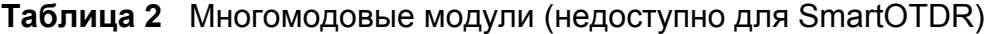

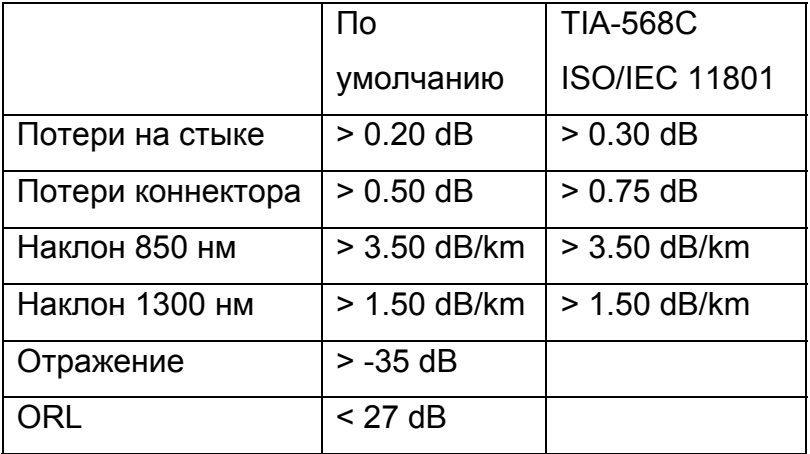

Если результаты выше этих порогов, они выделяются красным в таблице результатов, и иконка х появляется в правом верхнем углу экрана.

Если все результаты лежат в пределах порогов (нет результатов, выделенных красным или желтым), они отображаются зеленым в таблице и иконка  $\sqrt{}$ появляется в правом верхнем углу рефлектограммы.

# **Конфигурирование параметров анализа**

На странице Setup нажмите программную клавишу Analysis (если oдин параметр выбран на текущем экране, нажмите программную клавишу **TopMenu** для отображения правых клавиш меню и нажмите Analysis).

Страница установок Analysis разделена на две части: окно Parameters и окно **Measurements** 

# **Параметры**

## **Раздел Ослабление**

**dB/km** Отображает графу затухание в таблице результатов. Когда волокно слишком коротко для измерения затухания точно, никакая величина не отображается (пустое поле).

**dB** Отображает графу Потери в таблице результатов. Для короткого волокна, где затухание не может быть определен с хорошей точностью, потери в dB отображаются приблизительно.

**None** Значения в графах Ослабление и Потери не отображаются в таблице результатов.

### **Показатель преломления**

Выбор группы показателей преломления целого волокна.

**User** пользовательские Определите для каждой длины волны (1310 SM, 1360- 1510 SM, 1550 SM, 1625 SM) показатель преломления от 1,30000 до 1,69999. Выбор индекса изменяет значение в разделе AB (фактическое расстояние между курсорами A и B). или,

Если фактическое расстояние между курсорами A и B известно, введите его значение в разделе AB для установления показателя волокна. Выбор этого расстояния вызывает дисплей индексов. Крайние значения расстояния даются значениями индекса (1,30000 до 1,70000).

**Predefined** предустановленные Возможно выбрать одно из предустановленных значений для определенных кабелей. Соответствующие показатели, приведенные в таблице ниже, повторяются на экране.

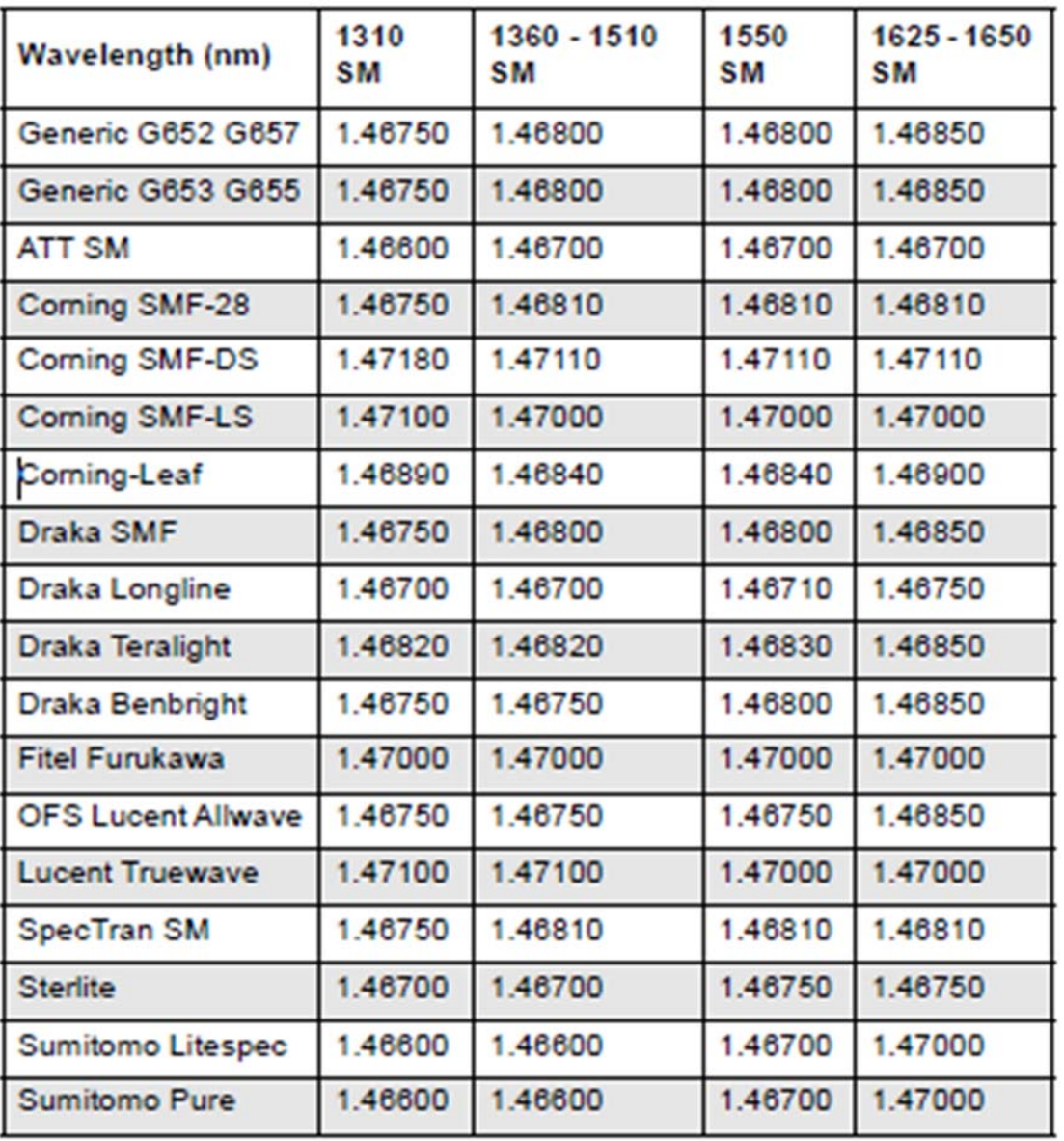

**Рисунок 16** Предустановленные значения показателя (SM)

**Рисунок 17** Предустановленные значения показателя (MM) – Недоступно для SmartOTDR

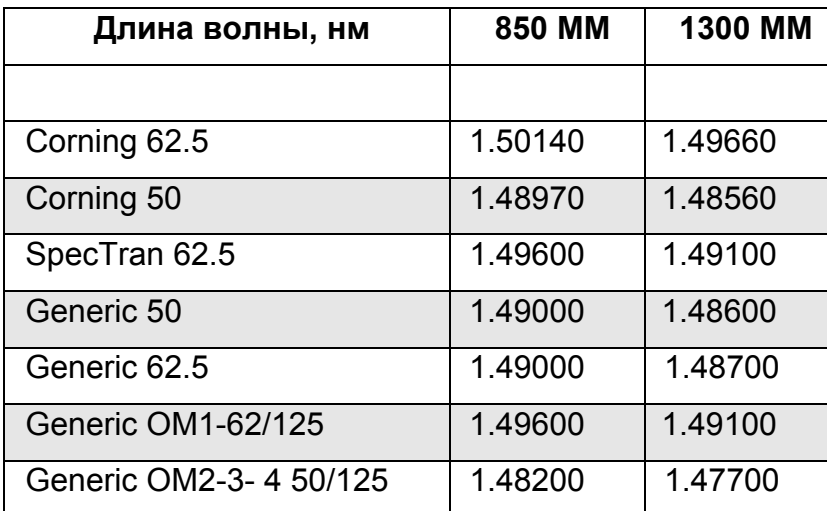

## **Коэффициент рассеяния**

**User** пользовательские Выберите для каждой длины волны коэффициент обратного рассеяния от -99 dB до -50 dB с шагом 0,1 dB. Изменение коэффициента обратного рассеяния К изменяет измерения отражения и ORL.

**Auto** Коэффициенты обратного рассеяния выбираются автоматически для каждой длины волны.

Для многомодовых модулей предустановленные коэффициенты рассеяния доступны:

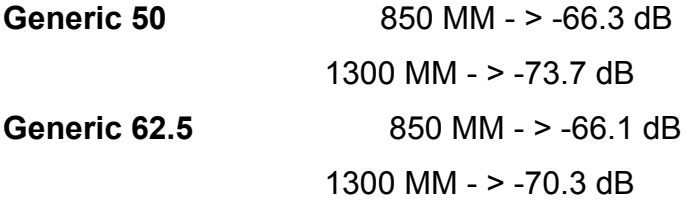

Значения по умолчанию даны в параграфе «Отражение» на стр. 3.

## **Единицы расстояния**

Определите единицы расстояния: километры, килофуты, мили, метры, футы.

Глава 4 Конфигурирование рефлектометрического теста Конфигурирование устройства в Expert OTDR Результаты рефлектограммы **None** одна рефлектограмма All рефлектограмма с результатами и маркерами **Graphics** рефлектограмма только с маркерами

Если выбрано All или Graphics, рефлектограмма отображается с пунктирной вертикальной линией на конце вводного кабеля НФ- (если вводной кабель определен в меню Setup) и пунктирной вертикальной линией на конце волокна  $-00$ 

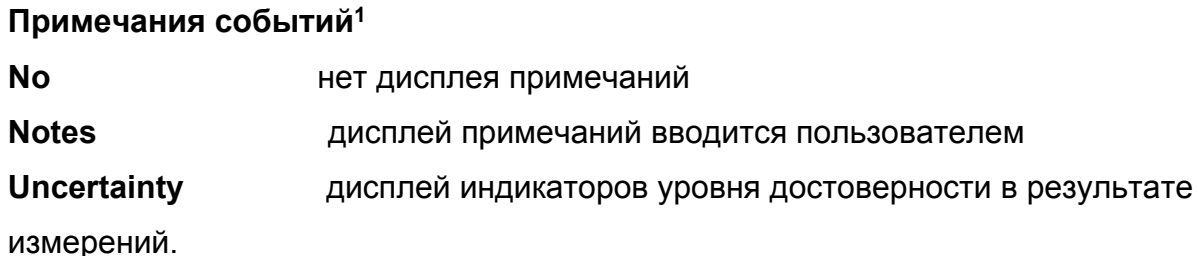

# **Измерение**

## Измерение коннектора OTDR

Этот параметр позволяет выбрать, должно ли выполняться измерение переднего коннектора при запуске сбора данных.

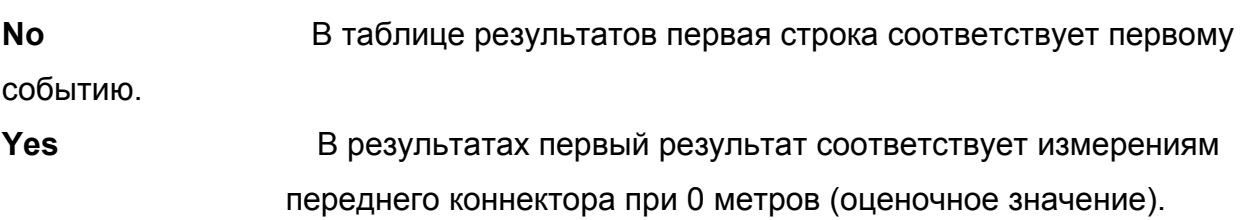

# Число разветвителей (недоступно для MM)

Если параметр выбран, нажмите клавишу EditNumber для отображения цифровой клавиатуры и выберите желаемое значение:

1. Доступно только если установлена лицензия Super Expert

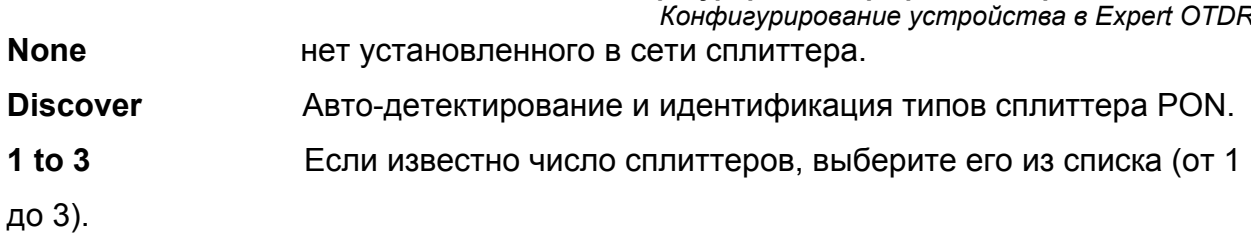

Глава 4 Конфигурирование рефлектометрического теста

Этот выбор открывает подменю в котором типы сплиттера должны быть определены для всех установленных сплиттеров.

# Типы сплиттеров

Сплиттер 1: определите тип сплиттера из списка:

- $-1x^2/1x^4/1x^8/1x^16/1x^3$ ?/1x64
- $-$  2x2 / 2x4 / 2x8 / 2x16 / 2x32 / 2x64

Сплиттер 2 и Сплиттер 3: определите тип сплиттера из списка:

 $-1x2/1x4/1x8/1x16/1x32/1x64$ 

## Детектирование

Стык Выберите если уровень детектирования сплиттера должен быть определен.

Нажмите программную клавишу Edit Number и выберите значение:

- Введите минимальный уровень детектирования от 0.01 до 1.99 dB
- Но: нет детектирования стыка
- Auto: для автоматического детектирования стыка

Отражение Выберите если уровень детектирования отражения должен быть определен.

Нажмите программную клавишу Edit Number и выберите значение:

- Введите минимальный уровень детектирования от -98 до -11 dB
- None: нет детектирования отражения
- All: все отражения детектируются

Повторные отражения (призраки) Выберите (Да / Нет / Не анализируется), отображается ли информация, относящаяся к призракам. Если призраки отображаются, иконка отражения в таблице результатов появляется пунктирной и уровень отражения отображается в скобках на рефлектограмме, например, «(R:-50 dB)».

#### **Глава 4 Конфигурирование рефлектометрического теста** *Конфигурирование устройства в Expert OTDR*

**Конец волокна** Если параметр выбран, нажмите клавишу EditNumber для отображения цифровой клавиатуры и выберите желаемое значение:

- Auto (рекомендуется): опция, при которой T-BERD/MTS автоматически определяет конец волокна.
- > 3 до > 20 dB (с шагом 1 dB): порог детектирования конца волокна.
- **Изгиб** (недоступно для ММ) Для любого 2- или 3-волнового измерительного модуля пользователь будет иметь доступ к функции детектирования макроизгибов в установках теста. Каждое событие на выбранных длинах волн затем будет сравнено.

Если параметр выбран, нажмите клавишу **EditNumber** для отображения цифровой клавиатуры и выберите желаемое значение:

- **None:** Изгиб не детектируется
- **Auto:** Изгиб детектируется автоматически.
- **Define by User**: Введите значение изгиба (в dB) клавишами направления цифровой клавиатуры.

# **Конфигурирование параметров линии**

На странице Setup нажмите программную клавишу Link (если один параметр выбран на текущем экране, нажмите программную клавишу TopMenu для отображения правых клавиш меню и нажмите Link).

# $\triangleright$

## Примечание

Программная клавиша Copy File/Link to all отображается, когда один параметр выбран на странице Link или File Setup и когда активны функции Измеритель мощности или Источник. Это позволяет применить параметры конфигурации Link и File текущих приложений ко всем другим активным приложениям Fiber Optic (Измеритель мощности и Источник).

#### **Глава 4 Конфигурирование рефлектометрического теста** *Конфигурирование устройства в Expert OTDR*

Информация, введенная в окне Link Description, касается редактирования и изменений параметров кабеля и волокна. Когда рефлектограмма вызывается без вызова конфигурации, параметры рефлектограммы будут присутствовать только по написанию.

**Fiber ID** (идентификатор волокна)

Выберите параметр Fiber ID и введите имя для волокна, используя клавиатуру редактирования.

**Fiber Number** (номер волокна) **/ Fiber Code** (код волокна)

Параметр Fiber Number становится Fiber Code, если в окне Cable Structure (структура кабеля) параметр Cable Content (содержание кабеля) определен на параметр, отличный от Fiber (**Ribbon/Fiber, Tube/Fiber** или **Tube/Ribbon/Fiber**). См. стр. 43.

Код волокна соответствует номеру волокна, если в Cable Structure (структура кабеля) параметр Color coding (цветовая кодировка) определен в No. Код волокна соответствует цвету волокна, если в Cable Structure (структура кабеля) параметр Color coding (цветовая кодировка) определен в Yes.

1 Выберите параметр Fiber Number / Fiber Code и измените параметр используя клавиши влево – вправо.

Номер волокна может быть автоматически увеличен / уменьшен при каждом новом сохранении файла если он был сконфигурирован на странице File setup (см. «Конфигурирование параметров файла сохранения» на стр. 47).

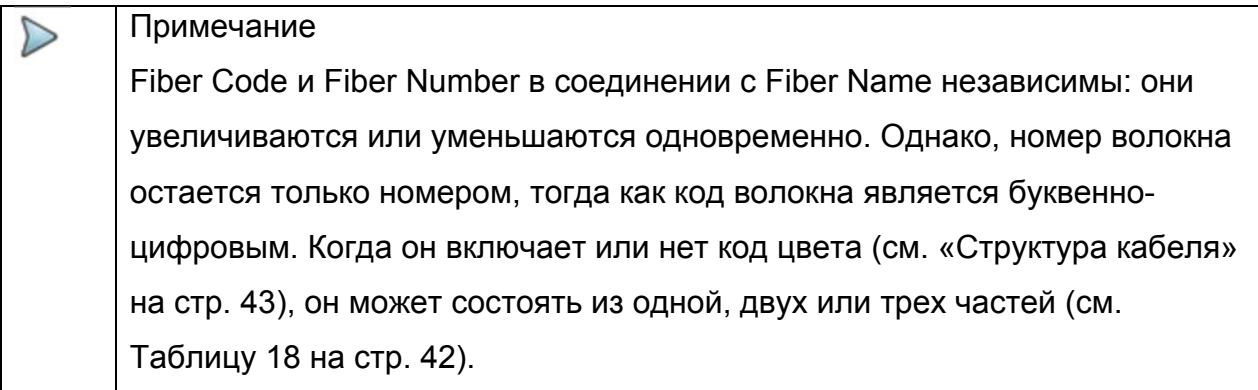

Волокно и параметры кабеля, используемые в примере:

Имя волокна: 'Fiberx'

Содержание кабеля: 'Tube/Fiber'

Макс. Труба: 12

Макс. Волокно: 24

Кодировка, используемая для волокна и трубы: TIA

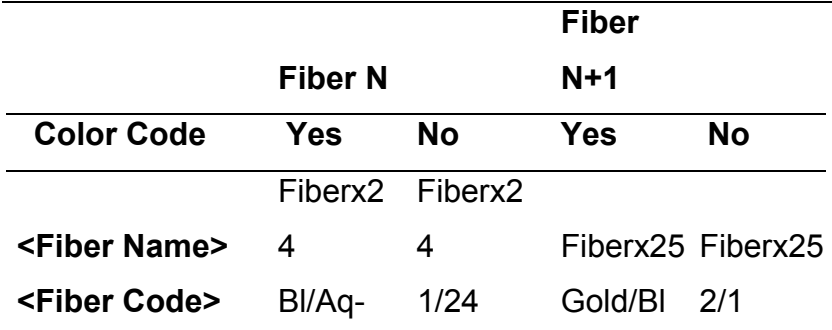

#### Изменение номера волокна

Increment номер волокна автоматически увеличивается при каждом новом сохранении файла

**Decrement** номер волокна автоматически уменьшается при каждом новом сохранении файла

User defined Используйте программную клавишу Edit Number для ввода величины увеличения/уменьшения для номера волокна.

Примечание: чтобы уменьшить номер, введите знак «-» перед номером.

Пример: -1.

Мин: -999 / Макс: 999 / Авто: 0

**No** номер волокна не должен автоматически изменяться.

### Края различны<sup>1</sup>

В некоторых случаях интересно сохранить различную информацию для начала и края кабеля.

1. Доступно только если установлена лицензия Super Expert

#### Глава 4 Конфигурирование рефлектометрического теста Конфигурирование устройства в Expert OTDR

Если подтверждена эта опция, возможно, после выбора редактируемого края в меню Cable Structure, изменить значения, специфические для кабеля (имя кабеля, цветовая кодировка, содержание кодировки), для каждого из краев. См. главу «Cable Structure» на стр. 43).

Для отображения/изменения данных, специфических для волокна (имя и код), необходимо временно изменить направление. В направлении «E->O» информация о начале может редактироваться, и в направлении «О->Е» информация о крае может редактироваться.

### **Cable ID** (идентификатор кабеля)

Этот параметр позволяет ввести и идентифицировать кабель, используя меню Fditor

### **Direction** (направление)

Направление показывает, сделан ли сбор данных от начала к краю (А->В) или от края к началу (B->A). Изменение направления делает возможным, когда имеем дело с разными краями, видеть параметры волокна для другого края.

## Location A

Имя положения А линии может быть введено здесь.

## **Location B**

Имя положения В линии может быть введено здесь.

## Cable structure (структура кабеля)<sup>1</sup>

Эта строка открывает подменю, все параметры которого могут отличаться для каждого края.

1. Доступно только если установлена лицензия Super Expert

Глава 4 Конфигурирование рефлектометрического теста Конфигурирование устройства в Expert OTDR **Рисунок 19 Меню Cable Structure** 

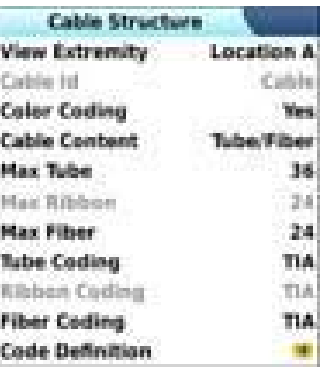

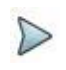

# **ПРИМЕЧАНИЕ**

Окно **Cable Structure** для особенная для каждого края. Каждый структура сохраняет свои параметры по умолчанию. Изменения, внесенные в один конец, не применяется автоматически к другому концу. Таким образом, после изменения значения, касающегося начала кабеля, это нормально не найти эти же значения, введенные для конца кабеля.

- **View extremity** Если края были объявлены как разные (см. страницу «Разные края кабеля» 42), этот параметр позволяет перемещаться между параметрами начала и конца.
- Cable Id Если концы разные, можно указать идентификатор кабеля для начала и конца.
- **Color Coding** Выбор, применять или нет цветовое кодирование для волокна. Этот выбор производится на уровне линии, как все волокна данной линии, для данного конца, будут кодироваться таким же образом. Этот выбор изменяет результат строки <Fiber Code>. Смотрите страницу «Fiber Number / Fiber Code» на стр. 114.
- **Cable Content** Показывает, какой цветовой код будет использоваться (см. рисунок «Меню Cable structure» на стр. 44):
	- FiberOnly: цвет кода волокна предлагается (пример: «Gold»)
	- Ribbon/Fiber: сначала идет цветовой код волокна, а через / ленты (пример:  $'BI$  / or ')
	- Tube/Fiber: идет цветовой код волокна, а через / ленты (пример: 'Br / or ')

#### **Глава 4 Конфигурирование рефлектометрического теста**

- *Конфигурирование устройства в Expert OTDR*  – Tube/Ribbon/Fiber:Сначала идет код цвета волокна, затем код трубки, затем ленты; все три параметра разделены «/» (пример: «Br/Bl/or»). Смотрите страницу «Код волокна / номер волокна» на странице 41.
- **Max tube** Показывает максимальное количество труб в кабеле для выбранного конца. Эта информация влияет на автоматическое кодирование волокна. Смотрите «Код волокна / номер волокна» 41.
- **Max ribbon** Показывает максимальное число лент в кабеле для выбранного конца. Эта информация влияет на автоматическое кодирование волокна. Смотрите «Код волокна / номер волокна» на странице 41.
- **Max fiber** показывает максимальное количество волокон в кабеле для выбранного конца. Эта информация влияет на автоматическое кодирование волокна. Смотрите «Код волокна / номер волокна» на странице 41.

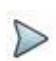

#### ПРИМЕЧАНИЕ

Некоторые параметры не являются допустимыми в выбранной конфигурации. Таким образом, если трубка не выбран в **Cable Content**, все строки, относящиеся к трубке, будут деактивированы (выделяются серым цветом в меню).

#### **Кодирование трубки, кодирование ленты и кодирование волокна**

В строках кодирования трубки, кодирования ленты и кодирования волокна можно выбирать цветовое кодирование трубки, ленты и волокна из 5 различных кодов, описанных ниже: TIA, USER 1, USER 2, USER 3 и USER 4.

#### Глава 4 Конфигурирование рефлектометрического теста Конфигурирование устройства в Expert OTDR Определение кодировки

Строка определения кодирования открывает подменю, с помощью которого на экране может быть отображены и изменены различные цветовые кодирования.

Пятью различными кодировками можно управлять по T-BERD/MTS, включая стандартную.

Стандартная кодировка (TIA) может отображаться, но не может быть изменена.

Другие коды, названные по умолчанию USER1, USER2, USER 3 и USER4, могут быть полностью персонализированы.

- Edited code: выбирает код для отображения или изменения.

- Code name: чтобы дать новое имя для выбранного кода, нажмите

. который вызывает меню Правка.

- View codes: отображает коды цветов 1 до 12, 13 - 24 или 25 до 36.

 $-Code$  1...23: используйте стрелку  $\blacktriangleright$  для изменения кодов при необходимости.

## Оператор

Используйте стрелку **для ввода имени оператора**, проводящего измерения.

# Рабочий идентификатор

Используйте стрелку **для ввода описания проводящегося измерения**.

## Комментарий

В отличие от других данных в этом меню, комментарий предназначен только для волокна. Эта строка используется таким образом: вводит новый комментарий и не отображает его. Комментарий отображается в верхней части экрана, с другими параметрами волокна.

Этот комментарий будет оставаться до следующей выборки, если он не будет удален. Он также сохраняется при сохранении рефлектограммы с комментарием.

# Настройка параметров хранения файла

Необходимо также настроить параметры хранения файлов для того, чтобы определить, каким образом результаты будут сохранены на MTS/T-BERD 2000.

На странице установки Setup нажмите кнопку File (если один параметр установлен в текущем экране, нажмите Top Menu для отображения клавиш меню справа и нажмите на **File**).

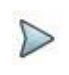

## **ПРИМЕЧАНИЕ**

Клавиша Copy File/Link to All появляется тогда, когда один параметр выбран на страницах установок линии или файла Link или File Setup и когда активна функция измерителя мощности или источника излучения. Она позволяет применять параметры настройки линии и файлов текущего приложения к другим активным оптоволоконным приложениям (измеритель мощности и источник излучения).

## Директория

Параметр **Dir** нельзя настроить, он отображает каталог, выбранный по умолчанию, в котором файл(ы) будут сохранены (выбирается последний каталог). Чтобы изменить каталог, перейдите на страницу Explorer и выберите другой катапог

## Наименование файла

Выберите параметр Filenaming и нажмите клавишу со стрелкой вправо, чтобы изменить имя файла на результат рефлектограммы.

На клавиатуре введите имя для файла вручную и/или используйте предопределенные доступные параметры (Cable Id, Fiber Num...). Затем нажмите клавишу Enter для подтверждения.

#### Глава 4 Конфигурирование рефлектометрического теста Конфигурирование устройства в Expert OTDR Рисунок 20 Наименование файлов на встроенной клавиатуре

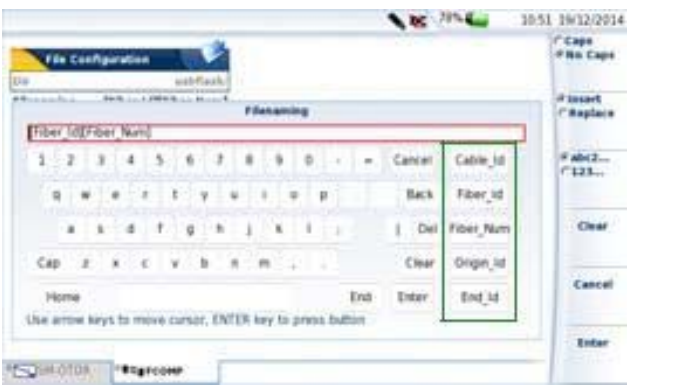

Предопределенные параметры для наименования файлов

#### или

Нажмите Default Filename, чтобы применить имя по умолчанию для файла: Fiber[Cable\_Id][Fiber\_Num]\_[Lambda]\_[Direction]

[Pulse]

# Содержание файла

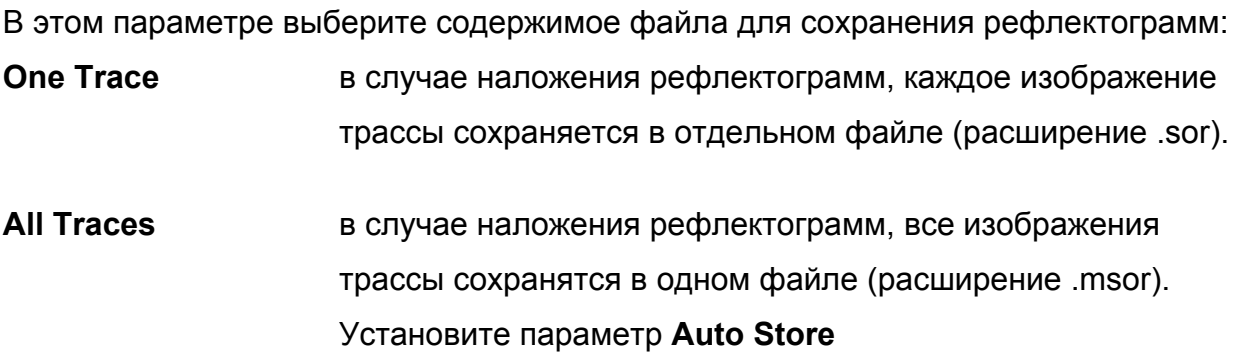

### Режим сохранения

При отображении одной рефлектограммы или более, в параметре Save Mode можно выбрать три типа хранения рефлектограмм:

**File Only** только рефлектограмма(-ы) хранится(-ятся) в одном/нескольких файле(-лах) со своим расширением (.sor или .msor)

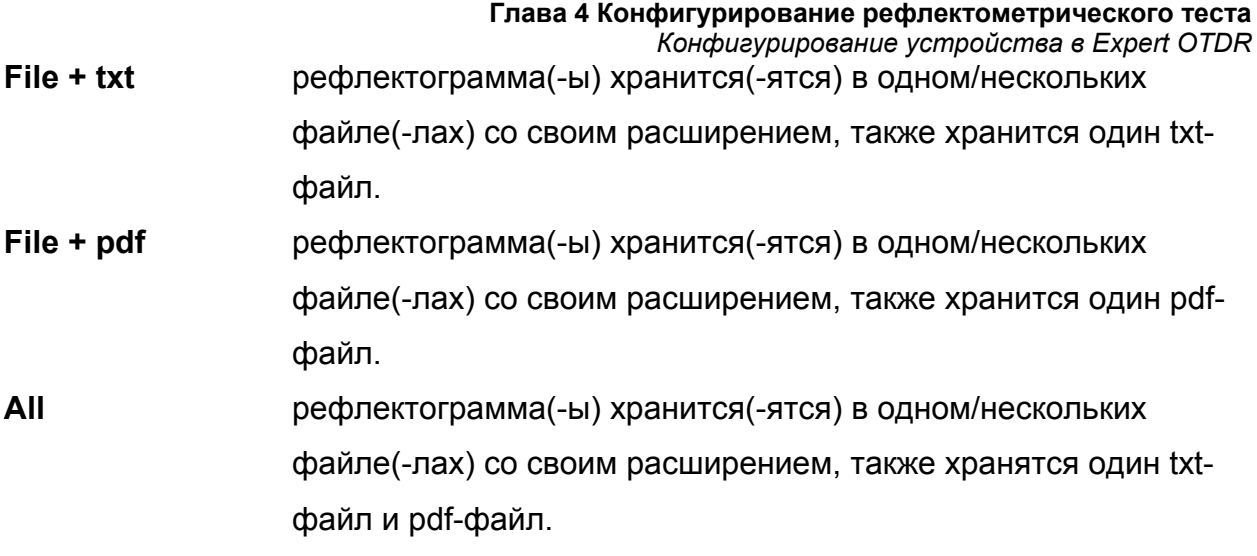

# **Автосохранение (Auto store)**

Выберите Yes для автоматического сохранения результатов каждой выборки одной или нескольких рефлектограмм, в соответствии с правилами наименования файлов.

# **Настройки в режиме Auto Test**

Клавиша **Auto Test** устанавливает параметры для выборки, измерения и отображения результатов, определенные на выпускающем предприятии как параметры по умолчанию.

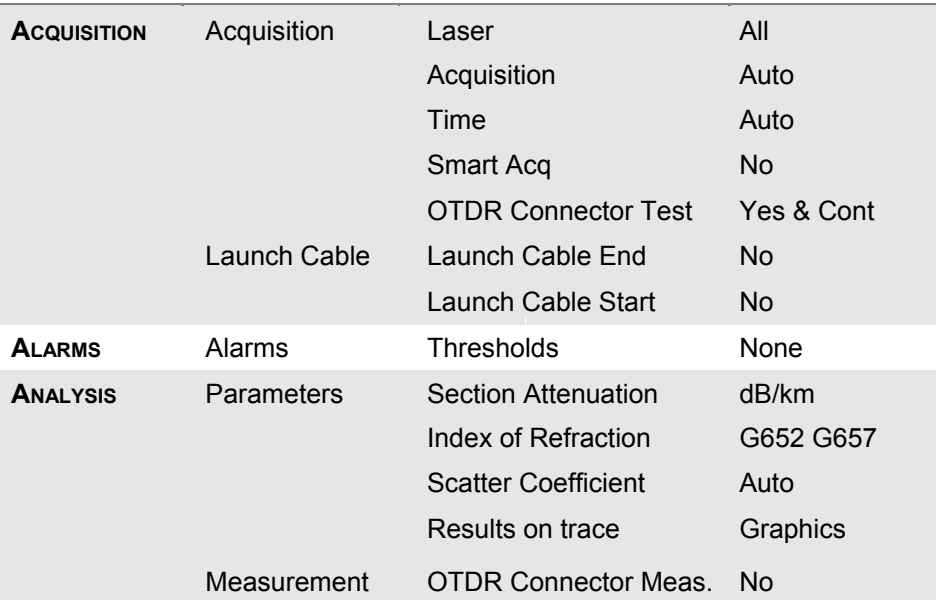

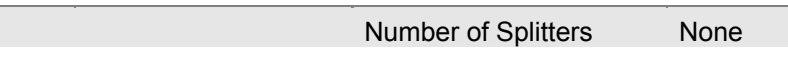

#### Глава 4 Конфигурирование рефлектометрического теста Конфигурирование устройства в Expert OTDR

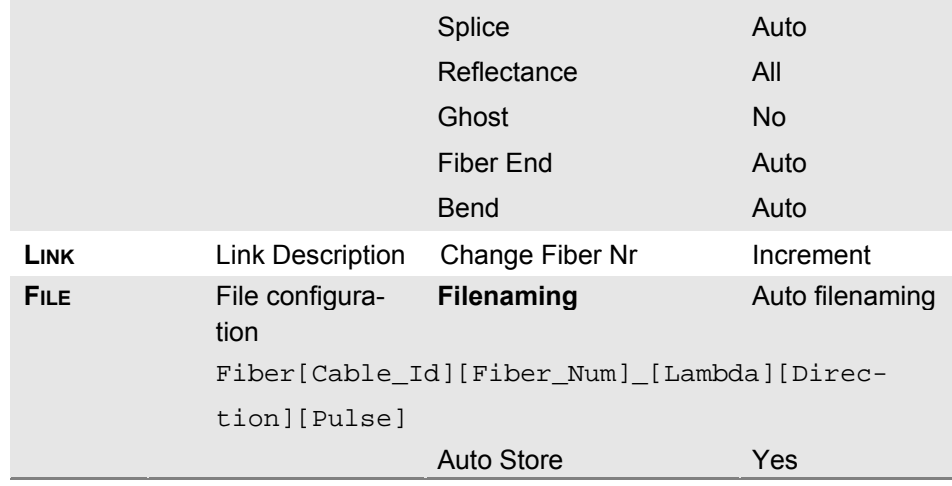

# Сохранение конфигурации рефлектометра в файл

После настройки файла и параметров измерения, эти параметры могут храниться в памяти прибора и сохраняются в файле конфигурации.

Затем этот файл конфигурации можно вызвать в двух случаях:

- для того, чтобы применяться при выборки в режиме Smart Test.
- для того, чтобы применить к предстоящей выборке данных в режиме **ExpertOTDR**

Чтобы сохранить параметры в файле конфигурации:

- 1. При необходимости нажмите кнопку SETUP, чтобы вернуться к странице установки.
- 2. Выберите один параметр из страницы установки (выборка, линия..)
- Save 3. Нажмите клавишу меню Config. Появляется клавиатура
- 4. Введите имя для файла конфигурации (Макс. 20 символов).
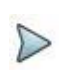

#### ПРИМЕЧАНИЕ

Файл конфигурации сохраняется по умолчанию в каталоге диска/config.

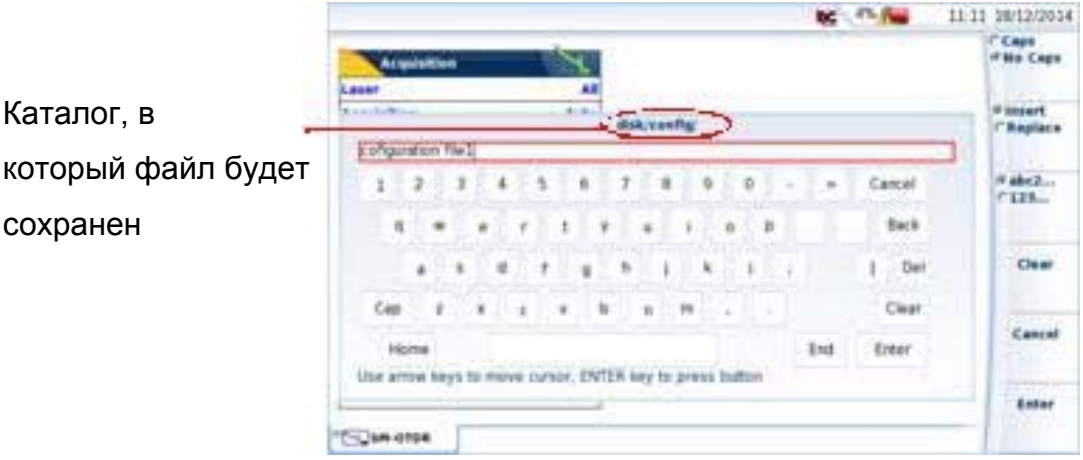

#### **Рисунок 21** Сохранить конфигурационный файл - клавиатура

5. Нажмите клавишу **Enter** для подтверждения

После окончания сохранения издается звуковой сигнал. Конфигурационный файл сохраняется с расширением .fo cfg (иконка  $\|$ и может быть вызван в любое время со страницы проводника.

Этот файл конфигурации может быть выбран в Smart Test (см. «Выбор файла конфигурации» на странице 24) или загружен для ExpertOTDR.

# **Загрузка существующей конфигурации OTDR**

Чтобы загрузить файл конфигурации, ранее созданный или доступный в T-BERD / МТS / SmartOTDR, и применить его параметры к новым тестам ExpertOTDR:

**Глава 4 Конфигурирование рефлектометрического теста** *Конфигурирование устройства в Expert OTDR* 

# **Со страницы проводника**

- 1. Нажмите кнопку **FILE**
- 2. Выберите желаемый файл конфигурации
- 3. Нажмите **Load > Load Config**.
- Нажмите кнопку **SETUP** для отображения параметров выборки данных OTDR, сохраненные в файле конфигурации.

Можно изменить некоторые выборки или параметров хранилища файла и сохранить их в новом файле конфигурации (см. «Сохранение конфигурации OTDR в файле» на стр. 50).

#### **Со страницы установки**

- 1. Выберите один заголовок в странице либо установки (выборка, линия, файл...)
- 2. Нажмите клавишу **Load Config.** Отобразится страница проводника файлов
- 3. Выберите желаемый файл конфигурации
- 4. Нажмите клавишу **Load Config.,** чтобы загрузить файл конфигурации для выборки в режиме ExpertOTDR.

После окончания сохранения издается звуковой сигнал.

Снова появится экран настройки.

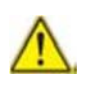

Если клавиша меню **Load as SMART-Config.** нажата, то конфигурация применяется для выборки в режиме ExpertOTDR, и в режиме Smart Test.

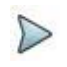

#### ПРИМЕЧАНИЕ

Большинство файлов конфигурации доступны в оборудовании в *disk/config*.

#### **Рисунок 22** Загрузка файла конфигурации

Основные параметры, доступные в выбранном файле конфигурации, отображаются подписи файла. 11-14 10/12/2014 te. **STATISTICS Limit** grev, Autobiottasgiomede 3.9-0709.No.stg Config. Lines: ALL Any: AUTO Time: Auto Time Spon Holler FON Timer North Auto State: NO **Bally with**  $\mathbf{H}$ 9 Files - 4 Directories Date **RELEVANSK** 479 price Autolechkultensier MA-2704 **Hillincown** Interior Listo a Birma **Incape Limits** It Barries **ES pou jumple ech Lisben SM-015W** 202024-0230 v Blanc it Elisa dans **43** pricewayNeeds #001.04-0108 2509041210 # Direct **KS**, pou purposes, Join on other 2606041258 **4 Eliminats**  $\begin{array}{c} \text{Unad } \text{an} \\ \text{IMAMT} \\ \text{Comf}_\text{B} \end{array}$ If Diversity **CO ENLINEWARDS FOR IMOTOR** 2500041252 # Elistope **ED ESU THOUGH AN FOR SHOTOK** 2505041252 # Sherato **B. Elizabiere KS** projection room other 250001239 It Silvestown будет **AT PRICIPAL CONTRACT LES SECTOR** 2509043232 использоваться tion. 10% Fee (22.16) **COMMONS** для выборки в

Файл конфигурации будет использоваться для выборки в режиме ExpertOTDR Файл конфигурации

режиме

ExpertOTDR и

Smart Test

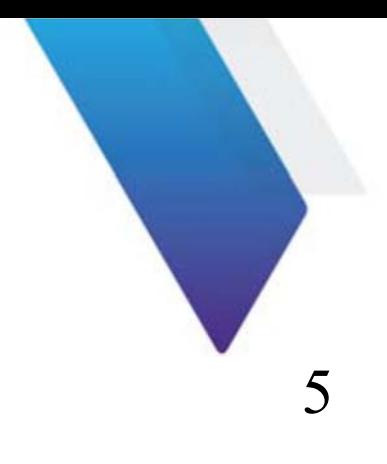

# **Запуск рефлектометрического теста и отображение результатов**

После определения конфигурации для выборки и файлов хранения, модуль готов к запуску OTDR-измерений.

Нажатие клавиши Start/Stop - это все, что нужно для запуска или остановки измерений OTDR на МТS/T-BERD или на SmartOTDR.

В этой главе описываются различные этапы измерения. Далее описываются функции, доступные для рефлектограмм.

Темы, обсуждаемые в этой главе, следующие:

- «Выполнение OTDR выборок» страница 56
- «Отображение результатов» страница 66
- «Дополнительные функции в режиме ExpertOTDR» страница 81
- «Сохранение рефлектограмм(-ы) и создание протокола» страница 96
- «Опция SLM (Smart Link Mapper)» страница 100
- «Опция OptiPulsesTM» страница 104

# **Выполнение выборки OTDR**

### **Выполнение выборки данных в режиме реального**

#### **времени**

### **Принцип работы режима реального времени**

Выборка в режиме реального времени не должна использоваться, если требуется проводить точные измерения, из-за высокого уровня шума, но достаточно для быстрой оптимизации соединения и для наблюдения за волокном в процессе эксплуатации.

# **Выполнение выборки в режиме реального времени**

### **приобретения**

Для проведения выборки в режиме реального времени:

1. Удерживайте клавишу **Start/Stop** в течение примерно трех секунд, чтобы запустить выборку в режиме реального времени, либо в режиме Рефлектометра эксперт или смарт-тест, что будет выбран режим приобретения.

или

Если параметр **Time** определен как реальное время **Real Time** на странице установки **Setup** в режиме ExpertOTDR, нажмите кнопку **Start/Stop**. Красный индикатор тестирования **Testing** будет продолжать гореть, пока выборка реального времени продолжается. Полученная рефлектограмма отображается в режиме реального времени.

Индикатор состояния подключения (Good/Bad) отображается ниже трассировки:

#### **Таблица 3** Индикатор соединения

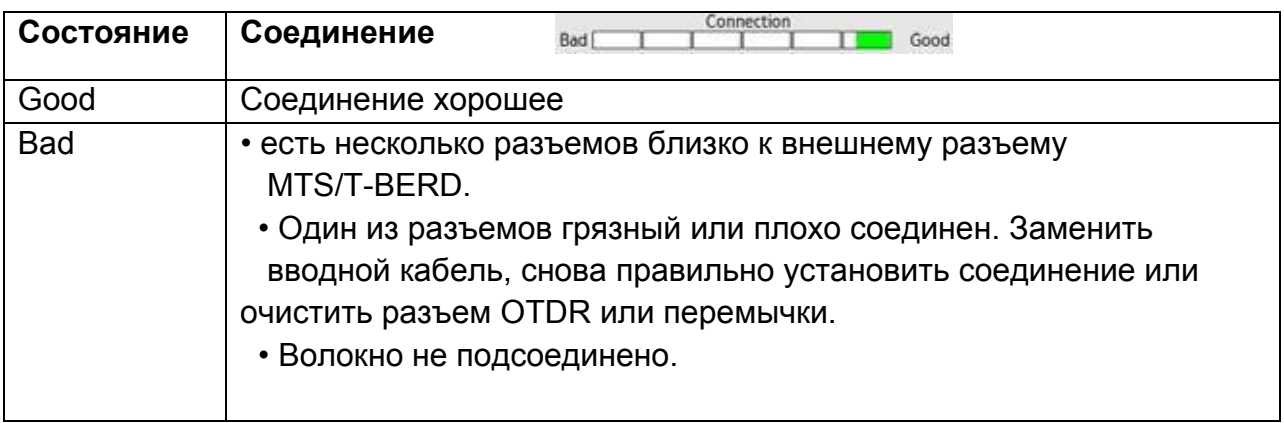

Если состояние соединения плохое, провести измерение возможно, но результаты будут ненадежными.

**Рисунок 23** Пример выборки в реальном времени (с ExpertOTDR)

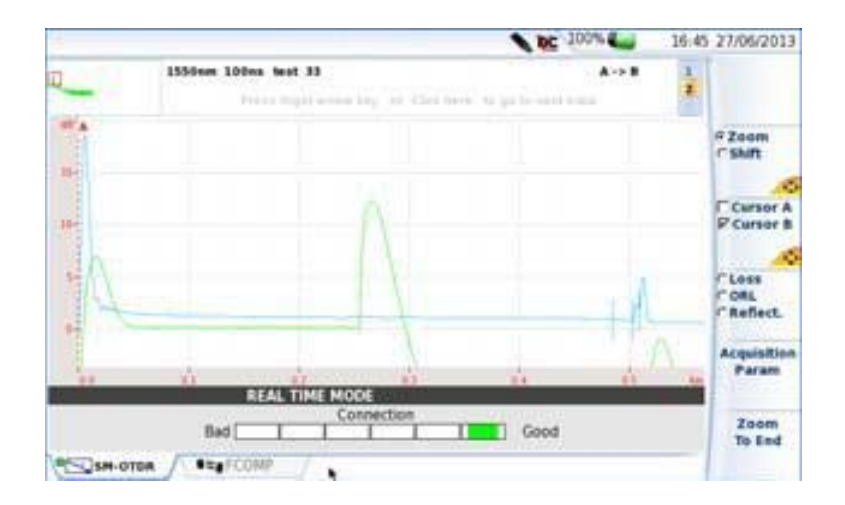

#### **Обнаружение трафика**

Трафик по тестируемому волокну автоматически находится и регистрируется. Нажмите клавишу **Start/Stop** для начала измерения. Сообщение предупреждает, что по волокну есть трафик, и спрашивает вас, хотите ли вы продолжить или нет: **Глава 5 Запуск рефлектометрического теста и отображение результатов** *Выполнение выборки OTDR* 

- Если вы нажмете **No**, измерение не запускается.
- Если вы нажмете кнопку **Yes**, измерение выполняется, несмотря на трафик.

#### ПРИМЕЧАНИЕ

Если измерение разрешено, несмотря на наличие трафика (кнопка **YES**), следующее измерение будет автоматически выполняться, даже если трафик по-прежнему обнаружен в волокне.

Если измерение отменено (кнопка **No**), и кнопка **Start/Stop** нажата еще раз, окно, в котором спрашивается, хотите ли вы продолжить или нет, отображается.

Включение функции обнаружения трафика указывается при демонстрации уменьшенного изображения трассы, на верхней левой части экрана ...

Во время выборки данных в режиме реального времени, некоторые действия могут быть применены к результатам: подробнее смотрите в разделе «Действия с рефлектограммой во время выборки» на странице 63.

### **Остановка выборки данных в режиме реального времени**

Чтобы остановить или прервать выборку данных в режиме реального времени, нажмите клавишу **Start/Stop** в любой момент.

# **Выполнение измерения со SmartTest**

Такая выборка данных осуществляется с параметрами, сохраненными в файле конфигурации. Она может быть остановлен в любой момент с помощью клавиши **Start/Stop**.

После окончания теста результаты отображаются на странице результатов.

1. Нажмите **Start/Stop** для запуска измерения.

Красный индикатор тестирования **Testing** показывает, что T-BERD/МТS в процессе выборки данных, и на экране отображается рефлектограмма по мере проведения выборки.

- 2. Качество подключения отображается в течении нескольких секунд (см. таблицу 3 на стр. 57) **Executive Connection**
- 3. Затем гистограмма показывает прошедшее и оставшееся время измерения.

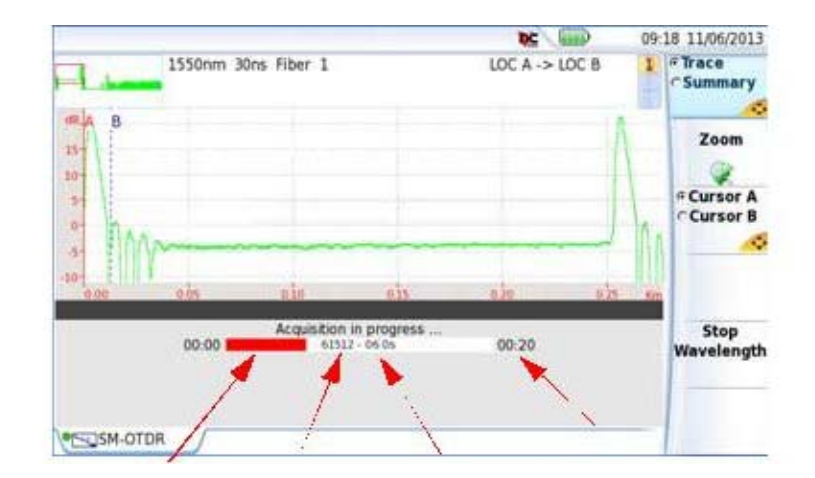

**Рисунок 24** Выборка данных в режиме SmartTest

 Выполненный Число Прошедшее Полное время процент выборки усреднений время выборки

По окончании сбора данных раздастся звуковой сигнал и измерения отображаются.

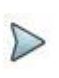

#### ПРИМЕЧАНИЕ

Во время выборки трафик на волокна определяется автоматически (см. страницу «Обнаружение трафика» 57)

# **Выполнение выборки с ExpertOTDR**

В этом режиме оборудование осуществляет ряд усреднений, определяемых как функция максимального времени измерения, указанного в меню выборки, и затем завершает выборку.

Выборка данных осуществляется с параметрами, выбранными ранее в меню **Acquisition**. Она может быть остановлена в любое время, используя клавишу **Start/Stop**.

1. Нажмите клавишу **Start/Stop** для запуска выборки.

Красный индикатор сигнализирует, что модуль находится в процессе проведения выборки данных, и на экране отображаются рефлектограммы в процессе измерения.

- 2. Качество соединения отображается в течение нескольких секунд (см. таблицу 3 на стр. 57)
- 3. Затем на гистограмме показывается прошедшее и оставшееся время выборки данных.

**Рисунок 25** Выборка данных в ходе работы с ExpertOTDR

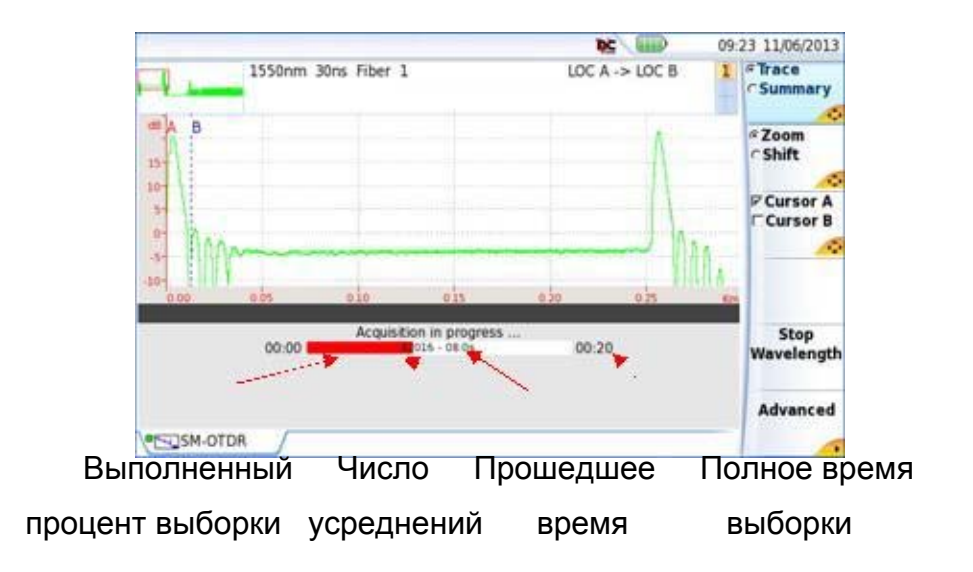

#### **Глава 5 Запуск рефлектометрического теста и отображение результатов** *Выполнение выборки OTDR*  В конце выборки раздается звуковой сигнал, рефлектограмма отображается на экране и начинается автоматическое измерение.

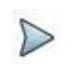

#### ПРИМЕЧАНИЕ

Во время выборки, трафик в волокне определяется автоматически (см. страницу «Обнаружение трафика» на странице 57)

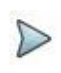

#### ПРИМЕЧАНИЕ

Чтобы остановить выборку, в любое время может быть нажата клавиша **Start/Stop**. Затем осуществляется автоматическое измерение, но некоторые события могут быть не обнаружены (затем должно быть сделано ручное измерение).

# **Выполнение выборки со страницы результатов**

После того, как отобразилась страница результатов, можно выполнить новую выборку данных, изменив ее основные параметры.

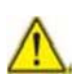

Перед запуском новой выборки данных OTDR, убедитесь, что отображенные рефлектограммы ранее по необходимости были сохранены, поскольку новая выборка автоматически удалит отображенные результаты.

1. На странице результатов:

в режиме ExpertOTDR, нажмите **Quick Setup**: параметры выборки данных, которые могут быть изменены, отображаются над результатами рефлектограммы.

В режиме **Smart Test**, нажмите кнопку установки **Setup**: на экране появится меню установок Setup (см. рис. 13 на стр. 26).

**Рисунок 26** Страница результатов и быстрого меню установок (эксперт OTDR)

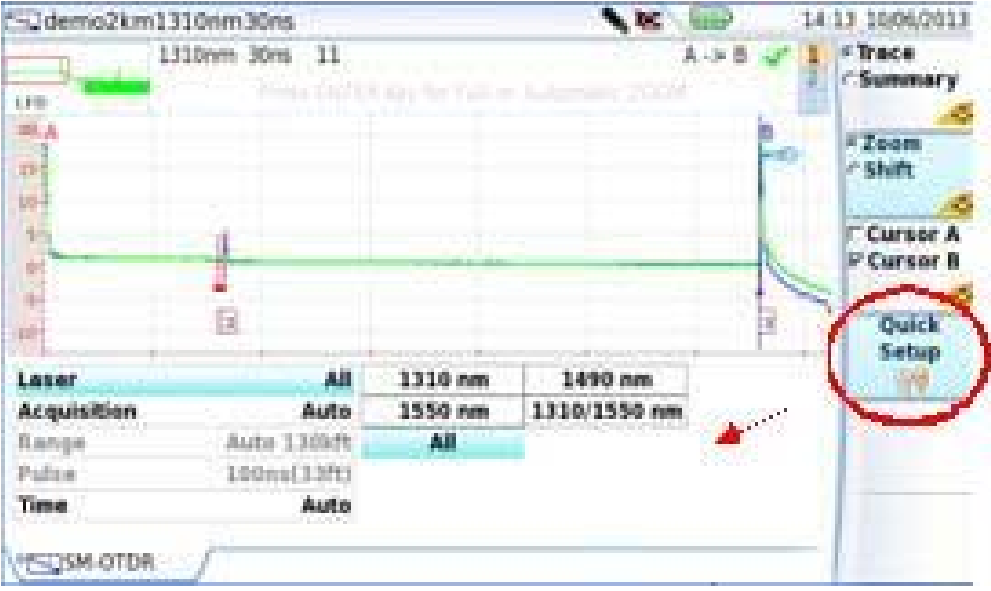

- 2. Измените параметры выборки, появившиеся в открывшемся меню: – В режиме ExpertOTDR: Laser / Acquisition / Range / Pulse / Time
	- Смотрите страницы 28 и 29.

– В режиме Smart Test: Laser / Fiber Number / Distance unit Смотрите страницу 24.

3. После настройки, запустите новый тест OTDR, нажав кнопку **Start / Stop**. Снова нажмите клавишу меню (**Quick**) **Setup** для скрытия меню трассировки.

# **Многоволновая выборка**

Если модуль оснащен несколькими лазерами, то для выполнения

последовательных выборок на всех длинах волн:

- 1. В меню настройки **Setup** в строке **Laser**, проверьте, что выбрано несколько лазеров (или выберите все, если используется модуль только с одним портом OTDR).
- 2. Запустите выборку нажатием кнопки **Start**/**Stop**.

3. После завершения выборки данных для первой длины волны, выборка для следующей волны начинается автоматически.

или

Чтобы вручную остановить выборку данных для текущей длины волны, щелкните на кнопку **Stop Wavelength**. Это позволит автоматически начать измерения для следующей длины волны.

Различные рефлектограммы появляются в одном окне и могут быть обработаны аналогично предыдущим рефлектограммам (см. страницу «Функция рефлектограмм в наложении» 90).

# **Действия над рефлектограммой во время выборки**

Во время выборки возможно применить к результатам некоторые действия.

#### **Позиционирование курсоров A и B**

1. Выберите курсор A или B курсор и:

– Установите два курсора A & B для контроля расстояния между двумя точками.

– Установите один курсор A или B, чтобы получить расстояние от одной точки.

– Установите один курсор A или B для увеличения этого курсора.

#### **Масштабирование на трассе**

1. Выберите функцию **Zoom**:

– Используйте клавишу **вереня в меню Smart Test.** 

- Используйте клавишу **ВАРИКА в меню ExpertOTDR.**
- 2. Используйте сенсорный экран или клавишу подстверждения для увеличения и уменьшения масштаба рефлектограммы (см. «Функция масштабирования» на стр. 74)

#### **Сдвиг рефлектограммы (только в режиме ExpertOTDR)**

Только в режиме ExpertOTDR рефлектограмму можно перемещать по вертикали или по горизонтали во время выборки данных:

- 1. Выберите функцию меню **Shift**
- 2. Используйте клавиши сенсорного экрана или клавиши направления для сдвига рефлектограммы по горизонтали или по вертикали (см. «Функции сдвига (только в режиме ExpertOTDR)» на стр. 77)

#### **Отображение рефлектограммы или страницы сводных результатов**

1. Используйте кнопку меню **Trace/Summary** для отображения:

• трассы во время выборки и гистограммы времени

• страницу сводных результатов Summary исключительно с гистограммой времени.

В случае измерения на нескольких длинах волн, после завершения измерения для одной длины волны:

• функция рефлектограммы **Trace** позволяет отображать рефлектограмму и таблицу результатов для этой длины волны: после выбора **Trace** нажмите клавишу ввода ( или **Enter**), чтобы перейти от рефлектограммы и однострочной таблицы результатов к трассировке + таблица результатов в четыре строки, и наоборот,

• Функция **Summary** позволяет отображать сводные результаты для этой длины волны.

#### **Изменение параметров выборки (только в режиме реального времени)**

Вы можете изменить параметры выборки без возврата к меню настроек Setup.

1 Нажмите клавишу выборки **Acquisition Param**

2 Используйте отображаемые клавиши для прокрутки возможных значений различных параметров приобретения.

#### **Глава 5 Запуск рефлектометрического теста и отображение результатов** *Выполнение выборки OTDR*

**Рисунок 27** Пример выборки данных в режиме реального времени

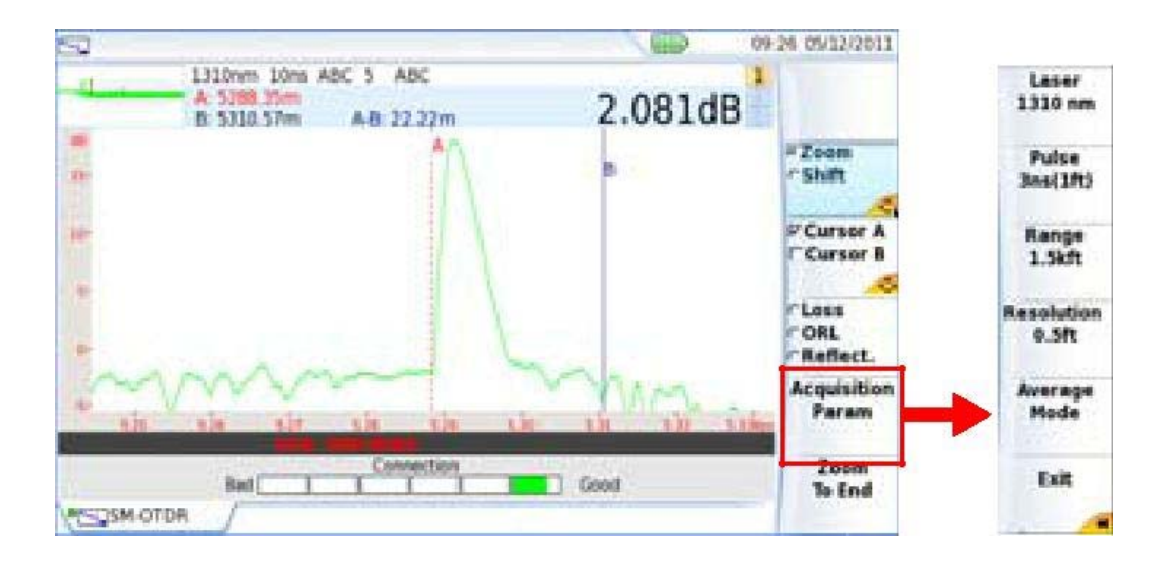

#### **Масштабирование на конце волокна (только в режиме реального времени)**

В режиме реального времени во время выборки вы можете охватить конец испытуемого волокна в любое время:

1. Нажмите кнопку меню Zoom to End.

Дисплей автоматически достигает конца волокна тестируемого. Клавиша меню Zoom to End становится Zoom to Start.

Нажмите кнопку Zoom to Start, чтобы вернулось прежнее отображение тестируемого волокна.

### **Выполнение измерений во время выборки (только в режиме реального времени)**

Режим реального времени позволяет определить потери, ORL или отражения с помощью курсоров A & B и клавишей **Loss / ORL / Reflect**.:

- 1. Установите курсоры А & B на трассе
- 2. Кликните столько раз, сколько необходимо на клавишу FLOSS и тобы получить измерение между курсорами A & B.

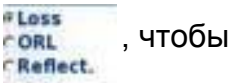

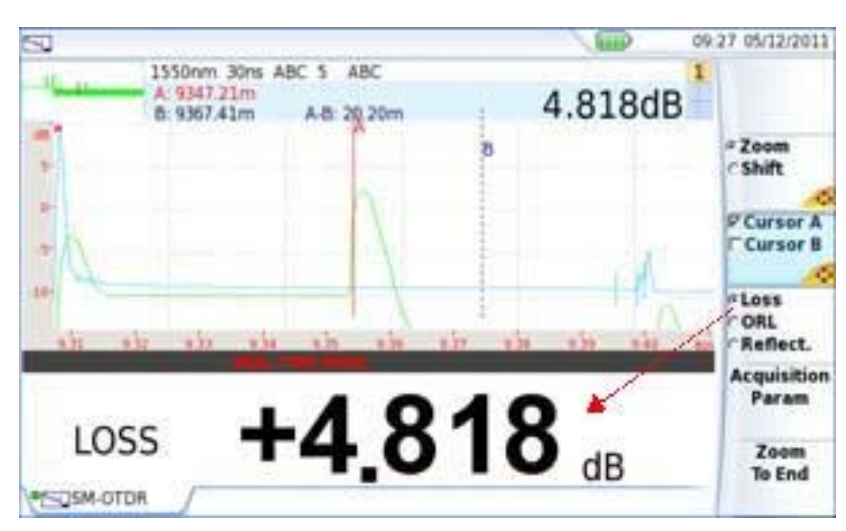

#### **Рисунок 28** Пример измерение потерь

# **Отображение результатов**

Только что измеренные или вызванные из памяти рефлектограммы отображаются на странице результатов. Согласно режиму выборки (ExpertOTDR или SmartTest) страница результатов предлагает как аналогичные, так и различные функции.

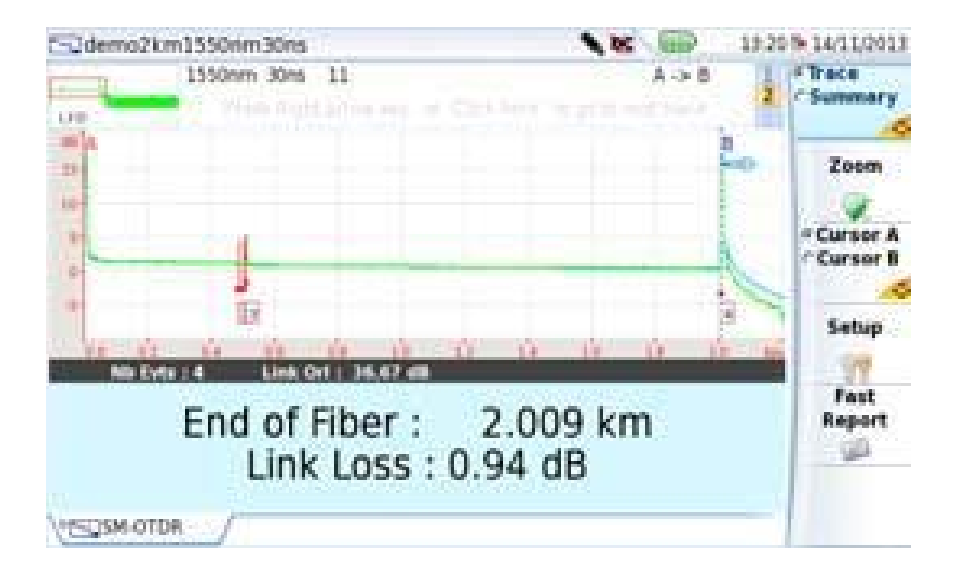

**Рисунок 29** Пример результатов рефлектограммы с SmartTest

**Рисунок 30** Пример результатов рефлектограммы с ExpertOTDR

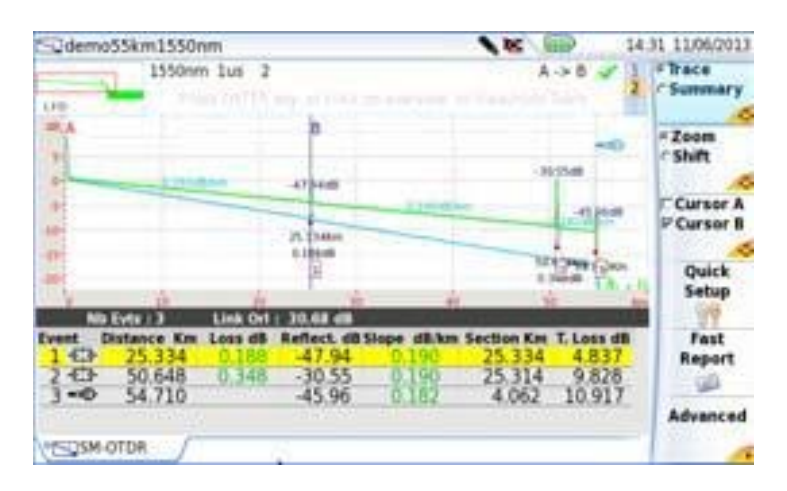

• В верхней правой части экрана, отображен предупреждающий значок (если некоторые пороговые значения определяются в предварительно загруженном файле конфигурации).

#### **Таблица 4** Предупреждения

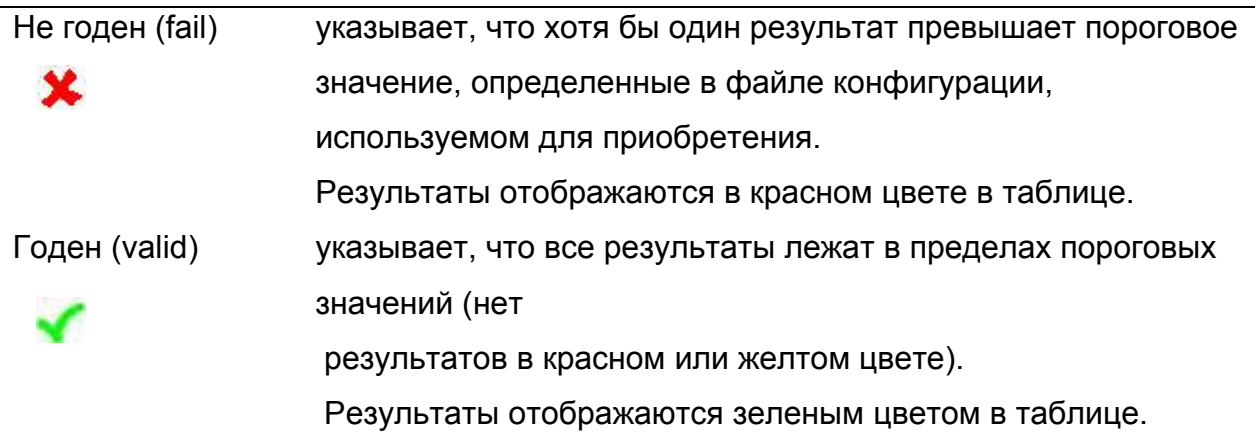

# **Общие функции**

# **Отображение событий рефлектограммы**

Каждое обнаруженное событие упоминается под графиком рефлектограммы серийным номером. измеряемая рефлектограмма отображается с пунктирной вертикальной линией, совпадающей с началом вводного кабеля на (если

#### параметр **launch cable End** определяется в меню настроек Setup)

Рефлектограмма может также отображаться с пунктирной вертикальной линии на конце волокна **...** 

Значок отображается на рефлектограмме, если параметр **Receive cable start** был определен в меню настройки.

Результаты измерения затухания, отражения и затухания могут быть отмечены на рефлектограмме.

Отражение события «фантом» отображается в скобках на следе.

#### **Критерии для отображения события**

Событие будет отображаться, если его затухание или его отражения превышает соответствующий порог, выбранный в меню **Setup** (см. в разделе «Настройка теста ExpertOTDR» страница 27). Результаты затухания и отражения для события будут отображаться, если они могут быть рассчитаны.

Отражение события всегда может быть измерено, за исключением тех случаев, когда событие вызывает насыщенный пик Френеля или если его заглушил шум. В этом случае отображается T-BERD/МТS **>** чтобы показать, что фактический коэффициент отражения превышает отображаемое значение.

# **Таблица результатов**

Под рефлектограммой отображаются результаты таблицы со всеми событиями, обнаруженные во время выборки.

• В SmartTest: если значения суммарных потерь и конец волокна отображаются под рефлектограммой (см. рис. 29 на странице 66) – Нажмите на обзор трассировки (верхняя левая часть экрана) для отображения результатов в виде четырех строчной таблицы

или

#### – Выберите **Trace** на **Trace/Summery** и нажмите ввод ( или ENTER) для

отображения результатов в виде четырех строчной таблицы.

Повторите один из этих методов, чтобы вернуться к значениям суммарных потерь и потерям на конце волокна.

**Рисунок 31** Рефлектограмма + таблица результатов в SmartTest

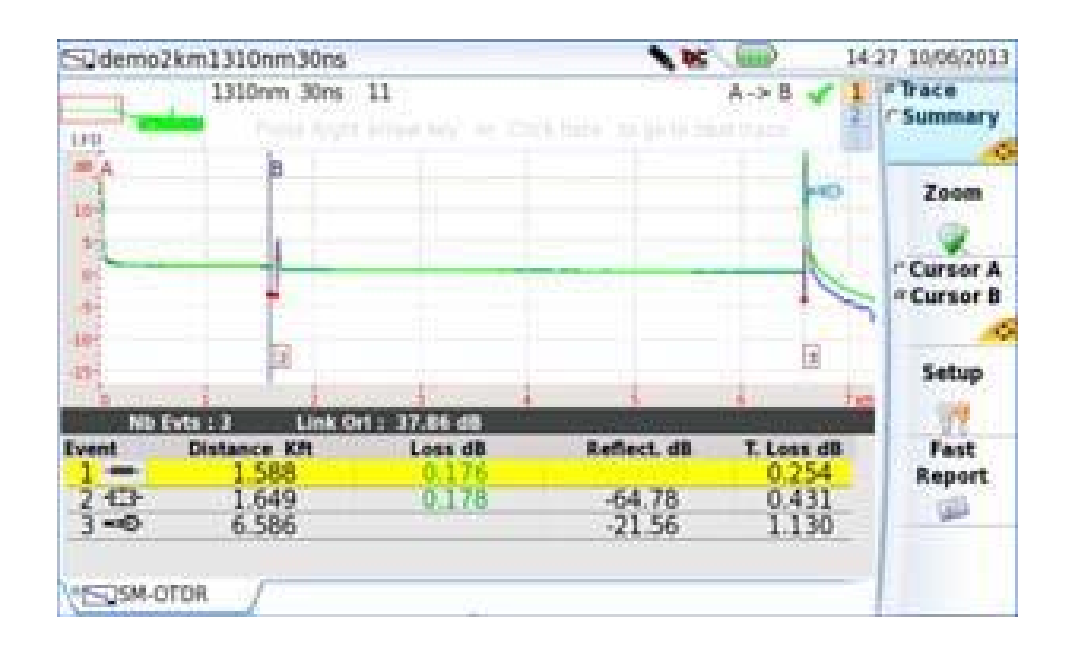

• В режиме ExpertOTDR, после выбора **Trace** нажмите ввод (**Оили ENTER**), чтобы перейти от рефлектограммы +однострочная таблица результатов к рефлектограмме + четырех строчной таблице результатов, и наоборот. Таблица с одной строкой, отображаемая под рефлектограммой, предоставляет тип и характеристики событий рядом с курсором.

Таблица с 4 строчками дает тип и характеристики всех событий, обнаруженных во время измерения: 4 первых отображаемых линии соответствуют 4 первым событиям рядом с курсором. Линия, принятая за событие рядом с курсором, будет выделена. Это выделение перемещается, если курсор движется.

**Рисунок 32** Пример таблицы рефлектограммы и результатов в режиме **ExpertOTDR** 

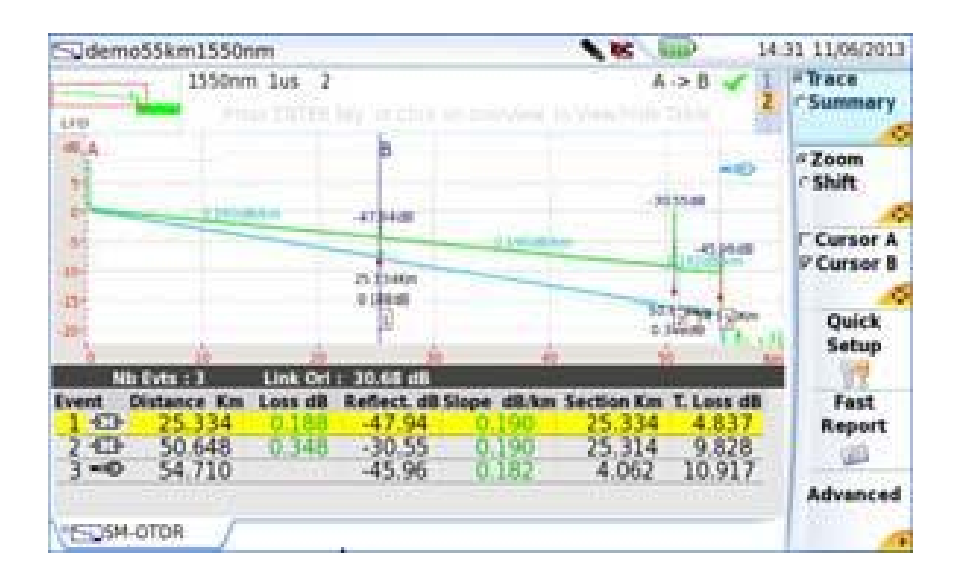

В верхней части таблицы, строка показывает общие параметры волокон: число нынешних событий, суммарное ORL соединения и, в режиме ExpertOTDR, значок опорной рефлектограммы (если рефлектограмма принимается за опорную рефлектограмму - см «Функция опорной рефлектограммы» на стр. 93).

Каждое событие упоминается под рефлектограммой номером, который повторяется в первом столбце таблицы. Затем таблица показывает: • значок, обозначающий тип события:

- ነው Начало принимающего кабеля
- Конец вводного кабеля: затухание и расстояния измеряются на -ሙоснове соответствующего маркера.
- Ослабление, не основанное на отражении (например, на стыке).
- $\overline{\text{}}$ Разветвитель.
- -553 Светоотражающая событие. (например, соединитель)
- $\mathbb{C}$ Фантом

**Глава 5 Запуск рефлектометрического теста и отображение результатов** *Отображение результатов*

- Затухание волокна (когда затухание не приводит к ошибке).
- **MODE** Конец волокна
- Grow Разъем OTDR
- 岩器 Потери на группе разъемов
	- Полная потеря группы = потери на последнем разъеме
	- Потери на разъеме N-1 = 0 дБ)

 Событие маркер, когда измерение не может быть произведено. Если новое событие слишком близко к существующему событию, появится этот значок на рефлектограмме и в таблице, но измерение проводиться не будет: для получения результатов для этого события, необходимо измерение вручную.

Событие, которое подчеркивается желтым цветом, является ближайшим к курсору на рефлектограмме. Для визуализации события, нажмите на это событие в таблице, чтобы установить курсор на него на рефлектограмме.

#### **Подробное описание события**

Нажмите на иконку какого-либо события в таблице результатов для отображения типа события и порогового значения, определенных для этого события (если параметры сигнализации были определены в странице установки **Setup**). Если значение выбранного события превышает определенный порог, то в окне описаны возможные причины для возникновения этого сигнала тревоги:

#### **Рисунок 33** Описание события

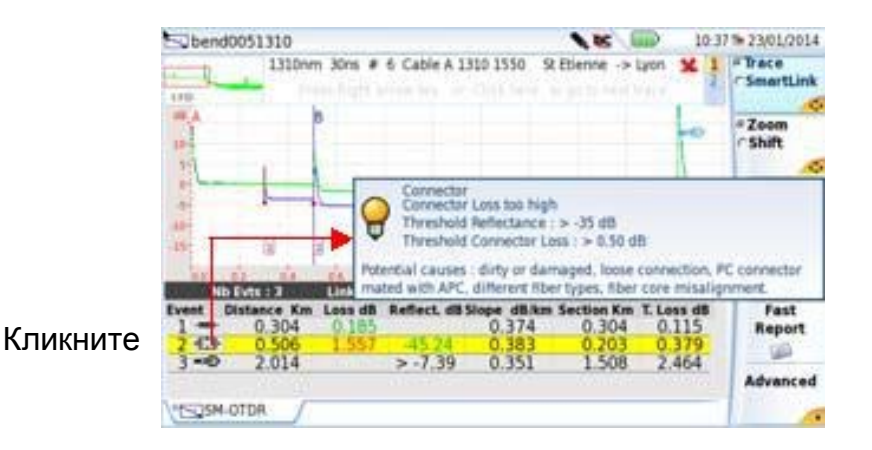

Рядом с каждым значком события затем отображаются следующие столбцы:

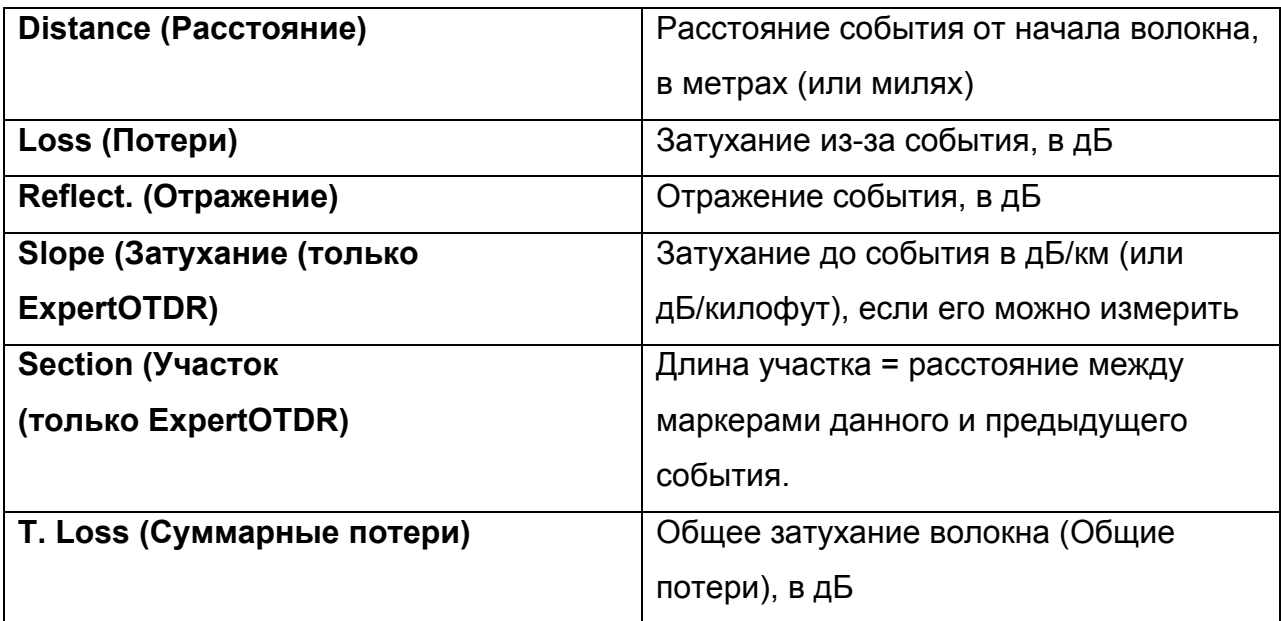

# **Курсоры**

Курсоры A и B представлены вертикальными линиями различных цветов:

- сплошной линией, если курсор выбран.
- пунктирной линией, если курсор не выбран.

#### **Позиционирование курсора**

- 1. Нажмите клавишудля активации курсора.
- 2. Коснитесь экрана на нужное место на рефлектограмме, где должен быть установлен активный курсор.

Вы также можете использовать клавиши направления перемещения выбранного курсора вдоль рефлектограммы.

Выше рефлектограммы показано двухточечное измерение потерь между двумя курсорами, а также расстояние между этими двумя курсорами.

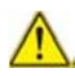

Данные курсоров отображаются только тогда, если клавиша меню курсора активна. Если активна другая функция, то на дисплее отображаются всплывающие подсказки, различающиеся согласно выбранной функции.

При выборе функции курсора, клавиши  $\Box$  и перемещают рефлектограмму по вертикали.

#### **Информация о курсорах**

Информация, касающаяся курсоров, отображается только тогда, когда выбрана функция курсора (выбрана клавиша меню <sup>сетен</sup>а).

Над рефлектограммой показаны координаты точек пересечения курсоров A и B с изображением трассы, а также расстояние между этими двумя точками.

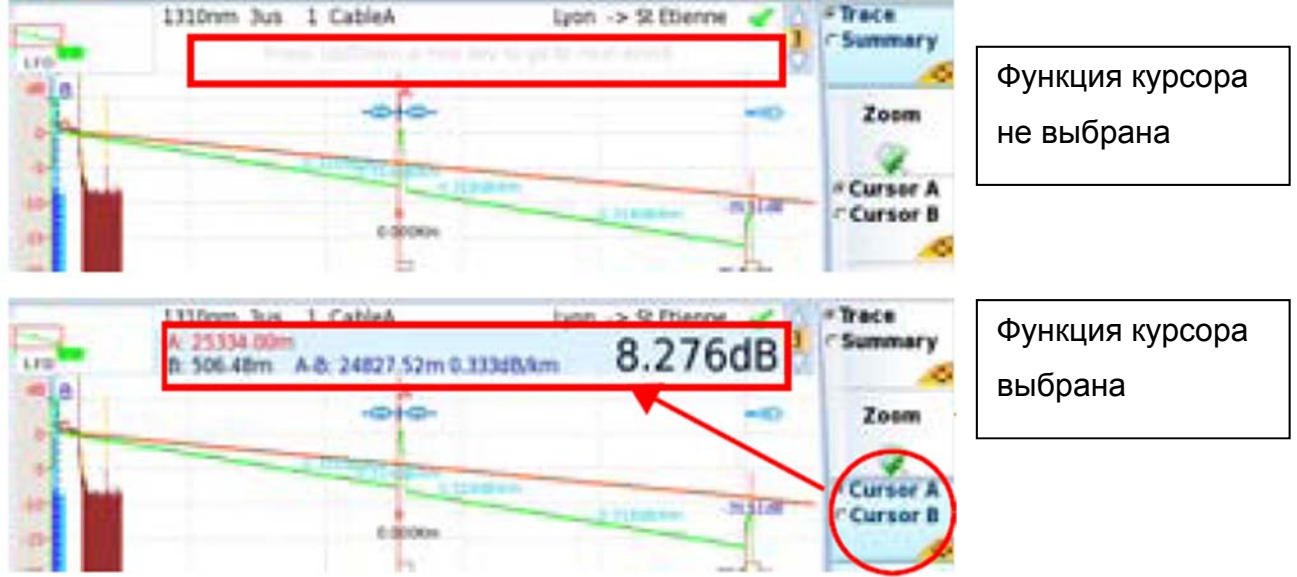

#### **Рисунок 34** Информация о курсорах

#### **Функция курсоров не выбрана**

Если функция курсоров не выбрана, верхний баннер отображает информацию, различающуюся согласно выбранному меню:

• Если функция **Trace/Summery** определена как функция **Trace**, то верхний баннер указывает, что для изменения отображаемой рефлектограммы вы можете нажать на баннер или на клавишу со стрелкой вправо

• Если выбрана клавиша **Zoom/Shift** и определена функция **Zoom**, верхний баннер указывает, что для получения автоматического или полного масштабирования необходимо нажать ввод (или **Enter**).

#### **Функция масштабирования**

Функция масштабирования используется для более подробного анализа части рефлектограммы. Масштаб сосредоточен на активном курсоре. Позиция участка рефлектограммы, отображаемая относительно полного изображения трассы, выделяется красным прямоугольником на минирефлектограмме в левом верхнем углу экрана.

**Определение масштаба рефлектограммы с помощью сенсорного экрана или**

#### **монитора ПК**

1. Нажмите **Zoom** или кнопку **Zoom/Shift**, чтобы активировать функцию масштабирования

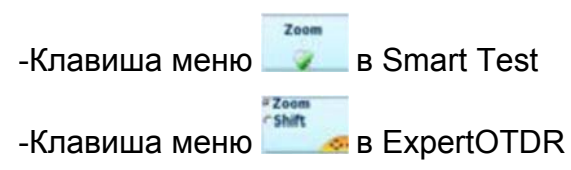

2. Нажмите один раз в то место на экране, которое будет представлять верхний левый угол увеличенной области.

На экране отображается значок  $\mathcal{P}$ .

3. Нажмите один раз на то место, которое будет представлять правый нижний угол масштабируемой области.

**Рисунок 35** Масштабирование рефлектограммы с помощью сенсорного экрана

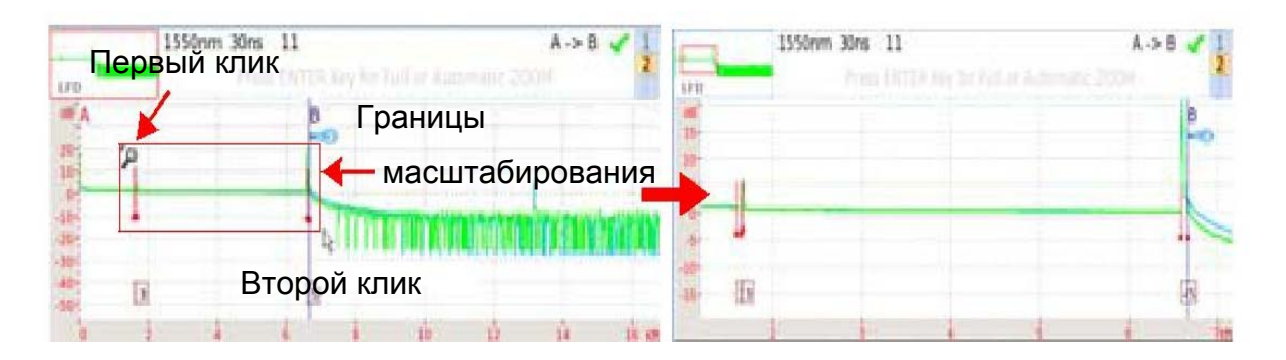

### **Определение коэффициента масштаба рефлектограммы, используя клавиши направления**

- 1. Выберите курсор A или B и центр зоны для увеличения
- 2. Нажмите **Zoom**.
- 3. Используйте клавиши направления  $\blacktriangleright$  или  $\blacktriangleleft$ , чтобы увеличить или уменьшить масштаб, сохраняя выбранный курсор по центру на экране.

### **Переход от автоматического масштабирования к полной рефлектограмме, и наоборот**

Автоматическое масштабирование позволяет получить оптимизированное отображения рефлектограммы.

Чтобы применить автоматический или единый масштаб на рефлектограмме:

- 1. Нажмите **Zoom**.
- 2. Нажмите ввод (или **Enter**), чтобы применить автоматическое масштабирование к рефлектограмме. Снова нажмите ввод (или **Enter**) для отображения рефлектограммы в полноэкранном режиме.

#### **Специфические функции масштабирования с сенсорным экраном**

С сенсорным экраном, после того, как функция масштабирования **Zoom** была выбрана на меню **Zoom**, вы можете:

• удерживайте ваш палец нажатым на экране и сдвигайте рефлектограмму горизонтально или вертикально

• поместите палец на курсор и переместите его на рефлектограмму, удерживая ваш палец нажатым на экране и двигая его влево или вправо

• после масштабирования, дважды щелкните на увеличенную зону для отмены масштабирования

#### **Масштабирование нескольких различных событий подряд**

- 1. Установите курсор на одно событие
- 2. Определите масштаб этого события.
- 3. Нажмите на другое событие в таблице результатов.

Курсор автоматически помещается на это событие, которое всегда находится в центре экрана, сохраняя выбранный масштаб.

#### **Функция сдвига (только в режиме ExpertOTDR)**

Функция сдвига используется для перемещения отображаемой части рефлектограммы путем нажатия клавиши направления или непосредственно с помощью сенсорного экрана.

Сдвиг по горизонтали выполняется, сохраняя точки пересечения между рефлектограммой и выбранным курсором на том же уровне, прокручивание рефлектограммы горизонтально происходит одновременно с вертикальным прокручиванием, так что рефлектограмма никогда не уходит с экрана. Для использования этой функции:

- 1. Выберите коэффициент масштабирования, как описано выше.
- 2. Выберите курсор A и положение курсора B.
- 3. В меню **Zoom/Shift**, выберите **Shift**.
- 4. Смещайте рефлектограмму вручную на сенсорном экране влево/вправо или вверх / назад.

или

Используйте клавиши направления для смещения рефлектограммы в нужном направлении.

# **Сводные результаты**

Чтобы отобразить сводные результатов, выберите функцию **Summary** в меню **Trace / Summary**.

Верхняя таблица отображает сводные результаты для каждой длины волны, на которых было выполнено измерение.

Некоторые результаты могут отображаться в цвете (зеленый или красный), если они находятся в пределах или превышают пороговые значения, определяемые в настройках Setup в режиме ExpertOTDR и в файле конфигурации, используемом для выборки данных в режиме Smart Test (см. «Выбор файла конфигурации» на стр. 24).

**Рисунок 36** Страница сводных результатов таблица предупреждений **Alarm**

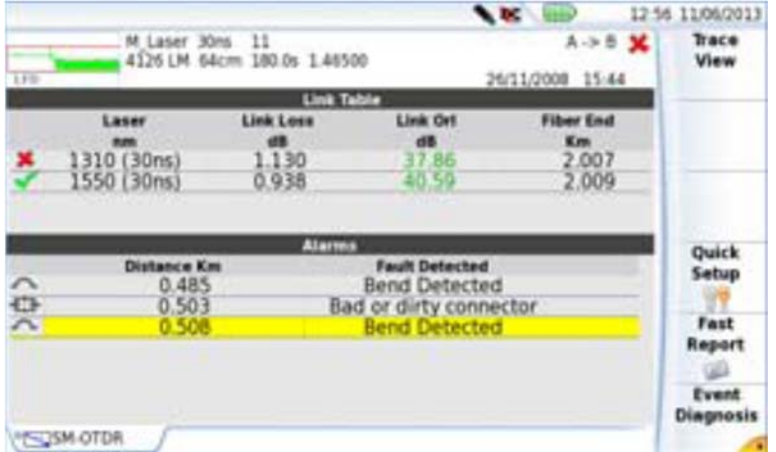

В нижней части экрана, таблица предупреждений дает сводные данные об обнаруженной неоднородности (отражение, сращивания, разветвители, разъемы, сгибы...).

Выберите одно событие в таблице **Alarm** и нажмите на клавишу меню **Event Diagnosis** или непосредственно на значок события в таблице **Alarm,** чтобы получить подробное описание события.

**Рисунок 37** Кнопка Summary - описание событий

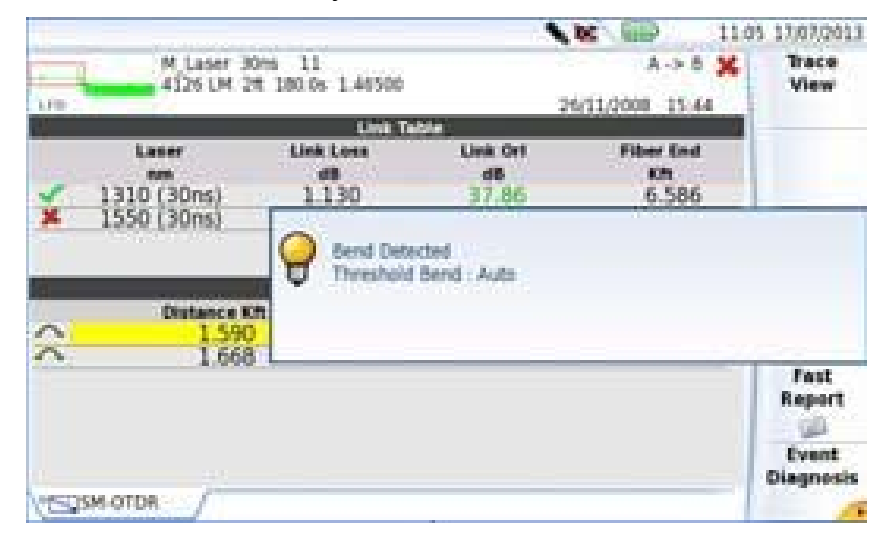

Нажмите на **Trace View** для возвращения к отображению рефлектограммы + таблица результатов.

# **Отображение рефлектограмм в наложении**

- Рефлектограммы показаны в разных цветах, (активный след-зеленый).
- Основные параметры выборки отображаются в верхней части экрана.

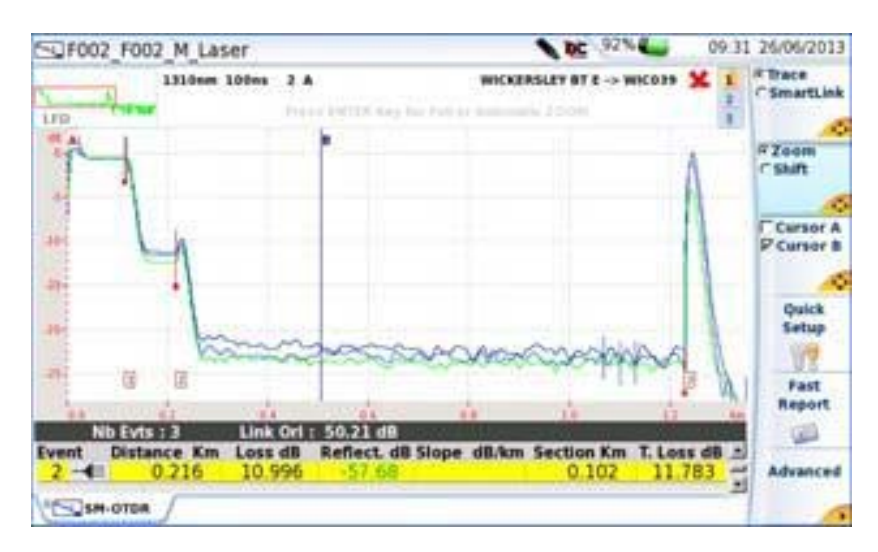

#### **Рисунок 38** Рефлектограммы в наложении

#### **Выбор одной рефлектограммы из нескольких наложенных рефлектограмм**

Чтобы произвести какие-либо действия над перекрытой трассировкой (переместить на события, установить курсор...), сначала нужно поменять ее местами с активной трассировкой. Для этого:

- 1. Нажмите клавишу **Trace**
- 2. Нажмите клавиши направления, столько раз, сколько необходимо, до тех пор, пока активная рефлектограмма не отобразится в зеленом цвете.

или

Нажимайте на номера рефлектограмм в верхней правой части страницы результатов, пока желаемая рефлектограмма не выбрана.

или

Нажмите в верхней части экрана, в зоне сведений рефлектограмм, для прокрутки изображений трасс.

Рефлектограммы

**Глава 5 Запуск рефлектометрического теста и отображение результатов** *Отображение результатов* ПРИМЕЧАНИЕ

> Действия по отношению к рефлектограммам (перемещение курсоров, переход на события...) осуществляются исключительно на активной рефлектограмме (выделена зеленым цветом), не на каких других.

# **Отображения рефлектограмм в режиме двойной выборки данных**

После выполнения двойной выборки, то есть когда была проведена быстрая выборка перед стандартной (см. «Быстрая выборка (недоступна в многомодовом режиме)» на стр. 30), две рефлектограммы отображаются в одном окне.

**Рисунок 39** Отображение рефлектограмм в режиме двойной выборки данных

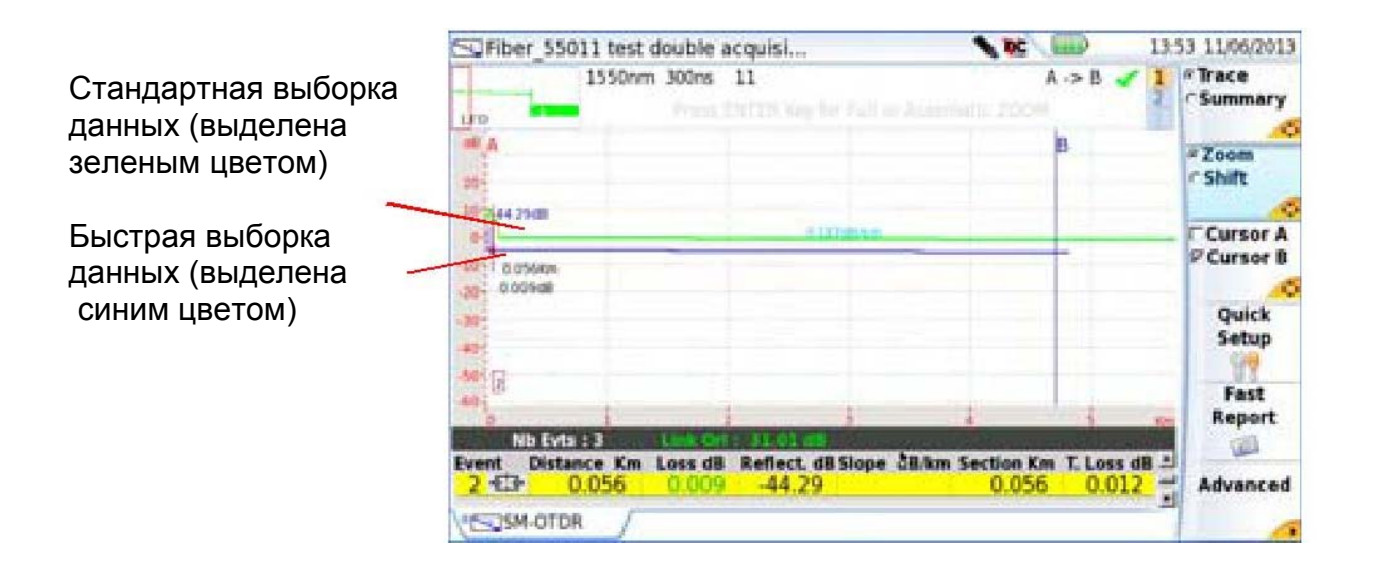

#### **Рисунок 40**

 $\triangleright$ 

Короткая рефлектограмма является одним результатом быстрой выборки и останавливается, в то время как стандартная выборка продолжается до конца измерения.

# **Расширенные функции в режиме ExpertOTDR**

Некоторые действия над отображаемой рефлектограмме могут выполняться только в режиме ExpertOTDR.

### **Автоматическое измерение и обнаружение**

Если прибор не находит все ожидаемые события, можно провести дополнительные измерения вручную.

Чтобы удалить все маркеры:

- 1. Нажмите кнопку **Advanced**
- 2. Нажмите кнопку **Modify meas.,**
- 3. Выберите **Delete**.
- 4. Нажмите кнопку ввода (или **Enter**)

Далее рекомендуется следующая процедура:

- 1. По умолчанию инструмент обнаруживает события и приступает к измерениям.
- 2. Добавление событий (см. «Добавление событий» на стр. 82) в случае сращиваний, показывающих низкое затухание, и в случае близости других событий. T-BERD / МТS затем автоматически измеряет затухание до и после выбранных маркеров и измеряет ослабление сварки.
- 3. Добавление ручных измерений при необходимости (для более глубокого анализа). T-BERD / МТS выполняет измерения, запрошенные пользователем.

Чтобы начать автоматическое измерение, когда измерения уже выполняется:

- 1. Нажмите кнопку **Advanced.**
- 2. Нажмите кнопку **Modify meas**.
- 3. Выберите **Delete** и нажмите кнопку ввода (или **Enter**)
- 4. Выберите **Auto Meas**. и нажмите кнопку ввода (или **Enter**)

# **Добавление событий**

Вы также можете вручную размещать маркеры в дополнение к тем, которые позиционированы автоматически во время автоматического измерения.

#### **Представление событий**

События представлены символом  $\blacksquare$ , если они установлены во время измерения.

События представлены символом  $\frac{1}{q}$ , если они заданы вручную в расширенном режиме.

Чтобы добавить маркеры событий:

- 1. Выберите курсор (A или B).
- 2. Используйте клавиши направления или сенсорный экран для перемещения курсора к месту, где вы хотите разместить маркер.
- 3. Нажмите клавиши: **Advanced** > **Set Event**.
- 4. Маркер события <sup>1</sup> отображается на позиции курсора, и измерение осуществляется на событии.

Измерение затухания до маркера начинается сразу после предыдущего события (или в конце мертвой зоны в начале волокна); измерение затухания после маркера останавливается незадолго до следующего маркера или в конце волокна.

#### **Советы по размещению маркеров**

• Не добавляйте маркеры (с клавишей **Set Event**) после ручного измерения, поскольку все результаты будут автоматически пересчитаны инструментом.

• Если два маркера находятся слишком близко друг к другу, они будут появляться на трассировке и в таблице, но никакие измерения не будут проводиться со вторым маркером: для получения результатов для этого маркера необходимо ручное измерение.

• Если вы нажмете клавишу **Set Event**, когда курсор находится очень близко к маркеру, последний будет удален.

#### **Удаление событий**

Чтобы удалить событие, переместите курсор на событие и нажмите клавишу **Set Event**. Выбранное событие будет удалено, и полное измерение будет осуществляться без этого события.

Удаление событий может вызвать неверные результаты измерений.

# **Ручные измерения**

Как только вы сделали выборку, с или без автоматического измерения, вы можете сделать измерения вручную с любым событием на трассе с помощью курсоров A и B, пользуясь функциями затухания, обнаружение сращиваний и расчета ORL.

1. Ручное измерение доступно на странице результатов **Results**, после нажатия клавиш: **Advanced**, **Modify meas**, затем **Manual Measurement**.

### **Измерение затухания**

Для ручного измерения затухания нажмите кнопку **RESULTS** для вызова рефлектограммы и затем:

- 1. Поместите курсор A в начале раздела трассировки где затухание будет оцениваться.
- 2. Поместите курсор B в конце этого раздела.
- **3.** Нажмите кнопку **Advanced**
- 4. Нажмите кнопку **Modify Meas**.
- 5. Нажмите кнопку **Manual**, выберите **Slope**.
- 6. Нажмите клавишу ввода (<sup>0</sup> или ENTER): коэффициент затухания заданного участка рефлектограммы отобразится на экране.

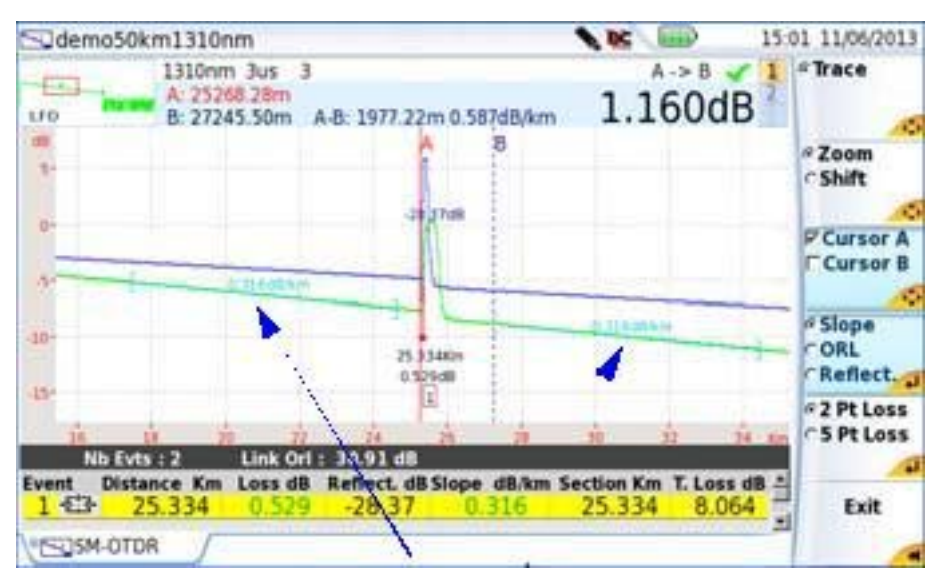

#### **Рисунок 41** Результаты ручного измерения

Коэффициент затухания

#### **Результат измерения затухания**

Результат отображается на экране между двумя показателями участка [и].

Результаты измерений также можно посмотреть в таблице:

- 1. Нажмите выход, чтобы вернуться к странице первоначальных результатов.
- 2. Выберите **Trace** с помощью **Trace/Summary**
- 3. Нажмите клавишу ввода (или **Enter**)для отображения таблицы результатов над рефлектограммой.

«Расстояние» показывает расстояние между началом рефлектограммы и концом участка затухания;

Если результат не отображается в таблице, это означает, что расстояние между курсорами A и B слишком мало.

#### **Удаление измерения коэффициента затухания**

Чтобы удалить результат измерения конкретного коэффициента затухания:

- 1. Наложите курсоры A и B на соответствующий коэффициент затухания
- 2. Выберите **Slope** (после этого, при необходимости, нажав **Advanced** > **Modify Meas**.> **Manual Meas.**).
- 3. Нажмите клавишу ввода (или **Enter**): коэффициент затухания заданного участка рефлектограммы удаляется.

### **Измерение ORL**

Можно провести ORL измерение части волокна.

Выполните следующую процедуру, чтобы измерить часть волокна:

1 Расположите курсоры А и В так, чтобы определить границы участка, который вы хотите измерить.

- **2** Нажмите **Advanced** > **Modify Meas**.> **Manual Meas.**, затем выберете **ORL**.
- 3 Нажмите ввод (или ENTER). ORL измеряется для определенного участка трассы.

#### **Рисунок 42** Результат измерения ORL

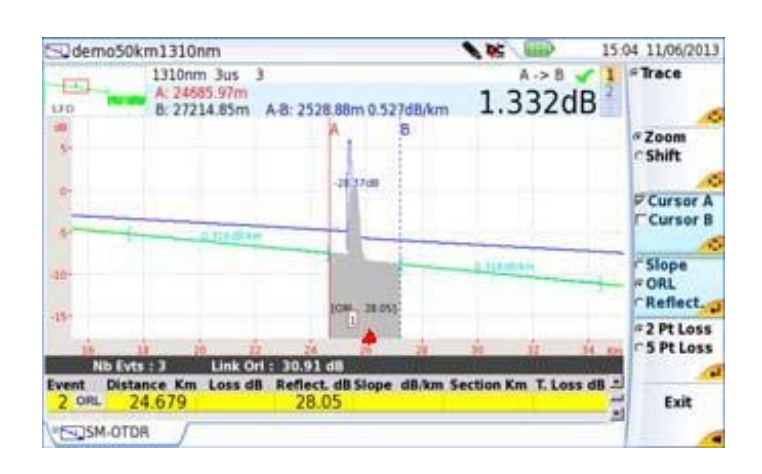

#### **ORL на насыщенной рефлектограмме**

Если во время измерения ORL происходит насыщение, получает результат со знаком <. Это означает, что фактическое значение ORL меньше значения, отображаемого на экране.

# **Измерение коэффициента отражения**

Можно провести измерение коэффициента отражения Френеля для отражающего события.

Выполните следующую процедуру для измерения коэффициента отражения:

1 Поместите курсор A в основание пика
- 2 Поместите курсор B на вершину пика, коэффициент Френеля которого требуется узнать, или после пика для автоматического вычисления максимального коэффициента отражения.
- **3** Нажмите **Advanced** > **Modify Meas**.> **Manual Meas.**, затем выберите **Reflec.**.
- **4** Нажмите клавишу ввода (или **Enter**).

Значение коэффициента отражения определяется в дБ и отображается на трассировке фиолетовым цветом.

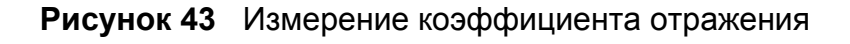

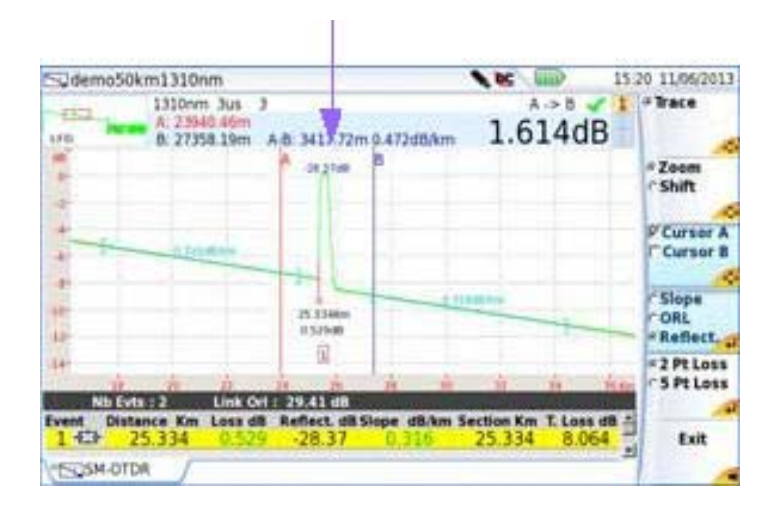

### **Измерения сращивания**

Существует два способа выполнения ручных измерений сращивания на рефлектограмме: метод 2 точек и метод 5 точек.

Метод 5 точек является более точным, так как он учитывает разницу уровня между наклонами перед стыком и наклоном после соединения. Этот метод следует использовать, когда это возможно.

Если очень близко расположенные события создали мертвую зону, препятствуя измерению коэффициента затухания по методу 5 точек, можно использовать метод 2 точек. Он рассчитывает разницу в уровне между курсорами.

### **Глава 5 Запуск рефлектометрического теста и отображение результатов** *Расширенные функции в режиме Expert OTDR*  Перед выполнением одного из этих измерений, определите в меню Setup порог обнаружения.

Двухточечный метод

Для выполнения измерений сращивания по методу двух точек, вызовите таблицу результатов и затем:

- 1. Разместите курсор A на неоднородность, затем поместите курсор B после соединения, который вы хотите определить.
- 2. Нажмите клавишу **Advanced**, затем **Modify Meas**.> **Manual Meas.**, а потом выберете функцию **2 Pt Loss**.
- 3. Нажмите клавишу ввода (или **Enter**).

Splice-маркер помещается в точке, определенным первым (левым) курсором, и результат отображается на экране. Если данная ошибка вызвана отражением, также измеряется и отображается значение коэффициента отражения. Эти результаты будут добавлены в таблицу результатов.

ПРИМЕЧАНИЕ

При попытке измерить сращивание на участке линейного затухания, измерение не выполняется, и появляется следующее сообщение об ошибке: "Slope found between two cursors" (между двумя курсорами обнаружено линейное затухание).

Пятиточечный метод

Для соединения измерения по методу пяти точек:

- 1. Измерьте коэффициент затухания участка, предшествующий измеряемой неоднородности, затем участка, следующего за ним.
- 2. Поместите курсор на неоднородность (между двумя участками).
- 3. Нажмите клавишу **Advanced**, затем **Modify Meas**.> **Manual Meas.**, затем выберете **5 Pt Loss**.
- 4. Нажмите клавишу ввода (или **Enter**).

**Глава 5 Запуск рефлектометрического теста и отображение результатов** *Расширенные функции в режиме Expert OTDR*  Маркер события сращивания помещается в место расположения курсора, и результат отображается на рефлектограмме и в таблице результатов.

### ПРИМЕЧАНИЕ

Если результат не отображается, возможно, что порог отображения результата измерения затухания выше, чем затухание, что вы хотите измерить.

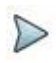

### ПРИМЕЧАНИЕ

При попытке измерить сращивание на участке линейного затухания, измерение не выполняется и появляется следующее сообщение об ошибке: "Slope found between two cursors" (между двумя курсорами обнаружено линейное затухание).

### **Запоминание позиции событий**

Чтобы запомнить положение событий с целью повторения измерения на этом месте во время будущей выборки или на другой рефлектограмме, нажмите кнопку **Advanced**, затем выберите Lock Evts. Значок запоминания событий <sup>«Р</sup>появится в заголовке окна.

Запоминаемые позиции будут затем использоваться в последующих измерениях, либо в конце ручной выборки или при вызове сохраненной рефлектограммы.

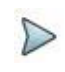

### ПРИМЕЧАНИЕ

Эта функция запоминает маркеры, размещенных на текущей рефлектограмме.

Для начала измерения с маркерами рекомендуется следующая процедура:

1. Выполнить автоматическое измерение.

#### Глава 5 Запуск рефлектометрического теста и отображение результатов Расширенные функции в режиме Expert OTDR

- Запомнить положение событий, выбрав Lock with the key в меню  $2^{\circ}$ **Advanced**
- $\overline{3}$ Добавить нужные ручные измерения (клавиши: Advanced > **Manual Meas.).**

### **ПРЕДУПРЕЖДЕНИЕ**

Если событие добавляется (с клавишей Set Events) после предварительно выполненного ручного измерения, то все события трассировки будут преобразованы в авто-маркеры и автоматическое измерение будет выполняться с использованием этих событий. Предыдущие измерения вручную будут потеряны.

Если отображается значок запоминание событий  $\mathcal{F}$ , автоматическое измерение после выборки осуществляется с использованием событий, которые были представлены до выборки.

Если вы хотите сделать измерение без событий, отключите запоминание событий, нажав клавишу Free Events.

### Функция наложения рефлектограмм

Это очень полезная функция позволяет отображать до 8 рефлектограмм на экране одновременно:

• либо для сравнения следов, полученных на ряде различных волокон в одном кабеле

• или для наблюдения изменений с течением времени в следах, принятых из одного волокна.

**Рисунок 44** Пример наложенных рефлектограмм

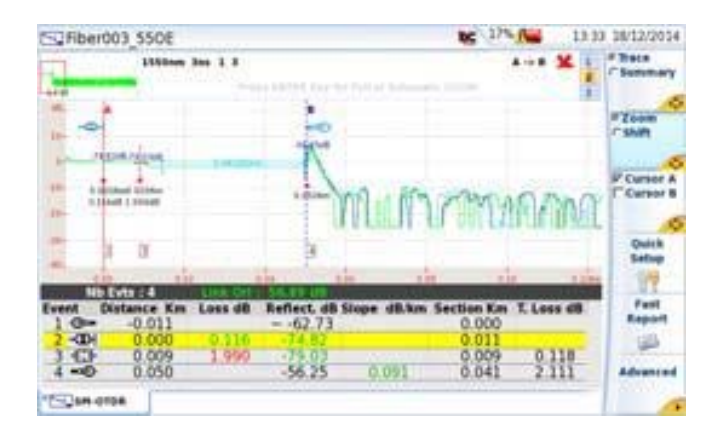

## **Наложение нескольких рефлектограмм, хранящихся в**

### **памяти**

Чтобы отобразить до 8 рефлектограмм из памяти прибора, удаляя текущую. уже загруженную рефлектограмму:

- 1. Нажмите кнопку **File**.
- 2. Выберите файлы рефлектограмм для отображения.
- 3. Нажмите клавишу **Load**.
- 4. Нажмите **View trace(s).**
- 5. После завершения загрузки появится экран результатов: первая выбранная рефлектограмма является активной (в зеленом цвете), перекрывая другие изображения трасс.

### **Отображение рефлектограмм в наложении**

- Рефлектограммы показаны в разных цветах (активный след-зеленый).
- Их серийные номера повторяются в верхней части экрана.

• OTDR-маркеры обозначаются на активной рефлектограмме символом, а на других изображениях рефлектограмм - вертикальными штрихами.

### **Добавление рефлектограмм в наложении**

Когда одна или более рефлектограмм уже отображены, чтобы добавить дополнительные изображения трасс (количество отображаемых трасс не может превышать 8) следует:

- 1. Определить хотя бы одну рефлектограмму как опорную (см. «Функция опорной рефлектограммы» на стр. 93)
- 2. Нажмите кнопку **File**, а в проводнике выберите файлы рефлектограмм для добавления
- 3. Нажмите Load
- 4. Нажмите View Trace(s) или Load Trace + Config.

После завершения загрузки новые рефлектограммы отображаются в наложении с теми, которые были определены в качестве опорной рефлектограммы (см. «Функция опорной рефлектограммы» на стр. 93)

ПРИМЕЧАНИЕ

Если количество выбранных файлов превышает емкость дисплея, сообщение выдает предупреждение, что загрузка будет неполной: только одна или выбранные первыми трассы будут отображены, вплоть до разрешенного предела 8 рефлектограмм.

### **Изменение наложенных рефлектограмм**

Измерения могут производиться только над активной рефлектограммой, но не над рефлектограммой в наложении. Чтобы провести измерения над рефлектограммой в наложении, необходимо поменять ее местами с активным изображением трассы.

- 1. Нажмите клавишу **Trace**
- 2. Нажмите и клавиши направления, как столько раз, сколько необходимо, пока необходимая рефлектограмма не отобразится в зеленом цвете.

или

Нажимайте на номера рефлектограмм в верхней правой части страницы результатов, пока необходимое изображение трассы не будет выбрано.

### **Удаление рефлектограммы**

**Удаление текущей рефлектограммы в наложении**

Возможно удалить отображаемую на экране рефлектограмму. Для этого сначала выберите ее (см. предыдущий пункт), а затем последовательно нажмите **Advanced** > **Overlay** >**Remove Current Trace**.

**Удаление всех рефлектограмм в наложении**

Чтобы удалить все рефлектограммы за исключением текущей, затем последовательно нажмите **Advanced** > **Overlay** > **Remove Other Traces**.

### **Выход из меню наложения**

Для выхода из меню наложения, нажмите клавишу Exit.

### **Функция опорной рефлектограммы**

Функция опорной рефлектограммы состоит в определении рефлектограмм(ы), которая будет «блокирована» на экране и будет использоваться как модель перед выборкой данных или загрузкой других стандартных рефлектограмм(ы).

## Использование функции опорной рефлектограммы на странице результатов

Как только будет отображена одна или несколько рефлектограмм, после выборки данных или загрузки из проводника:

- 1 Если в наложении имеется несколько рефлектограмм, правильно ли выбрана текущая рефлектограмма
- 2 Переходите в меню Advanced
- 3 Щелкните на Overlay
- 4 Шелкните на клавише Set/Reset Ref.

Активной становится опорная рефлектограмма;

• в верхней правой части таблицы результатов появляется пиктограмма

Чтобы все показанные рефлектограммы показать как опорные, щелкните на клавише Set/Reset All Ref. (какой бы ни была активная рефлектограмма).

### Удаление опорной рефлектограмм(ы)

Чтобы заменить одну опорную рефлекторамму на «стандартную», выберите ее при помощи клавиши Trace/Event и в меню Advanced > Overlay снова щелкните на Set/Reset Ref.

Чтобы заменить опорные отображаемые рефлектораммы на «стандартные», какой бы ни была активная рефлектограмма, перейдите в меню **Advanced >** Overlay и щелкните на Set/Reset All Ref..

### Выполнение выборки данных, как только будет определена одна или несколько рефлектограмм

При выполнении выборки данных могут возникнуть три ситуации:

• Отображается только опорная рефлектограмма(ы): к опорным добавляется рефлектограмма, для которой делалась выборка данных.

• Отображается опорная рефлектограмма(ы) и «стандартная(ые)» рефлектограмма(ы): опорная рефлектограмма(ы) «блокируется», стандартные удаляются, и новая полученная в результате выборки рефлектограмма появляется вместе с опорной(ыми).

• Опорная(ые) рефлектограмма(ы) не определена: все «стандартные» рефлектограммы удаляются, и отображается только новая, полученная в результате выборки.

### **Использование функции опорной рефлектограммы в**

### **проводнике**

Сохраненную в памяти рефлектограмму можно установить в качестве опорной, перед тем как загрузить одну или несколько «стандартных» рефлектограмм.

**Чтобы открыть одну или несколько опорных рефлектограмм:** 

- **1** Войдите в **File Explorer**
- **2** Выберите рефлектограмму(ы), подлежащую определению в качестве опорной
- **3** Щелкните на **Load** и выберите **Reference = Yes** на клавише .
- **4** Щелкните на **View Trace(s)** или **Load Trace + Config**.
- в верхней правой части таблицы результатов появится пиктограмма  $\mathbb{X}^{\mathbb{N}}$ .

### **Чтобы открыть «стандартные» рефлектограммы, подлежащие добавлению к опорным:**

- **1** Вернитесь в приложение проводник (explorer).
- **2** Выберите рефлектограмму(ы), подлежащую открытию в том же экране в качестве опорной.
- **3** Щелкните на **Load** и выберите **Reference = No** на клавише .
- 4 Щелкните на View Trace(s) или Load Trace + Config.

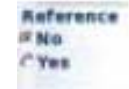

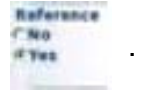

### **Сохранение рефлектограмм(ы) и создание**

### **протокола**

После того, как отображается страница результатов, рефлектограммы могут быть сохранены, и протокол может быть создан непосредственно с экрана результатов.

Сохранение рефлектограмм и создание отчетов может быть уже выполнено автоматически, если параметр **Auto Store** был определен как Да в экране установки (см. «Auto Store» на стр. 49) с соответствующим режимом сохранения **Save Mode** (только file или file + txt или + pdf).

# **Сохранение результатов и создание протокола из страницы результатов**

Чтобы сохранить рефлектограмму и создать протокол:

1. Нажмите клавишу Fast Report

Под рефлектограммой появится меню.

2. В этом меню выберите режим сохранения файла (и протокола)

**Рисунок 45** Быстрая конфигурация протокола

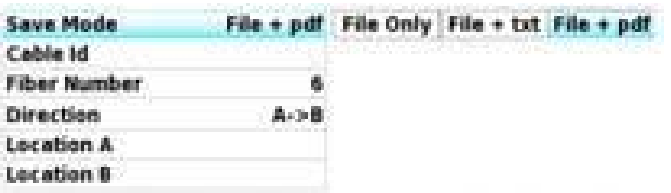

a. В строке **Save Mode** выберите:

**File** только для сохранения рефлектограммы исключительно в файл .sor

**File + txt**, чтобы сохранить рефлектограмму в файл .sor, а также для создания .txt файла результатов

**Глава 5 Запуск рефлектометрического теста и отображение результатов** *Сохранение рефлектограмм(ы) и создание протокола* **File + pdf**, чтобы сохранить рефлектограмму в файл .sor и создать отчет в формате pdf

- b. В параметре **Cable Id** введите/измените имя кабеля с помощью клавиатуры из комплекта.
- c. Изменить номер волокна, используя кнопку **.**
- d. В параметре **Direction**, выберите/измените направление, чтобы определить, измерение было выполнено с начала до конца (A-> B) или с конца до начала волокна (B-> A)
- e. В параметрах **Location A** и **Location B**, введите/измените имя начала и конца.
- 3. После сохранения удобных настроек, нажмите кнопку меню Save All
- 4. Введите имя файла на клавиатуре

или

нажмите на клавишу меню **Auto Filenaming**, чтобы применить имя файла, определенные в экране найстройки, в параметре **Filenaming** (см. «Filenaming» на стр. 47)

5. Нажмите **Enter** для подтверждения

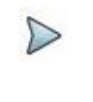

### ПРИМЕЧАНИЕ

Файл sor и txt/pdf файл будет иметь одинаковые названия.

Во время сохранения отображается значок .

После завершения сохранения издается звуковой сигнал.

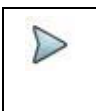

### ПРИМЕЧАНИЕ

Файл и отчет сохраняются в последнем выбранном месте хранения.

### **Сохранение и отчет для рефлектограмм в наложении**

Если на странице результатов отображаются несколько рефлектограмм в наложении, один или несколько файл (ов) /отчет (ов) создаются:

- Если в настройках файла (**Setup > File**) параметр **File Content** определяется как **One Trace**, тогда один .sor файл и один pdf/txt отчет будет создаваться для каждой рефлектограммы Пример: Если в наложении отображаются 3 рефлектограммы, то будут сохранены 3 .sor файла и 3 pdf/txt файла.
- Если в настройках файла (**Setup** > **File**) параметр **File content** определяется как **All Traces**, тогда будет создан один .msor файл и один txt/pdf-отчет, в которых объединены все изображения трасс.

Пример: Если в наложении отображены 3 рефлектограммы, то будут сохранены один .msor файл и один txt/pdf-файл (каждая рефлектограмма на своей странице; за исключением случаев, если таблица результатов слишком длинной для одной страницы).

### **Открытие отчета**

- 1. Чтобы открыть отчет, нажмите **File**
- 2. В проводнике **Explorer,** в выбранном каталоге, выберите файл/отчет. Имя файла присваивается: Для файла txt: *trace file\_sor.txt*  Для pdf-файла: *trace file.sor.pdf*
- 3. Кликните **Load**. Файл открывается на T-BERD/МТS.

#### **Глава 5 Запуск рефлектометрического теста и отображение результатов**

*Сохранение рефлектограмм(ы) и создание протокола*

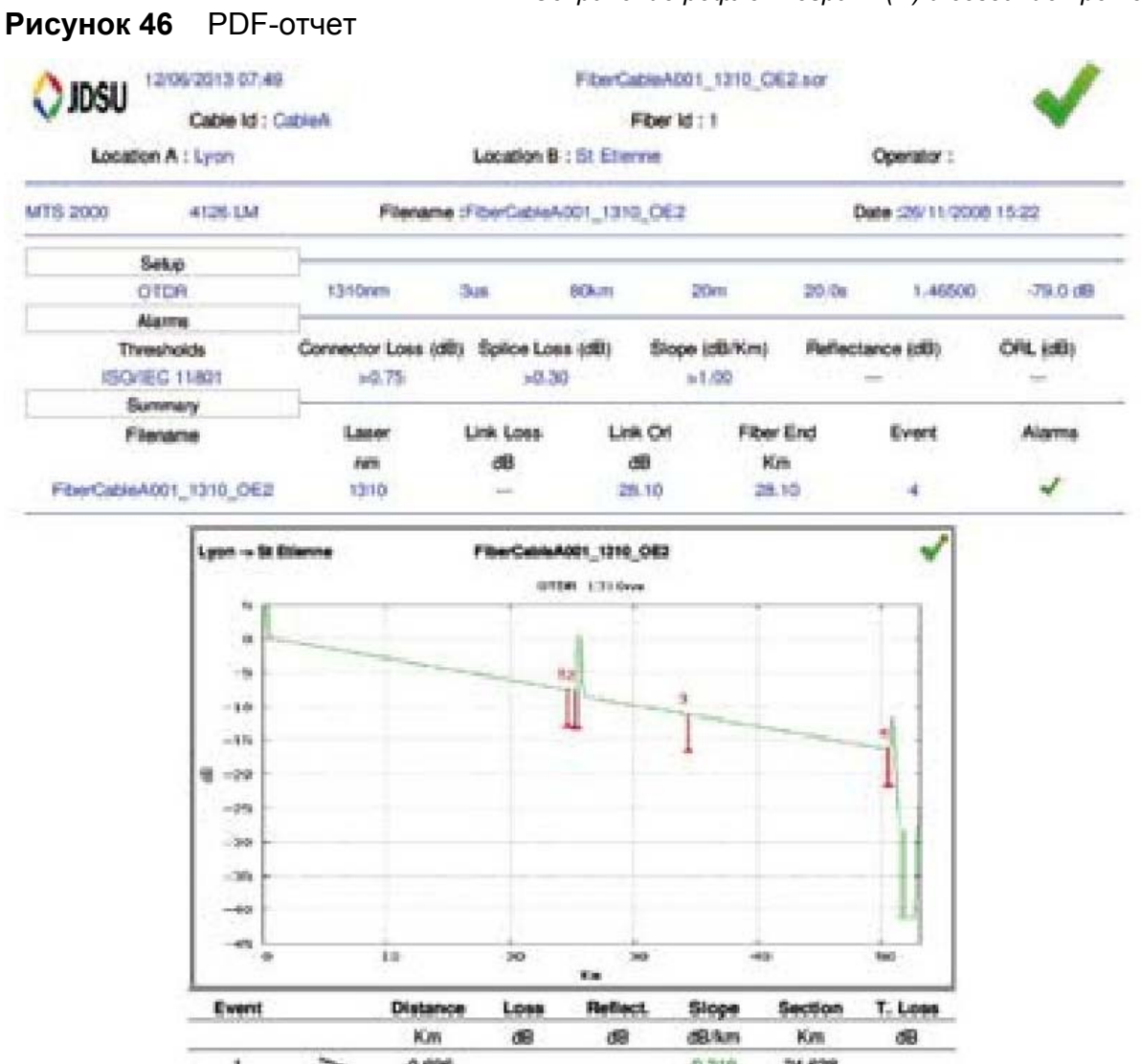

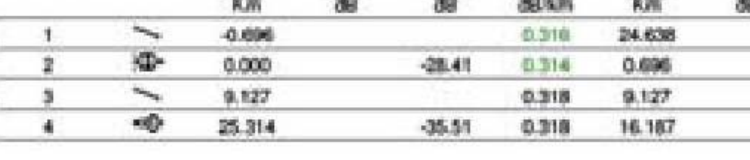

### ПРИМЕЧАНИЕ

 $\triangleright$ 

PDF-отчет также может быть создан на странице File Explorer на T-BERD/МТS 2000/4000 (см. «Создание pdf отчетов» на странице 249).

## **Опция SLM (Smart Link Mapper)**

Функция SLM лицензионно поставляется на вариант с МТS/T-BERD. Она может использоваться исключительно с рефлектограммой OTDR, одинаково как с только что полученной рефлектограммой OTDR, так и с сохраненной(-ыми) на оборудовании.

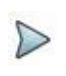

#### ПРИМЕЧАНИЕ

Опция SLM автоматически доступна и для опций FTTH и FTTA .

После завершения лицензионной установки (см. Руководство базового блока):

1. Вернитесь к результатам рефлектограммы, нажав кнопку **Results** (или загрузить файл OTDR из проводника).

Клавиша **Trace/Summary** заменится клавишей **Trace/SmartLink**.

2. Нажмите на эту клавишу меню для выбора SmartLink. Появится следующий экран:

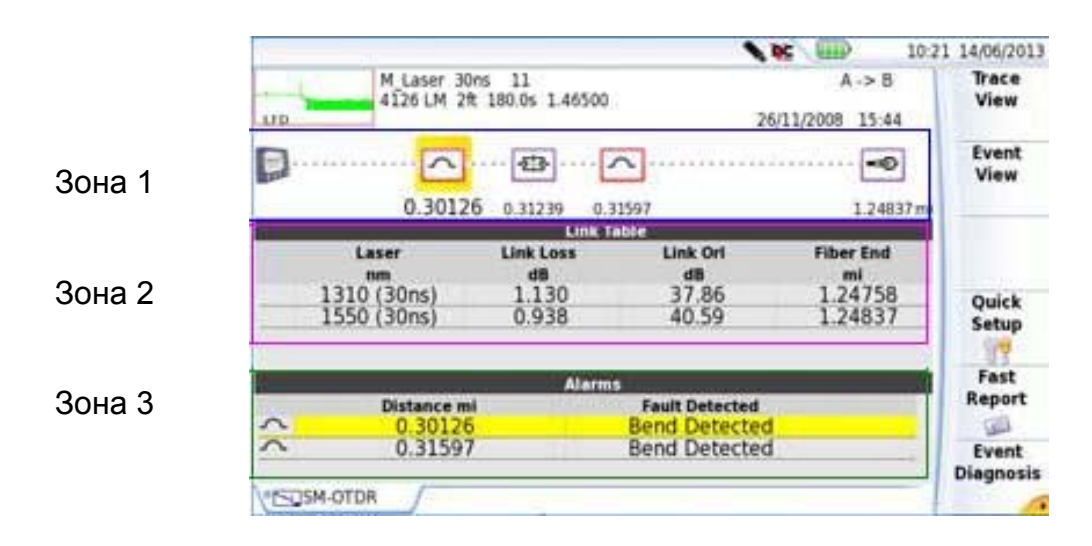

### **Рисунок 47** Функция SmartLink

Экран делится на три зоны:

• **Зона 1**: графическое представление линии, с иконками, символизирующими различные обнаруженные события.

• **Зона 2**: Таблица линии, которая дает сводные результаты для каждой длины волны, с результатами в/за пределах(-ами) порогов в зеленом/красном цвете (в зависимости от пороговых значений, определенных в экране установки).

• **Зона 3**: Таблица неоднородностей (если таковые имеются)

### **Отображение подробной информации об одном событии**

Информация о событии, его тип и пороговые значения для этого события могут отображаться на экране SmartLink.

1. Выберите событие, для которого необходимо отобразить подробную информацию, на графике с помощью сенсорного экрана или клавишами направления.

Событие, выделенное желтым цветом, выбрано.

- 2. Нажмите на клавишу меню **Event Diagnosis**. Появляется маленькое окно. Оно описывает:
- тип события

–значение, выше которого событие определяется как дефект

**NEW ROOM** 12:27 27/06/2013 PLinter 2044 11<br>4120 UN 64cm 195.0s 1.46500  $2 - 1$  X Tiber<br>View **CO** 26332000 1546  $\sim$   $\circ$   $\sim$ Event<br>View Ð  $-0 - 0$  $0.88$  $0.503 - 0.508$  $2,000$ 2.028 Km :<br>Niveshold Reflectance : > -35 dB<br>Niveshold Connector Loss : > 6.50 dB 1310 (30ns) **Fast** Report  $0.50$ **GB** Evant **COMMENT** 

**Рисунок 48** Диагностика события

### **Просмотр событий**

- 1. Нажмите на клавишу меню **Event View** для отображения подробного описания одного события, обнаруженного на рефлектограмме.
- 2. Выберите событие, чтобы описать график (выделено желтым цветом). При превышении порога для этого события в зоне 3 отображается соответствующее описание события:

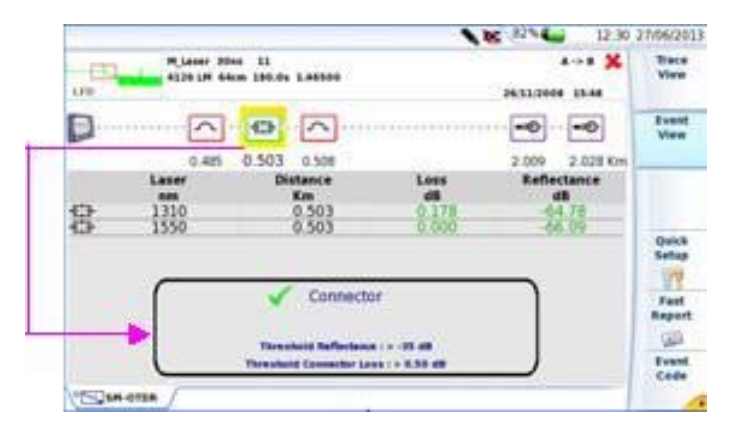

### **Рисунок 49** SmartLink: Просмотр событий

3. Нажмите на **View Trace** для отображения выбранного события в таблице результатов и для увеличенного изображения на рефлектограмме.

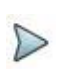

### ПРИМЕЧАНИЕ

пределах порогового значения.

Событие заключается в красную рамку, если его значение выше порогового значения, определенного в меню настройки. Событие заключается в зеленую рамку, если его значение находится в

Событие заключается в серую рамку, если порог не был определен в меню настройки

### **Изменение типа события**

После того, как отображается **Event View**, тип события может быть изменен:

- 1. Выберите событие, которое нужно изменить (в желтой рамке)
- 2. Клавиша клавишу меню **Event Code**
- 3. Кликните на тип события, который должен быть применен к выбранному событию:

#### **Рисунок 50** Код события

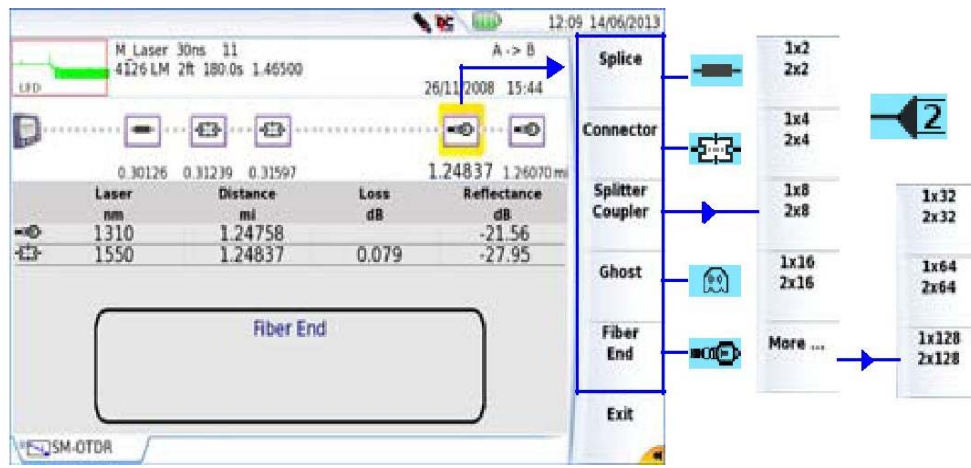

- 4. Нажмите **Exit** для возврата к **Event View**.
- 5. Нажмите на клавишу меню **Event View** для возврата на экран сводных результатов **Summery**

или

Нажмите клавишу меню **Trace View** для возврата к таблице результатов и рефлектограмме.

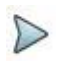

### ПРИМЕЧАНИЕ

Изменение типа события автоматически применяется на рефлектограмме и в таблице результатов.

**Глава 5 Запуск рефлектометрического теста и отображение результатов** *Опция OptiPulsesTM*

#### **Разделители подменю**

Значок разветвителя **Splitter** различается в зависимости от клавиши меню,

выбранной в подменю разветвителя.

Пример:

Если нажата клавиша меню ,, отображается значок  $\overline{\mathbb{R}}$ Если нажата клавиша меню , отображается значок  $\frac{44}{1}$ .

Кроме того, значок и конфигурация разделителя отличается по количеству «кликов» на одной клавише меню.

Пример с клавишей меню  $\frac{12}{22}$ :

- Нажмите один раз: значок  $\frac{-2}{3}$
- Нажмите дважды: значок 2-
- Нажмите три раза: значок 242
- Нажмите четыре раза: значок 222

Нажмите шестой раз для сброса события по умолчанию.

## **Опция OptiPulsesTM**

Опция OptiPulsesТМ автоматически доступна с опцией FTTH-SLM.

OptiPulsesТМ - это лицензионный ключ программного обеспечения для приложений OTDR, который использует многоволновую выборку и передовые алгоритмы для предоставления подробной информации о каждом элементе линии (доступна в модуле ExpertOTDR).

Этот параметр настраивается в режиме ExpertOTDR.

После завершения установки лицензии (см. Руководство базового юнита) и на домашней странице **Home** выбран значок ExpertOTDR:

- $1<sub>1</sub>$ Нажмите кнопку Setup для отображения параметров конфигурации
- $2.$ В параметрах выборки Acquisition выберите OptiPulses и настройте выборку:

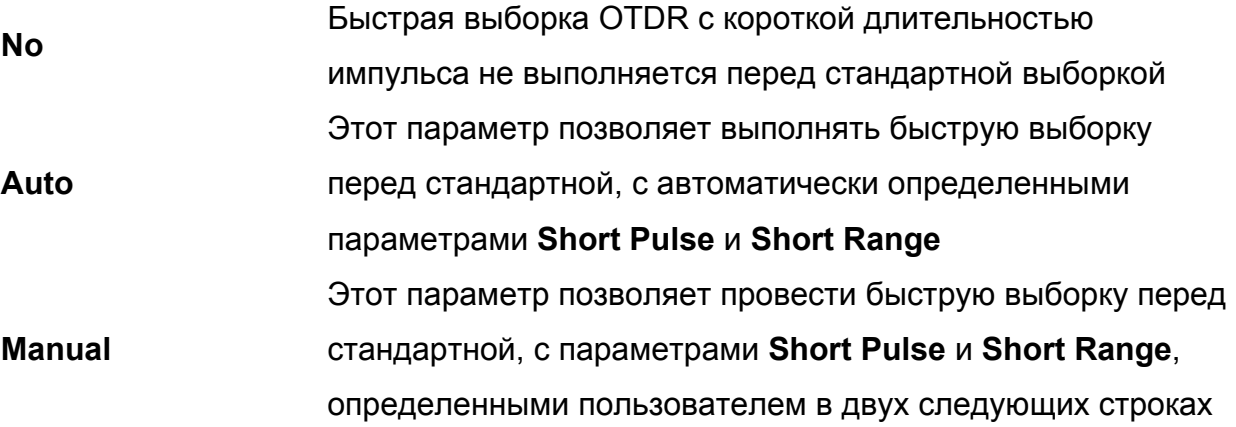

**Рисунок 51 Конфигурация OptiPulses** 

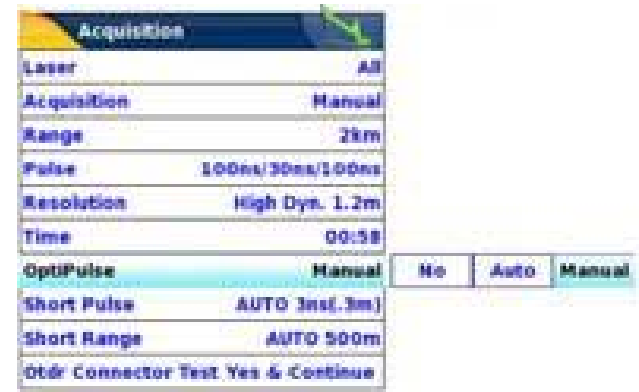

Смотрите «Быстрая выборка (недоступна для многоволнового режима)» на странице 30 о принципе проведения выборки.

1. Настройте другие параметры для выборки OTDR, которую необходимо провести

**Глава 5 Запуск рефлектометрического теста и отображение результатов** *Опция OptiPulsesTM*

2. Запустите выборку нажатием клавиши **Start/Stop.**

По завершении выборки раздается звуковой сигнал.

### **Результаты в режиме OptiPulsesТМ**

После завершения выборки появится следующий экран: **Рисунок 52** Рефлектограммы OTDR с OptiPulses

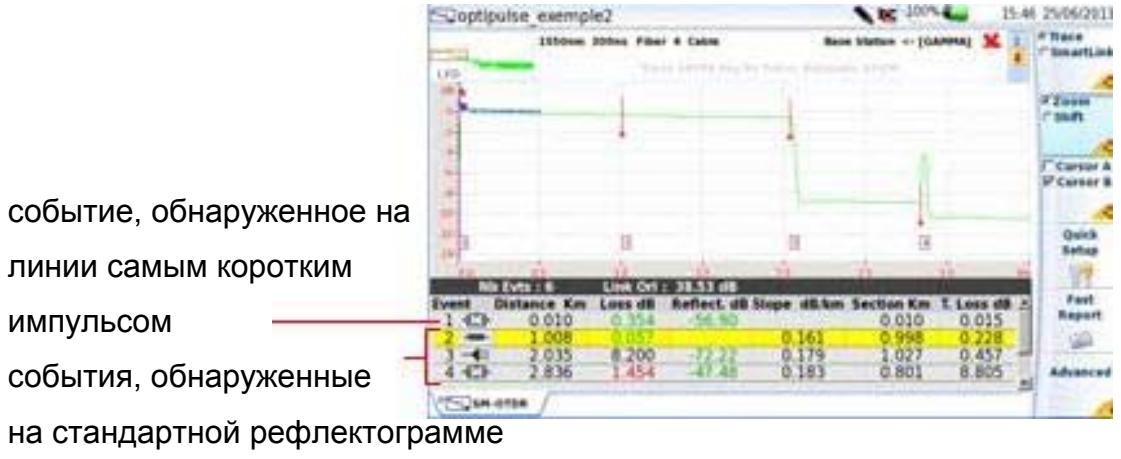

С помощью параметра OptiPulses<sup>™</sup> экран выглядит следующим образом:

- Измеряется две рефлектограммы для каждой длины волны: с коротким импульсом и со стандартным,
- Одна таблица результатов для каждой длины волны с объединенными результатами от обеих рефлектограмм.

Пример: если выборка OTDR проводится на двух длинах волн, на экране отображается 4 рефлектограммы и 2 таблицы результатов.

Нажмите на одно событие в таблице результатов для автоматического обращения к рефлектограмме, на которой оно было обнаружено

В странице сводных результатов **Summery Page** в таблице линии отображается одна строка для одной длины волны.

### **Опции OptiPulses и SmartLink**

Если опция OptiPulses используется с опцией SmartLink, то экран SmartLink отображает графическое представление линии со всеми событиями, обнаруженными на трассе с кратчайшим импульсом или на стандартной трассе.

### **Рисунок 53** Результаты OptiPulses в режиме SmartLink

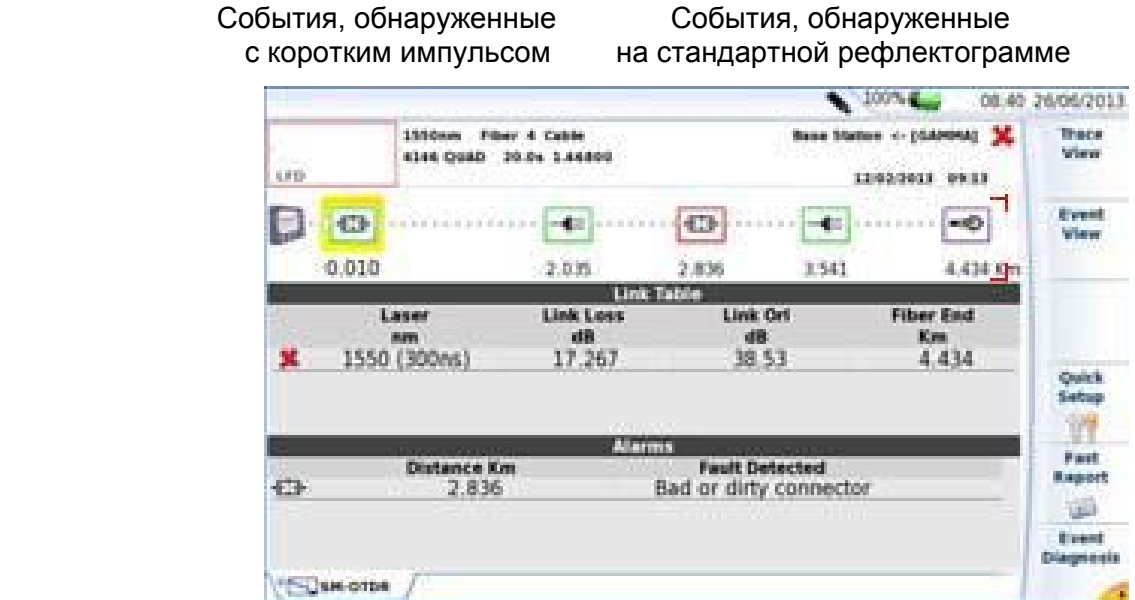

108 Руководство пользователя 77000010208/011

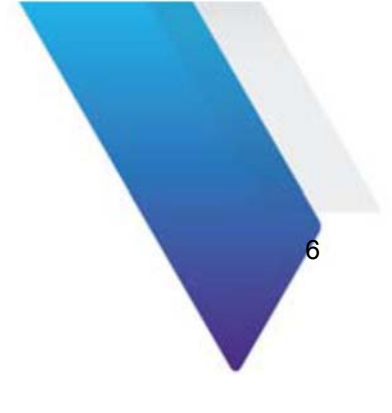

# **Опции Измерителя мощности и Источника OTDR**

При заказе модуля OTDR доступны различные опции.

- С T-BERD/МТS 2000 и T-BERD/МТS 4000 доступны:
- E41OTDRPM опция измерителя мощности для модулей OTDR
- E41OTDRLS опция источника излучения для модулей OTDR.

С SmartOTDR доступны:

• E10PM является встроенной опцией измерителя мощности

Темы, рассмотренные в этой главе, следующие:

- «Подключение к измерителю мощности» на странице 110
- «Настройка измерителя мощности» на странице 111
- «Активация источника излучения» на странице 121
- «Страница результатов» на странице 122
- «Выполнение измерения уровня мощности» на странице 126
- «Выполнение измерения вносимого затухания» на странице 127
- «Сохранение и повторная загрузка результатов» на странице 133

### **Подключение к измерителю мощности**

**Рисунок 54** Оптический разъем для измерителя мощности или источника на модуле OTDR (T-BERD/МТS 2000/4000)

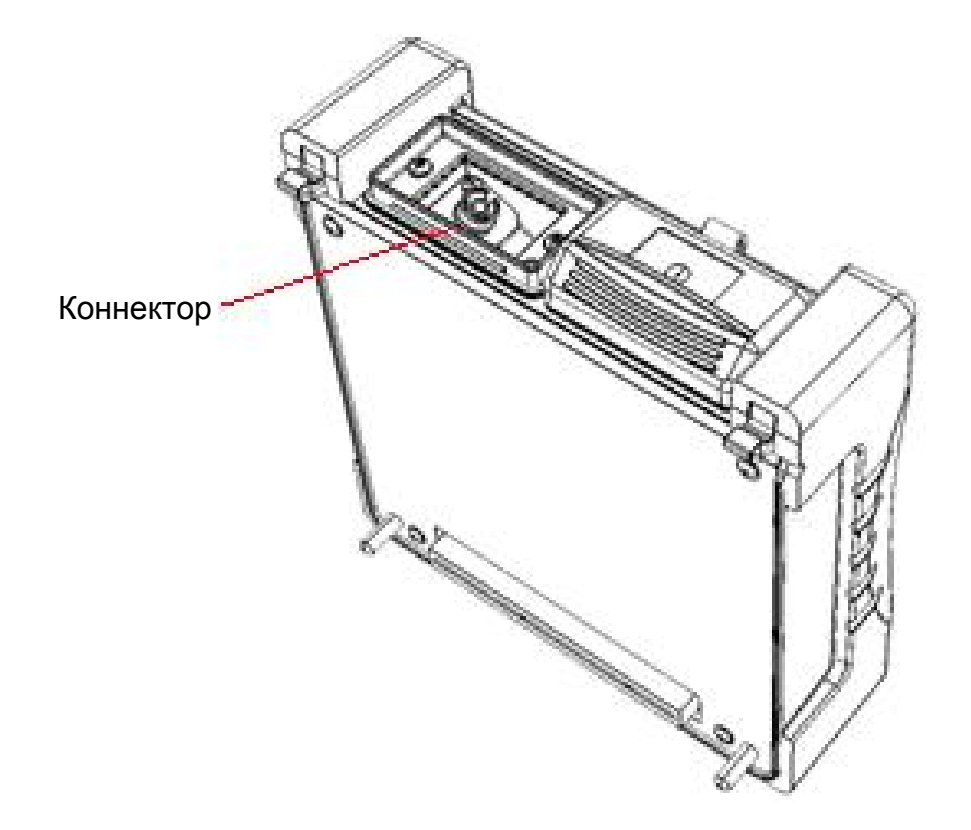

Тип оптического разъема для измерителя мощности такой же, как порт рефлектометра.

Если модуль с 2 портами OTDR, выберите порт соединения в соответствии с длиной волны, доступной для каждого порта (информация приводится на этикетке сзади модуля OTDR).

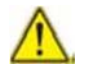

**Невозможно одновременно пользоваться функцией источника и функцией измерителя мощности, когда обе опции установлены на модуль OTDR, так как они используют один и тот же соединитель.**

### **Настройка измерителя мощности**

Функция измерителя мощности является опцией, выбираемой во время заказа прибора и встраиваемой в модуль OTDR на заводе-изготовителе.

Чтобы активизировать функцию:

- 1. Нажмите кнопку **HOME**
- 2. Выберите иконку измерителя мощности в секции модуля OTDR.

Пиктограмма становится желтой .

Результатом этого действия будет включение измерителя мощности.

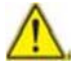

Пиктограммы одномодового и многомодового портов измерителя не могут быть выбраны одновременно. При выборе одной автоматически отменяется выбор другой.

### **Настройка параметров измерения**

### **измерителя мощности**

Параметры измерения становятся доступными при нажатии **Setup**.

1844-1881/089 and " Allegen Activ tin Threshold 60.084 Mini Abarres **fax Threshold AD AB** Wayelength 1550 m 1550 **Beep on modulatio** Ye **Measur? Link Descrip** Unit ditio ber lid Film **Reference Level**  $+0.0$  dB Link **Attenuator** compensation ė. ange Fiber Ni Ne abia lid **Cable Newsfiles**  $A > 0$ File Cont File acation A Loc A ocation 8 Loc 8 Fiber[Cable 1d][Fi. 確認 lechnician Id FiberCable001 ds Id Save Mode File Only STANDING THRUS

### **Рисунок 55** Настройка измерения мощности

### **Настройка параметров сигнализации**

**Alarm** Активизация функции аварийной сигнализации: любой результат ниже нижнего порога или выше верхнего порога будет отображаться на странице результатов в красном цвете.

#### **Min and max thresholds**

Выбор нижнего и верхнего порога для каждой имеющейся длины волны, от -60 до +40 дБм (выбирается клавишами направления).

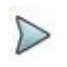

### ПРИМЕЧАНИЕ

Чтобы скопировать одно значение нижнего или/и верхнего порога для всех длин волн, выберите опорное значение и щелкните на **Update for All Wavel.**.

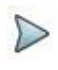

### ПРИМЕЧАНИЕ

При постоянном нажатии клавиш направления значение изменяется шагами по 10 дБм.

### **Настройка параметров измерения**

На странице **Setup** нажмите функциональную кнопку **Measur't** (если один параметр установлен в текущем экране, нажмите **Top Menu** для отображения клавиш меню справа и нажмите на **Measur't**)

**Wavelength** Выбор длины волны: **Auto**: длина волны входного сигнала будет автоматически обнаружена и выбрана для выполнения измерения: **1310, 1490, 1550, 1625 или 1650 нм**: измерение на указанной длине волны.

### **ПРИМЕЧАНИЕ**

Используя измеритель мощности МР 60 или МР80, установите вручную Auto the Lambda для автоматического определения длины волны: на странице результатов нажмите Power Config. > Wavelength несколько раз. пока не появится Auto.

#### Звуковой сигнал при модуляции

Выберите, нужен ли звук при обнаружении модуляции  $(Yes / No)$ **Unit** В разделе мощности отображается: Watt, dBm для отображения абсолютной мощности dB для отображения результата по отношению к опорному уровню (потери линии)

Reference level Если в предыдущей строке были выбраны **dB**, нужно выбрать значение опорного уровня для конкретной длины волны. Используя клавиши направления, сначала выберите длину волны, затем нажмите > для доступа к выбору значения (+ XXX. XX), затем подтвердите это значение с помощью Enter Этот уровень мощности также автоматически доступен на странице Results, используя клавишу Set as Reference.

#### Компенсация затухания

Выбор уровня для длины волны, выбранной для измерения, компенсирует потери из-за внешнего аттеню атора (+ XX. XX дБ). Сначала используйте клавиши направления для выбора длины волны, а затем нажмите и для доступа к выбору значения, а затем подтвердите это значение, нажав Enter.

#### **ПРИМЕЧАНИЕ**

Чтобы скопировать Reference Level/Attenuator Compensator на все длины волн, выберите опорную длины волны и нажмите на Update for All Wavel..

### Настройка параметров линии

На странице установки Setup нажмите кнопку Link (если один параметр установлен в текущем экране, нажмите клавишу Top Menu для отображения клавиш меню справа и нажмите на Link).

### **ПРИМЕЧАНИЕ**

Клавиша Copy File/Link To all отображается при выборе одного параметра в Link или на странице File Setup и когда активна функция измерителя мощности или источника. Она позволяет применять параметры линии и файла конфигурации текущих приложений на все другие активные оптоволоконные

приложения (измеритель мощности и источник).

Сведения, введенные в окне Link Description относится редактирование и/или модификации параметров кабеля и волокна. Когда рефлектограмма вызывается без описания конфигурации, параметры этой рефлектограммы будут присутствовать только в его подписи.

### Идентификатор волокна

Выберите параметр Fiber Id и введите имя для волокна с помощью клавиатуры из комплекта.

### Номер волокна / Код волокна

Параметр Fiber Number становится Fiber Code, если в окне Cable Structure параметр Cable Content определяется иначе, чем параметр Fiber (Ribbon/Fiber, Tube/Fiber or Tube/Ribbon/Fiber). Смотрите страницу 117.

Код волокна соответствует номеру волокна, если в Cable Structure, цветовое кодирование Color coding определяется как No.

Код волокна соответствует цвету волокна, если в Cable Structure, цветовое кодирование Color coding определяется как No.

*Настройка измерителя мощности* Выберите параметр **Fiber Number**/ **Fiber Code** и измените его с помощью клавиши левого и правого направления.

Номер волокна может быть автоматически увеличиваться/уменьшаться на каждый новый сохраненный файл, если это было настроено в странице файла установки **File Setup** (см. «Изменение порядкового номера волокна» страница 115).

#### ПРИМЕЧАНИЕ

Код волокна и номер волокна, связанные с именем волокна, являются взаимозависимыми: они увеличиваются или уменьшаются одновременно. Однако номер волокна содержит только номер, в то время как код волокна буквенно-цифровой. Активирован ли цветовой код или нет (см. стр. «Структура кабеля» 117), код волокна может состоять из одной, двух или трех частей (см. рис. 56).

#### **Рисунок 56** Пример увеличения кода волокна

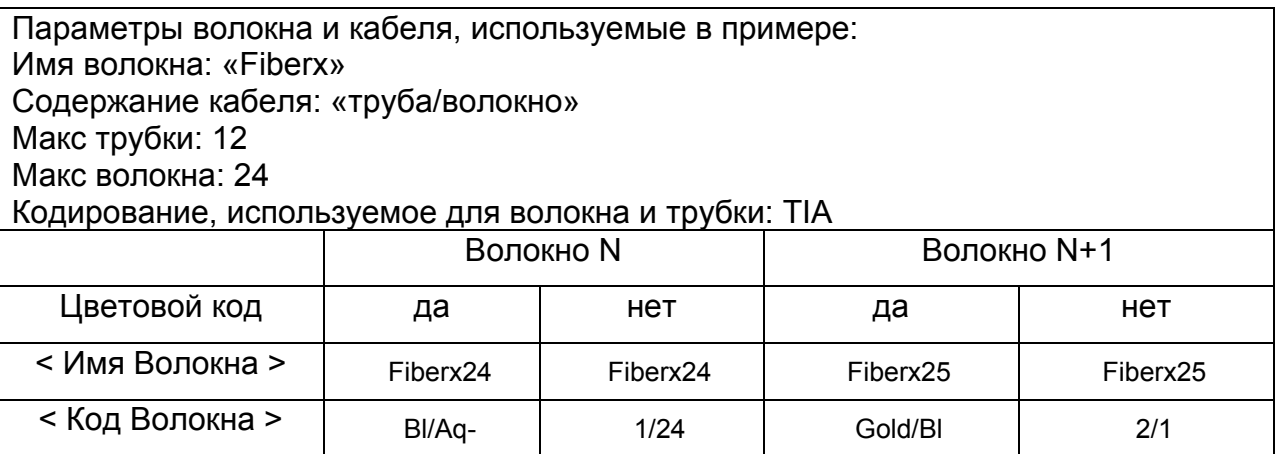

#### **Изменение порядкового номера волокна**

- **Increment** Номер волокна автоматически увеличивается на каждый новый сохраненный файл.
- **Decrement** Номер волокна автоматически уменьшается на каждый новый сохраненный файл.

Глава 6 Опции измерителя мощности и источника OTDR Настройка измерителя мощности User defined Использовать клавишу Edit Number для ввода значения

приращения/уменьшения для номера волокна. Примечание: для уменьшения номера, введите знак «-» перед числом. Пример: -1. Min: -999 / Max: 999 / Auto: 0

**No** Номер волокна не изменяется автоматически.

#### Разные края кабеля

В некоторых случаях интересует сохранять различную информацию для начала и конца кабеля.

Если этот вариант действительно необходим, его возможно реализовать после выбора конца кабеля для редактирования в меню Cable Structure, чтобы изменить значения, характерные для кабеля (имя кабеля, цветовое кодирование, содержание кодирования), для каждого из этих концов. См. в главе «Структура кабеля» страница 117.

Для отображения/изменения данных волокна (имя и код), необходимо временно изменить направление. В направлении «O-> E», можно редактировать информацию о начале и в направлении «E-> O» - о конце волокна.

### Идентификатор кабеля

Этот параметр позволяет вводить обозначение кабеля с помощью меню Edition.

### **Direction**

Направление показывает, в каком направлении производилась выборка - от начала к концу (A - > B) или конца к началу (B - > A). Изменение направления позволяет, при обработке различных концов, увидеть параметры волокон для ДРУГИХ КОНЦОВ.

### **Location A**

Здесь может быть введено имя расположения А на линии.

### **Location B**

Здесь может быть введено имя расположения B на линии.

#### **Cable Structure**

Эта строка открывает подменю, параметры которого могут быть разными для каждого края.

#### **Рисунок 57** Меню Cable Structure

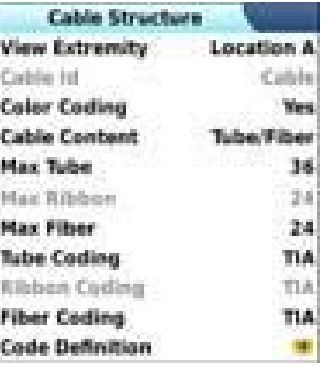

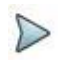

### ПРИМЕЧАНИЕ

Окно **Cable Structure** для особенная для каждого края. Каждый структура сохраняет свои параметры по умолчанию. Изменения, внесенные в один конец, не применяется автоматически к другому концу. Таким образом, после изменения значения, касающегося начала кабеля, это нормально не найти эти же значения, введенные для конца кабеля.

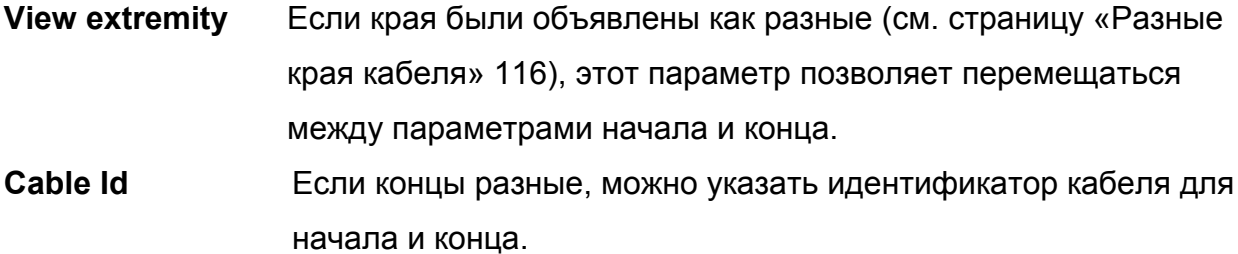

#### **Глава 6 Опции измерителя мощности и источника OTDR** *Настройка измерителя мощности*

- **Color Coding** Выбор, применять или нет цветовое кодирование для волокна. Этот выбор производится на уровне линии, как все волокна данной линии, для данного конца, будут кодироваться таким же образом. Этот выбор изменяет результат строки <Fiber Code>. Смотрите страницу «Fiber Number / Fiber Code» на стр. 114.
- **Cable Content** Показывает, какой цветовой код будет использоваться (см. рисунок «Меню Cable structure» на стр. 117):
	- FiberOnly: цвет кода волокна предлагается (пример: «Gold»)
	- Ribbon/Fiber: сначала идет цветовой код волокна, а через / ленты (пример: ' Bl / or ')
	- Tube/Fiber: идет цветовой код волокна, а через / ленты (пример: ' Br / or ')
	- Tube/Ribbon/Fiber:Сначала идет код цвета волокна, затем код трубки, затем ленты; все три параметра разделены «/» (пример: «Br/Bl/or»). Смотрите страницу «Код волокна / номер волокна» на странице 114.
- **Max tube** Показывает максимальное количество труб в кабеле для выбранного конца. Эта информация влияет на автоматическое кодирование волокна. Смотрите «Код волокна / номер волокна» 114.
- **Max ribbon** Показывает максимальное число лент в кабеле для выбранного конца. Эта информация влияет на автоматическое кодирование волокна. Смотрите «Код волокна / номер волокна» на странице 114.
- **Max fiber** показывает максимальное количество волокон в кабеле для выбранного конца. Эта информация влияет на автоматическое кодирование волокна. Смотрите «Код волокна / номер волокна» на странице 114.

### **ПРИМЕЧАНИЕ**

Некоторые параметры не являются допустимыми выбранной  $B$ конфигурации. Таким образом, если трубка не выбран в Cable Content, все строки, относящиеся к трубке, будут деактивированы (выделяются серым цветом в меню).

#### Кодирование трубки, кодирование ленты и кодирование волокна

В строках кодирования трубки, кодирования ленты и кодирования волокна можно выбирать цветовое кодирование трубки, ленты и волокна из 5 различных кодов, описанных ниже: TIA, USER 1, USER 2, USER 3 и USER 4.

#### Определение кодировки

Строка определения кодирования открывает подменю, с помощью которого на экране может быть отображены и изменены различные цветовые кодирования.

Пятью различными кодировками можно управлять по SmartOTDR, включая стандартную.

Стандартная кодировка (TIA) может отображаться, но не может быть изменена.

Другие коды, названные по умолчанию USER1, USER2, USER 3 и USER4, могут быть полностью персонализированы.

- Edited code: выбирает код для отображения или изменения.

- Code name: чтобы дать новое имя для выбранного кода, нажмите

который вызывает меню Правка.

- View codes: отображает коды цветов 1 до 12, 13 - 24 или 25 до 36.

 $-Code$  1...23: используйте стрелку  $\blacktriangleright$  для изменения кодов при необходимости.

#### Оператор

Используйте стрелку для ввода имени оператора, проводящего измерения.

#### Глава 6 Опции измерителя мощности и источника OTDR Настройка измерителя мощности Комментарий

В отличие от других данных в этом меню, комментарий предназначен только для волокна. Эта строка используется таким образом: вводит новый комментарий и не отображает его. Комментарий отображается в верхней части экрана, с другими параметрами волокна.

Этот комментарий будет оставаться до следующей выборки, если он не будет удален. Он также сохраняется при сохранении рефлектограммы с комментарием.

### Настройка параметров хранения файла

Необходимо также настроить параметры хранения файлов для того, чтобы определить, каким образом результаты будут сохранены на MTS/T-BERD 2000. На странице установки Setup нажмите кнопку File (если один параметр установлен в текущем экране, нажмите Top Menu для отображения клавиш меню справа и нажмите на File).

### Директория

Параметр Dir нельзя настроить, он отображает каталог, выбранный по умолчанию, в котором файл(ы) будут сохранены (выбирается последний каталог). Чтобы изменить каталог, перейдите на страницу Explorer и выберите другой каталог.

### Наименование файла

Выберите параметр **Filenaming** и нажмите клавишу со стрелкой вправо, чтобы изменить имя файла на результат рефлектограммы. На клавиатуре введите имя для файла вручную и/или используйте предопределенные доступные параметры (Cable Id. Fiber Num...). Затем нажмите клавишу Enter для подтверждения.

#### **Глава 6 Опции измерителя мощности и источника OTDR** *Активация функции источника*

**Рисунок 58** Наименование файлов на встроенной клавиатуре

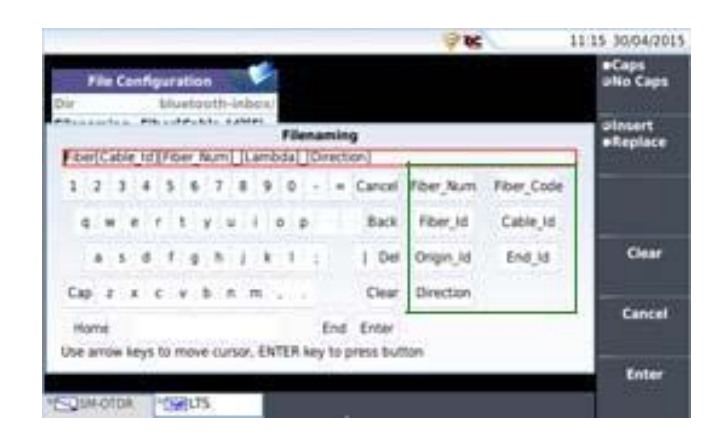

Предопределенные параметры для наименования файлов

или

Нажмите **Default Filename**, чтобы применить имя по умолчанию для файла: Fiber [идентификатор кабеля] [номер волокна] \_ [длина волны] \_ [направление] Имя файла отображается в сером цвете под параметром **Filenaming**

#### **Режим сохранения**

При отображении одной рефлектограммы или более, в параметре **Save Mode**, можно выбрать три типа методов для хранения рефлектограмм:

- **File Only** только рефлектограмма(-ы) хранится(-ятся) в одном/нескольких файлах с расширением (.sor, .msor)
- **File + txt** рефлектограмма(-ы) хранится(-ятся) в одном/нескольких файлах с расширением (.sor, .msor) и одним txt-файл.

### **Активация функции источника**

Функция источника выбирается во время заказа и вставляется в модуль OTDR на заводе-изготовителе.

Чтобы активировать функцию:

**Глава 6 Опции измерителя мощности и источника OTDR** *Страница результатов*

- 1. Нажмите кнопку **HOME**
- 2. Выберите в секции модуля OTDR пиктограмму **Source.**

Пиктограмма станет желтой .

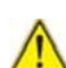

ПРЕДУПРЕЖДЕНИЕ

Значки одномодового и многомодового источника не могут быть выбраны одновременно. Если выбран один, он автоматически отменяется выбор другого.

## **Страница результатов**

Страница результатов, автоматически отображаемая после выбора пиктограммы, дает информацию о проводящемся измерении, показывает ранее сохраненные результаты и команды, доступные для измерения и сохранения.

### **Страница результатов измерителя мощности**

Мощность, измеряемая измерителем мощности, отображается большими символами, в единицах, выбранных в меню **Setup**, вместе с:

- режимом передачи измеренного сигнала: непрерывный (CW) или модулированный частотой 270 Гц, 330 Гц, 1 или 2 кГц,
- длиной волны измеренного сигнала,
- опорным уровнем, выраженным в "dB",
- уровнем компенсации затухания.

### **Таблица результатов**

Для одного и того же волокна, измеритель мощности показывает таблицу из 9 результатов, соответствующих разным возможным длинам волн. Таблица показывает
*Страница результатов* мощность, измеренную в "dBm", относительную мощность (в "dB") и опорный уровень в "dBm" (если единицы = dB), вместе с режимом.

- Результат измерения отображается в таблице, когда нажимается программная клавиша **Keep Result**.
- Нажатие **Clear Table** вызывает удаление всех результатов, показанных в таблице.
- Если активизирована функция **Alarm**, любой результат, превышающий выбранные пороги, появляется в таблице. В противном случае, результаты изображаются в таблице в зеленом цвете.
- Когда прибор выключается, результаты, находящиеся в таблице, сохраняются.

**Рисунок 59** Результаты и команды измерителя мощности

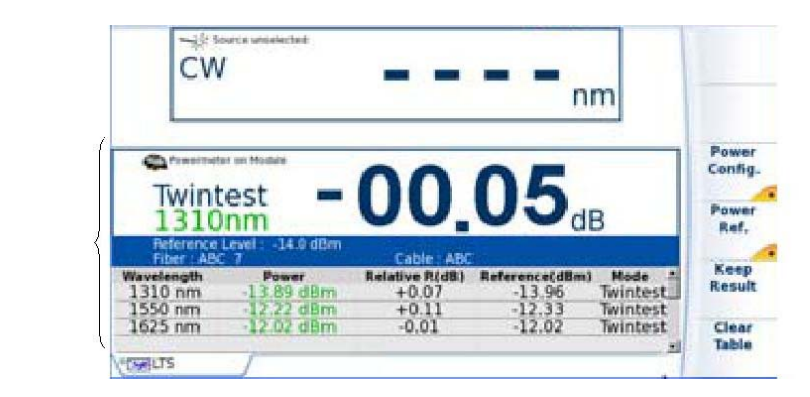

#### **Команды для параметров измерителя мощности**

Когда выбрана функция измерителя мощности, на странице результатов имеются следующие программные клавиши:

Отображаются различные клавиши настройки:

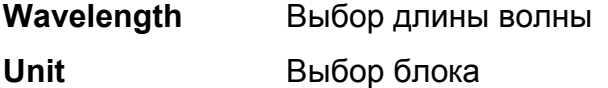

Результаты

измерения

мощности

**Глава 6 Опции измерителя мощности и источника OTDR** *Страница результатов* **Zero** Регулировка нулевого уровня, когда оптический вход измерителя мощности закрывается заглушкой (требуется подтверждение).

На странице результатов доступны следующие действия:

- **Set as Reference** Текущий результат выбирается в качестве опорного значения для измерения затухания линии. Это опорное значение отображается под результатом измерения, пока не будет выбрано новое опорное значение.
- **Keep Result** Результат сохраняется в соответствующей строке таблицы.
- **Clear Table** Удаляются все результаты, записанные в таблице.

Если выбрана функция источника (как на этой платформе, так и на базовом модуле или на модуле OTDR или на другой платформе), страница результатов измерителя мощности отличается:

• **Wavelength, Unit** и **Zero** доступны через меню **Power Config**.

• Через клавишу меню **Power Ref.** можно найти клавишу **Standard Ref.** Она также позволяет достичь **Jumper Ref,** если функция измерителя мощности связана с функцией источника на другом блоке (см «Проведение ссылки в режиме шлейфа» на стр. 130).

# **Страница результатов источника**

После того, как выбран значок источника, перейдите на страницу результатов и источник может быть настроен.

#### **Глава 6 Опции измерителя мощности и источника OTDR** *Страница результатов*

**Рисунок 60** Страница результатов источника

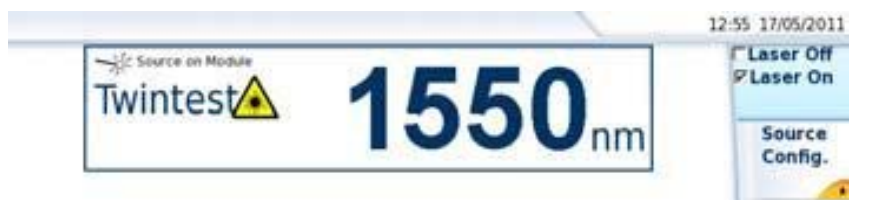

#### **Лазер вкл / лазер выкл**

Активация или отключение лазера (та же функция, что и у кнопки **Start**/**Stop**)

Когда лазер включен, отображается значок  $\triangle$ 

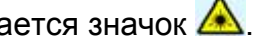

К параметрам источника можно получить доступ прямо на экране результатов:

Wavelength Изменяет длину волны, когда имеется многоволновой источник (в зависимости от опции).

Значение длины волны отображается на экране.

**Mode** Изменяет режим излучения источника. Возможными вариантами модуляции являются:

- 270 Гц / 330 Гц / 1 кГц / 2 кГц.
- Auto (источники излучают на определенных частотах, чтобы дать возможность измерителю мощности автоматически обнаружить используемую длину волны).

– TwinTest (циклическое излучение на всех длинах волн, по несколько секунд на каждой длине волны), тест, совместимый с приборами Viavi OLP 34/35/ 38.

– CW (непрерывное излучение).

Используемый режим отображается над пиктограммой .

**Standard Reference**: для выполнения измерений «бок о бок» (см. «Проведение бок о бок» на стр. 128).

#### **Глава 6 Опции измерителя мощности и источника OTDR**

*Выполнение измерения уровня мощности*

Если на оборудовании (либо на базовом блоке или на модуле OTDR) выбрана функция измерителя мощности, то клавиши меню на экране отличаются:

- **Source Config**: позволяет отображать клавиши меню **Wavelength** и **Mode**
- Клавиша меню **Source Reference** позволяет открыть подменю со следующими клавишами:
- **Standard Ref**: чтобы выполнить опорное измерение при расположении объекта измерений рядом с приборами (см. раздел "Выполнение опорного измерения, когда приборы рядом" на стр. 128).
- **Jumper Ref**: чтобы выполнить опорное измерение в режиме шлейфа (см. раздел "Выполнение опорного измерения в режиме шлейфа" на стр. 130).

# **Выполнение измерения уровня мощности**

Измеритель мощности запускается, как только на странице **HOME** активизируется

функция .

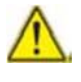

**Нельзя использовать одновременно функцию источника и функцию измерителя мощности, когда обе опции установлены в модуле OTDR, так как они используют один разъем.**

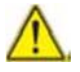

Результаты измерения мощности автоматически последовательно обновляются. Значение «<-50 dBm» отображается, когда лазер выключен и если выход источника замкнут на вход измерителя мощности.

- **1** Присоедините подлежащий тестированию источник света к соединителю сзади прибора (смотрите раздел "Присоединение к измерителю мощности" на странице 110).
- **2** В меню **SETUP** выберите единицы dBm, dB или Watts.
- **3** Нажмите клавишу **START/STOP**, чтобы начать измерение**.**

Результат появится на странице результатов и может быть запомнен в таблице (смотрите раздел "Таблица результатов" на странице 122).

4. Нажмите кнопку **START/STOP**, чтобы остановить измерение.

# **Выполнение измерения вносимого затухания**

Используя опции источника света и измерителя мощности, можно выполнить измерение затухания оптической линии, имея ранее проведенные опорные изменения.

#### **Установка нулевого значения измерителя мощности**

- **1** Закрутите заглушку на оптическом входе измерителя мощности, так чтобы никакого света не попадало на фотодиод измерителя мощности. Если установку нуля делать без этой крышки, может появиться сообщение об ошибке, так как фотодиод обнаружит слишком много света.
- **2** На странице **Results** нажмите программную клавишу **Powermeter config. > Zero** и подтвердите.

Перед тем, как проводить высокоточные измерения, важно установить нуль измерителя мощности, так как шум германиевого фотодиода в течение времени флуктуирует и зависит от температуры.

## **Проведение опорного измерения**

Использование двух платформ T-BERD/MTS или два SmartOTDR с модулем OTDR, включая опцию лазерного источника и опцию измерителя мощности, дает возможность выполнить измерение затухания оптической линии на постоянной длине волны.

Имеется два вида опорных измерений: выполнение опорного измерения при расположении приборов рядом друг с другом (режим **Side by side**) и выполнение опорного измерения в режиме шлейфа (**Loopback**).

## **Проведение опорного измерения в режиме «Side by side»**

Это измерение проводится, когда оба устройства соединены вместе и находятся рядом друг с другом.

**Рисунок 61** Опорное измерение «Side by side»

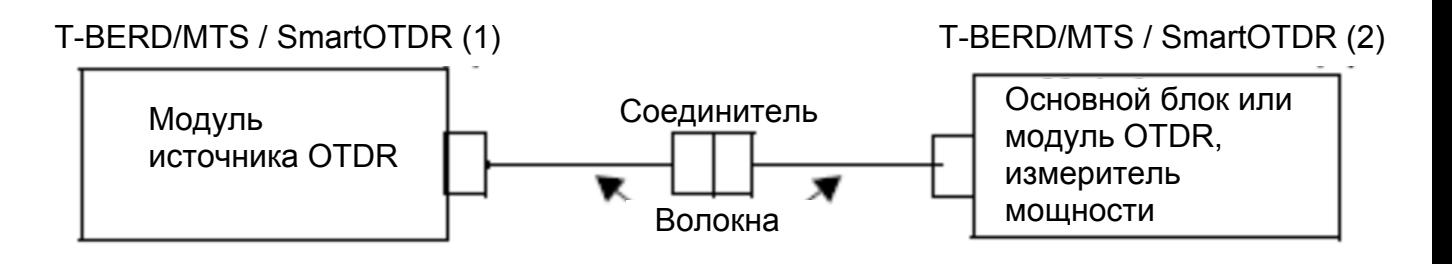

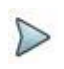

#### ПРИМЕЧАНИЕ

Ссылка может выполняться с одной T-BERD / MTS 2000 на одной стороне и один T-BERD / MTS -4000 на другой стороне.

- **1** Перед присоединением волокна/шнура воспользуйтесь соответствующим чистящим инструментом, чтобы очистить лицевые поверхности концов.
- **2** Соедините два шнура вместе через соединитель в виде насадки.
- Установите на устройстве (1) источник света OTDR как "Standard Ref":  $3<sup>1</sup>$ 
	- а Нажмите клавишу Номе.
	- **b** Воспользуйтесь клавишами с кнопками или сенсорным экраном, чтобы выбрать функцию источника (Source) на странице Home
	- с Нажмите клавишу RESULTS.
	- d На странице результатов нажмите Source Config. > Source Reference > **Standard Ref.**
	- е Нажмите Exit и вернитесь на страницу результатов.
	- f Выберите режим Twintest, пройдя через ряд режимов.
	- **g** Нажмите клавишу Laser On, чтобы активизировать источник.
- $\overline{\mathbf{4}}$ Установите на приборе MTS / T-BERD 4000 (2) измеритель мощности (из модуля OTDR или из базового блока) как "Standard Ref":
	- а Нажмите клавишу Номе.
	- **b** Воспользуйтесь клавишами с кнопками или сенсорным экраном, чтобы выбрать функцию измерителя мощности (Powermeter) на странице Home  $\boxed{\bullet}$
	- с Нажмите клавишу RESULTS.
	- d На странице Results нажмите Pow.Reference > Standard Ref. Действующий уровень мощности установится как новый опорный уровень для выбранной длины волны. Тогда отображенное значение будет около 00.00 dB.
	- е Нажмите Exit и вернитесь на страницу результатов.

Опорные уровни сохраняются в приборе и автоматически вставляются в настройку.

# **Проведение измерения в режиме шлейфа**

Это опорное измерение можно выполнить, когда приборы находятся в разных местах. Оно делается при помощи источника OTDR и измерителя мощности, встроенного в базовый блок (платформу).

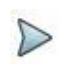

#### **ПРИМЕЧАНИЕ:**

Каждая платформа должна быть оборудована измерителем мощности на своем базовом блоке.

#### **Рисунок 62** Опорное измерение в режиме шлейфа

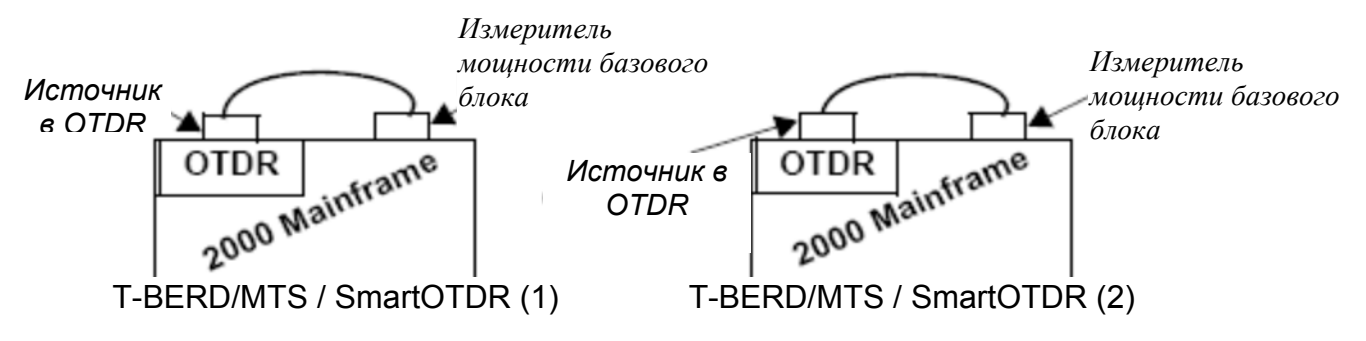

- **1** Чтобы сделать опорное измерение источника света OTDR, на приборе MTS/T-BERD 2000 (1)
	- **a** Выберите пиктограмму источникаОТDR на странице **Home <b>AND**, в зоне OTDR.
	- **b** Нажмите клавишу **RESULTS.**
	- **c** На странице результатов LTS нажмите **Source Config.** > **Source Reference**  > **Jumper Ref.**.

Появится выпадающее сообщение.

**d** Соедините шнуром источник OTDR с измерителем мощности базового блока, а затем нажмите **OK**.

Опорное измерение выполняется автоматически.

Когда оно будет сделано, появится выпадающее сообщение: нажмите любую клавишу, чтобы продолжить

- *Выполнение измерения вносимого затухания* **2** Чтобы сделать опорное измерение измерителя мощности базового блока, на приборе MTS/T-BERD 4000 (2):
	- **a** Выберите пиктограмму **Optical powermeter** на странице **Home** базового блока.
	- **b** На странице результатов LTS нажмите **Pow. Reference** > **Jumper Ref.**. Появится выпадающее сообщение.
	- **c** Соедините шнуром источник порт OTDR с измерителем мощности базового блока, а затем нажмите **OK.**

Когда оно будет сделано, появится выпадающее сообщение: нажмите любую клавишу, чтобы продолжить.

Опорные уровни сохраняются в приборе и автоматически вставляются в настройки.

## **Измерения на тестируемом волокне**

Как только на обоих приборах сделаны опорные измерения:

**1** После опорного измерения в режиме шлейфа, отсоедините шнур от порта измерителя мощности на приборе MTS / T-BERD (1) шнур от порта источника на приборе MTS / T-BERD (2).

После опорного измерения в режиме **Side by side**, отсоедините насадку и оставьте шнуры присоединенными к портам источника и измерителя мощности.

- **2** Присоедините шнуры к испытуемому волокну, пользуясь соответствующим методом (кроме закрепляющего механизма для типов FC/PC).
- **3** На приборе MTS / T-BERD (1) выберите **Laser On** , чтобы активизировать источник излучения.

#### **Рисунок 63** Измерение на тестируемом волокне

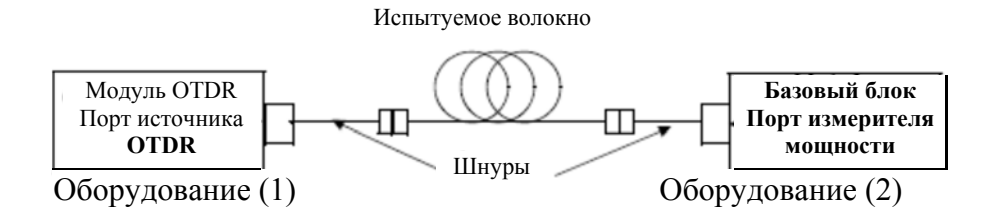

#### **Измерение с помощью формирователя моды**

Чтобы выполнить измерение вносимого затухания с источником, который соответствует стандарту IEC 61280-4-1 Ed2 на окруженный поток, рекомендуется пользоваться формирователем моды после порта источника OTDR. Как только на источнике прибора MTS/T-BERD (1) и измерителе мощности прибора MTS/T-BERD (2) будут выполнены опорные измерения, в режиме шлейфа или в режиме Side by syde:

- **1** Присоедините многомодовый источник (1) к формирователю моды.
- **2** Присоедините порт измерителя мощности (2) к шнуру.
- **3** Присоедините концы формирователя моды и шнур к испытуемому волокну , пользуясь соответствующим методом (кроме закрепляющего механизма для типов FC/PC).

**Рисунок 64** Измерение вносимого затухания с формирователем моды

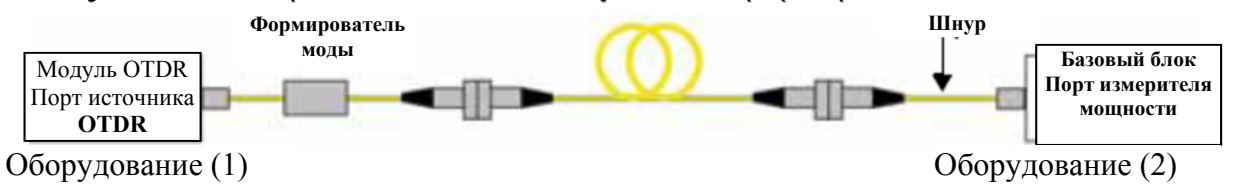

**4** На приборе T-BERD/ MTS (1) выберите **Laser On**, чтобы активизировать источник излучения.

# Хранение и повторная загрузка результатов

# Файл установки

Щелкните на кнопке FILE, чтобы получить доступ к меню настройки File. Дальнейшее описание всех параметров, опции и проводника смотрите в разделе "Меню настройки файла (только ExpertOTDR)" на странице 240.

# Хранение результатов

Чтобы сохранить результаты измерения, щелкните на клавише FILE и выберите Store trace. Сохраняется два файла:

Первый файл подлежит использованию с MTS/T-BERD 2000 и позволяет запросить все результаты измерения. Сохраняется с расширением «.Lts».

Второй файл является файлом ASCII, где используются табуляторы для разделения значений. Он сохраняется с расширением «.txt» и может быть открыт платформой 4000 посредством Web-браузера. Он был разработан для использования с программой табличных вычислений на ПК, где он позволяет запросить все результаты измерений и форматировать их в удобной потребителю таблице.

# Загрузка результатов

Чтобы загрузить результаты измерений, выберите в проводнике файл **Вайне** с расширением «.Lts» (смотрите главу 11), щелкните на Load, затем на View trace.

Появится закладка LTS с загруженными результатами в виде таблицы.

**Глава 7 Программная опция FFTA-SLM**  *Принцип FFTA-SLM* 

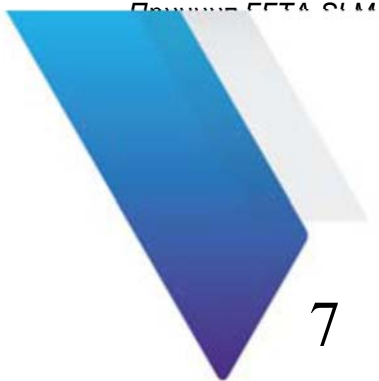

# **Программная опция FTTA-SLM**

В этой главе описывается использование опции FTTA-SLM вариант, когда лицензия на программное обеспечение была приобретена с OTDR модулем.

Темы, обсуждаемые в этой главе, следующие:

- «Принцип FTTA-SLM» на странице 136
- «Настройка рефлектометрического теста для FTTA сети» на странице 138
- «Запуск выборки» на странице 147
- «Страница результатов» на странице 148
- «Сохранение рефлектограмм(ы) и генерации отчета» на странице 155

FTTA-SLM является программный приложением OTDR, которое поставляется как опция OTDR модуля (см. ссылки в разделе сведения о заказе) и устанавливается на основной блок как лицензионный ключ (см. в руководстве пользователя базового модуля 2000/4000 инструкцию по установке файлов лицензии).

FTTA-SLM упрощает тестирование OTDR для техников вышек и устраняет сложности интерпретации результатов.

В среде FTTA OTDR модуль, связанный с приложением FTTA-SLM, позволяет:

- Характеризовать и измерить потери линии волокна, измерить потери и отражения каждого пассивного элемента и предоставить место для каждого из **НИХ: Acceptance Testing**
- Находить и выявлять причины аварии на линии волокна: Troubleshooting / Maintenance.

# Приемо-сдаточные испытания

Один из способов оценить качество установки является использование устройства с измерением шлейфа (собираемое/разворачиваемое волокно, соединенное с кабелем или патчкордом) на дуплекс волокна для тестирования на распределительной коробке или положения RRU и запускается с OTDR из BBU или местоположения коммутационной панели волоконных каналов для получения всего волоконного канала.

#### **Рисунок 65** Приемо-сдаточные испытания

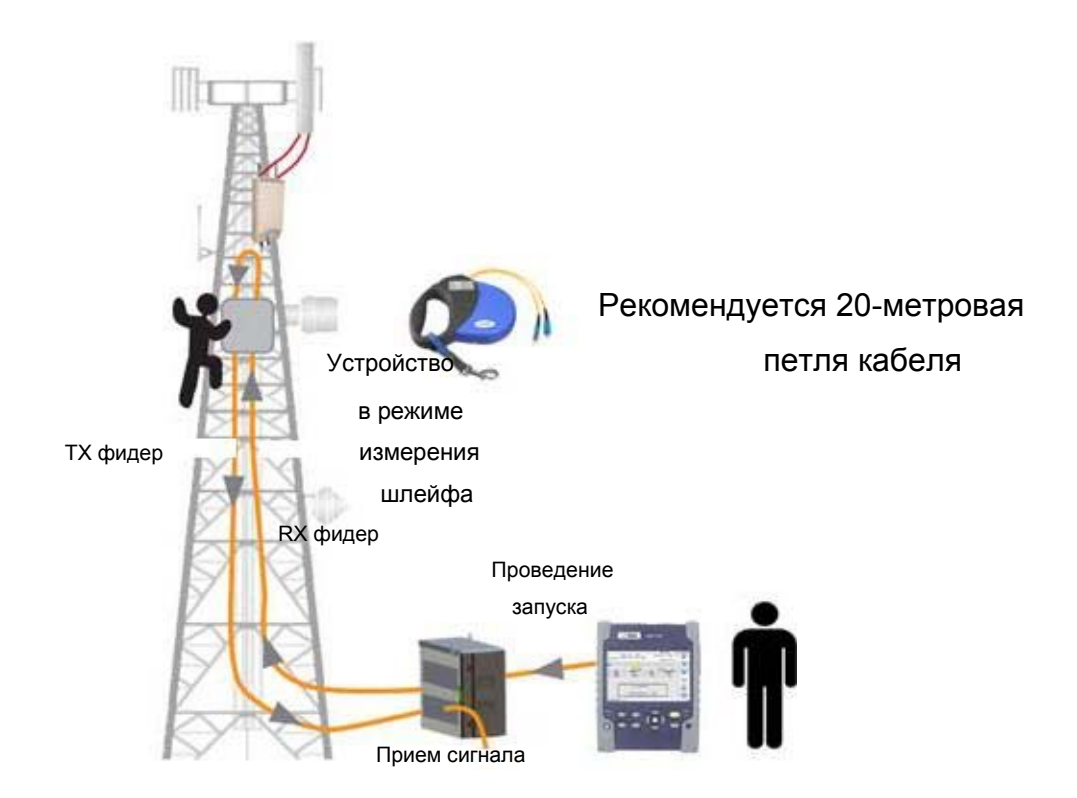

# **Устранение неполадок тестирования**

OTDR из BBU или местоположения коммутационной панели волоконных каналов будет устранять неполадки линии волокна до RRU/RRH. Перед выполнением измерений OTDR, убедитесь, что по тестируемому волокну сигнал не идет и оборудование выключено.

**Глава 7 Программная опция FFTA-SLM**  *Настройка рефлектометрического теста для сети FFTA*  **Рисунок 66** Устранение неполадок тестирования

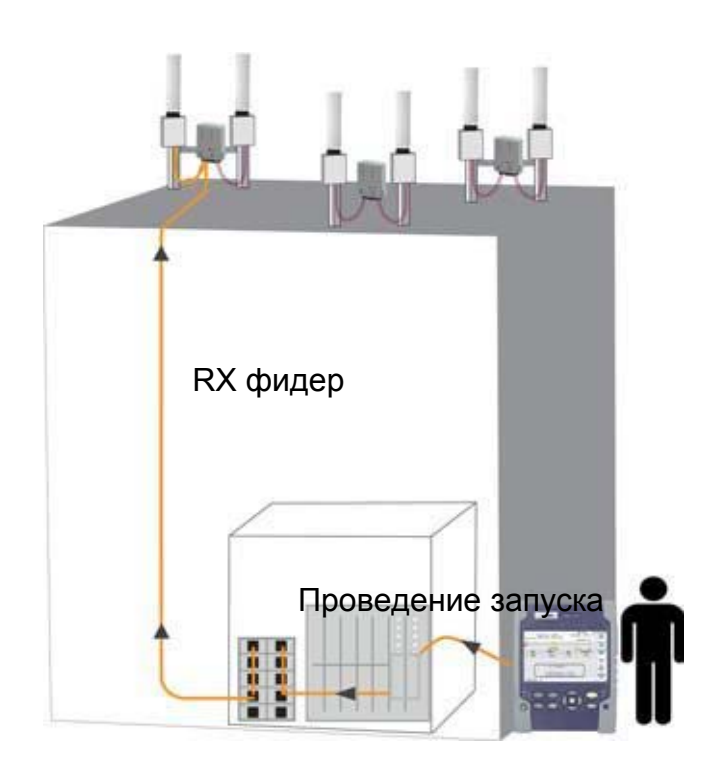

# **Настройка теста рефлектометрии для сети FTTA**

После установки модуля Рефлектометра в T-BERD/MTS и установки лицензионной опции FTTA-SLM:

1. Выберите значок FTTA-OTDR . Результаты страницы отображаются автоматически.

*Настройка рефлектометрического теста для сети FFTA*  2. Нажмите кнопку **Setup** для отображения экрана настройки OTDR для FTTA

сети.

#### **Рисунок 67** Установка FTTA OTDR

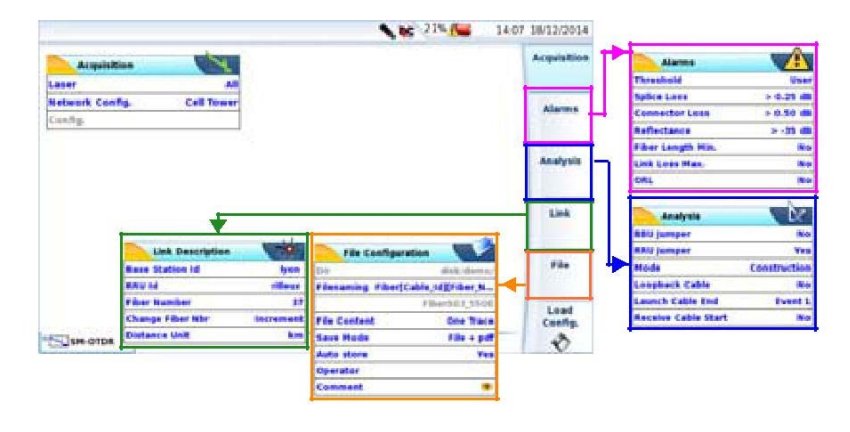

# **Устройство FTTA**

# **Выборка (FTTA)**

На первом экране настройте следующие параметры:

#### **Лазер**

Выборка будет осуществляться на выбранной длине волны (или для нескольких длин волн для модулей с несколькими длинами волн). В случае модуля с несколькими длинами волн, выделите **All** для измерения на всех доступных длинах волн (этот параметр виден исключительно на модулях с одним портом OTDR). Возможные значения зависят от используемого модуля.

**Глава 7 Программная опция FFTA-SLM**  *Настройка рефлектометрического теста для сети FFTA*  **Network Config.1**

Этот параметр используется для идентификации типа сети:

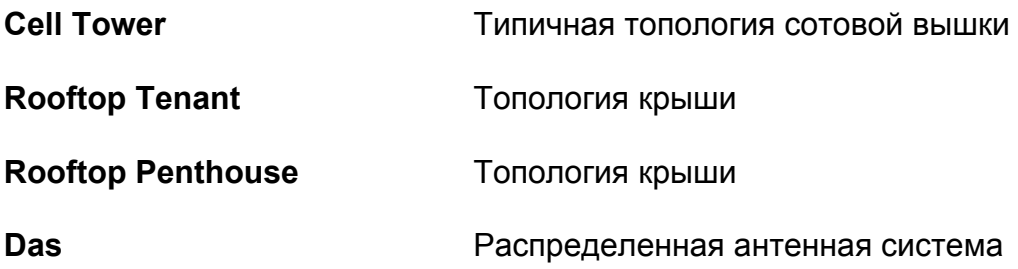

#### **Рисунок 68** Конфигурации сети

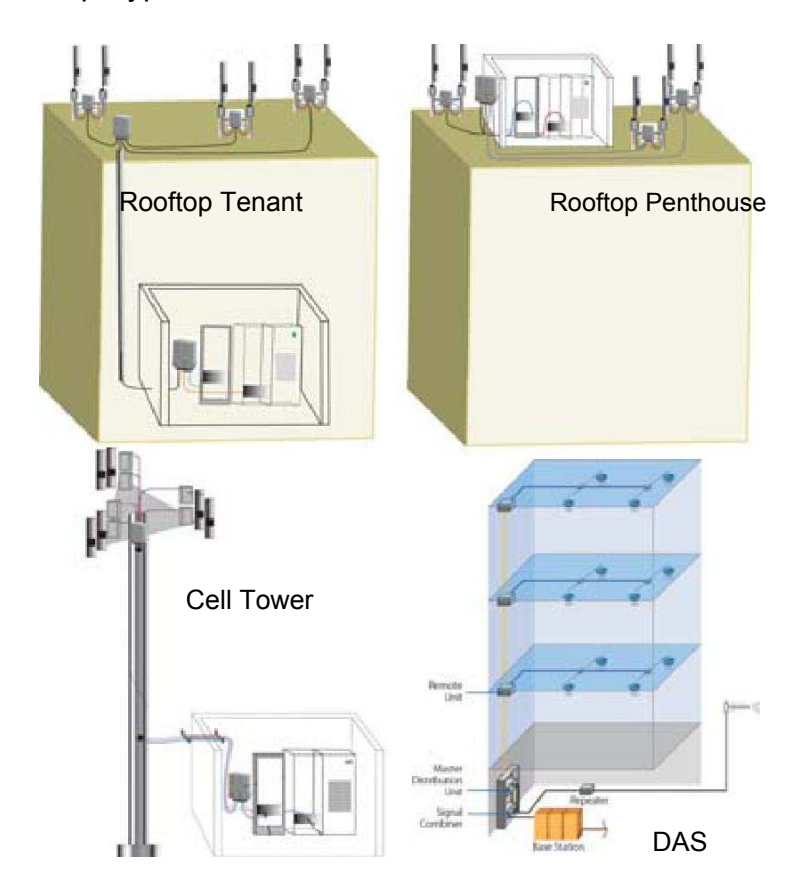

1. Активно, только если установлена лицензия «FTTA Extended»

#### Config.

Этот параметр отображает последний загруженный файл конфигурации и не может быть изменен, пока не загружен новый файл конфигурации.

### Сигнализация

На странице установки Setup нажмите клавишу меню Alarm (если один параметр установлен в текущем экране, нажмите программную клавишу Top Menu для отображения клавиш меню справа и нажмите на Alarms).

#### Alarms > Threshold

**None** Ни одна функция сигнализации не активна.

**User** Определяет конкретные значения порогов для одного или нескольких событий: Потери срашивания / Потери соединения / Отражение / Минимальная длина волокна / Максимальные потери линии / Обратные потери

#### TIA-568 C / ISO/IFC 11801 / Default

Выбирает один из этих параметров для настройки порога с предопределением его значения:

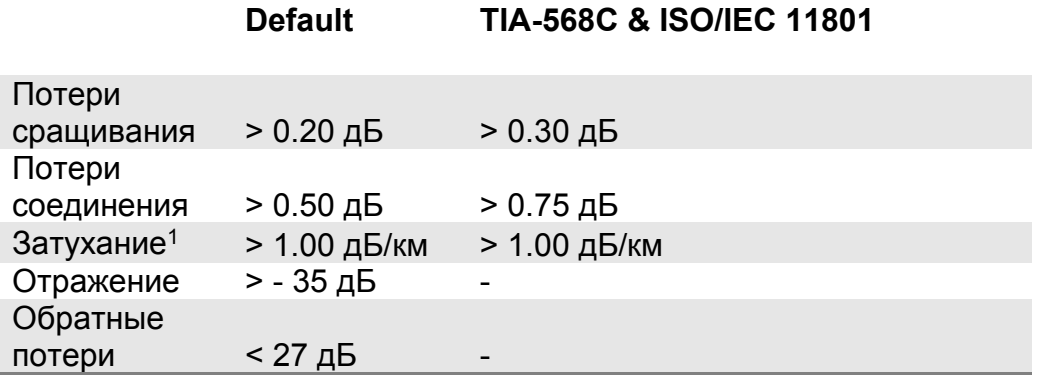

1. Этот параметр недоступен в конфигурации OEO-OTDR.

Если результаты выше пороговых значений, они будут выделены красным цветом в таблице результатов, и появится значок <sup>\*</sup> в верхней правой части экрана. Если все результаты лежат в пределах пороговых значений (результат не выделяются в красном цвете), результаты отображаются зеленым цветом в таблице и появляется значок  $\blacktriangleright$ .

# **Анализ**

На странице установки **Setup** нажмите клавишу меню **Analysis** (если один параметр установлен в текущем экране, нажмите программную клавишу **Top Menu** для отображения клавиш меню справа и нажмите на **Analysis**).

Этот экран позволяет настроить сеть:

#### **BBU перемычки**

Тест от патчкорда, который будет подключен к BBU.

(не применимо для сетей DAS)

#### **RRU перемычки**

Тест от патчкорда, который будет подключен к RRU.

(не применимо для сетей DAS)

#### **Режим**

Выберите тип выборки, который должен быть выполнен:

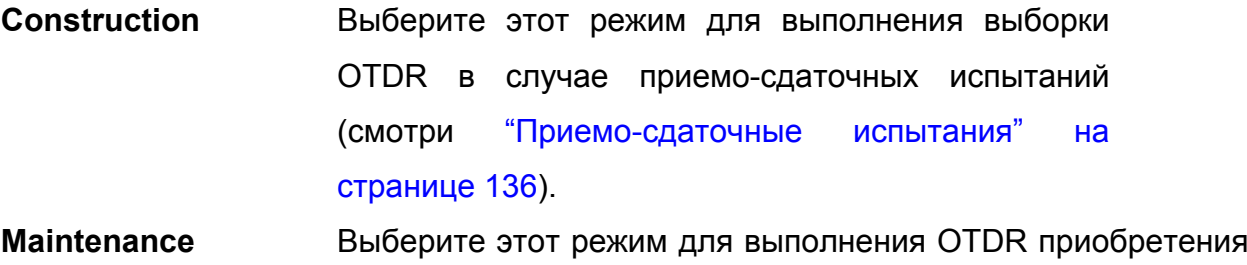

в случае устранения неполадок (см. «Устранение неисправностей тестирование» на стр. 137).

#### **Возвратный кабель**

Выберите возвратный кабель для использования (параметр доступен только в режиме **Construction**).

Конец вводного кабеля / Начало принимающего кабеля (недоступно в режиме обслуживания **Maintenance**)

**No** Все результаты отображаются и отсылаются на базу

платформы модулей.

- *Настройка рефлектометрического теста для сети FFTA*  **Evt 1, 2, 3** Результаты, касающиеся вводного кабеля, удаляются из таблицы. Затухание и расстояния затем измеряются на основе выбранного маркера Evt 1, 2 или 3.
- **Distance** С помощью клавиши **Edit Number** введите расстояние (Min= 0 / Max=50 км / 164.042 kfeet / 31.075 miles) или влияйте на значение активного курсора, используя **Set Cursor Distance**.

# **Параметры линии**

На странице установки **Setup** нажмите клавишу меню **Link** (если один параметр установлен в текущем экране нажмите программную клавишу **Top Menu** для отображения клавиш меню справа и нажмите на **Link**).

Информация, введенная в окне **Link Description,** описывает редактирование и/или модификацию параметров кабеля и волокна. Когда рефлектограмма вызывается на экран без уточнения параметров, эти параметры рефлектограммы будут присутствовать только в ее подписи.

#### **Идентификатор базовых станций или**

#### **идентификатор Headend (в случае DAS)**

Если известно, введите имя базовой станции с помощью клавиатуры, которая появляется при нажатии клавиши со стрелкой вправо.

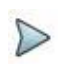

#### ПРИМЕЧАНИЕ

По умолчанию в этом параметре отображается имя расположения A в конфигурации ExpertOTDR (см. «Расположение A» на стр. 43).

## **Идентификатор RRU или идентификатор удаленного конца кабеля (в случае DAS)**

Если известно, введите имя RRU/RRH (радиочастотный модуль / удаленный радиомодуль) с помощью клавиатуры, которая появляется при нажатии клавиши со стрелкой вправо.

**ПРИМЕЧАНИЕ** 

 $\triangleright$ 

По умолчанию в этом параметре отображается имя местоположения В в конфигурации ExpertOTDR (см. «Расположение В» на стр. 43).

#### Код волокна / Номер волокна

Чтобы использовать условия кодирования волокна, Rx/Tx маркировок, выберите конфигурации: FTTA\_Rx\_Tx.SM-OTDR между следующими файлами или FTTA Rx Tx.MM-OTDR.

Для простой маркировки номера волокна(от 1 до 24), загрузите один из следующих файлов конфигурации: FTTA Simple.SM-OTDR или FTTA Simple.MM-**OTDR** 

Пример кода волокна в:

• Режим Construction (с петлей): от 1-Rx 1-Tx до 24-Rx 24-Tx

• Режим Maintenance: от 1-Rx до 24-Rx

#### Изменение номера волокна

Выберите, должен ли номер волокна автоматически увеличиваться или уменьшаться с каждым новым сохраненным файлом.

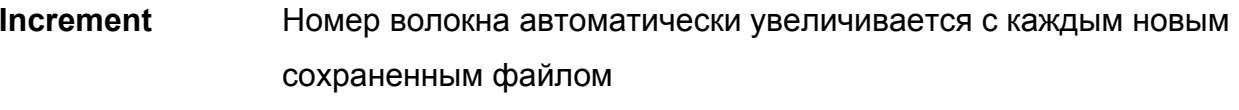

- **Decrement** Номер волокна автоматически увеличивается с каждым новым сохраненным файлом
- **User defined** С помощью Edit Number введите значение, на которое изменяется номер волокна Примечание: для уменьшения числа, введите знак «-» перед номер. Например. -1. Мин: -999 / Мах: 999 / авто: 0

**No** Номер волокна не изменяется автоматически

#### Единица расстояния

Выберите единицу измерения расстояния (км / кфуты / мили / метр / фут).

### Файл

На странице установки Setup нажмите клавишу меню File (если один параметр установлен в текущем экране нажмите программную клавишу **Тор Menu** для отображения клавиш меню справа и нажмите на File).

#### Каталог

Параметр **Dir** отображает каталог (и подкаталоги), куда файлы будут сохранены, и это не может быть изменено.

Чтобы изменить расположение сохраненных файлов, перейдите на страницу проводника (нажатие File) и выберите другое хранилище/каталог.

#### Наименование файлов

Выберите параметр Filenaming и измените имя файла результатов рефлектограммы.

- а. На клавиатуре введите имя файла вручную и/или используйте доступные предопределенные параметры (RRU Id, Lambda...).
- b. нажмите Enter для подтверждения.

Рисунок 69 Наименование файла - на клавиатуре

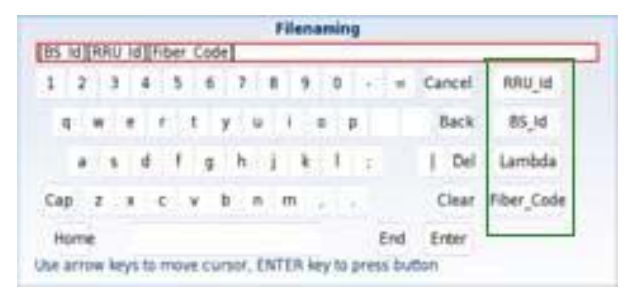

Предопределенные параметры для наименования файлов

Имя файла отображается в сером цвете под параметром Filenaming.

**Глава 7 Программная опция FFTA-SLM**  *Настройка рефлектометрического теста для сети FFTA*  **Содержание файла**

В этом параметре выберите содержимое файла для сохранения рефлектограмм:

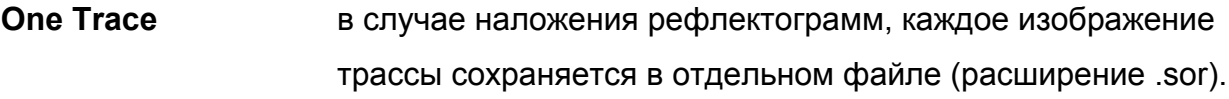

**All Traces** в случае наложения рефлектограмм, все изображения трассы сохранятся в одном файле (расширение .msor). Установите параметр **Auto Store**

#### **Режим сохранения**

При отображении одной рефлектограммы или более, в параметре Save Mode можно выбрать три типа хранения рефлектограмм:

- **File Only** только рефлектограмма(-ы) хранится(-ятся) в одном/нескольких файле(-лах) со своим расширением (.sor или .msor)
- **File + txt** рефлектограмма(-ы) хранится(-ятся) в одном/нескольких файле(-лах) со своим расширением, также хранится один txtфайл.
- **File + pdf** рефлектограмма(-ы) хранится(-ятся) в одном/нескольких файле(-лах) со своим расширением, также хранится один pdfфайл.
- **All** рефлектограмма(-ы) хранится(-ятся) в одном/нескольких файле(-лах) со своим расширением, также хранятся один txtфайл и pdf-файл.

#### **Автосохранение**

Выберите Yes для автоматического сохранения результатов каждой выборки одной или нескольких рефлектограмм, в соответствии с правилами наименования файлов.

#### **Оператор**

Используйте стрелку для ввода имени оператора, проводящего измерения.

#### **Комментарий**

Используйте стрелку  $\blacktriangleright$ , чтобы ввести комментарий, который будет отображаться в подписи файла на верхней части экрана.

# **Запуск выборки**

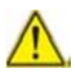

Осмотрите и очистите все волоконные соединения предшествующих соединительных волоконных кабелей в портах (BBU, распределительные коробки, OVP и RRU/RRH и SFP портов).

- 1. Нажмите кнопку панели Start/Stop для запуска измерения. Красный индикатор Test показывает, что T-BERD/МТS выполняет выборку и на экране отображаются рефлектограммы по мере проведения выборки.
- 2. Качество соединения отображается в течение нескольких секунд (см. таблицу 3 на стр. 57) Bed T  $\mathbf{u}$  $\overline{\phantom{a}}$  Good
- 3. Затем гистограмма показывает прошедшее и оставшееся время.

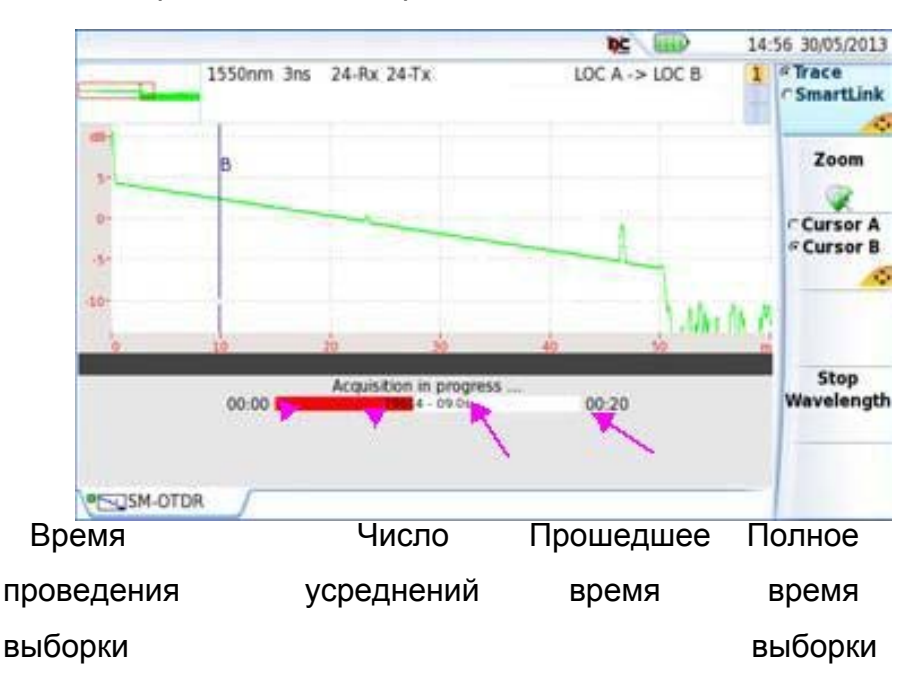

**Рисунок 70** Проведение выборки

По окончании выборки раздастся звуковой сигнал, рефлектограмма отображается на экране и начинается автоматическое измерение.

**Глава 7 Программная опция FFTA-SLM**  *Страница результатов*

 $\triangleright$ 

ПРИМЕЧАНИЕ

Во время выборки, трафик в волокне определяется автоматически (см. «Обнаружение трафика» на стр. 57)

Если модуль обладает несколькими лазерами для выполнения последовательных выборок на всех длинах волн:

- 1. В меню **Setup** проверьте в **Laser line**, что выбрано несколько лазеров, или выберите **All**.
- 2. Запустите выборку нажатием кнопки **Start/Stop**.
- 3. После завершения выборки для первой волны волны, выборки для следующей длины волны начнется автоматически.

или

Чтобы вручную остановить выборку для текущей длины волны, щелкните **Stop Wavelength**. Это позволит автоматически начать измерения для следующей длины волны.

По окончании выборки на всех длинах волн раздастся звуковой сигнал. Различные рефлектограммы появляются в одном окне и могут рассматриваться как рефлектограммы наложения (см. «Функция наложения рефлектограмм» на стр. 90).

# **Страница результатов**

Полученные или вызванные из памяти рефлектограммы на странице результатов.

# **Отображение рефлектограммы**

После завершения выборки OTDR по умолчанию отображается изображение трассы.

#### **Рисунок 71** Рефлектограмма FTTA OTDR

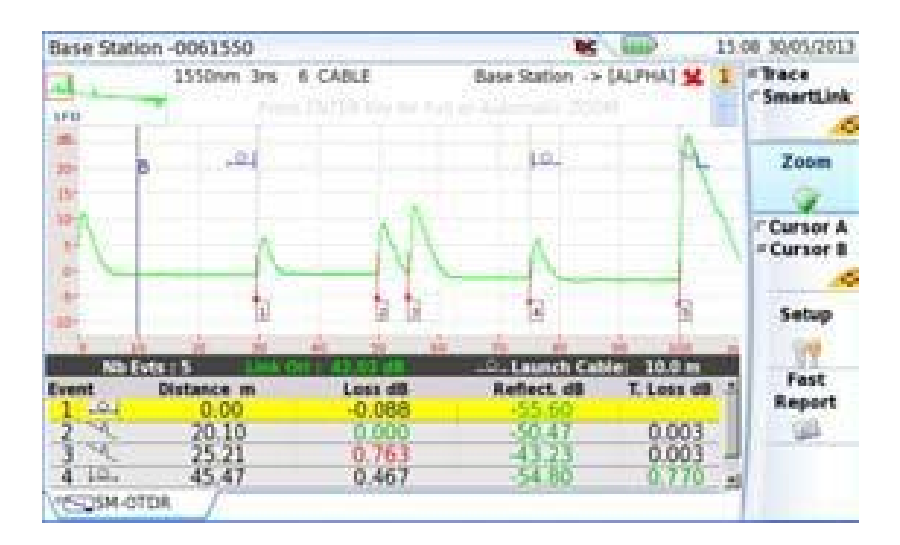

Когда рефлектограмма на экране, можно:

- Увеличить рефлектограмму (см. «Функция масштабирования» на стр. 74).
- Установить Cursor A и/или Cursor B (см. «Курсоры» на стр. 72).
- Сохранить рефлектограммы и сохранить отчет о результатах (см. «Сохранение рефлектограмм и создание отчета» на стр. 155).

Типы доступных событий похожи на события для измерений OTDR

(см. «Таблица результатов» на странице 68), за исключением Merged Connector Loss .

Результаты FTTA:

Потеря на разъеме = суммарные потери разъемов / число событий в группе

#### Подробное описание события

При нажатии на иконку одного события в таблице результатов, всплывающее окно описывает тип события и предоставляет информацию для устранения неисправных оптических элементов (показано в красном цвете).

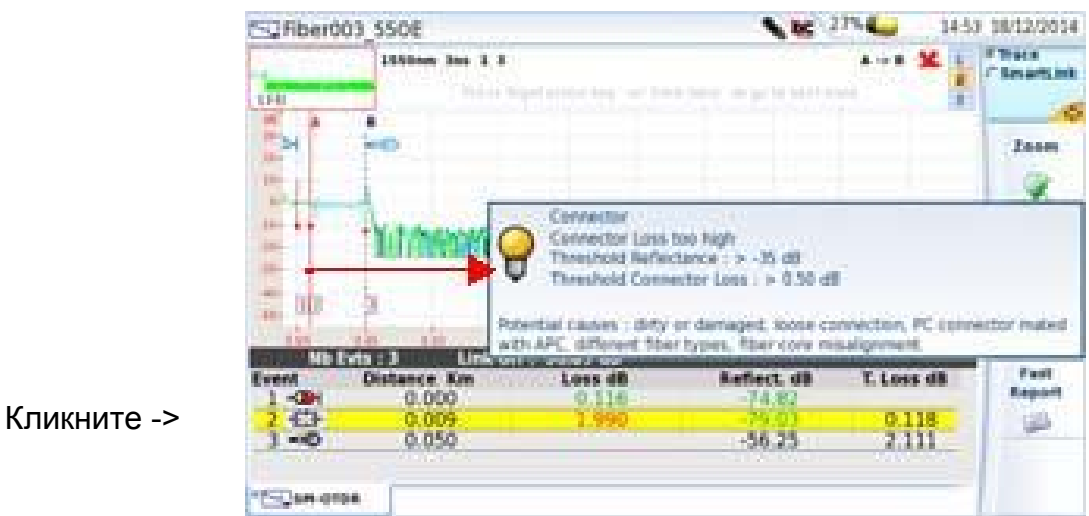

Нажмите кнопку панели Setup, чтобы вернуться к экрану установок FTTA и изменить параметры режима перед запуском новой выборки.

# Отображение SmartLink

 $1<sub>1</sub>$ Нажмите на Trace/SmartLink для выбора SmartLink.

Отображается следующий экран:

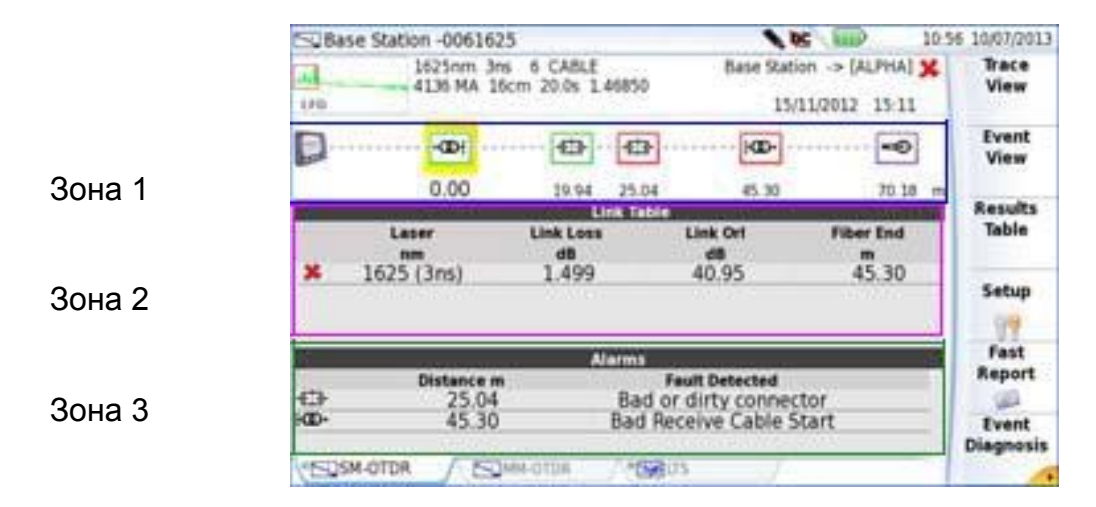

**Рисунок 73** Функция SmartLink

Экран делится на три зоны:

- Зона 1: графическое представление линии, с иконками, символизирующими различные обнаруженные события.
- Зона 2: таблица линии, которая дает сводные результаты для каждой длины волны, с результатами в/за пределами порогов в зеленом/красном цвете (в зависимости от пороговых значений, определенных на экране установки).
- Зона 3: таблицы неоднородностей (если таковые имеются)

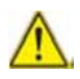

Если несколько рефлектограмм отображаются в наложении, на одинаковых длинах волн, то отображается только зона 2, нет никакого графического представления линии (зона 1).

#### **Объединенные коннекторы**

Когда 2 или более разъемы находятся очень близко друг к другу (в мертвой зоне ослабления), обычно отражения можно измерить, но потери каждого разъема в отдельности - нет – тогда потери этих соединителей «объединяют» (ВА

Только в режиме FTTA применяется следующая формула:

# Получение диагностики события

Результаты диагностики используются для предоставления дополнительной информации о событиях и возможных проблемах, таких как возможная причина возникших неоднородностей.

- 1. Выберите событие, чтобы продиагностировать его (выделено желтым цветом).
- 2. Нажмите на Event Diagnostic

Новое окно, на нижней части экрана, дает подробную информацию о выбранном событии:

- $-$ его тип
- -пороговые значения, применяемые для этого события
- возможные причины возникновения этого события

#### Рисунок 74 Окно диагностики событий

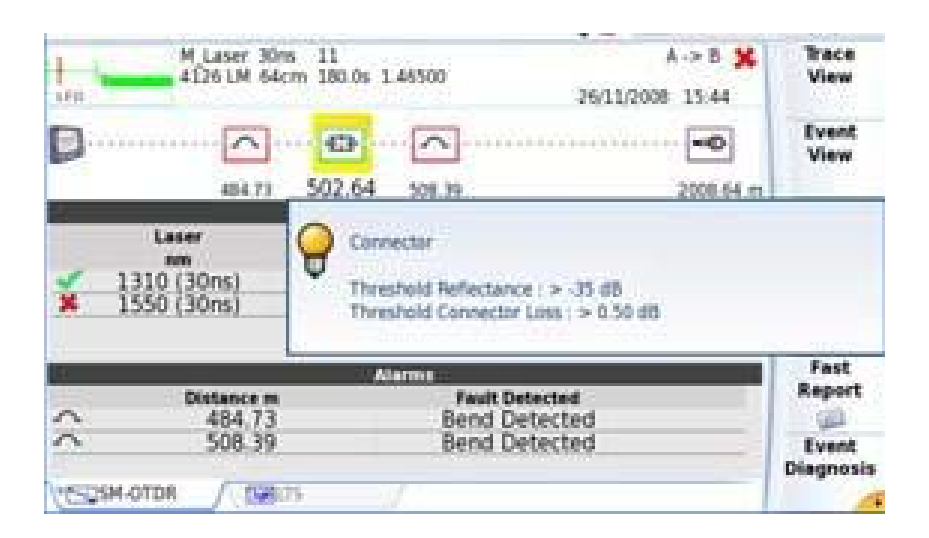

#### Таблица результатов

Для отображения только таблицы результатов со страницы SmartLink, нажмите **Results Table** 

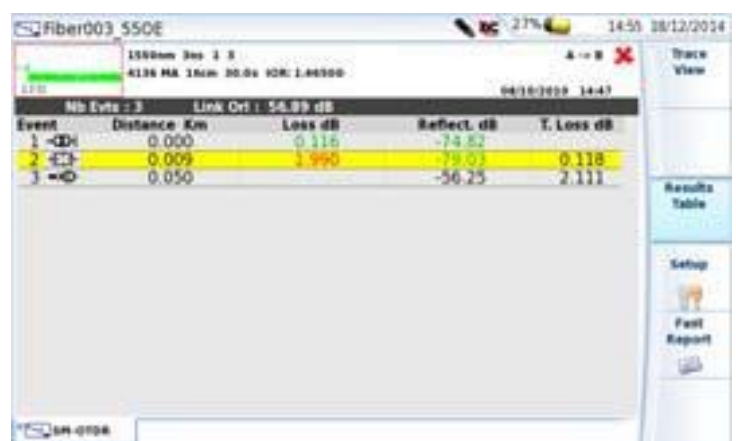

#### **Рисунок 75** FTTA Smart Link: Таблица результатов

Снова нажмите клавишу меню **Results Table** для возврата к экрану SmartLink.

# **Просмотр событий**

- 1. Нажмите на клавишу меню **Event View** для отображения подробного описания одного события, обнаруженного на трассе. В этом представлении алгоритм автоматически находит элементы линии FTTA и маркирует их.
- 2. На графике выберите событие, чтобы описать его (выделите желтым цветом).

На зоне 3 для этого события отображается соответствующее описание, включая вызов порогового значения для данного события:

#### **Глава 7 Программная опция FFTA-SLM**  *Страница результатов* **Рисунок 76** SmartLink: Просмотр событий

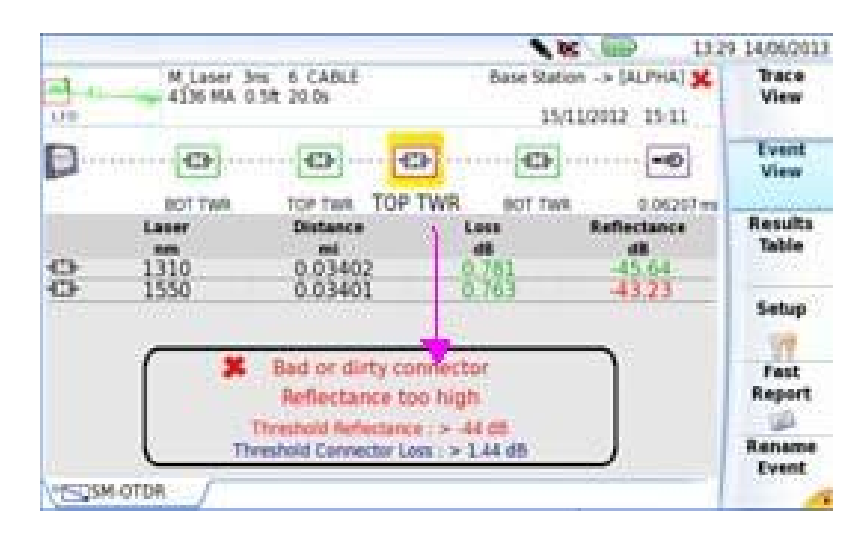

3. Нажмите на **Trace View** для отображения выбранного события в увеличенном виде на рефлектограмме и в таблице результатов.

ПРИМЕЧАНИЕ Событие оформлено в красном цвете, если превышен пороговые значения, определенные в меню настройки. Событие оформлено в зеленом цвете, если оно находится в пределах пороговых значений. Событие оформлено в фиолетовом цвете, если для этого типа событий пороговое значение не определено.

## **Изменение имени события**

После того, как отображается экран SmartLink, имя события может быть изменено:

- 1. Выберите событие, чтобы изменить его название (оно выделяется желтым цветом) .
- 2. Нажмите **Rename Event** в меню события
- 3. На клавиатуре введите новое имя для события

 $\triangleright$ 

**Рисунок 77** Переименование событие

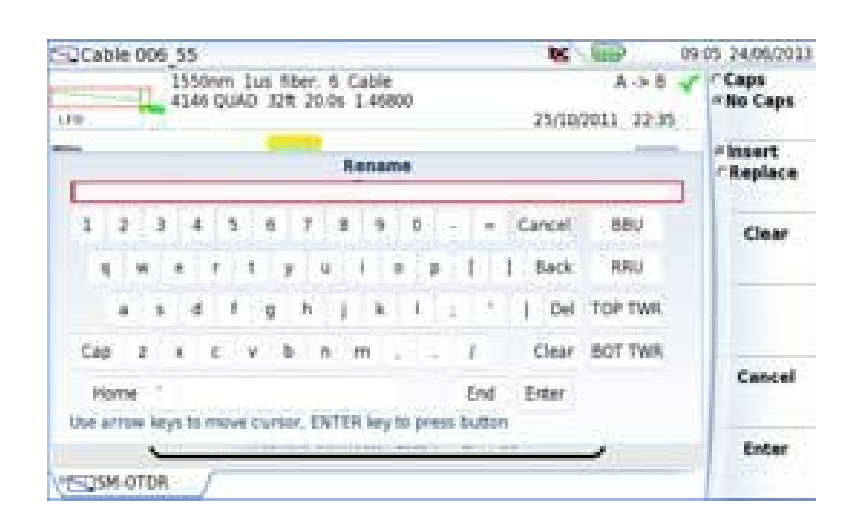

4. Нажмите на Enter, чтобы вернуться к **Event View**. Имя события отображается под значком и заменяет предыдущую метку FTTA ...

Нажмите на **Replay Label,** чтобы переименовать событие в предыдущее название (при последнем сохранении).

# **Сохранение рефлектограмм(ы) и создание отчета**

После того, как отобразилась страница результатов, рефлектограмма(-ы) может быть сохранена(-ы), и отчет может быть создан непосредственно с экрана результатов.

Сохранение и отчет могут быть заданы автоматически, если в файле конфигурации, параметр **Auto Store** имеет значение **Yes** (см. стр. 146) с соответствующим режимом сохранения **Save Mode**.

# **Сохранение результатов и создание отчета из страницы**

## **результатов**

Чтобы сохранить рефлектограмму и создать протокол:

Под рефлектограммой появится меню.

2. В этом меню выберите режим сохранения файла (и протокола)

#### Рисунок 78 Быстрая настройка протокола

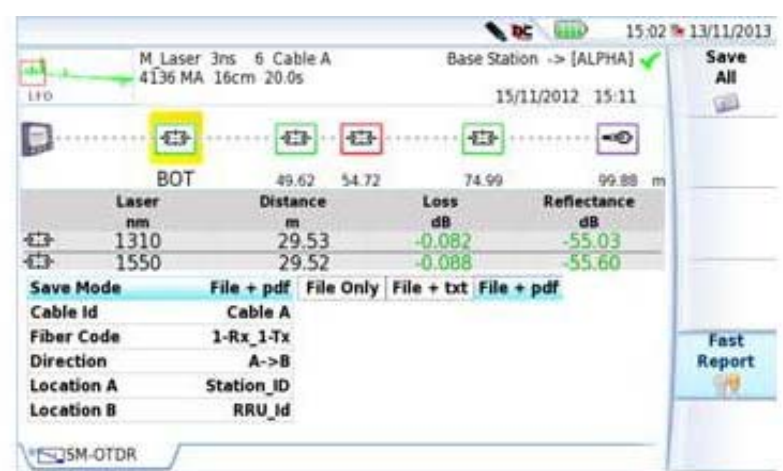

В строке Save Mode выберите: a.

> File только для сохранения рефлектограммы исключительно в файл .sor

> File + txt. чтобы сохранить рефлектограмму в файл sor, а также для создания .txt файла результатов

File + pdf, чтобы сохранить рефлектограмму в файл .sor и создать отчет в формате pdf

- Введите название кабеля в параметре Cable Id<sup>1</sup> b.
- $\mathbf{c}$ . В Fiber Code / Fiber Number используйте клавиши направления влево и вправо для определения кода волокна / номера волокна путем прокрутки доступных кодов/номеров.

1. доступно, только если установлена лицензия «FTTA Расширенная»

Глава 7 Программная опция FFTA-SLM Сохранение рефлектограмм(ы) и создание отчета Код волокна: от 1-Rx 1-Tx до 24-Rx 24-Tx, если выбранным файлом конфигурации является FTTA\_Rx\_Tx.SM-OTDR или FTTA Rx Tx.MM-OTDR.

Номер волокна: от 1 до 24, если выбранным файлом конфигурации является FTTA Simple. SM-OTDR или FTTA Simple. MM-OTDR.

- $d_{-}$ В параметре Direction, выберите/измените направление, чтобы определить, измерение было выполнено с начала до конца (A-> B) или с конца до начала волокна (B-> A)
- В параметрах Location A и Location B, введите/измените имя начала  $e_{.}$ и конца.
	- 1. После сохранения удобных настроек, нажмите кнопку меню Save All
	- 2. Введите имя файла на клавиатуре

или

 $\triangleright$ 

нажмите на клавишу меню Auto Filenaming, чтобы применить имя файла, определенные в экране настройки, в параметре Filenaming (см. «Filenaming» на стр. 145)

3. Нажмите Enter для подтверждения

#### **ПРИМЕЧАНИЕ**

Файл sor и txt/pdf файл будет иметь одинаковые названия.

Во время сохранения отображается значок

После завершения сохранения издается звуковой сигнал.

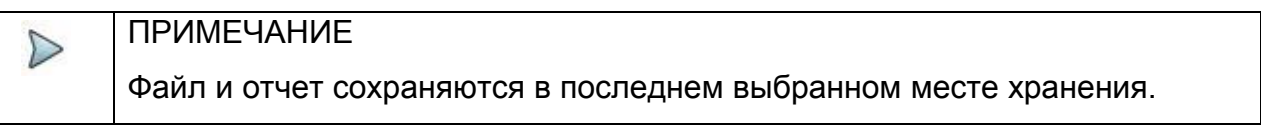

#### Добавление логотипа в отчет в формате pdf

Для отображения эмблемы или любого другого изображения (за исключением логотипа, отображаемого по умолчанию) на верхней левой части протокола:

#### Глава 7 Программная опция FFTA-SLM

Сохранение рефлектограмм(ы) и создание отчета

 $1.$ Открыть экрана настройки системы:

> - на T-BERD/MTS 2000 на странице **Home** нажмите значок настройки **Settings**

- на T-BERD/MTS 4000, на странице **Home**, нажмите клавишу меню **System Settings.** 

 $2.$ На T-BERD/MTS 2000 в меню Reports в параметре Mode выберите Report.

> На T-BERD/MTS 4000 в меню Printer найдите параметр Printer и выберите File (Formatted).

- $3<sub>l</sub>$ Выберите формат файла отчета: JPG, PNG или PDF.
- $\overline{4}$ В параметре Logo, введите полный путь к файлу изображения (с расширением файла) Пример: disk/Logo.jpg
- 5. Нажмите Exit, чтобы вернуться на страницу Home.
- 6. Нажмите File и откройте файл, для которого необходимо создать протокол в формате pdf в Explorer.
- $7<sub>1</sub>$ Запустите протокол.

После того, как создается протокол, логотип отображается на верхней левой части страницы.

## Открытие отчета

- 1. Чтобы открыть отчет, нажмите File
- 2. В проводнике Explorer, в выбранном каталоге, выберите файл/отчет. Имя файла присваивается:

Для файла txt: trace file sor.txt

Для pdf-файла: trace file.sor.pdf

3. Кликните **Load**. Файл открывается на T-BERD/MTS.
### **Рисунок 79** PDF-отчет опции FTTA-SLM

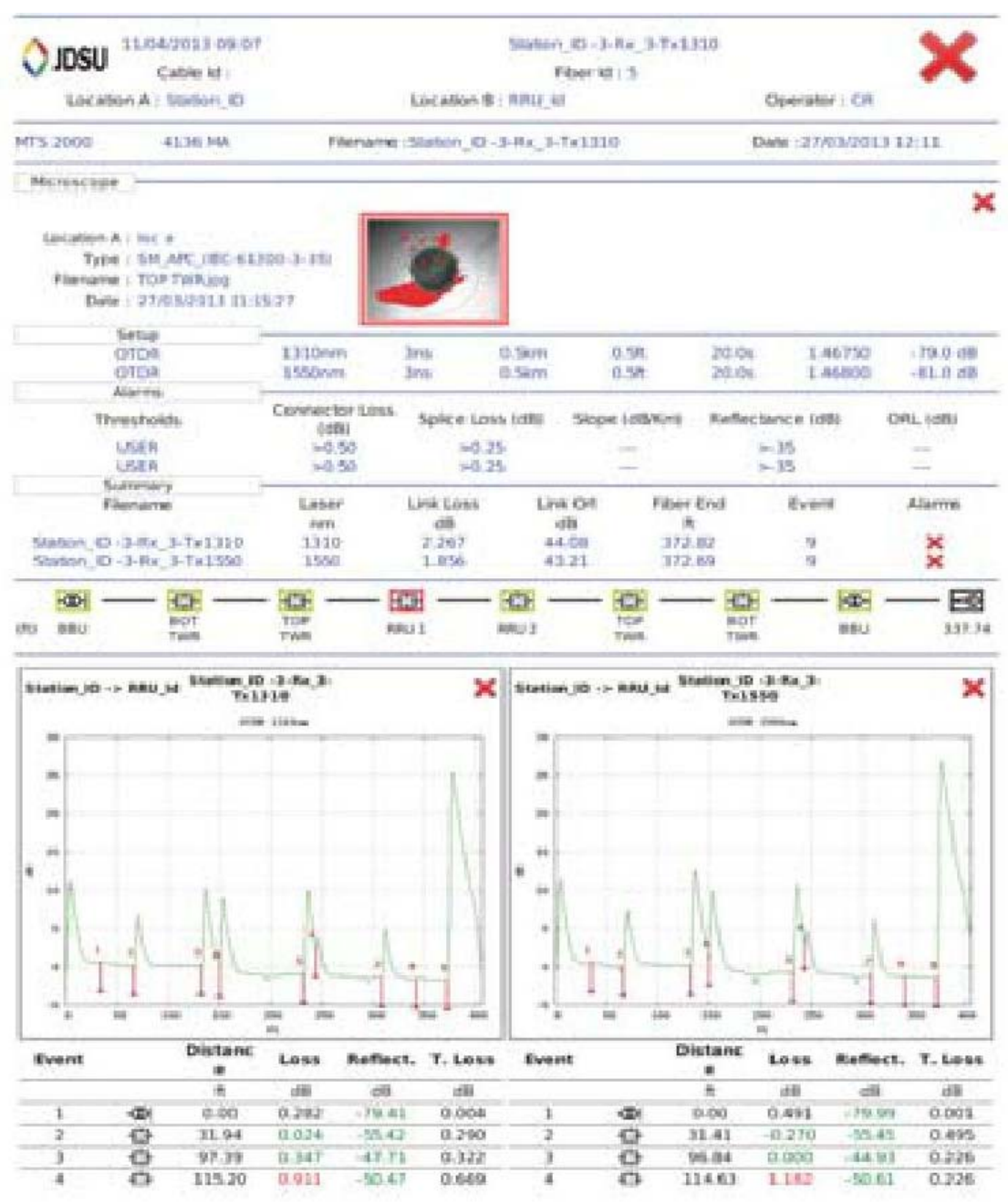

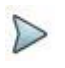

### ПРИМЕЧАНИЕ

PDF-отчет также может быть создан на странице File Explorer на T-BERD/МТS 2000/4000 (см. «Создание pdf отчетов» на странице 249).

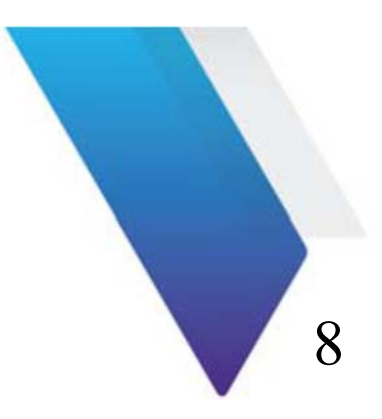

## **Программная опция FTTH-SLM**

В этой главе описывается использование опции FTTH, когда было приобретено лицензионное программное обеспечение с модулем OTDR.

Темы, обсуждающиеся в этой главе, следующие:

- «Принцип FTTH» на странице 162
- «Настройка рефлектометрического тест для сети FTTH» на странице 163
- «Запуск выборки» на странице 170
- «Страница результатов» на странице 172
- «Сохранение рефлектограмм(-ы) и создание протокола» на странице 179

#### Глава 8 Программная опция FFTH-SLM Принцип FFTH

## Принцип FTTH

FTTH - SLM является программным приложением OTDR, которое поставляется как опция OTDR модуля (см. ссылки в главе 13 на странице 269) и устанавливается на базовый блок как лицензионный ключ (см. в руководстве пользователя базового блока 2000/4000 инструкцию по установке файлов лицензии).

FTTH- SLM приложение содержит FTTH пользовательский интерфейс и конкретные алгоритмы для измерений OTDR, особенно через PON-сплиттеры (пассивная оптическая сеть).

В среде FTTH, OTDR модуль, связанный с приложением FTTH-SLM:

• Выбирает оптимизированные тестовые параметры для проведения надежных измерений, особенно через оптические делители, и для обнаружения близкого к началу события (Центральный офис сращиваний / разъемы) (автоматический алгоритм OptiPulses).

• Автоматически идентифицирует все сетевые элементы, такие как типы PON делителей /коэффициенты деления (режим Discover).

• Отображает карту результатов рефлектограммы OTDR в виде иконок (SmartLink вид)

• Гарантии измерения с автоматическим анализом PASS/FAIL к стандартам ITU-T/IEEE PON или пользовательских спецификаций.

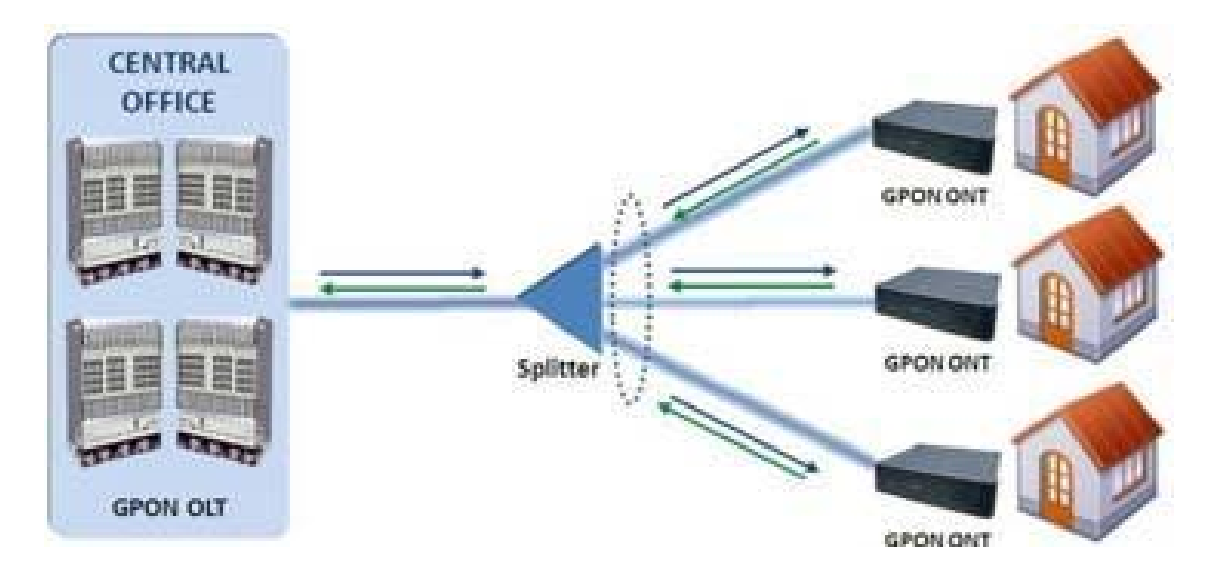

### **Рисунок 80 FTTH сеть**

### **Настройка рефлектометрического теста для сети**

## **FTTH**

После установки модуля рефлектометра в T-BERD/MTS и установки лицензии FTTH-SLM:

- 1. Выберите значок FTTH-OTDR . Страница результатов автоматически отображается.
- 2. Нажмите кнопку **Setup** для отображения экрана настройки OTDR для FTTH сети.

### **Рисунок 81** Структура FTTH OTDR

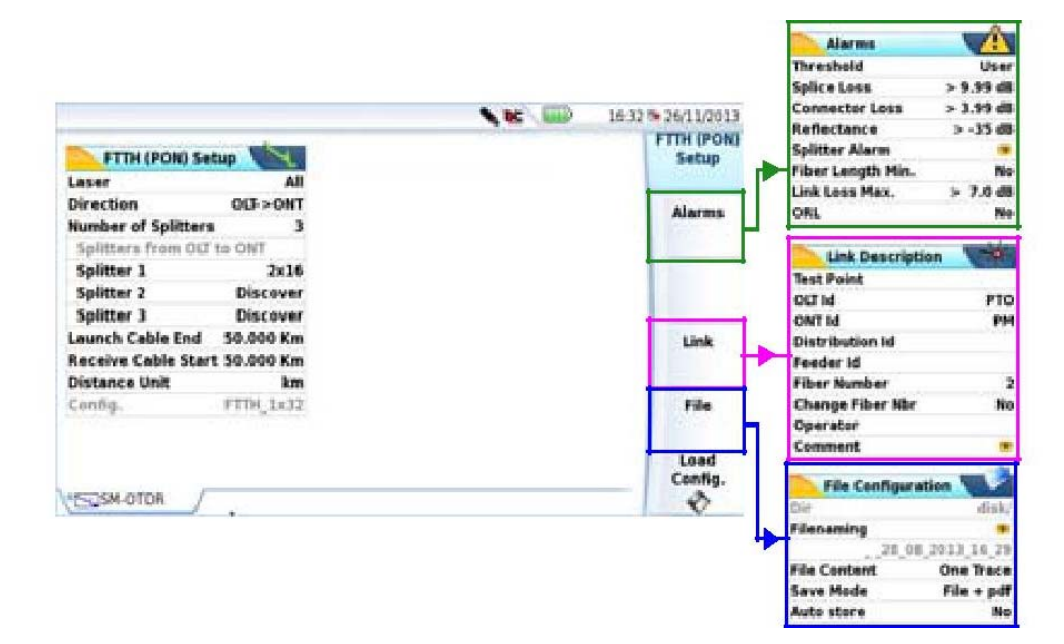

## **Настройка FTTH**

На первом экране настройте следующие параметры:

#### Глава 8 Программная опция FFTH-SLM Настройка рефлектометрического теста для сети FFTH Настройка FTTH (PON)

#### Laser

Выборка будет осуществляться на длине(-нах) волны(-н) (для многоволновых нескольких модулей). В случае модуля с несколькими длинами волн, выделите All для измерения на всех доступных длинах волн (этот параметр видимым исключительно на модулях с одним портом одиночного OTDR). Возможные значения зависят от используемого модуля.

#### **Direction**

- OLT: терминал оптической линии (переключатель в центральном офисе)
- ОНТ: оптический сетевой терминал (медиа-конвертер и шлюз в доме)

Выберите направление измерения:

-Нисходящее: от OLT к OHT (OLT-> OHT)

-Восходящее: от OHT к OLT (OHT-> OLT)

#### **Number of splitters**

Если известно, введите число разветвителей, установленных в сети FTTH.

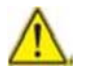

Желательно знать количество разветвителей, чтобы получить Pass/Fail статус потерь на разветвителях.

**None: ни один разделитель не установлен** 

**Discover**: автоматическое обнаружение и идентификация типов PON-делителей.

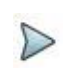

#### **ПРИМЕЧАНИЕ**

Режим Discover не допускает пропуска анализа или неудачного анализа

1/2/3: выберите количество разветвителей.

#### Глава 8 Программная опция FFTH-SLM

Настройка рефлектометрического теста для сети FFTH Этот выбор открывает подменю, в котором типы разветвителей должны быть определены для всех установленных делителей.

#### Типы разветвителей

**Splitter 1: Определите тип разветвителя среди списка:** 

 $-1 x 2 / 1 x 4 / 1 x 8 / 1 x 16 / 1 x 32 / 1 x 64$ 

 $-2 x 2 / 2 x 4 / 2 x 8 / 2 x 16 / 2 x 32 / 2 x 64$ 

Splitter 2 и Splitter 3: Определите тип разделителя среди списка:

 $-1 x 2 / 1 x 4 / 1 x 8 / 1 x 16 / 1 x 32 / 1 x 64$ 

#### Конец вводного кабеля / Начало принимающего кабеля

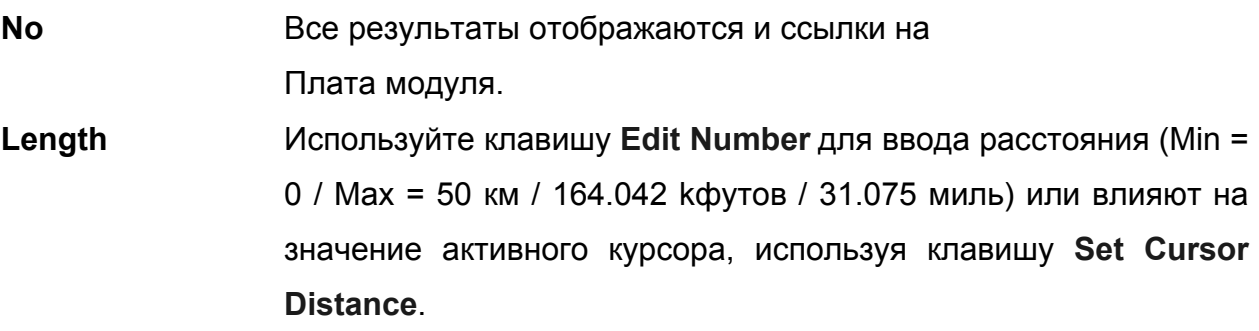

#### **Distance Unit**

Определите единицу измерения расстояния: км, кфут, миля, метр, фут

#### Config.

Этот параметр отображает файл конфигурации, выбранный для выборки, и не может быть изменен со страницы Setup. Чтобы изменить файл конфигурации для использования:

- 1. Нажмите на заголовок меню FTTH (PON) Setup
- 2. Нажмите клавишу меню Load Config.
- 3. Выберите файл в проводнике.

#### **Глава 8 Программная опция FFTH-SLM**

*Настройка рефлектометрического теста для сети FFTH* 

#### **Параметры сигнализации**

Нажмите клавишу меню **Alarm** (или **Next** при выборе одного параметра страницы установки), чтобы настроить пороговые значения для измерения рефлектометра.

**None** Ни одна функция сигнализации не является активной.

**User** Определите пороговые значения для одного или нескольких элементов: потери сращивания / потери на разъеме / отражение / Сигнализация о разветвителе / Минимальная длина волокна / Максимальные потери линии / ORL

#### **Default / TIA-568 C / ISO/IEC 11801 / G.697/G.98x PON / G.697/IEEE PON**

Выберите один из этого параметра, чтобы настроить пороговые

предопределенные значения:

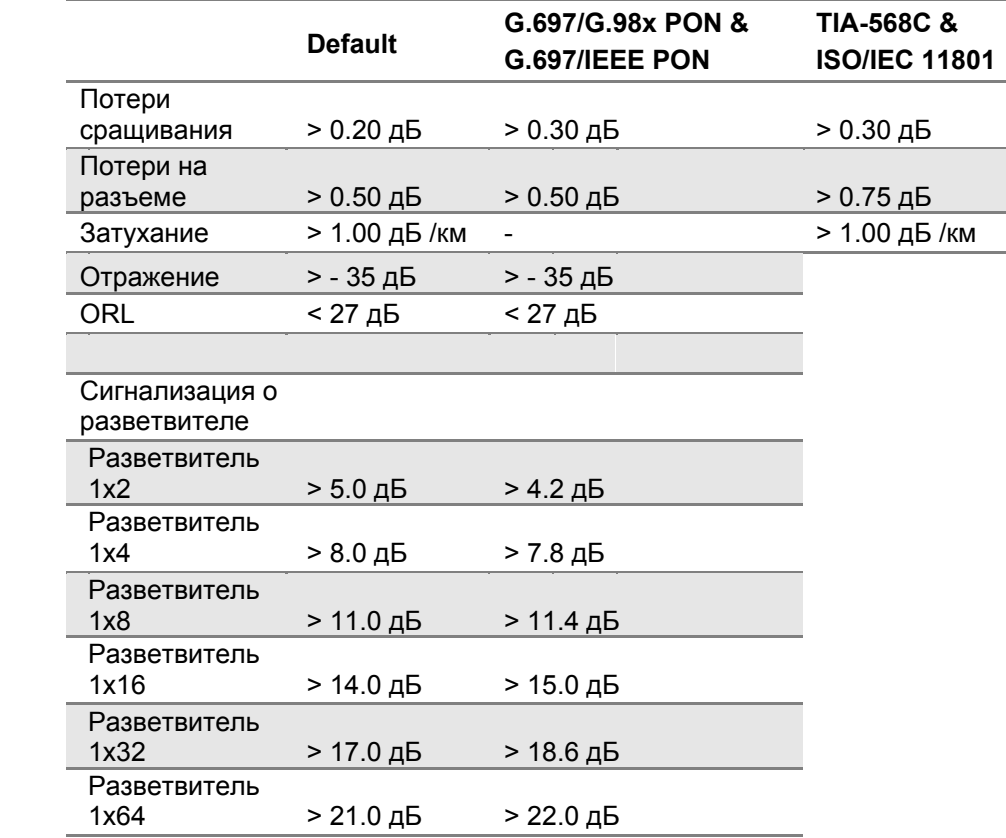

*Настройка рефлектометрического теста для сети FFTH* 

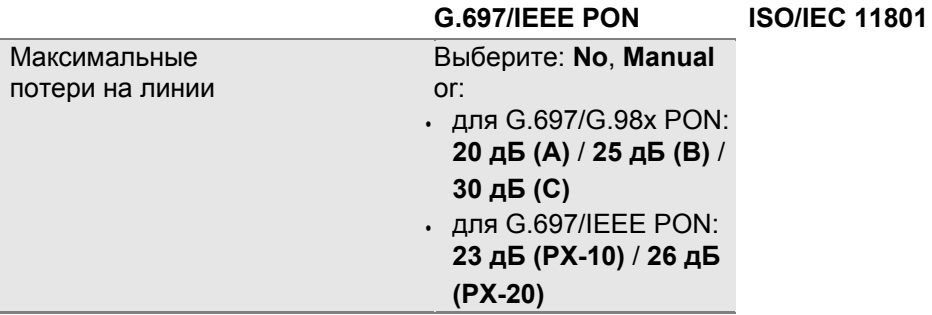

Если результаты превышают пороговые значения, они будут выделены красным цветом в таблице результатов, и появится значок **\*** в верхней правой части экрана.

Если все результаты лежат в пределах пороговых значений (результат не является в красном цвете), результаты отображаются зеленым цветом в таблице и появится значок  $\blacktriangledown$ 

### **Параметры линии**

На странице установки **Setup** нажмите **Link**, или нажмите кнопку **Next**, если в текущем экране до установки параметров линии на странице отображается один другой параметр.

Сведения, введенные в окне **Link Description**, относятся к редактированию и/или модификации параметров кабеля и волокна. Когда рефлектограмма видна без отзыва настроек, параметры рефлектограммы будет присутствовать только в ее подписи.

### **Test Point / OLT Id / ONT Id / Distribution Id / Feeder Id**

Эти параметры позволяют ввести идентификацию каждого элемента сети (тестовая точка, ОLТ, ОNТ..) с помощью меню **Edition**.

#### **Количество волокон**

1 выберите параметр номер волокна и изменить номер волокна для проверки.

#### Глава 8 Программная опция FFTH-SLM

Настройка рефлектометрического теста для сети FFTH

Номер волокна может быть автоматически увеличиваться/уменьшаться на каждый новый сохраненный файл, если это был настроено в параметре Change Fiber Nbr (см. «Изменение номера волокна» на странице 168).

#### Изменение номера волокна

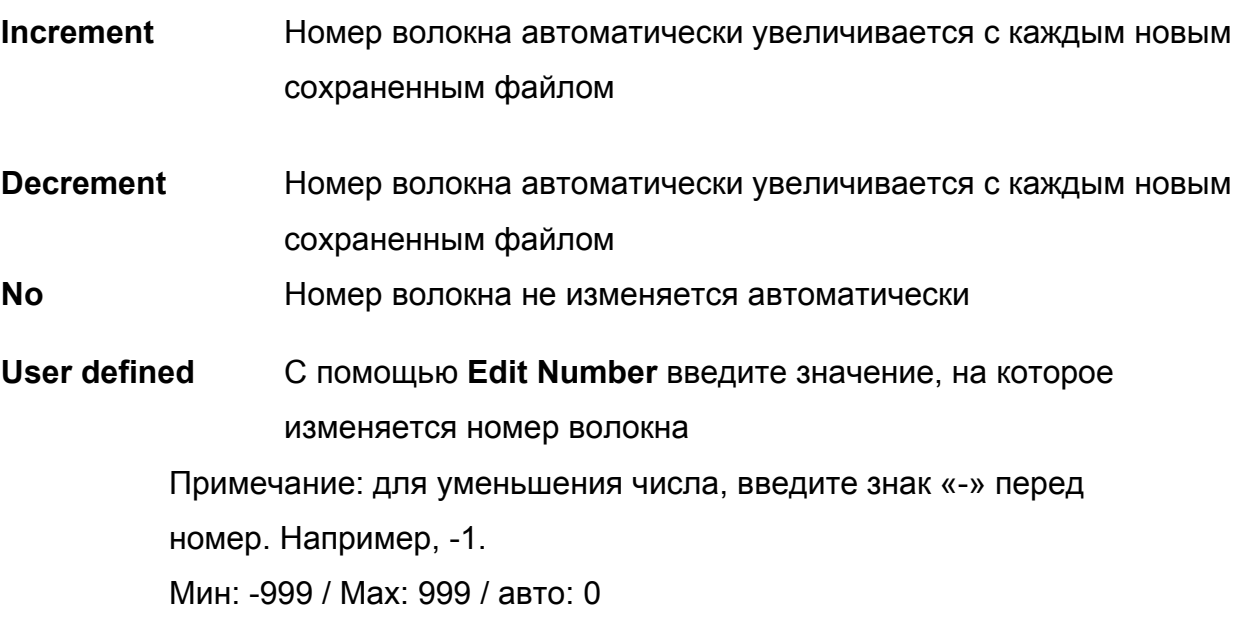

#### **Operator**

С помощью клавиши направления В введите имя оператора, проводящего измерения.

#### **Comment**

С помошью клавиши направления В введите комментарий, который будет отображаться в подписи файла, в верхней части экрана.

### Файл

На странице установки Setup нажмите клавишу меню File (или Next, если один параметр страницы File уже выбран), чтобы настроить параметры сохранения файлов измерений OTDR.

Dir

Параметр Dir отображает каталог (и подкаталоги), куда файлы будут сохранены, и это не может быть изменено.

Чтобы изменить расположение сохраненных файлов, перейдите на страницу проводника (нажатие File) и выберите другое хранилище/каталог.

#### **Filenaming**

Выберите параметр Filenaming и измените имя файла результатов рефлектограммы.

- а. На клавиатуре введите имя файла вручную и/или используйте доступные предопределенные параметры (ONT\_Id, Feeder\_Id...).
- b. нажмите Enter для подтверждения.

Рисунок 82 Наименование файла - встроенная клавиатура

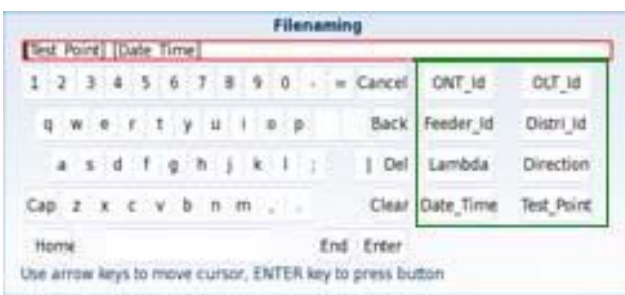

Предопределенные параметры для наименования файлов

Имя файла отображается в сером цвете под параметром Filenaming. Нажмите клавишу меню Default Filename, чтобы использовать название по умолчанию в виде: [Test\_Point] [Date\_Time].

### **File Content**

В этом параметре выберите содержимое файла для сохранения рефлектограмм:

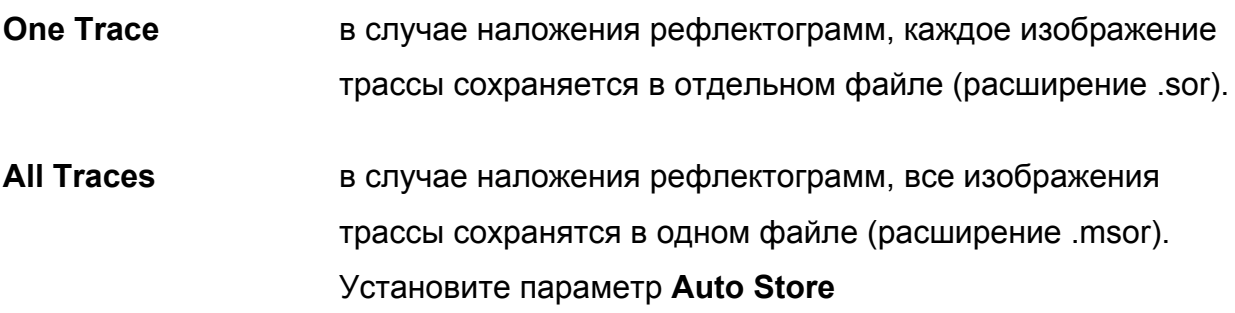

#### **Save Mode**

При отображении одной рефлектограммы или более, в параметре Save Mode можно выбрать три типа хранения рефлектограмм:

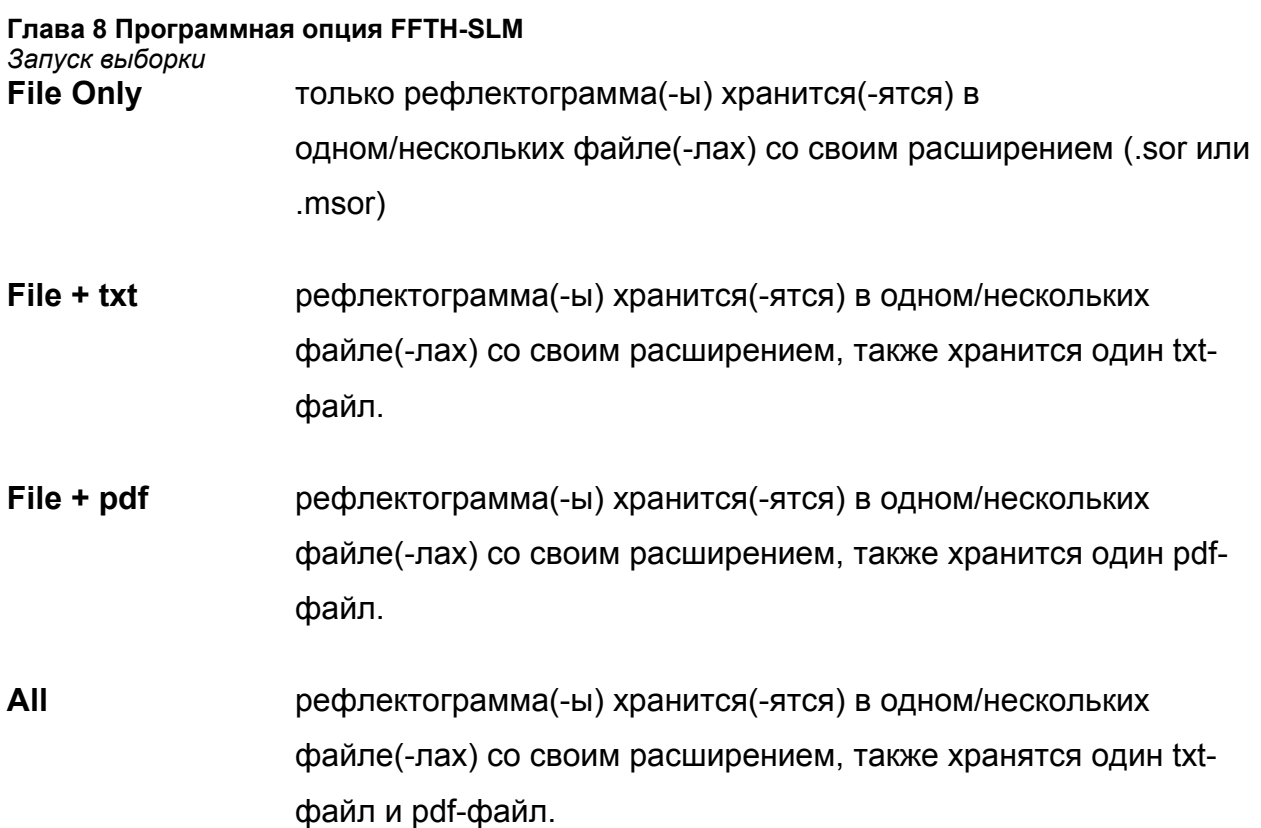

#### **Автосохранение**

Выберите Yes для автоматического сохранения результатов каждой выборки одной или нескольких рефлектограмм, в соответствии с правилами наименования файлов.

## **Запуск выборки**

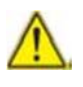

.

Осмотрите и очистите все волоконные соединения предшествующих соединительных волоконных кабелей в портах (патч-панель, OLT или ONT).

- 1. Нажмите кнопку панели **Start/Stop** для запуска измерения. Красный индикатор **Test** показывает, что T-BERD/МТS выполняет выборку и на экране отображаются рефлектограммы по мере проведения выборки.
- 2. Качество соединения отображается в течение нескольких секунд (см. таблицу 3 на стр. 38) Connection **Cool** Such 1 n
- 3. Затем гистограмма показывает прошедшее и оставшееся время.

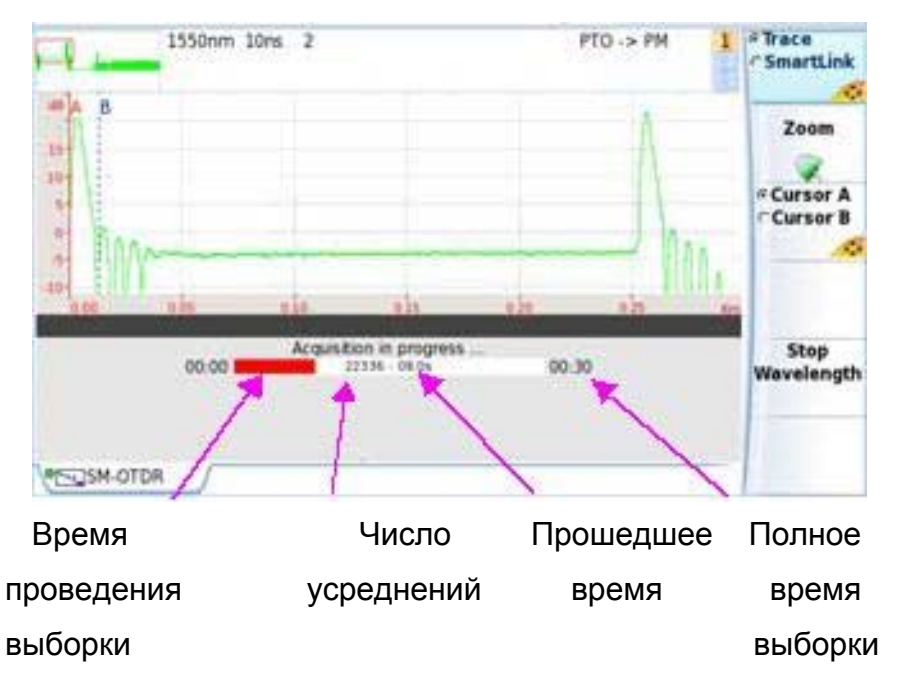

**Рисунок 83** Проведение выборки

По окончании выборки раздастся звуковой сигнал, рефлектограмма отображается на экране и начинается автоматическое измерение.

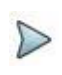

#### ПРИМЕЧАНИЕ

Во время выборки, трафик в волокне определяется автоматически (см. «Обнаружение трафика» на стр. 39)

Если модуль обладает несколькими лазерами для выполнения последовательных выборок на всех длинах волн:

- 1. В меню **Setup** проверьте в **Laser line**, что выбрано несколько лазеров, или выберите **All**.
- 2. Запустите выборку нажатием кнопки **Start/Stop**.
- 3. После завершения выборки для первой длины волны, выборка для следующей длины волны начнется автоматически.

или

#### **Глава 8 Программная опция FFTH-SLM**

*Страница результатов*

Чтобы вручную остановить выборку для текущей длины волны, щелкните **Stop Wavelength**. Это позволит автоматически начать измерения для следующей длины волны.

По окончании выборки на всех длинах волн раздастся звуковой сигнал. Различные рефлектограммы появляются в одном окне и могут рассматриваться как рефлектограммы наложения (см. «Функция наложения рефлектограмм» на стр. 63).

### **Страница результатов**

Полученные или вызванные из памяти рефлектограммы отображаются на странице результатов.

### **Отображение рефлектограммы**

После завершения выборки OTDR по умолчанию отображается изображение трассы.

**Рисунок 84** Рефлектограмма FTTH OTDR

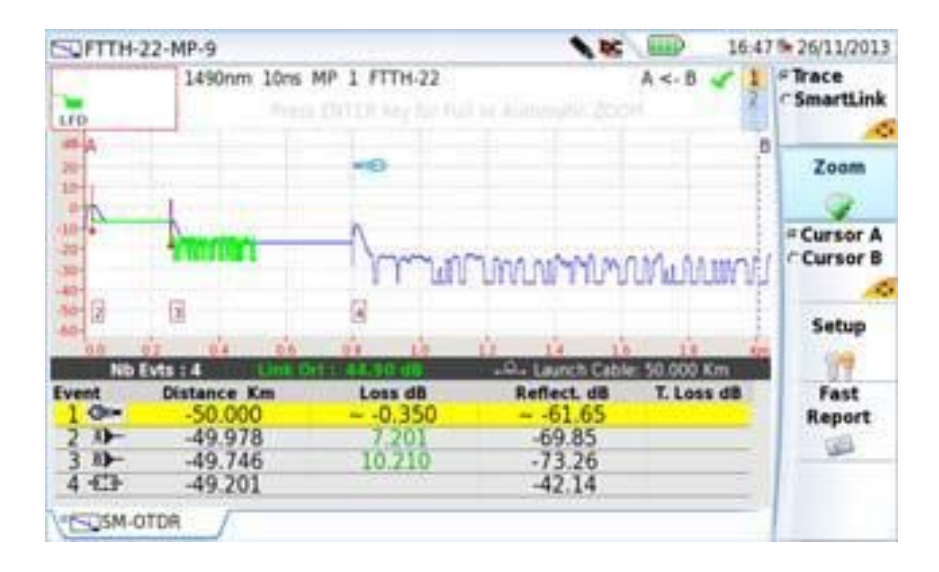

Когда рефлектограмма на экране, можно:

- Увеличить рефлектограмму (см. «Функция масштабирования» на стр. 51).
- Установить Cursor A и/или Cursor B (см. «Курсоры» на стр. 50).
- Сохранить рефлектограммы и сохранить отчет о результатах (см. «Сохранение рефлектограмм и создание отчета» на стр. 179).

#### **Подробное описание события**

При нажатии на иконку одного события в таблице результатов, всплывающее окно описывает тип события и предоставляет информацию для устранения неисправных оптических элементов (показано в красном цвете).

#### **Рисунок 85** Описание события

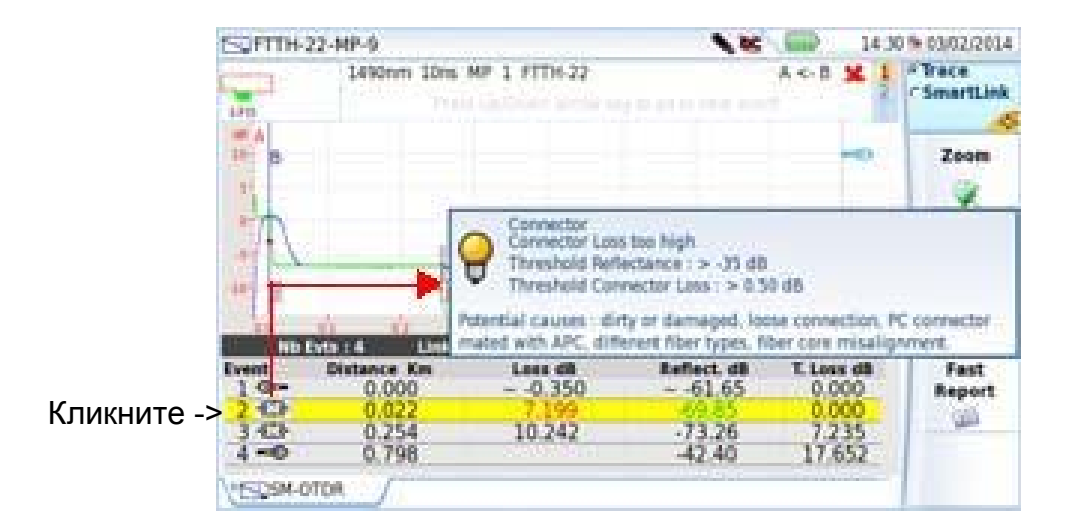

Нажмите кнопку панели **Setup**, чтобы вернуться к экрану установок FTTH и изменить параметры режима перед запуском новой выборки.

## **Отображение SmartLink**

1. Нажмите на Trace/SmartLink для выбора SmartLink. Отображается следующий экран:

#### Глава 8 Программная опция FFTH-SLM Страница результатов **Рисунок 86 ФУНКЦИЯ SmartLink**

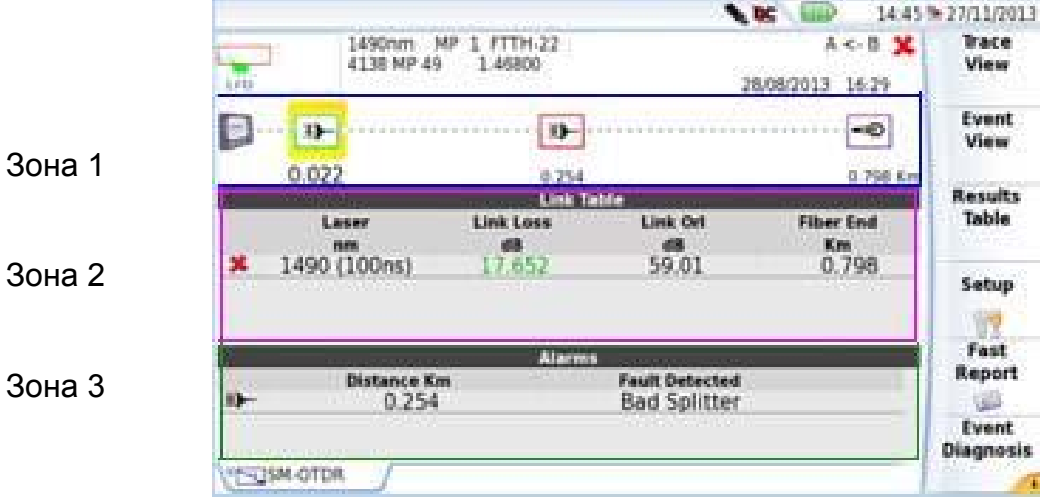

Экран делится на три зоны:

- Зона 1: графическое представление линии, с иконками, символизирующими различные обнаруженные события.
- $\bullet$ Зона 2: таблица линии, которая дает сводные результаты для каждой длины волны, с результатами в/за пределами порогов в зеленом/красном цвете (в зависимости от пороговых значений, определенных на экране установки).
- Зона 3: таблицы неоднородностей (если таковые имеются)

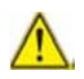

Если несколько рефлектограмм отображаются в наложении, на одинаковых длинах волн, то зона 2 отображается с результатами для каждой длины волны. Графическое представление зоны 1 - это комбинация множества импульсных выборок и выборок на различных длинах волн.

### Получение диагностики события

Результаты диагностики используются для предоставления дополнительной информации о событиях и возможных проблемах, которые могут быть причиной появления неисправного оптического элемента.

*Страница результатов*

- 1. Выберите событие, чтобы продиагностировать его (выделено желтым цветом).
- 2. Нажмите на **Event Diagnostic**

Новое окно, на нижней части экрана, дает подробную информацию о выбранном событии:

- его тип
- –пороговые значения, применяемые для этого события
- возможные причины возникновения этого события

**Рисунок 87** окно диагностики событий

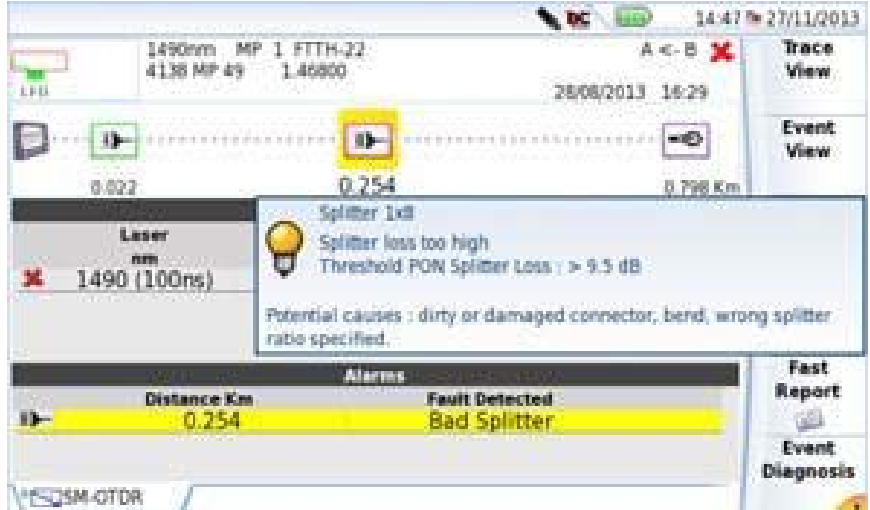

#### **Таблица результатов**

Для отображения только таблицы результатов со страницы SmartLink, нажмите **Results Table**.

#### **Глава 8 Программная опция FFTH-SLM**  *Страница результатов* **Рисунок 88** FTTН Smart Link: Таблица результатов

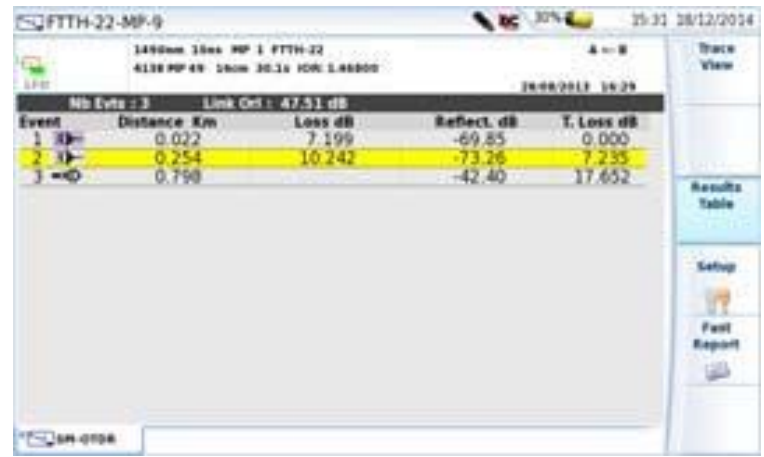

Снова нажмите клавишу меню **Results Table** для возврата к экрану SmartLink.

## **Просмотр событий**

**Event View** предоставляет вероятные потери и отражение выбранного события для каждой длины волны, на которой проводились измерения.

- 1. Нажмите на клавишу меню **Event View** для отображения подробного описания одного события, обнаруженного на трассе. В этом представлении алгоритм автоматически находит элементы линии FTTH и маркирует их.
- 2. На графике выберите событие, чтобы описать его (выделите желтым цветом).

На зоне 3 для этого события отображается соответствующее описание, включая вызов порогового значения для данного события:

#### **Рисунок 89** SmartLink: Просмотр событий

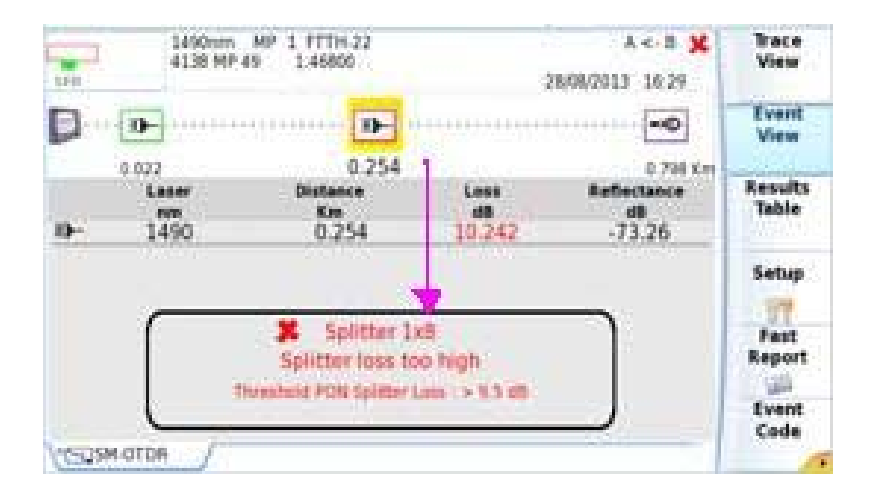

3. Нажмите на **Trace View** для отображения выбранного события в увеличенном виде на рефлектограмме и в таблице результатов.

> ПРИМЕЧАНИЕ Событие оформлено в красном цвете, если превышены пороговые значения, определенные в меню настройки. Событие оформлено в зеленом цвете, если оно находится в пределах пороговых значений. Событие оформлено в фиолетовом цвете, если для этого типа событий пороговое значение не определено.

### **Изменение типа события**

После того, как отображается экран SmartLink, тип события может быть изменен:

- 1. Выберите событие, чтобы изменить его тип (оно выделяется желтым цветом).
- 2. Нажмите **Event Code**

 $\triangleright$ 

3. Нажмите на тип события, который нужно применить к выбранному событию:

#### **Глава 8 Программная опция FFTH-SLM**  *Страница результатов* **Рисунок 90 Код события**

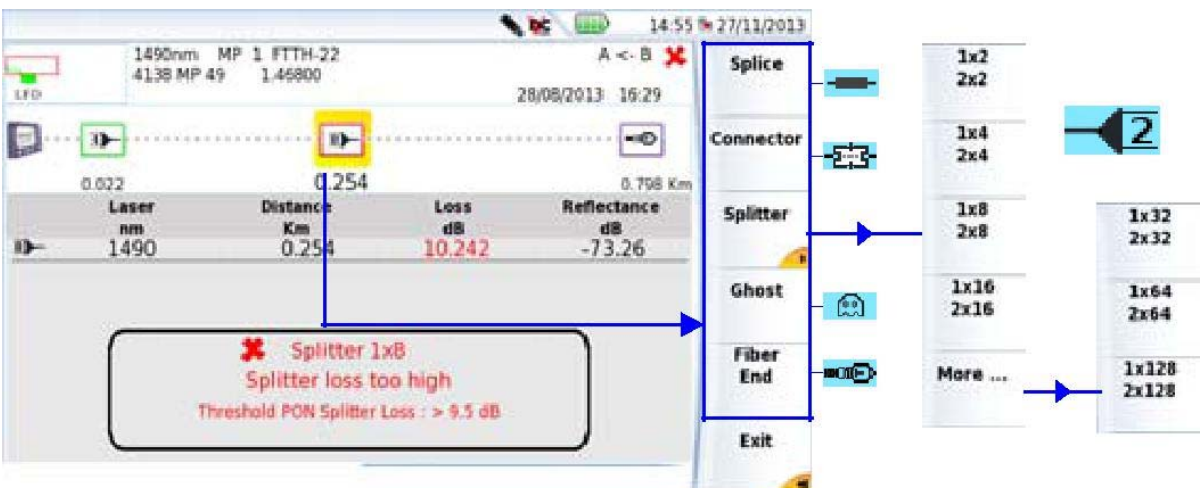

- 4. Нажмите на **Exit**, чтобы вернуться к **Event View**.
- 5. Кликните на **Event View,** чтобы вернуться к сводным результатам **Summary** или

Кликните на **Trace View** для возвращения к рефлектограмме (и таблице результатов).

 $\triangleright$ 

#### ПРИМЕЧАНИЕ

Модификация события автоматически произойдет на рефлектограмме и в таблице результатов.

#### **Подменю разветвителей**

Значок разделителя отличается согласно нажатой клавише в подменю разветвителя.

Пример:

Если нажата клавиша меню  $\frac{12}{24}$ , то отображается значок  $\frac{-12}{3}$ 

*Сохранение рефлектограмм(ы) и создание отчета*

 $\frac{1.14}{2.000}$  . The correct matrices in the  $\frac{1.14}{2.000}$  , то отображается значок  $\frac{1.14}{2}$ 

Кроме того, значок и конфигурация разветвителя отличаются по количеству «кликов» на одной клавише меню.

Пример с клавишей меню

• Нажмите один раз: значок  $-\sqrt{2}$ 

• Нажмите дважды: значок 2

- Нажмите три раза: значок  $2\sqrt{2}$
- Нажмите четыре раза: значок  $22$

Нажмите пятый раз для сброса события по умолчанию.

## **Сохранение рефлектограмм(ы) и создание отчета**

После того, как отобразилась страница результатов, рефлектограмма(-ы) может быть сохранена(-ы), и отчет может быть создан непосредственно с экрана результатов.

Сохранение и отчет могут быть заданы автоматически, если в файле конфигурации, параметр **Auto Store** имеет значение **Yes** (см. стр. 170) с соответствующим режимом сохранения **Save Mode**.

## **Сохранение результатов и создание отчета из страницы результатов**

Чтобы сохранить рефлектограмму и создать протокол:

1. Нажмите клавишу Fast Report \*\*\*\*\*

Под рефлектограммой появится меню.

2. В этом меню выберите режим сохранения файла (и протокола)

#### Глава 8 Программная опция FFTH-SLM Сохранение рефлектограмм(ы) и создание отчета Рисунок 91 Быстрая настройка протокола

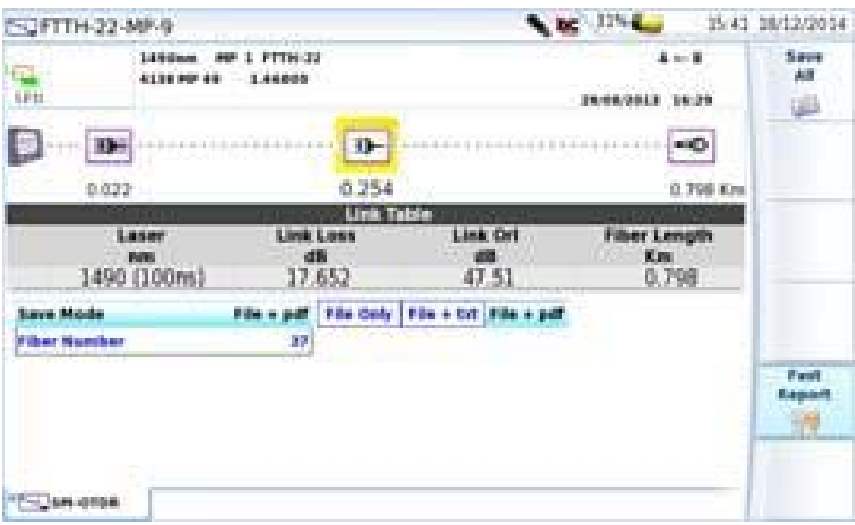

а. В строке Save Mode выберите:

File Only для сохранения рефлектограммы исключительно в файл .sor

File + txt, чтобы сохранить рефлектограмму в файл .sor, а также для создания .txt файла результатов

File + pdf, чтобы сохранить рефлектограмму в файл .sor и создать отчет в формате pdf

All для сохранения рефлектограммы в файл .sor, а также для создания txt и pdf файлов результатов

- b. Fiber Number используйте клавиши направления влево и вправо для определения номера волокна путем прокрутки доступных номеров.
- $3<sub>1</sub>$ После сохранения удобных настроек, нажмите кнопку меню Save All
- $\overline{4}$ . Введите имя файла на клавиатуре

или

нажмите на клавишу меню Auto Filenaming, чтобы применить имя файла, определенные в экране настройки, в параметре Filenaming (см. «Filenaming» на стр. 169)

5. Нажмите Enter для подтверждения

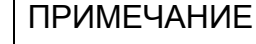

Во время сохранения отображается значок

После завершения сохранения издается звуковой сигнал.

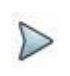

ПРИМЕЧАНИЕ<br>Файл и отчет сохраняются в последнем выбранном месте хранения.

#### Добавление логотипа в отчет в формате pdf

Для отображения эмблемы или любого другого изображения (за исключением логотипа, отображаемого по умолчанию) на верхней левой части протокола:

 $1<sub>1</sub>$ Открыть экрана настройки системы:

> - на T-BERD/MTS 2000 на странице **Home** нажмите значок настройки **Settings**

- на T-BERD/MTS 4000, на странице **Home**, нажмите клавишу меню **System Settings.** 

 $2.$ На T-BERD/MTS 2000 в меню Reports в параметре Mode выберите Report.

> На T-BERD/MTS 4000 в меню Printer найдите параметр Printer и выберите File (Formatted).

- 3. Выберите формат файла отчета: JPG, PNG или PDF.
- $\overline{4}$ В параметре Logo, введите полный путь к файлу изображения (с расширением файла) Пример: disk/Logo.jpg
- 5. Нажмите Exit, чтобы вернуться на страницу Home.
- 6. Нажмите File и в Explorer откройте файл, для которого необходимо создать протокол в формате pdf.

#### **Глава 8 Программная опция FFTH-SLM**

*Сохранение рефлектограмм(ы) и создание отчета*

7. Запустите протокол.

После того, как создается протокол, логотип отображается на верхней левой части страницы.

### **Открытие отчета**

- 1. Чтобы открыть отчет, нажмите **File**
- 2. В проводнике **Explorer,** в выбранном каталоге, выберите файл/отчет. Имя файла присваивается: Для файла txt: *trace file\_sor.txt* 
	- Для pdf-файла: *trace file.sor.pdf*
- 3. Кликните **Load**. Файл открывается на T-BERD/МТS.

**Рисунок 92** PDF-отчет опции FTTН-SLM

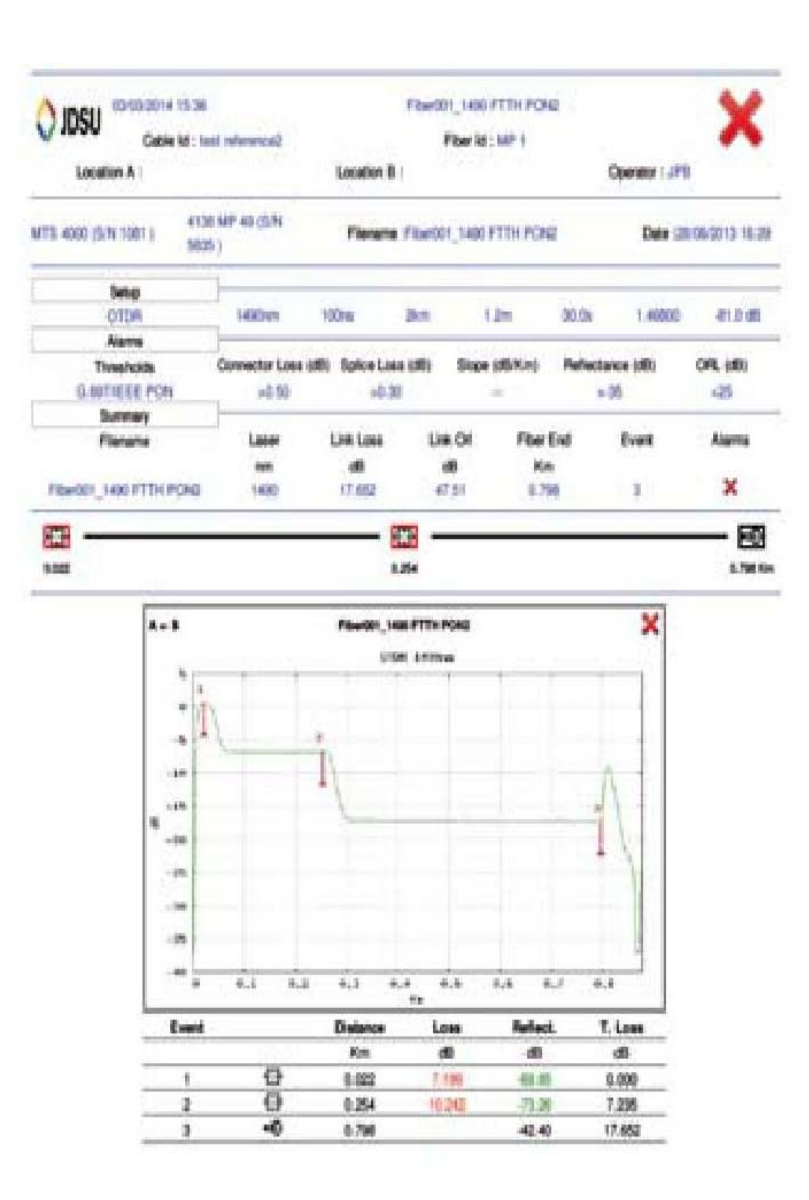

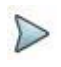

### ПРИМЕЧАНИЕ

PDF-отчет также может быть создан на странице File Explorer на T-BERD/МТS 2000/4000 (см. «Создание pdf отчетов» на странице 249).

184 Руководство пользователя 77000010208/011

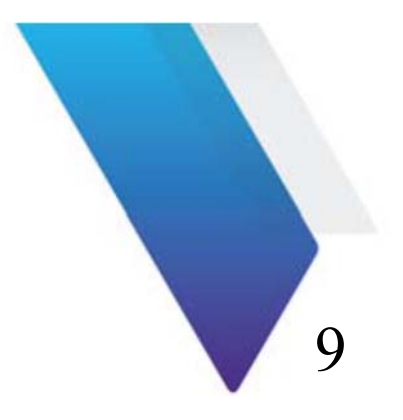

# **Опция Cable- SLM**

В этой главе описывается использование опции Cable - SLM, когда лицензии на программное обеспечение было приобретено с OTDR модулем.

Темы, обсуждаемые в этой главе, следующие:

- «Принцип Cable SLM» на странице 186
- «Настройка проекта Cable SLM» на странице 186
- «Запуск процесса тестирования проекта» на странице 189
- «Результаты проекта кабеля» на странице 191
- «Файлы и хранилище проектов» на странице 194

#### Глава 9 Программная опция Cable-SLM Принцип Cable-SLM

## Принцип Cable - SLM

Опция Cable - SLM — функция, используемая для управления вводимым в эксплуатацию кабелем или многоволоконным тестовым проектом.

Цель этой опции заключаются в:

• улучшении рабочего процесса в кабеле, который вводится в эксплуатацию (Р2Рлинии (даже с различными расстояниями), например, абонентский кабель для сетей FTTH)

- обеспечение последовательности испытаний
- уменьшение ошибок/проблем обработки
- формирование текстового файла отчета

## Настройка проекта Cable - SLM

### Настройка проекта

После установки модуля рефлектометра в T-BERD/MTS и установки лицензии на Cable - SLM:

1. На домашней странице Home выберите функцию ExpertOTDR.

Автоматически отображается страница результатов.

В противном случае нажмите кнопку Results для отображения страницы результатов.

- 2. Нажмите кнопку Setup для отображения экрана настройки рефлектометра  $\mathsf{M}^{\mathsf{L}}$
- Настройте параметры выборки OTDR (см. стр. 28)
- Настройте параметры сигнализации OTDR (см. стр. 33)
- Настройте параметры файлов OTDR (см. стр. 47)
	- 3. Нажмите клавишу меню Link Cable
	- 4. Настройте параметры Link Description (см. стр. 40)

*Настройка проекта Cable-SLM*

5. В новом окне **Cable Project** настройте проект при необходимости:

– Введите имя для **Contactor Id / Sub Contactor Id / Engineer Id** с помощью всплывающей клавиатуры.

– В параметре **Start Fiber** нажмите **Edit Number**, чтобы ввести номер первого волокна кабеля для испытания (минимум 1 / максимум 100)

– В параметре **Number Of Fibers** нажмите функциональную кнопку **Edit Number** и введите общее число волокон кабеля (минимум 1 / максимум 100)

ИЛИ

Нажмите функциональную кнопку **Load Project** для загрузки существующего проекта (см. «Загрузка существующего проекта» на странице 188).

**Рисунок 93** Настройка кабеля Smart Link

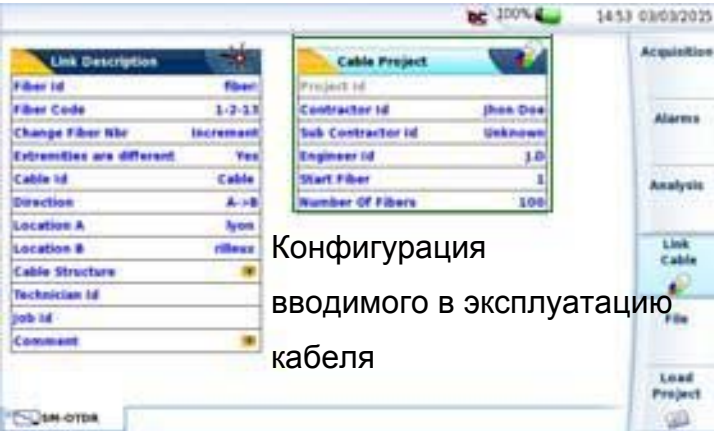

### **Сохранение проекта**

После того, как определены все параметры конфигурации, сохраните проект:

- 1. Нажмите клавишу **Save Project** (появляется, когда один параметр окна Cable Project отображается).
- 2. На открытой клавиатуре введите имя проекта и нажмите клавишу **Enter** для подтверждения.

#### Глава 9 Программная опция Cable-SLM Настройка проекта Cable-SLM Рисунок 94 Введите имя для проекта

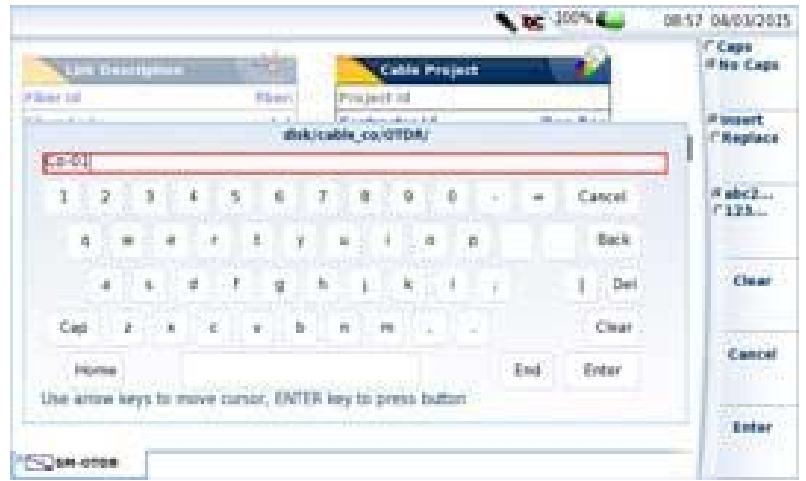

Файл проекта (.prj) содержит параметры Acquisition / Alarms / Link / File и сохраняется в корневой диск или жесткий диск в подкаталог cable со > OTDR.

Каталог создается автоматически с именем проекта, и сохраняется под disk > cable co > OTDR. Измерения сохранятся в этот каталог, также как текстовый файл сводных результатов.

### **ПРИМЕЧАНИЕ**

После того, как проект создан, его параметры не могут быть изменены, за исключением параметров выборки.

### Загрузка существующего проекта

Чтобы открыть только что созданный проект или загрузить существующий проект:

- 1. Нажмите функциональную кнопку Load Project на экране установки Setup Load<br>Project
- 2. Выберите файл проекта, будет использоваться (.prj) в каталоге disk > cable  $co > OTDR$ .

3. Нажмите **Load Project.**.

**Рисунок 95** Загрузка проекта

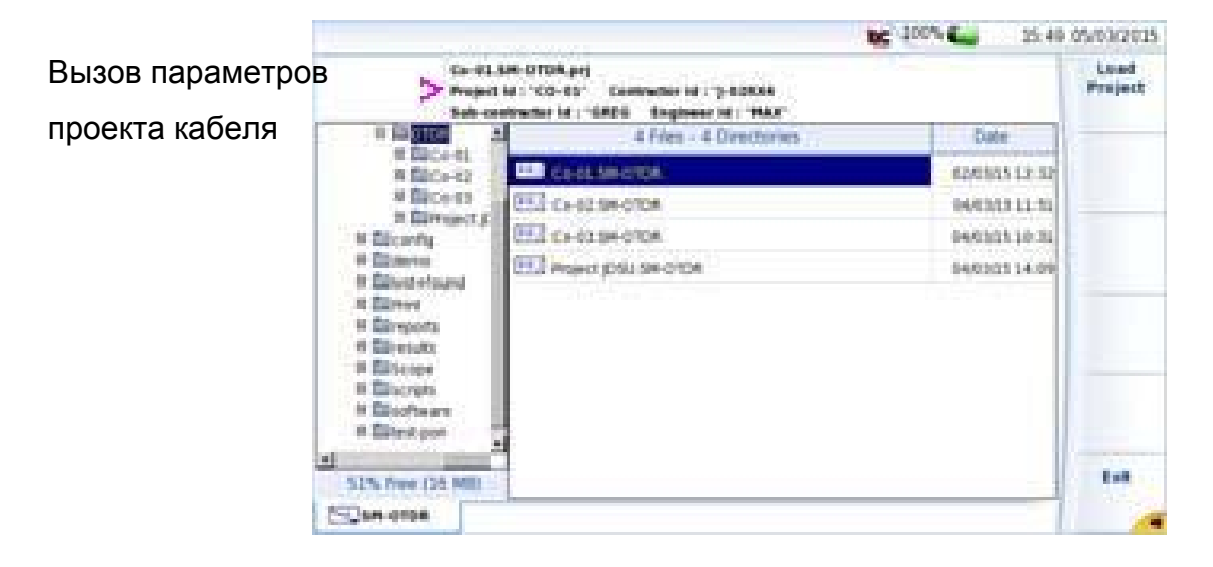

Отображается сводная таблица для всех волокон и проведенных измерений.

### **Запуск процесса тестирования проекта**

Осмотрите и очистите все коннекторы волокна, предшествующие тестируемому волокну порта рефлектометра.

После загрузки проекта отображается следующий экран.

#### **Глава 9 Программная опция Cable-SLM**  *Запуск процесса тестирования проекта* **Рисунок 96** Вид кабеля

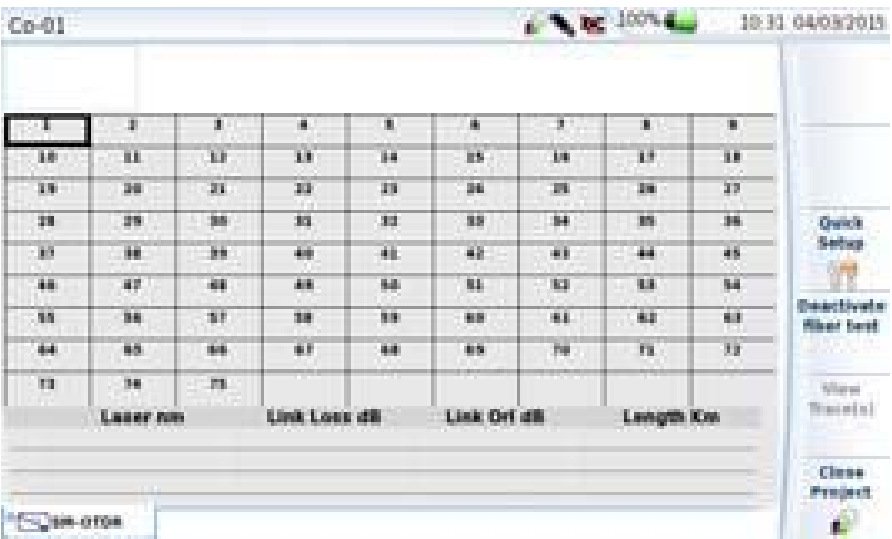

1. Нажмите на первое тестируемое волокно.

Номер волокна выделен черным цветом (№ 1 на рисунке выше)

2. При необходимости нажмите функциональную кнопку **Quick Setup** для изменения некоторых параметров выборки перед ее запуском.

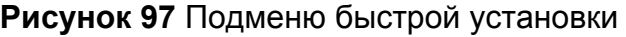

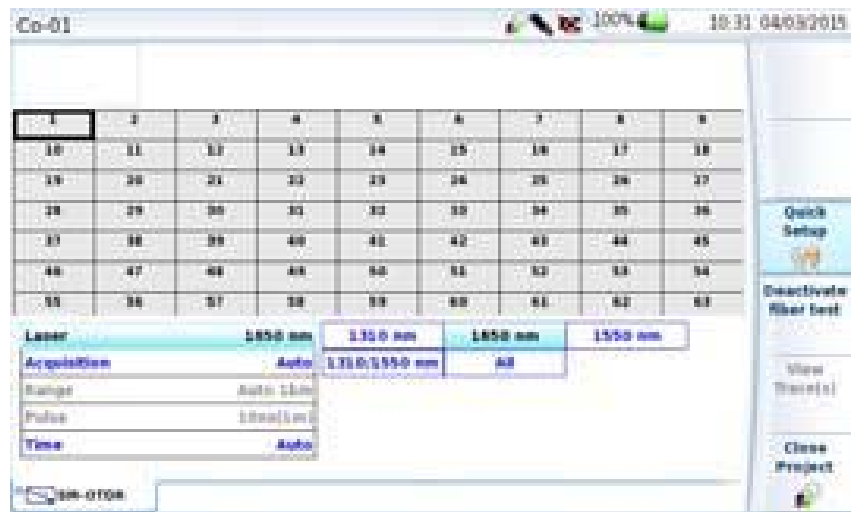

3. Нажмите кнопку **Start/Stop**, чтобы начать выборку.

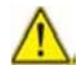

**Если тест запущен на волокно, которое уже проверялось, появится диалоговое окно: «Тест уже сделан. Вы действительно хотите повторить тест? Файлы результатов будут удалены.»**  Нажмите кнопку **Yes**, чтобы подтвердить новый тест и, таким образом, чтобы удалить существующие файлы. Нажмите **No**, чтобы отменить проверку.

4. После того, как были измерены все длины волн, открывается окно, спрашивающее:

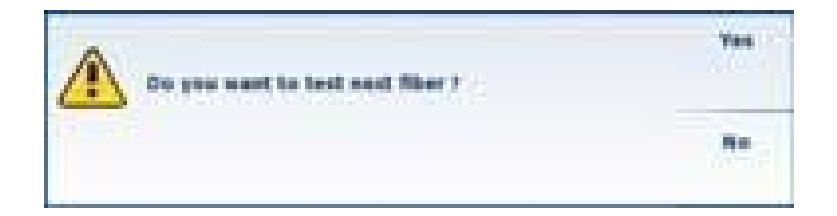

- Нажмите клавишу **Yes**, чтобы проверить следующее волокно
- Нажмите **No**, чтобы вернуться к таблице проекта.

### **Сохранение рефлектограммы**

Рефлектограммы автоматически сохраняются в каталог проекта и согласно определенным условиям названия файлов.

### **Результаты проекта кабеля**

После того, как волокна были протестированы, страница проекта сразу обновляется:

#### **Глава 9 Программная опция Cable-SLM**  *Результаты проекта кабеля* **Рисунок 98** Проект кабеля

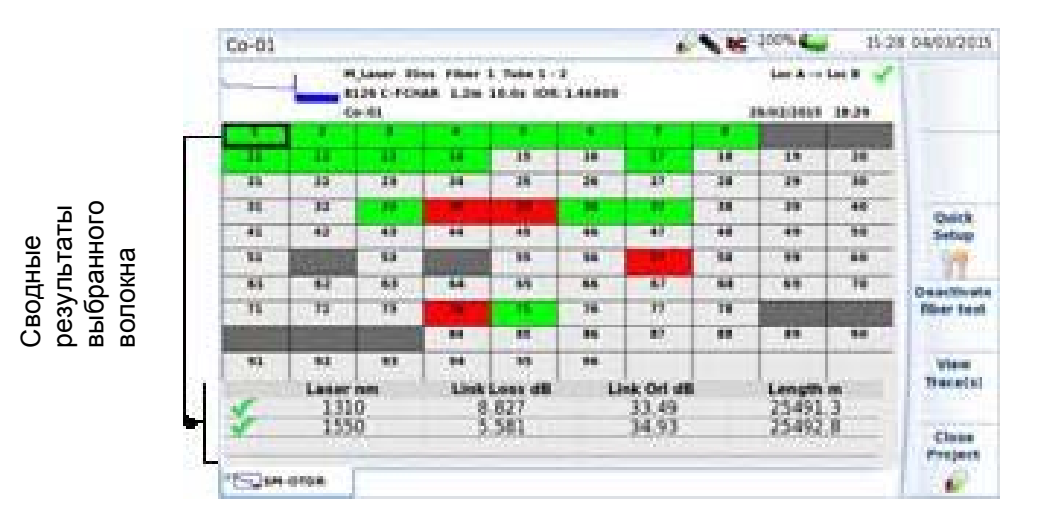

## **Описание таблицы**

Некоторое количество волокон выделяется в разные цвета, в зависимости от состояния сигнализации:

- Проход : Е
- Сбой:
- Порог не определен:  $\Box$
- Проверка волокна не выполнялась  $\begin{bmatrix} * & * \end{bmatrix}$

### **Отключение теста волокна**

Перед началом испытания, некоторые волокна могут быть деактивированы, так что выборка не будет выполнена.

- 1. Выберите номер волокна, которое не должно проверяться (выделяется черной рамкой).
- 2. Нажмите на **Deactivate fiber test**.

3. Повторите процесс для волокон, которые не должны быть проверены.

**Рисунок 99** Волокна 4 и 6 деактивированы

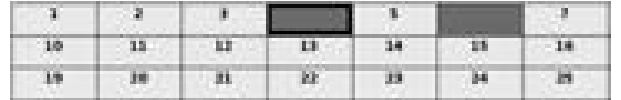

Деактивированные волокна будут пропущены во время тестирования при переходе к следующему волокну.

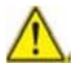

**Если тест на волокне уже проведен, возникнет диалоговое окно: «Вы хотите удалить файлы выборки. Вы уверены?».**  Нажмите кнопку **Yes**, чтобы подтвердить деактивацию и, таким образом, чтобы удалить соответствующие рефлектограмму(-ы). Нажмите **No**, чтобы отменить деактивацию.

### **Отображение рефлектограммы**

- 1. На странице проекта нажмите на номер волокна, для которого вы хотите посмотреть соответствующую рефлектограмму (например,  $\Box$ ).
- 2. Нажмите на **View Trace(s)**. Отображается страница результатов рефлектограммы.

#### **Глава 9 Программная опция Cable-SLM**  *Файлы и хранение проекта* **Рисунок 100** Рефлектограмма волокна, выбранного в проекте

*Название проекта Номер выбранного волокна* 

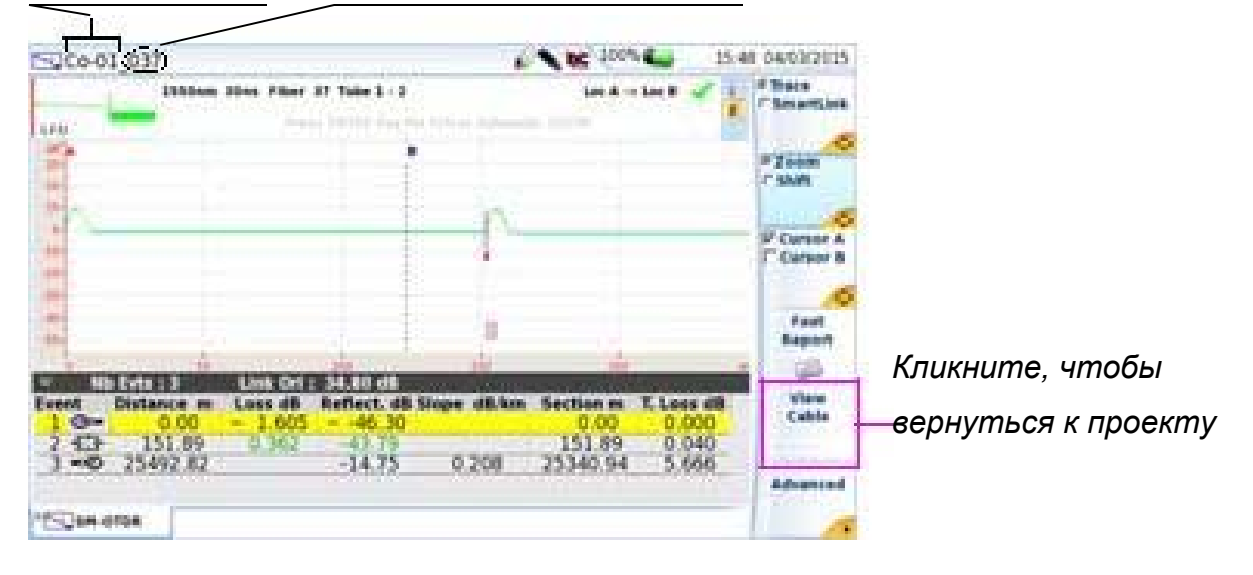

Нажмите на **View Cable** для возврата к странице проекта.

## **Файлы и хранение проекта**

Как только проект сохраняется на странице **Setup** (см. «Сохранение проекта» на странице 187), автоматически создается папка, связанная с подкаталогами.

Проект и все соответствующие тестовые файлы сохраняются в папке cable\_co, созданной автоматически.

Файл проекта сохраняется в каталоге cable\_co > OTDR.
#### **Рисунок 101** Файлы проекта

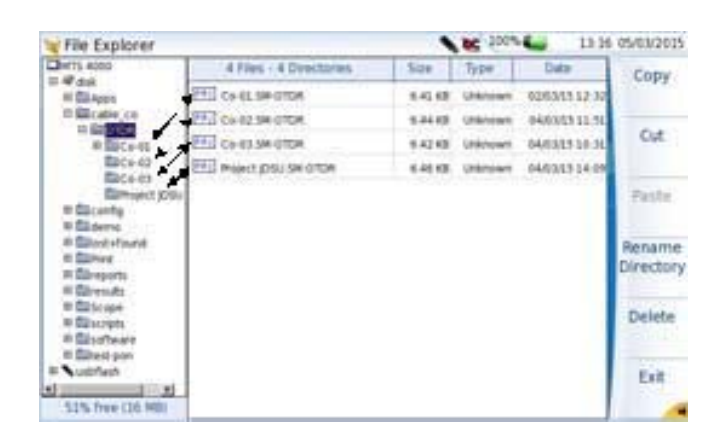

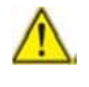

Файл проекта не отображается в проводнике, пока проект не будет закрыт.

Для каждого проекта, создается подкаталог с идентификатором проекта, содержащий OTDR файлы и сводные результаты испытания (в текстовом формате): cable\_co > OTDR > Project\_Id.

#### **Рисунок 102** Структура каталога проекта с содержимым файлов

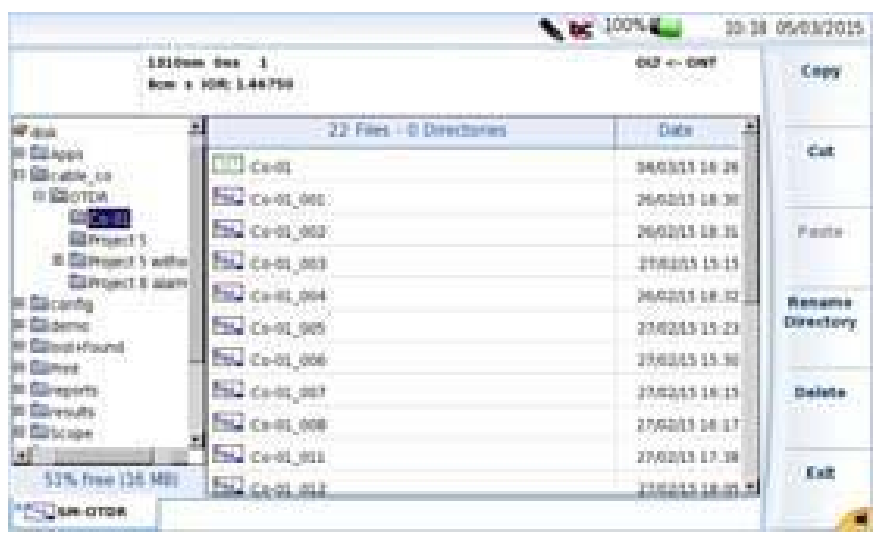

### **Содержимое текстового файла**

Как только выполнена одна выборка из проекта, краткий текстовый файл (txtфайл) связывается с тестовыми данными OTDR.

Каждый новый тест вставляется в текстовый файл по мере развития проекта.

Этот файл содержит все сводные значения всех проверенных волокон:

- Потери линии
- Длина линии
- ORL линии

Этот файл использует таблицы для разделения значений. Он будет сохранен с расширением «.txt» и его можно открыть при помощи платформы.

#### **Рисунок 103** Текстовый файл

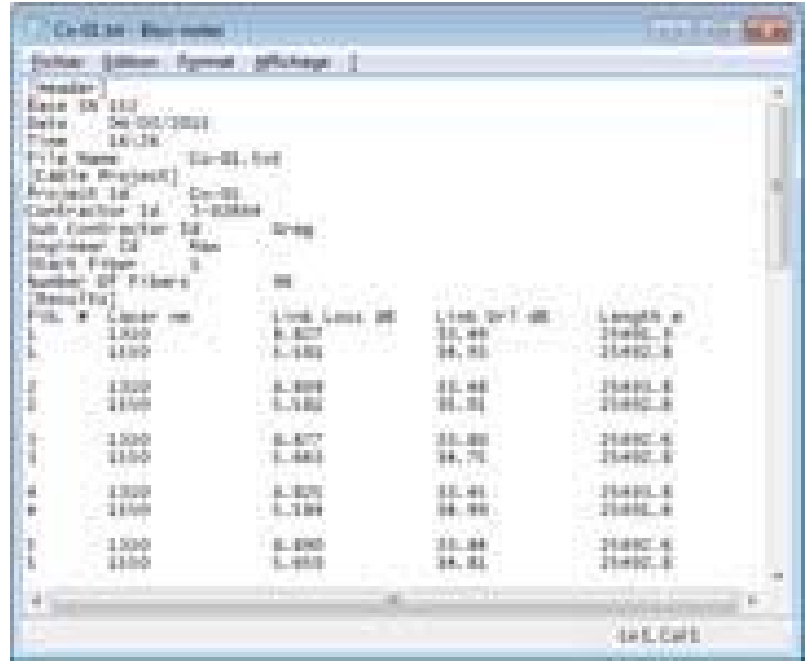

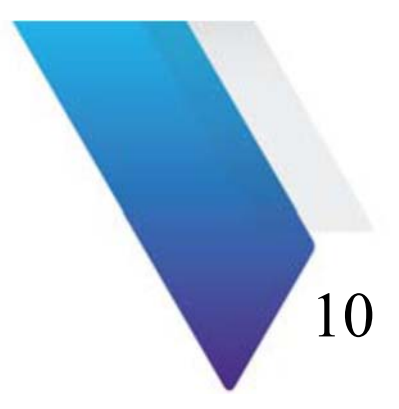

# **Модули FiberComplete**

В этой главе описываются функции модулей FiberComplete™ (совмещенные с OTDR или средством поиска неоднородностей и автоматическим измерением в двух направлениях IL/ORL и расстояния) и их использование.

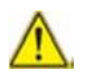

**Эта функция недоступна с SmartOTDR.** 

Темы, обсуждаемые в этой главе, следующие:

- «Общее введение» страница 198
- «Активация функции» страница 202
- «Установка опорных значений» страница 202
- «Настройка устройств» страница 207
- «Выполнение тестов» страница 224
- «Экран результатов» страница 227
- «Сохранение результатов и создание протокола» страница 231
- «Управление файлами» страница 235

# **Общее введение**

# **Принцип действия**

FiberComplete используется для автоматического выполнения через порт с одним соединителем следующих тестов:

- Вносимое затухание в двух направлениях (IL).
- Возвратные оптические потери в двух направлениях (ORL) , используя метод постоянной волны (OCWR).
- Измерения расстояния/длины.
- OTDR в одном направлении или анализ неоднородностей.

Для проведения измерений необходимо иметь 2 прибора T-BERD/MTS-2000, оборудованные модулями с функциями FiberComplete (см. главу 13) и широкополосными измерителями мощности на базовых блоках.

Используя один прибор на одном конце испытуемого волокна и без каких-либо присоединений/отсоединений, можно выполнить измерения IL/ORL и расстояния, обмен результатами производится через испытуемое волокно (FUT).

Если выбран OTDR, измерение производится автоматически:

- **Однонаправленный режим (Unidir.):** выборка рефлектометра осуществляется от основного блока, где был начат тест. Рефлектограммы сохраняются локально.
- **Двунаправленный режим (Bidir.):** выборка OTDR последовательно начинается с каждого модуля. Рефлектограммы сохраняются локально.

Не соответствующее порогу значение IL или ORL может автоматически запустить функцию средства поиска неоднородностей Fault Finder, чтобы идентифицировать событие неоднородности.

#### **Рисунок 104** Конфигурация для функции FiberComplete

Выборка данных

 Анализ Поиск ошибок с помощью Fault Finder

 Протокол Автоматически сохраняет все результаты

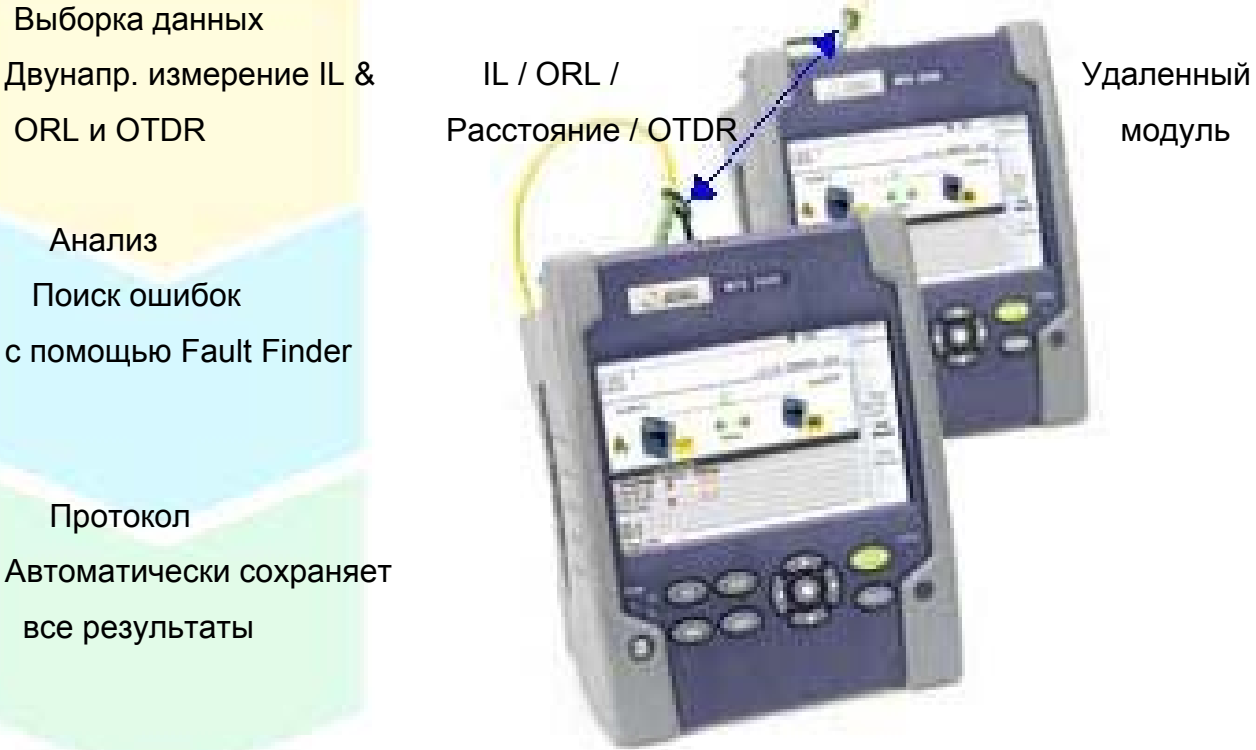

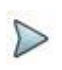

ПРИМЕЧАНИЕ

Функция FiberComplete может быть использована с одним прибором T-BERD/MTS 2000 и одним прибором T-BERD/MTS-4000.

# **Конфигурации**

Доступны две конфигурации, в зависимости от тестов, которые должны быть выполнены:

- Тесты при формировании сети/установке оборудования с измерением затухания, оптических возвратных потерь, расстояния и OTDR.
- Приемочные испытания и обнаружением неоднородностей с измерением затухания, оптических возвратных потерь, расстояния и обнаружением неоднородностей в случае возникновения проблем.

#### **Тесты при формировании сети/установке оборудования**

В этой конфигурации выполняются измерения в двух направлениях IL и ORL, длины и/или OTDR в одном направлении. Результаты измерения в двух направлениях IL/ORL и длины сохраняются на каждом модуле, а рефлектограммы OTDR сохраняются в первом приборе (где тест был инициирован\*).

**Рисунок 105** Тест при формировании сети/установке оборудования

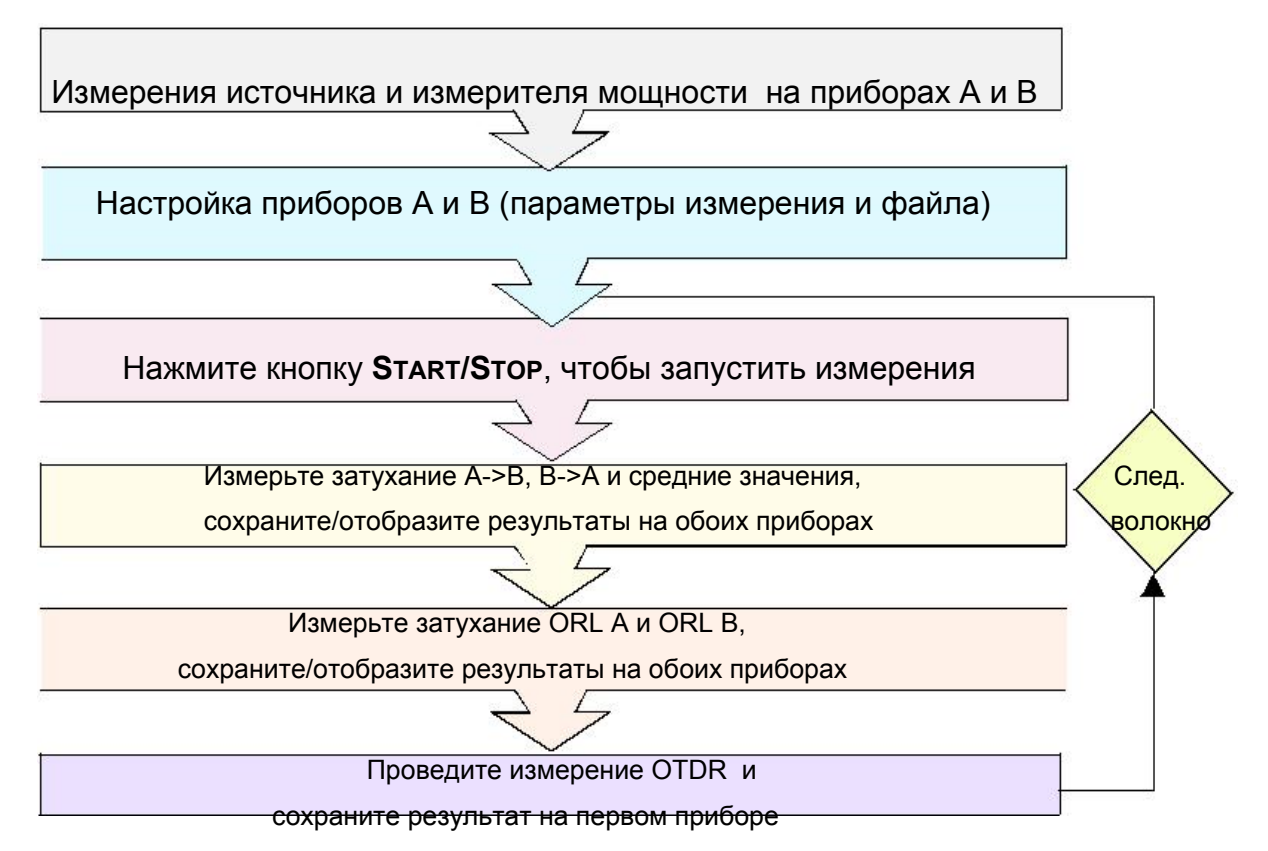

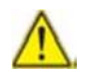

**Если производится двунаправленное измерение OTDR, то результаты OTDR автоматически сохраняются на каждом устройстве;** 

• Рефлектограмма OTDR по результатам проведенной выборки из местоположения A в местоположение B хранится на первом модуле (A)

• Рефлектограмма OTDR по результатам проведенной выборки из

местоположения В в местоположение А хранится на втором модуле (В)

#### Приемо-сдаточные испытания

В этой конфигурации выполняются измерения в двух направлениях IL, ORL и длины, результаты измерения автоматически сохраняются в каждом приборе.

Если в меню Setup выбрана функция Fault Finder, и если, по меньшей мере, один результат превышает установленные пороги, доминирующие дефекты, вызывающие отказ, идентифицируются, и определяется их местоположение. Экран FiberComplete показывает легкую в понимании таблицу результатов, которая предлагает доминирующие дефекты, которые легко устранить.

#### Рисунок 106 Приемо-сдаточные испытания

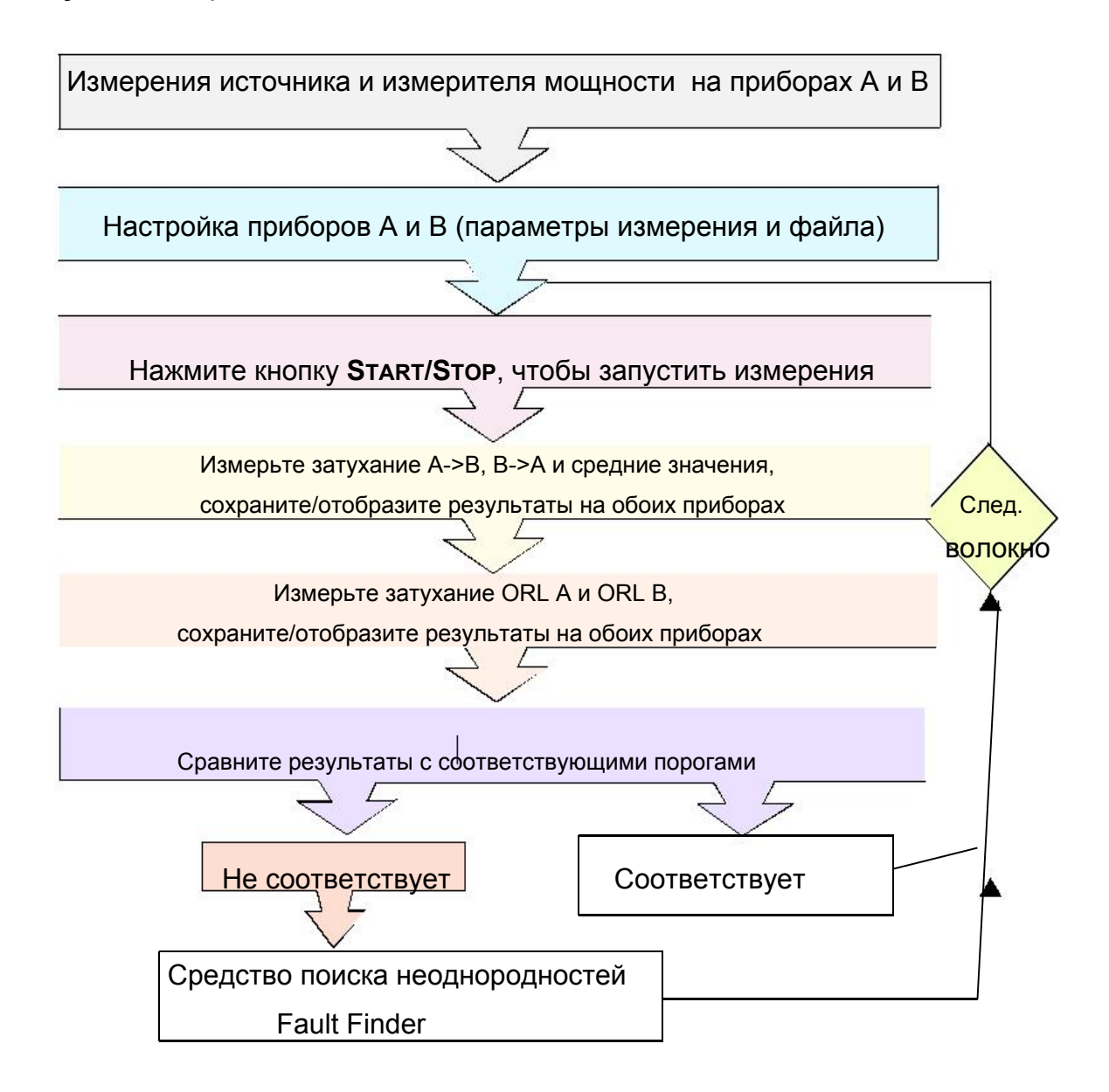

# **Активация функции**

- **1** Нажмите кнопку **HOME**.
- $126$ **2** Кликните на иконке **FCOMP** .
- **3** Нажмите клавишу **ENTER**, чтобы активизировать функцию. **Пиктограмма станет желтой, и появится Fiber Complete**

### **Установка опорных значений**

Чтобы получить достоверные результаты измерений, должны быть учтены два вывода или соединительных шнура, используемые при измерениях. Проведенные опорные измерения должны распространяться на все оптические кабели, подлежащие тестированию с теми же соединительными шнурами в течение дня. Если в какое-то время шнуры будут отсоединены от измерительных приборов и/или испорчены грязью или пылью, их следует перепроверить, и должна быть проведена процедура опорного измерения.

#### **Методы опорных измерений для вносимого затухания и ORL**

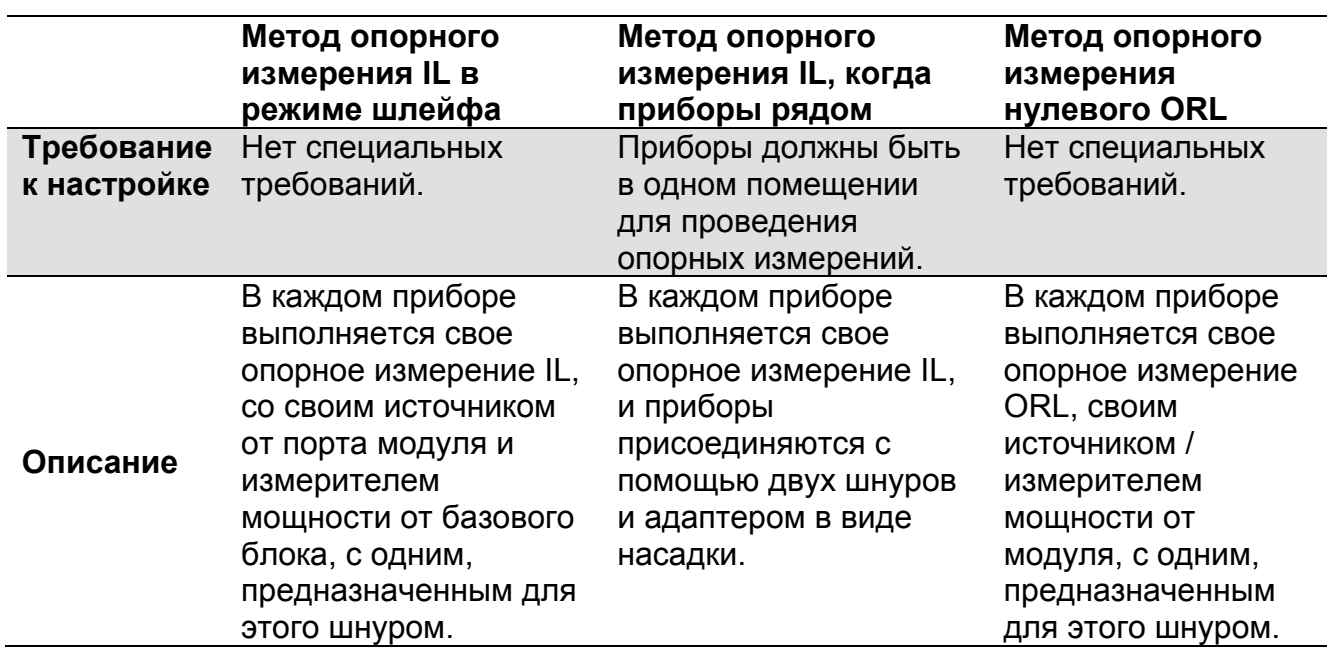

**Таблица 5** Методы опорных измерений для вносимого затухания и ORL

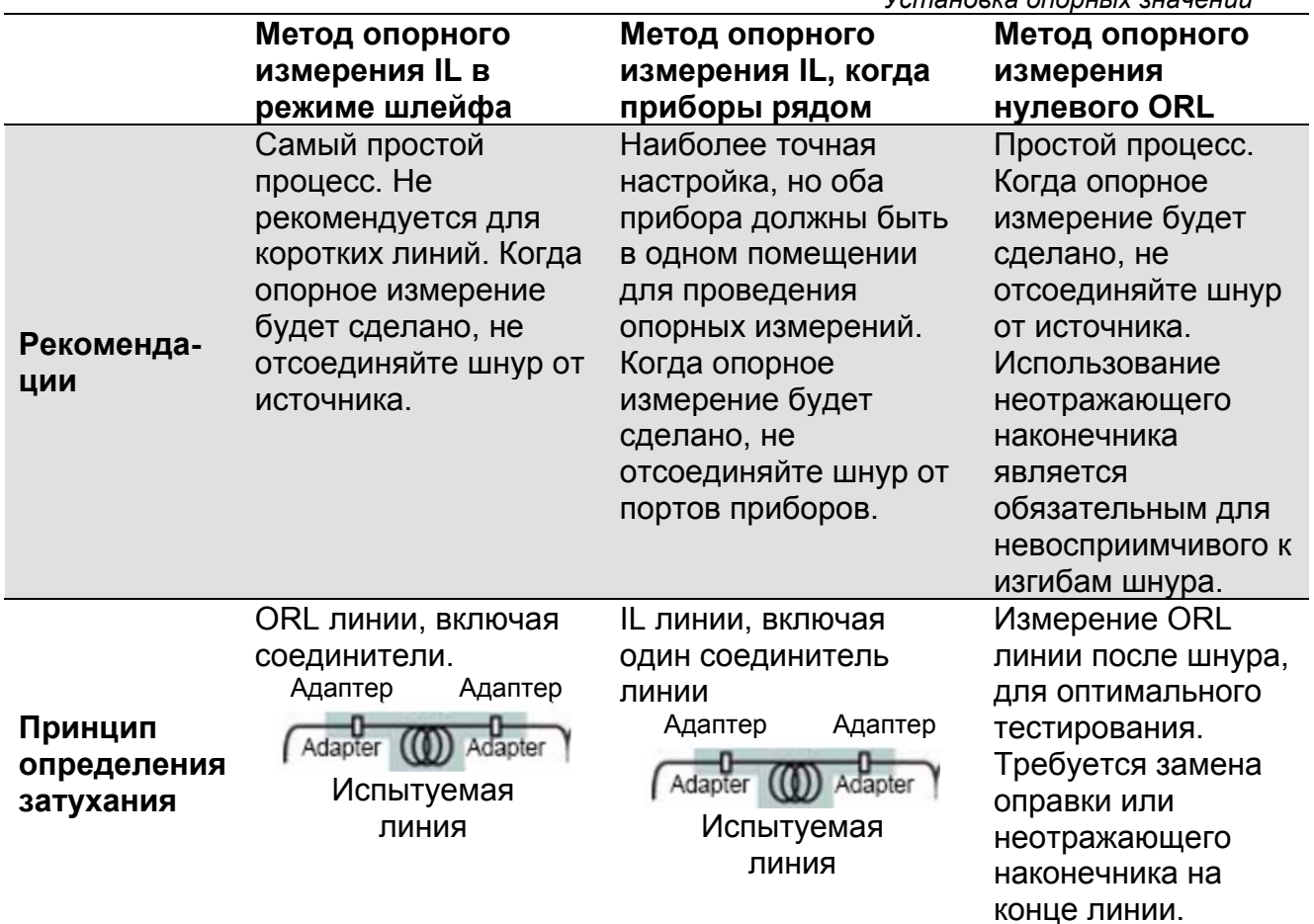

# Процесс проведения опорных измерений

На базовом блоке обязательна опция измерителя мощности.

Для каждого измерительного прибора нужно сделать свои опорные измерения согласно следующему процессу:

- $\mathbf{1}$ Нажмите кнопку RESULTS.
- $\overline{2}$ Нажмите клавиши References > Take Refs и следуйте пошаговым инструкциям для выполнения опорных измерений на каждом приборе.
- $\overline{3}$ Выберите метод для опорных измерений, когда приборы рядом, или по шлейфу.

#### **Глава 10 Модули FiberComplete**  *Установка опорных значений*

**Рисунок 107** Выбор метода опорного измерения

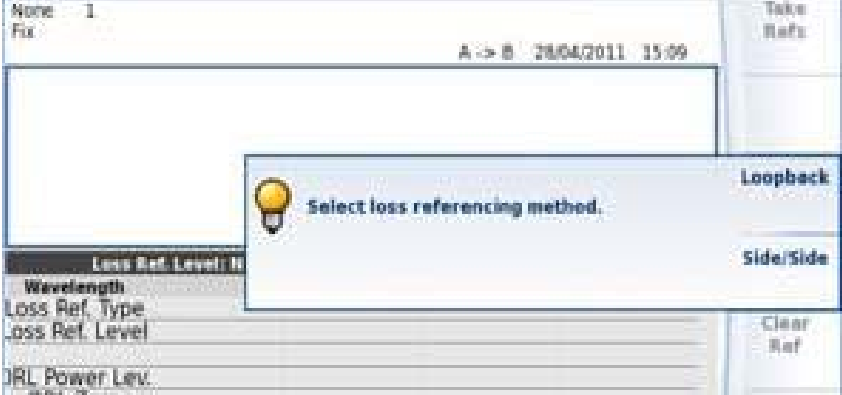

# **Метод опорного измерения в режиме шлейфа**

Опорное измерение в режиме по шлейфу используется, когда два прибора находятся в разных местах.

После щелчка на **Loopback**, программа-мастер проведет вас по двум ступеням:

**1** Собственное опорное измерение ("на себя") используется для измерения затухания и ORL. Соедините шнуром порт модуля с измерителем мощности базового блока и нажмите **Ok** , чтобы начать опорное измерение.

**Рисунок 108** Опорное измерение в режиме шлейфа

Измеритель мощности

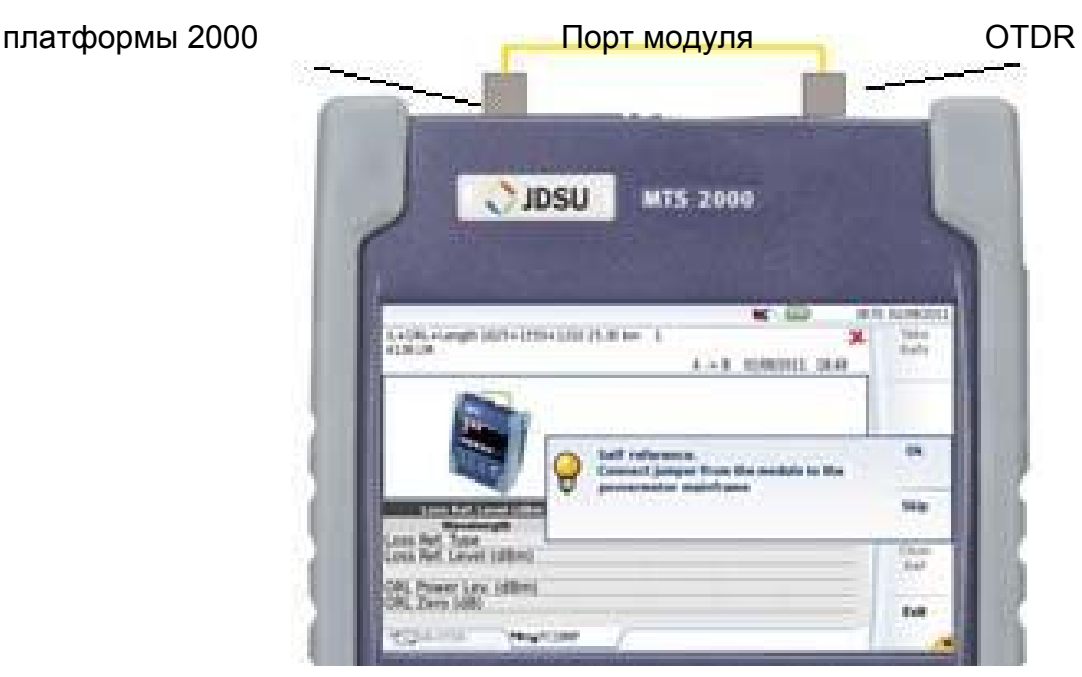

В конце опорные значения сохраняются и отображаются.

**1** Опорное значение обнуления ORL необходимо для измерения ORL. Как только будет выполнено опорное измерение "на себя", будет проведена регулировка для обнуления ORL.

Соедините шнуром порт модуля с неотражающим наконечником через согласующую втулку. Если нет неотражающего наконечника, используют оправку. Нажмите **Ok**, чтобы начать опорное измерение.

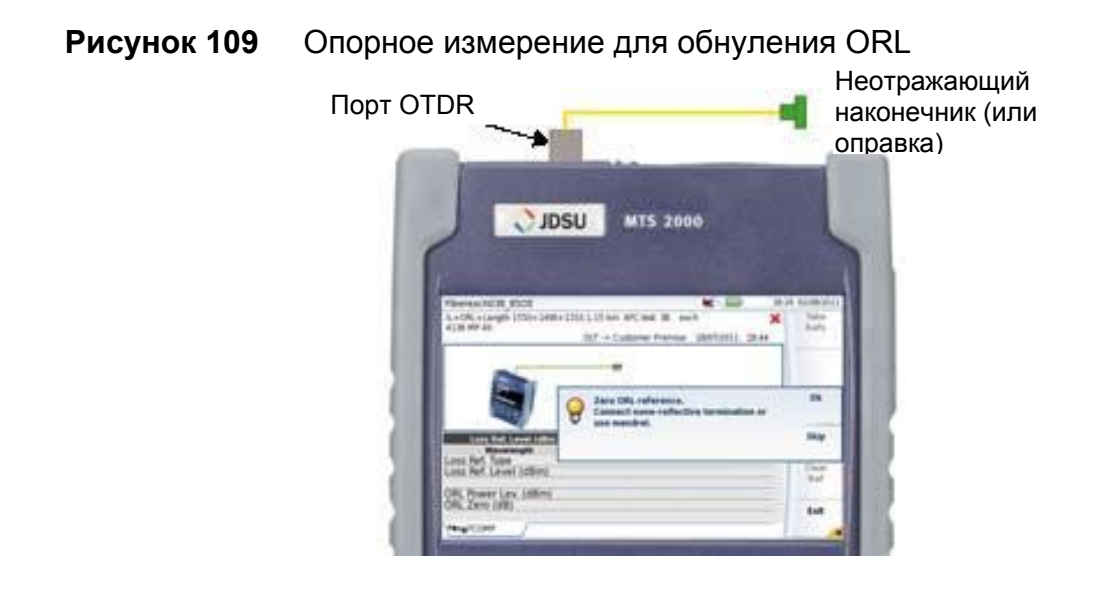

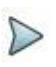

#### ПРИМЕЧАНИЕ

Неотражающие наконечники обязательны, когда используются восприимчивые к изгибу шнуры.

# **Метод выполнения опорного измерения, когда приборы рядом**

Опорное измерение, когда приборы рядом, используется, когда два прибора находятся в одном помещении, и этот метод является предпочтительным для получения лучшей точности измерения затухания.

*Установка опорных значений*

После щелчка на **Side/Side**, программа-мастер проведет вас по трем ступеням:

- **1** Опорное измерение, когда приборы рядом, используется для измерения ORL. Соедините шнуром порт модуля с измерителем мощности базового блока и нажмите **Ok** для начала опорного измерения.
- **2** Опорное значение обнуления ORL необходимо для измерения ORL. Как только будет выполнено опорное измерение "на себя", будет проведена регулировка для обнуления ORL.

 Соедините шнуром порт модуля с неотражающим наконечником через согласующую втулку. Если нет неотражающего наконечника, используют оправку. Нажмите **Ok**, чтобы начать опорное измерение.

**3** Для опорного измерения затухания, Соедините шнуром порт модуля первого прибора с портом модуля второго прибора через согласующую втулку. Нажмите **Ok** , чтобы начать опорное измерение.

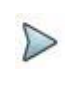

#### ПРИМЕЧАНИЕ

Опорное измерение, когда приборы рядом является двунаправленным и выполняется автоматически на обоих приборах.

#### **Рисунок 110** Опорное измерение затухания

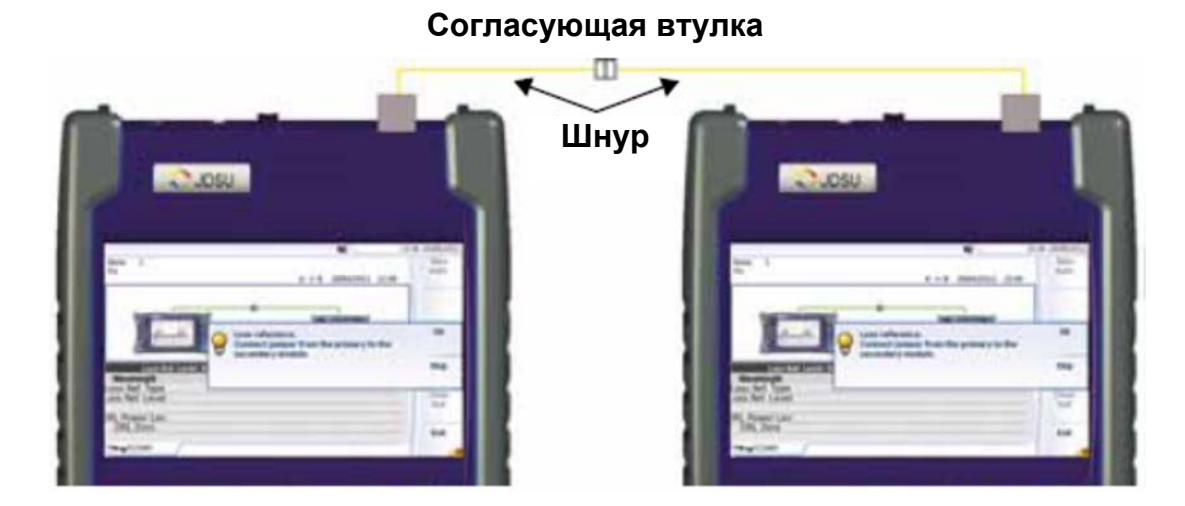

### **Заводские опорные уровни**

В подменю **Take Refs** доступна клавиша **Factory Refs**.

Это позволяет применить исходные значения, определенные по умолчанию на заводе.

На следующем рисунке показаны значения, определенные на заводе по умолчанию:

#### **Рисунок 111** Заводские опорные уровни

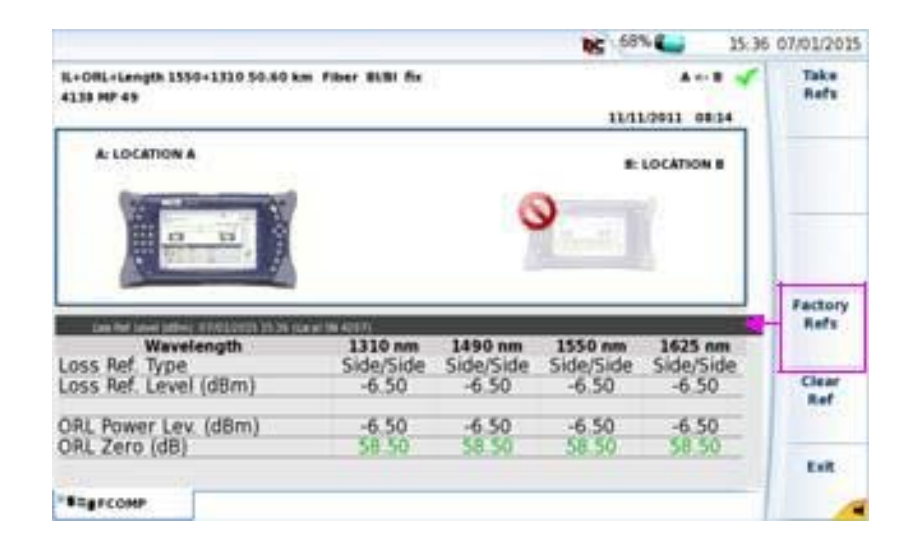

# **Настройка приборов**

Как только на обоих приборах проведены опорные измерения, нужно конфигурировать параметры выборки данных.

**1** Нажмите кнопку **SETUP**, чтобы показалось меню **Setup** функции FiberComplete.

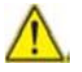

Параметры экрана результатов и выбора лазера нужно конфигурировать на обоих приборах. Другие настройки выборки данных следует устанавливать на первом приборе.

#### **Глава 10 Модули FiberComplete**  *Настройка приборов* **Рисунок 112** Настройка функции FiberComplete

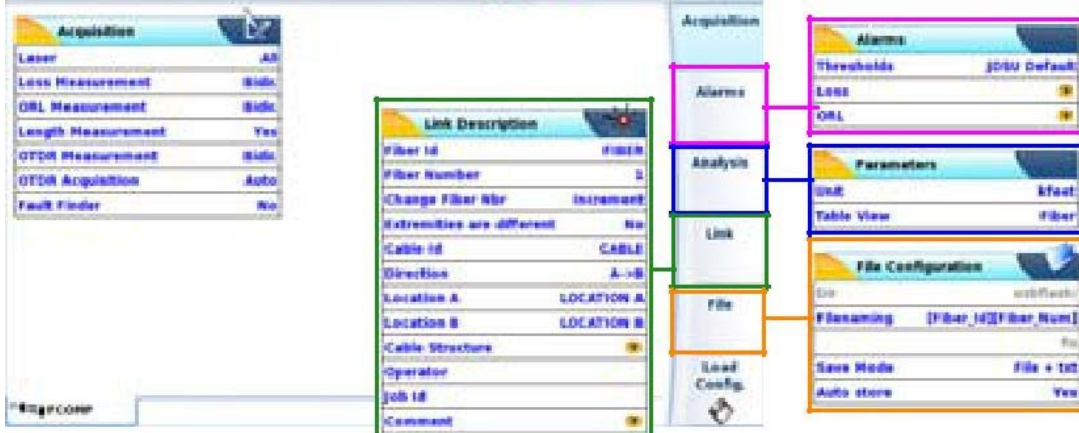

### **Параметры выборки данных**

 $\triangleright$ 

**Laser** Выбирает нужную длину(ы) волны.

 **All**: выборка данных выполняется для всех длин волн, имеющихся в приборе.

#### ПРИМЕЧАНИЕ

Можно выбрать конкретную длину волны для каждого прибора. Например, можно выполнять тестирование на 1490/1550 нм с одного конца, и на 1310 нм с другого конца.

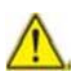

**Следующие параметры выборки данных принимаются во внимание, только если тест выполняется с этого прибора. Если это не так, эти параметры не принимаются во внимание.**

**Loss measurement** Выбирает режим измерения затухания. **Unidir.**: затухание измеряется только в одном направлении **Bidir.**: затухание измеряется в двух направлениях **None**: затухание не измеряется.

.

**ORL measurement** Выбирает режим измерения ORL. **Unidir.**: ORL измеряется только в одном направлении **Bidir.**: ORL измеряется в обоих направлениях **None**: ORL не измеряется.

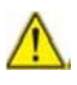

**Измерение выполняется, только если выбран, по меньшей мере, один параметр, затухание или ORL.**

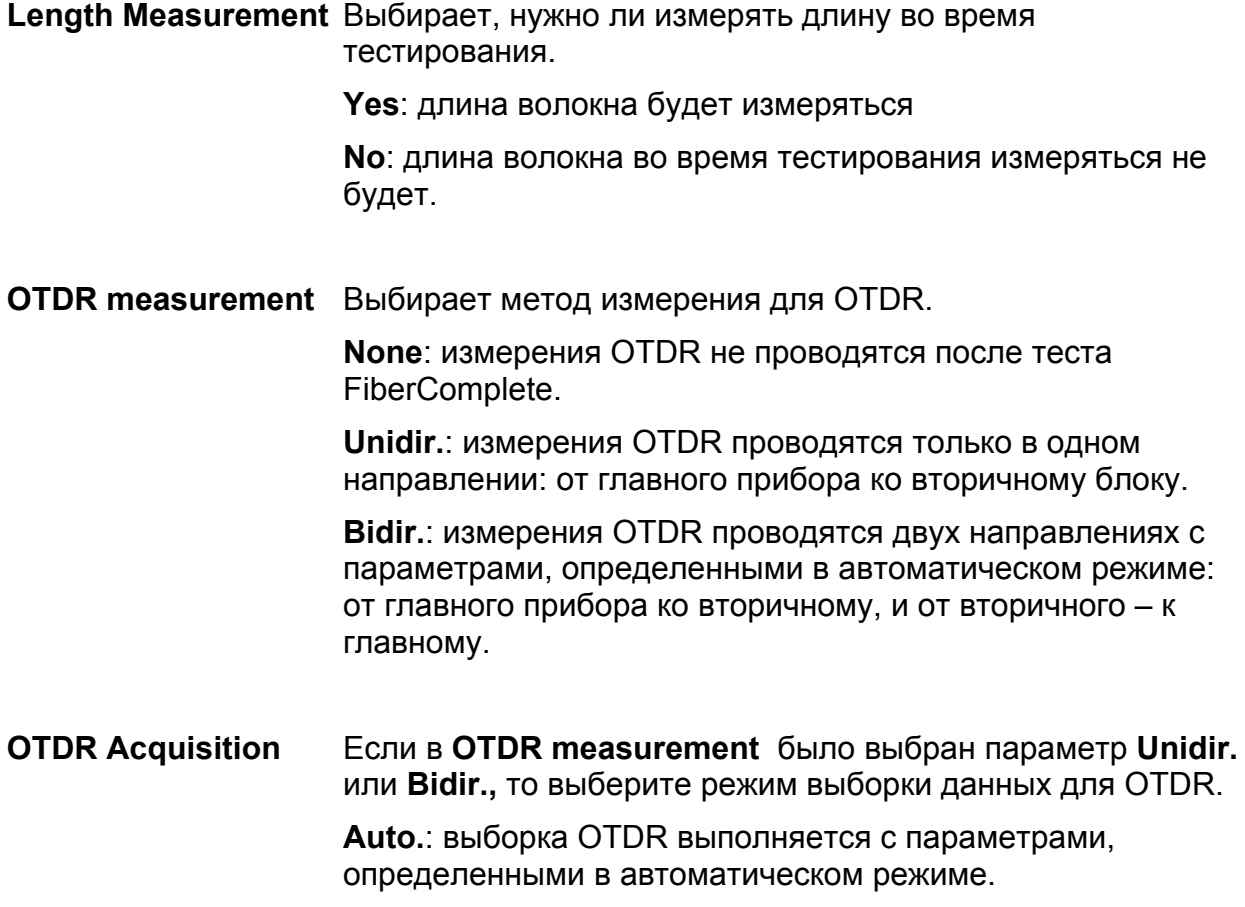

Manual; измерения OTDR выполняются с параметрами, определенными вручную в меню настройки OTDR (см. раздел "Конфигурирование теста в режиме ExpertOTDR" на странице 27).

**No: измерения OTDR не выполняются.** 

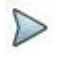

#### **ПРИМЕЧАНИЕ**

Этот параметр недоступен, когда используется только функция Fault Finder.

**Fault Finder** выбирает, должна ли быть активизирована функция поиска неоднородностей (Fault Finder).

> Yes: если результат для затухания и/или ORL превышает одно допустимое значение, определенное в параметрах Thresholds (см. раздел "Параметры сигнализации" на странице 211), функция Fault Finder автоматически запускается, чтобы идентифицировать события неоднородности.

No: функция Fault Finder не активизируется (не происходит поиска неоднородностей, даже если значение превышает пороги).

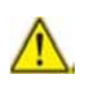

Если параметр «Fault Finder» установлен на Yes, параметр «OTDR» автоматически устанавливается на No, и наоборот.

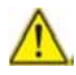

Следующие параметры, определенные на главном модуле, автоматически применяются/передаются на подчиняемый модуль: Laser -IL/ ORL Bidir. - OTDR Acquisition Auto (если OTDR Acquisition определено как **Manual**, оба прибора проводят ручные измерения, но согласно своей собственной конфигурации в таблице OTDR: настроенные параметры могут отличаться.

# **Параметры сигнализации**

На странице установки **Setup** нажмите **Alarms** (если один параметр выбран на

экране, кликните **Top menu** для отображения меню справа и нажмите **Alarms**).

**Thresholds** выбирает пользователя **User 1** / **User 2** / **User 3** / **User 4**, чьи настройки пороговых значений должны использоваться и вводит ограничения для:

Loss: вводит порог потерь для каждой длины волны (дБ)

 ORL: вводит порог обратных отражений для каждой длины волны (дБ)

Или выберите параметр **Default** для определения пороговых значений по умолчанию для Loss и ORL:

- **Loss:** > 40 дБ для каждой длины волны
- **ORL:** < 27 дБ для каждой длины волны

Выберите **None**, если пороговые значения определять не нужно.

### **Параметры анализа**

На странице установки **Setup** нажмите **Analysis** (если один параметр выбран на экране, кликните **Top menu** для отображения меню справа и нажмите **Analysis**).

#### **Unit**

Выбирает единицу измерения расстояния: км / килофут / мили.

#### **Table View**

Позволяет выбрать вид таблицы, подлежащей отображению по окончании

выборки данных.

**Fiber** Отображает подробные результаты для волокна: затухание B -> A на каждой длине волны и затухание A -> B на каждой длине волны; среднее затухание на каждой длине волны и ORL A и ORL B на каждой длине волны. Смотрите раздел "Вид волокна" на странице 228.

#### **Глава 10 Модули FiberComplete**  *Настройка приборов*

 $\triangleright$ 

ПРИМЕЧАНИЕ

Если выбрано **Fiber View**, и если результаты сохранены, тогда условное обозначение имени файла будет; *[fiber Id][fiber Num]*. Поэтому прибор сформирует один файл на волокно IL / OLR / Расстояние.

**Cable** Отображает результаты для кабеля из нескольких волокон: среднее затухание и ORL A и ORL B на каждой длине волны. См. раздел "Вид кабеля" на странице 227.

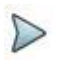

#### ПРИМЕЧАНИЕ

Если выбрано **Cable View**, и если результаты сохранены, тогда условное обозначение имени файла будет; *[cable Id]*. Поэтому прибор сформирует один файл на весь кабель IL / OLR / Расстояние.

# **Настройка параметров линии**

На странице установки **Setup** нажмите кнопку **Link** (если один параметр установлен в текущем экране, нажмите клавишу **Top Menu** для отображения клавиш меню справа и нажмите на **Link**).

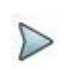

#### ПРИМЕЧАНИЕ

Клавиша **Copy File/Link To all** отображается при выборе одного параметра в Link или на странице File Setup и когда активна функция измерителя мощности или источника. Она позволяет применять параметры линии и файла конфигурации

текущих приложений на все другие активные оптоволоконные приложения (измеритель мощности и источник).

Сведения, введенные в окне **Link Description** относится редактирование и/или модификации параметров кабеля и волокна. Когда рефлектограмма вызывается без описания конфигурации, параметры этой рефлектограммы будут присутствовать только в его подписи.

#### **Идентификатор волокна**

Выберите параметр **Fiber Id** и введите имя для волокна с помощью клавиатуры из комплекта.

#### **Номер волокна / Код волокна**

Параметр **Fiber Number** становится **Fiber Code**, если в окне **Cable Structure** параметр **Cable Content** определяется иначе, чем параметр **Fiber (Ribbon/Fiber, Tube/Fiber or Tube/Ribbon/Fiber)**. Смотрите страницу 215.

Код волокна соответствует номеру волокна, если в **Cable Structure**, цветовое кодирование **Color coding** определяется как **No.**

Код волокна соответствует цвету волокна, если в **Cable Structure**, цветовое кодирование **Color coding** определяется как **No.**

1. Выберите параметр **Fiber Number**/ **Fiber Code** и измените его с помощью клавиши левого и правого направления.

Номер волокна может автоматически увеличиваться/уменьшаться на каждый новый сохраненный файл, если это было настроено на странице установки файла **File Setup** (см. «Изменение номера волокна» страница 219).

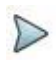

.

#### ПРИМЕЧАНИЕ

Код волокна и номер волокна, связанные с именем волокна, являются взаимозависимыми: они увеличиваются или уменьшаются одновременно. Однако номер волокна содержит только номер, в то время как код волокна буквенно-цифровой. Активирован ли цветовой код или нет (см. стр. «Структура кабеля» 215), код волокна может состоять из одной, двух или трех частей (см. табл. на стр. 214).

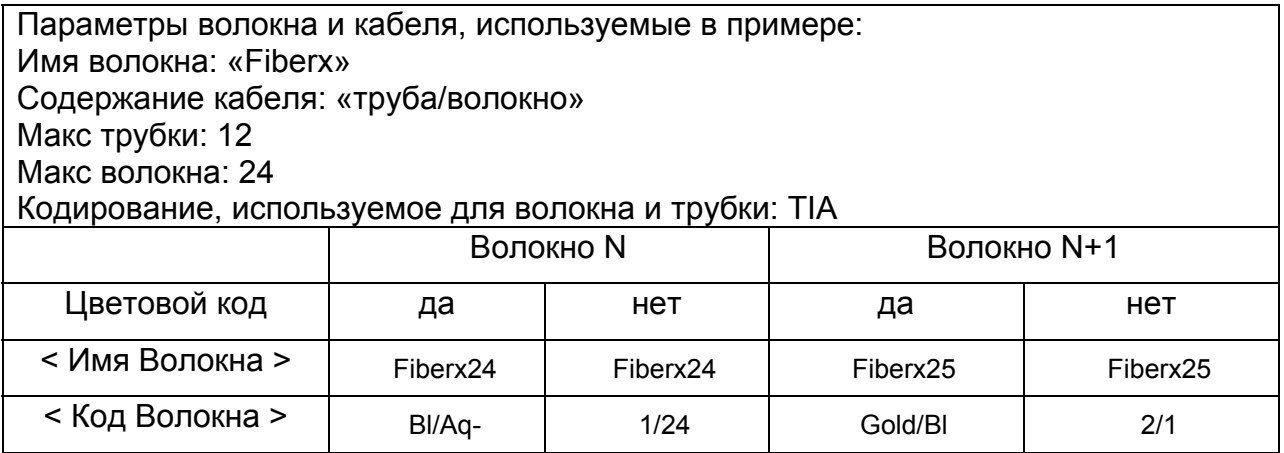

#### Изменение порядкового номера волокна

Increment Номер волокна автоматически увеличивается на каждый новый сохраненный файл.

**Decrement** Номер волокна автоматически уменьшается на каждый новый сохраненный файл.

User defined Использовать клавишу Edit Number для ввода значения

приращения/уменьшения для номера волокна.

Примечание: для уменьшения номера, введите знак «-» перед

числом. Пример: -1.

Min: -999 / Max: 999 / Auto: 0

**No** Номер волокна не изменяется автоматически.

#### Разные края кабеля<sup>1</sup>

В некоторых случаях интересует сохранять различную информацию для начала и конца кабеля.

Если этот вариант действительно необходим, его возможно реализовать после выбора конца кабеля для редактирования в меню Cable Structure, чтобы изменить значения, характерные для кабеля (имя кабеля, цветовое кодирование,

 $1$  Доступно исключительно для установленной лицензионной опции SuperOTDR

содержание кодирования), для каждого из этих концов. См. в главе «Структура кабеля» страница 215.

Для отображения/изменения данных волокна (имя и код), необходимо временно изменить направление. В направлении «O-> E», можно редактировать информацию о начале и в направлении «E-> O» - о конце волокна.

#### **Идентификатор кабеля**

Этот параметр позволяет вводить обозначение кабеля с помощью меню **Edition**.

#### **Direction**

Направление показывает, в каком направлении производилась выборка - от начала к концу (A - > B) или конца к началу (B - > A). Изменение направления позволяет, при обработке различных концов, увидеть параметры волокон для других концов.

#### **Location A**

Здесь может быть введено имя расположения A на линии.

#### **Location B**

Здесь может быть введено имя расположения B на линии.

#### **Cable Structure**

Эта строка открывает подменю, параметры которого могут быть разными для каждого края.

#### **Глава 10 Модули FiberComplete**  *Настройка приборов* **Рисунок 114** Меню Cable Structure

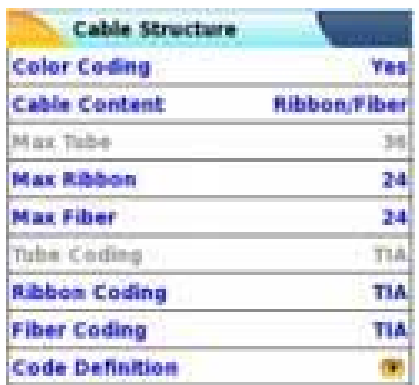

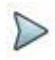

#### ПРИМЕЧАНИЕ

Окно **Cable Structure** особенное для каждого края. Каждый структура сохраняет свои параметры по умолчанию. Изменения, внесенные в один конец, не применяется автоматически к другому концу. Таким образом, после изменения значения, касающегося начала кабеля, это нормально не найти эти же значения, введенные для конца кабеля.

- **View extremity** Если края были объявлены как разные (см. страницу «Разные края кабеля» 214), этот параметр позволяет перемещаться между параметрами начала и конца.
- **Cable Id Если концы разные, можно указать идентификатор кабеля для** начала и конца.
- **Color Coding** Выбор, применять или нет цветовое кодирование для волокна. Этот выбор производится на уровне линии, как все волокна данной линии, для данного конца, будут кодироваться таким же образом. Этот выбор изменяет результат строки <Fiber Code>. Смотрите страницу «Fiber Number / Fiber Code» на стр. 213.

**Cable Content** Показывает, какой цветовой код будет использоваться:

– FiberOnly: цвет кода волокна предлагается (пример: «Gold»)

– Ribbon/Fiber: сначала идет цветовой код волокна, а через / ленты (пример: ' Bl / or ')

– Tube/Fiber: идет цветовой код волокна, а через/ленты (пример: ' Br/or ')

– Tube/Ribbon/Fiber:Сначала идет код цвета волокна, затем код трубки, затем ленты; все три параметра разделены «/» (пример: «Br/Bl/or»).

Смотрите страницу «Код волокна / номер волокна» на странице 213.

- **Max tube** Показывает максимальное количество труб в кабеле для выбранного конца. Эта информация влияет на автоматическое кодирование волокна. Смотрите «Код волокна / номер волокна» 213.
- **Max ribbon** Показывает максимальное число лент в кабеле для выбранного конца. Эта информация влияет на автоматическое кодирование волокна. Смотрите «Код волокна / номер волокна» на странице 213.
- **Max fiber** показывает максимальное количество волокон в кабеле для выбранного конца. Эта информация влияет на автоматическое кодирование волокна. Смотрите «Код волокна / номер волокна» на странице 213.

#### ПРИМЕЧАНИЕ

Некоторые параметры не являются допустимыми в выбранной конфигурации. Таким образом, если трубка не выбран в **Cable Content**, все строки, относящиеся к трубке, будут деактивированы (выделяются серым цветом в меню).

#### **Кодирование трубки, кодирование ленты и кодирование волокна**

В строках кодирования трубки, кодирования ленты и кодирования волокна можно выбирать цветовое кодирование трубки, ленты и волокна из 5 различных кодов, описанных ниже: TIA, USER 1, USER 2, USER 3 и USER 4.

#### Глава 10 Модули FiberComplete Настройка приборов Определение кодировки

Строка определения кодирования открывает подменю, с помощью которого на экране может быть отображены и изменены различные цветовые кодирования.

Пятью различными кодировками можно управлять на MTS/T-BERD 4000, включая стандартную.

Стандартная кодировка (TIA) может отображаться, но не может быть изменена. Другие коды, названные по умолчанию USER1, USER2, USER 3 и USER4, могут быть полностью персонализированы.

- Edited code: выбирает код для отображения или изменения.
- Code name: чтобы дать новое имя для выбранного кода, нажмите

который вызывает меню Правка.

- View codes: отображает коды цветов 1 до 12, 13 - 24 или 25 до 36.

 $-Code$  1...23: используйте стрелку  $\blacktriangleright$  для изменения кодов при необходимости.

#### Технический идентификатор

Используйте стрелку иля ввода имени оператора, проводящего измерения.

#### Рабочий идентификатор

Используйте стрелку **Вера для ввода описания измерения**, которое должно быть выполнено.

#### Комментарий

В отличие от других данных в этом меню, комментарий предназначен только для волокна. Эта строка используется таким образом: вводит новый комментарий и не отображает его. Комментарий отображается в верхней части экрана, с другими параметрами волокна.

Этот комментарий будет оставаться до следующей выборки, если он не будет удален. Он также сохраняется при сохранении рефлектограммы с комментарием.

# Настройка параметров файла

Необходимо также настроить параметры хранения файлов для того, чтобы определить, каким образом результаты будут сохранены на MTS/T-BERD 2000.

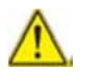

Следующие параметры, определенные в Setup > File главного модуля, автоматически применяются/передаются на подчиненный модуль: Filenaming - Save mode.

На странице установки Setup нажмите кнопку File (если один параметр установлен в текущем экране, нажмите Top Menu для отображения клавиш меню справа и нажмите на **File**).

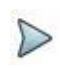

#### **ПРИМЕЧАНИЕ**

Клавиша Copy File/Link to All появляется тогда, когда один параметр выбран на страницах установок линии или файла Link или File Setup и когда активна функция измерителя мощности или источника излучения. Она позволяет применять параметры настройки линии и файлов текущего приложения к другим активным оптоволоконным приложениям (измеритель мощности и источник излучения).

#### Директория

Параметр **Dir** нельзя настроить, он отображает каталог, выбранный по умолчанию, в котором файл(ы) будут сохранены (выбирается последний каталог). Чтобы изменить каталог, перейдите на страницу Explorer и выберите другой каталог.

#### Наименование файла

Выберите параметр **Filenaming** и нажмите клавишу со стрелкой вправо, чтобы изменить имя файла на результат рефлектограммы.

#### **Рисунок 115** Наименование файлов на встроенной клавиатуре

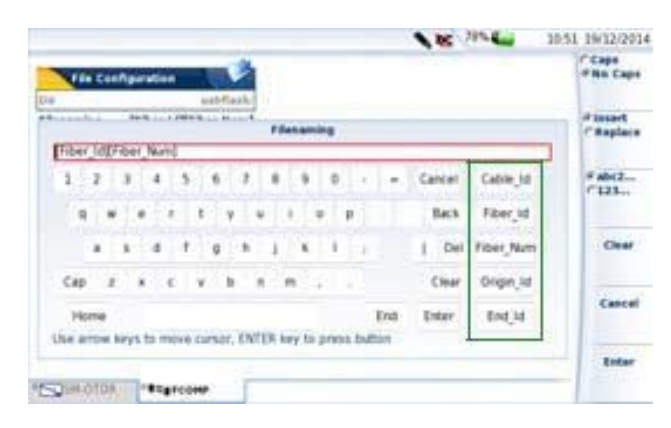

Предопределенные параметры для наименования файлов

#### или

Нажмите **Default Filename**, чтобы применить имя по умолчанию для файла:

### **Правила наименования файлов для результатов FiberComplete**

#### **Правила наименования файлов волокна**

В **Fiber View** файлы называют следующим образом:

[Fiber\_Id] [Fiber\_Num]

#### **Правила наименования файлов волокна**

В **Cable View** файлы называют следующим образом:

[Cable Id]

Как только меняется идентификатор кабеля, таблица результатов очищается и последующие тестирования сохраняются под новым именем идентификатора кабеля.

Вид таблицы может быть модифицирован на странице установок Setup (смотри рисунок 104 на стр. 199).

#### **Правила наименования файлов для результатов Fault Finder**

Если выбран поиск неопределенностей, файл .sor с рефлектограммой Fault Finder использует следующее правило наименования:

[Cable Id] [Fiber Id] [Fiber Num]

Название файла отображается серым цветом под параметром **Filenaming.**

#### **Режим сохранения**

При отображении одной рефлектограммы или более, в параметре **Save Mode**, можно выбрать три типа методов для хранения рефлектограмм:

- **File Only** только рефлектограмма(-ы) хранится(-ятся) в одном/нескольких файлах с расширением (.sor, .msor)
- **File + txt** рефлектограмма(-ы) хранится(-ятся) в одном/нескольких файлах с расширением (.sor, .msor) и одним txt-файлом.
- **File + pdf** рефлектограмма(-ы) хранится(-ятся) в одном/нескольких файлах с расширением (.sor, .msor) и одним pdf-файлом.

#### **Автосохранение**

Выберите **Yes** для автоматического сохранения рефлектограммы (рефлектограмм) для каждой выборки согласно правилом наименования файлов.

# **Автоматическая настройка**

Нажмите клавишу автоматической настройки **Auto Setup** для автоматической настройки параметров выборки следующим образом:

**Глава 10 Модули FiberComplete**  *Настройка приборов*

- Лазеры: **Все**
- Измерение затухания: **Двунаправленное**
- Измерение обратных потерь: **Двунаправленное**
- Расстояние: **Да**
- Измерение OTDR: **Нет**
- Поиск неоднородностей Fault Finder: **Нет**
- Отображаемая таблица: **Волокно**
- Пороговые значения: **По умолчанию**

# **Сохранение параметров в файл из конфигурации FiberComplete**

После того, как параметры файлов и измерений OTDR и FCOMP настроены, их можно сохранить в файл конфигурации.

Этот файл конфигурации можно вызывать для последующих выборок данных в режиме FiberComplete.

Чтобы сохранить параметры в файл конфигурации:

- 1. На странице установок **Setup** выберите один параметр и нажмите клавишу меню *Save* . Появится встроенная клавиатура.
- 2. Введите имя файла конфигурации.

**Рисунок 116** Сохранение файла конфигурации – клавиатура

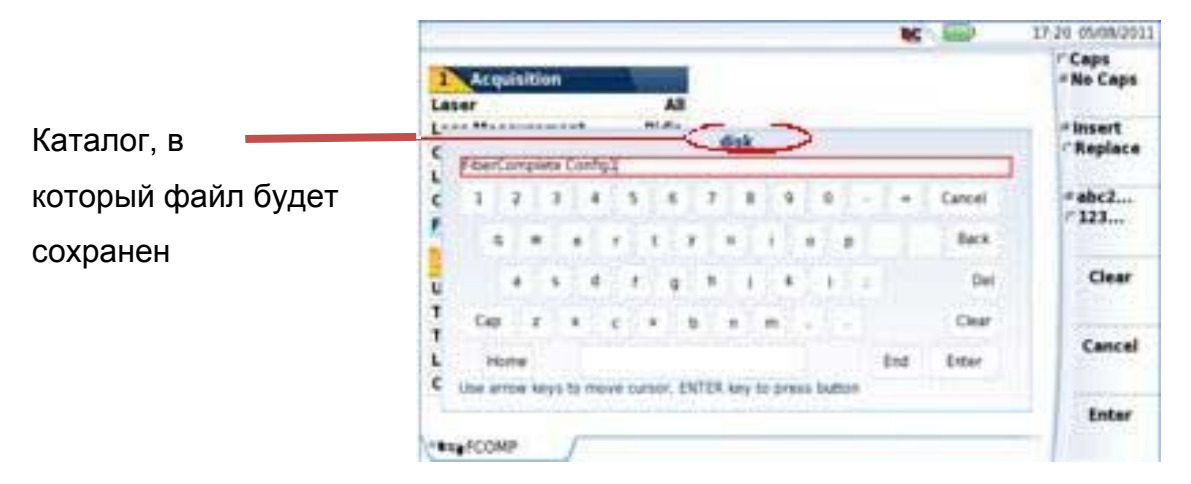

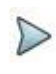

#### ПРИМЕЧАНИЕ

Файл конфигурации сохраняется в текущем каталоге, который использовался последним.

1. Нажмите клавишу **Enter** для подтверждения Конфигурационный файл сохраняется с расширением «fo cfg» (иконка ).

 $\triangleright$ 

#### ПРИМЕЧАНИЕ

Файл конфигурации FiberComplete содержит параметры хранения и измерения данных FCOMP и SM\_OTDR. Этот файл конфигурации может быть совмещен и повторно использован другими модулями.

# **Загрузка файла конфигурации FiberComplete**

Файл конфигурации FiberComplete включает установки Рефлектометра и FCOMP и файла параметров.

Чтобы загрузить файл конфигурации, созданный ранее, и применить параметры к новым тестам:

#### Глава 10 Модули FiberComplete

Проведение тестов

- $1<sub>1</sub>$ Нажмите кнопку FILE
- $2.$ Выберите файл конфигурации в нужном каталоге.
- $\overline{3}$ Нажмите Load > Load Config.
- Нажмите кнопку SETUP для отображения параметров выборки данных Рефлектометра и FCOMP, сохраненные в файле конфигурации.

Вы можете изменить некоторые параметры выборки или хранилища файлов и сохранить их в новом файле конфигурации (см. «Сохранение параметров из конфигурации FiberComplete» на странице 222).

#### **ПРИМЕЧАНИЕ**

 $\triangleright$ 

Некоторые файлы конфигурации доступны на платформе: нажмите FILE и выберите disk > config > FCOMP.

### Проведение тестов

После установки конфигурации на обоих блоках, они могут быть связаны с волокна тестируемых.

 $1<sub>1</sub>$ Нажмите кнопку RESULTS для отображения страницы результатов для функции FiberComplete.

#### Автоматическое сопряжение / проверка соединения

Как только вторичное устройство (В) подключено к волокну, первичное устройство (А) детектирует это (и наоборот).

#### **Глава 10 Модули FiberComplete**  *Проведение тестов*

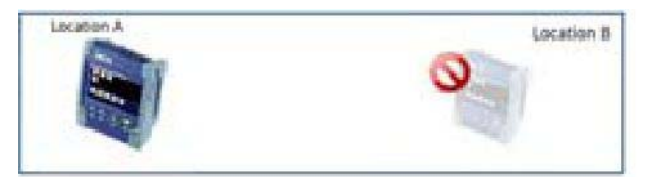

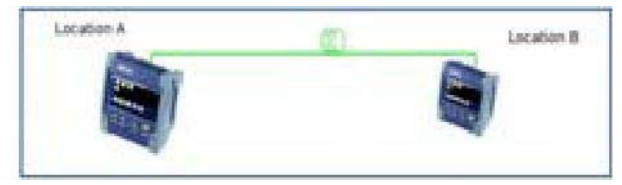

волокна, или есть разрыв солному волокну

Один блок отключен от Оба блока подключены к

# **Отправка сообщения дистанцированной платформе**

После того, как оба прибора объединены через тестируемое волокно, каждый из них может отправить сообщение второй платформе.

Это сообщение может быть отправлено для запуска теста, чтобы подождать до начала испытания, чтобы очистить разъемы...

Чтобы отправить сообщение дистанцированной платформе:

- 1. Перейдите на страницу результатов **Results**.
- 2. Нажмите клавишу **Send a message**. Появится новый экран.

**Рисунок 117** Cписок сообщений

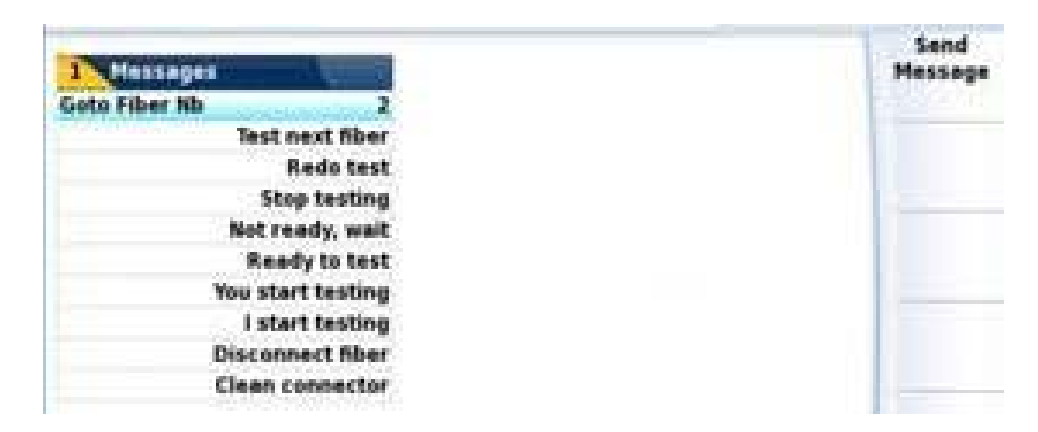

3. Выберите сообщение для отправки.

**ПРИМЕЧАНИЕ** 

 $\triangleright$ 

Если выбрано сообщение «Перейти на порядковый номер волокна», используйте клавиши направления влево и вправо для уменьшения/увеличения номера волокна.

 $\overline{4}$ . Нажмите клавишу Send Message.

Сообщение автоматически отображается на удаленной платформе.

Рисунок 118 Получение сообщения на удаленной платформе

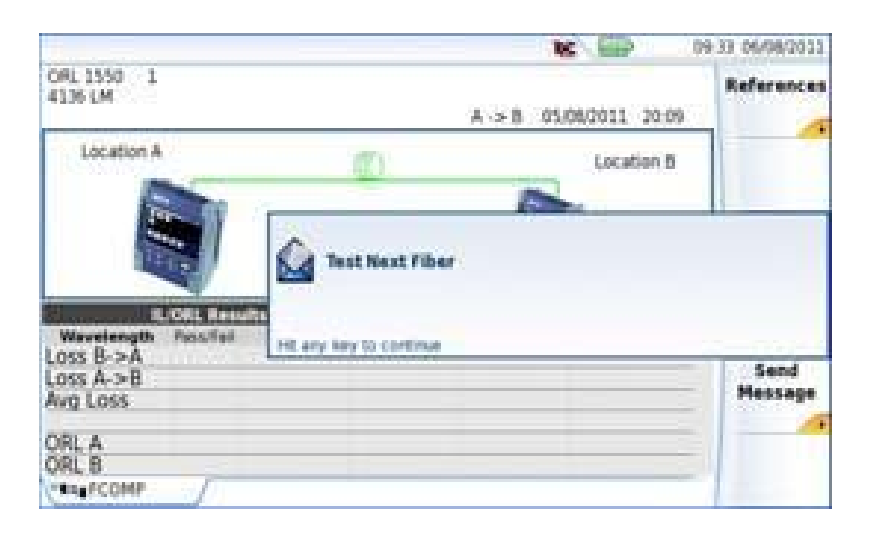

# Запуск теста

Ниже описаны шаги, когда двунаправленные измерения IL/ORL и расстояния выбраны в меню настройки Setup.

- $1.$ Нажмите кнопку START/STOP для запуска теста
	- Блок A и B выполняют тест IL и взаимно обмениваются полученными  $a<sub>z</sub>$ значениями результатов
	- $b<sub>1</sub>$ Блок A и B выполняют тест ORL (с помошью метода OCWR) и обмениваются полученными значениями результатов
	- $\mathsf{C}$ . Выполняются измерение расстояния и записываются на обоих блоках.

#### **Рисунок 119** Тест выполняется

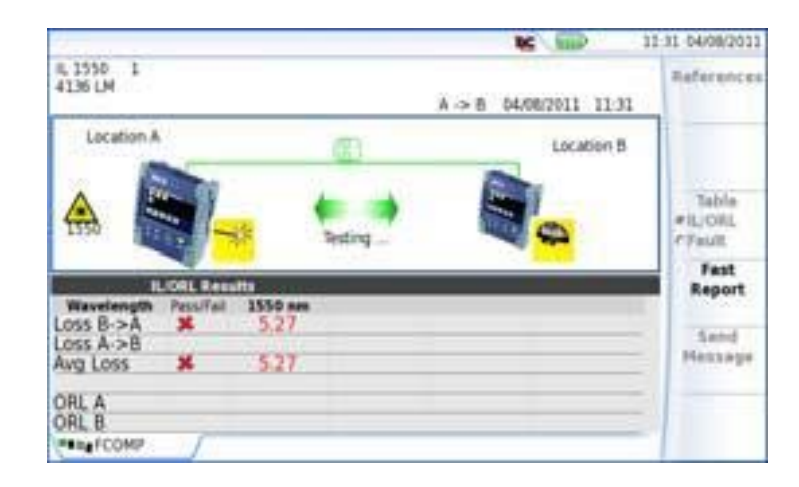

- d. После того, как все испытания проведены, результаты отображаются на обоих блоках
- e. Если OTDR параметр имеет значение **Auto** или **Manual** в меню настройки, начинается выборка OTDR.
- f. Если параметр Fault Finder имеет значение **Yes** и значение IL или ORL достигает одного из определяемых пользователем порогов, начинается поиск неисправностей.

Смотрите «Настройка устройств» на странице 207 см.

# **Экран результатов**

После завершения тестов на обоих блоках отображаются результаты.

# **Отображение кабеля**

Если в странице **Setup** параметр **Table View** установлен на **Cable**, отображается следующая таблица результатов:

#### **Глава 10 Модули FiberComplete**  *Экран результатов* **Рисунок 120** Результаты Cable View

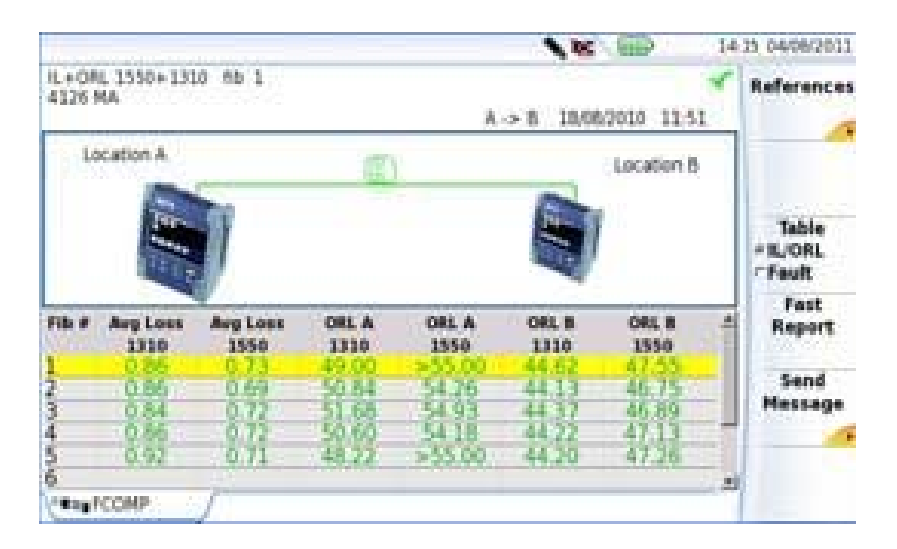

**Cable View** позволяет отображать результаты нескольких волокон:

- Среднее затухание на каждой длине волны
- ORL A и B ORL на каждой длине волны
- Расстояние отображается в верхней части экрана

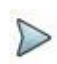

#### ПРИМЕЧАНИЕ

Для того, чтобы стереть результаты таблицы, идентификатор кабеля Cable Id должен быть изменен в меню **File Setup** (смотрите раздел «Описание проводника» на странице 240).

# **Отображение волокна**

Если в странице **Setup** параметр **Table View** установлен на **Fiber**, отображается следующая таблица результатов:

#### Рисунок 121 Результат Fiber View

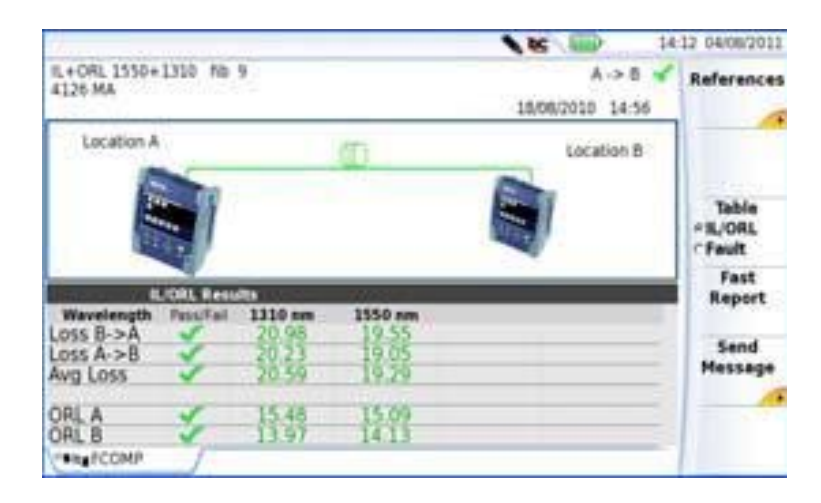

Fiber View позволяет отображать результаты для одного волокна:

- Потери B-> А и потери A-> В на каждой длине волны
- Среднее затухание на каждой длине волны
- ORL А и ORL В на каждой длине волны
- Расстояние отображается в верхней части экрана

# Поиск неоднородностей

Если на странице установок Setup параметр Fault Finder имеет значение Yes, анализ неоднородностей запускается автоматически, если одно значение превышает пороговые значения, определенные в меню настройки. Как только Fault Finder завершает свой анализ, отображается легко интерпретирумая таблицы. В ней указываются значения затухания и/или отражения превалирующих дефектов, которые, возможно, и привели к слишком большим значениям IL / ORL.

 $1<sub>1</sub>$ Выберите Table IL/ORL - Fault для переключения между результатами II /ORI u Fault Finder

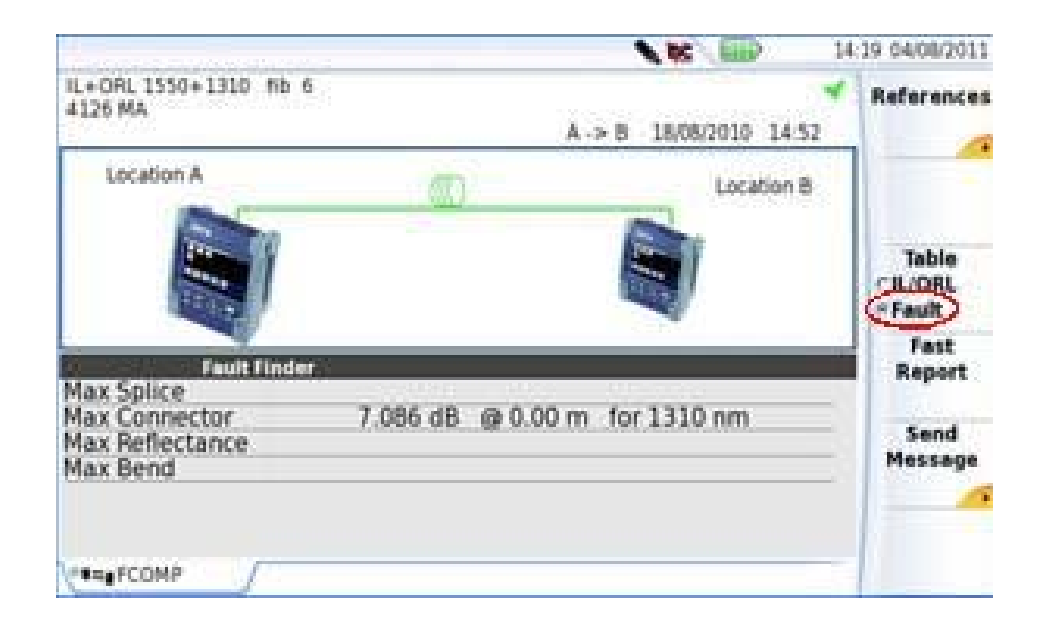

# **Рефлектометр**

Если в параметре OTDR установлено значение **Manual** или **Auto**, запускается выборка данных OTDR, и можно увидеть рефлектограмму(-ы), выбранную(-ые) во вкладке OTDR в нижней части экрана.

#### **Рисунок 123** Рефлектограмма OTDR

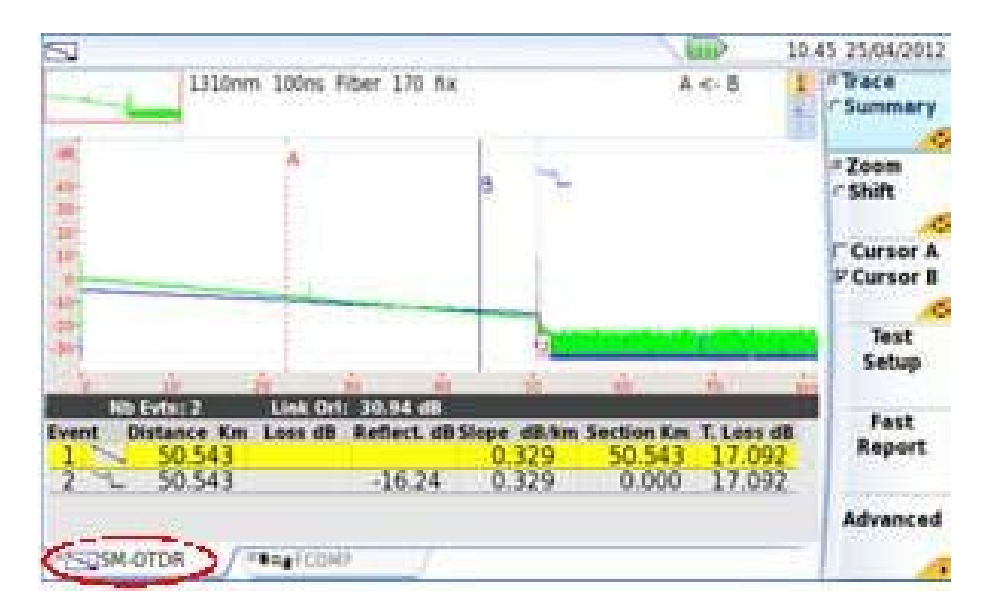
### **ПРИМЕЧАНИЕ**

В режимах **Unidir/Bidir** длины волн, выбранные для IL/ORL ,также используются для тестирования Рефлектометра. В режиме **Manual** все параметры OTDR можно регулировать в меню OTDR.

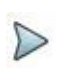

#### **ПРИМЕЧАНИЕ**

Чтобы перейти от одной вкладки к другой, нажмите кнопку **RESULTS**, или на сенсорном экране непосредственно выберите желаемую вкладку.

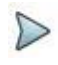

#### **ПРИМЕЧАНИЕ**

В двунаправленном режиме:

-Результаты рефлектограммы OTDR для выборки данных, выполненной из местоположения A местоположения B, хранится на первичном модуле (местоположение A)

-Результаты рефлектограммы OTDR для выборки данных, выполненной из местоположения В в местоположение A хранится на вторичном модуле (местоположение B).

# **Сохранение рефлектограмм(ы) и создание отчета**

После того, как отобразилась страница результатов, результаты могут быть сохранены, и отчет может быть создан непосредственно с экрана результатов.

Сохранение и отчет могут быть заданы автоматически, если в файле конфигурации, параметр **Auto Store** имеет значение **Yes** (см. стр. 221) с соответствующим режимом сохранения **Save Mode**.

#### Сохранение результатов и создание отчета из страницы

### результатов

Чтобы сохранить рефлектограмму и создать протокол:

Нажмите клавишу Fast Report Adont -> Report  $1<sub>1</sub>$ 

Под рефлектограммой появится меню.

 $2.$ В этом меню выберите режим сохранения файла (и протокола)

Рисунок 124 Быстрая настройка протокола

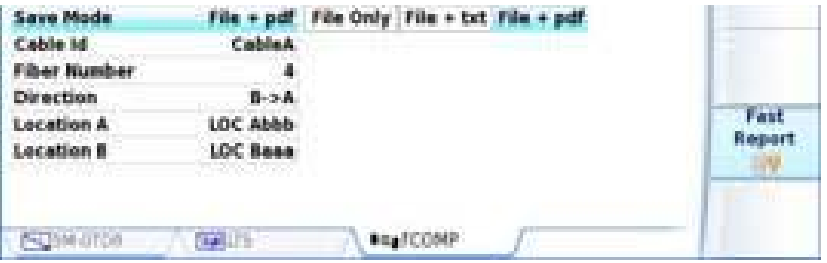

В строке Save Mode выберите: a.

> File только для сохранения рефлектограммы исключительно в файл .sor

> File + txt, чтобы сохранить рефлектограмму в файл .sor, а также для создания .txt файла результатов

File + pdf, чтобы сохранить рефлектограмму в файл .sor и создать отчет в формате pdf

- $b<sub>1</sub>$ Введите/измените название кабеля в параметре Cable Id
- Определите параметры Fiber Code / Fiber Number, используя C. клавишу направления вправо  $\blacktriangleright$ . Этот параметр отличается согласно конфигурации структуры кабеля Cable Structure.
- d. В параметре **Direction**, выберите/измените направление, чтобы определить, измерение было выполнено с начала до конца (A-> B) или с конца до начала волокна (B-> A)
- Сохранение рефлектограмм(ы) и создание отчета  $e<sub>1</sub>$ В параметрах Location A и Location B, введите/измените имя начала и конца.
- 3. После сохранения удобных настроек, нажмите кнопку меню Save All
- 4. Введите имя файла на клавиатуре
	- или

нажмите на клавишу меню Auto Filenaming, чтобы применить имя файла, определенные в экране настройки, в параметре Filenaming (см. «Filenaming» на стр. 219)

5. Нажмите Enter для подтверждения

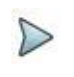

ПРИМЕЧАНИЕ<br>Файл sor и txt/pdf файл будет иметь одинаковые названия.

Во время сохранения отображается значок После завершения сохранения издается звуковой сигнал.

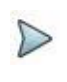

ПРИМЕЧАНИЕ<br>Файл и отчет сохраняются в последнем выбранном месте хранения.

#### Добавление логотипа в отчет в формате pdf

Для отображения эмблемы или любого другого изображения (за исключением логотипа, отображаемого по умолчанию) на верхней левой части протокола:

- $1<sup>1</sup>$ Открыть экрана настройки системы: - на T-BERD/MTS 2000 на странице Home нажмите значок настройки **Settings** - на T-BERD/MTS 4000, на странице **Home**, нажмите клавишу меню
	- **System Settings.**
- $\overline{2}$ На T-BERD/MTS 2000 в меню Reports в параметре Mode выберите Report.

#### Глава 10 Модули FiberComplete

Сохранение рефлектограмм(ы) и создание отчета На T-BERD/MTS 4000 в меню Printer найдите параметр Printer и выберите File (Formatted).

- $3<sub>1</sub>$ Выберите формат файла отчета: JPG, PNG или PDF.
- $4<sup>1</sup>$ В параметре Logo, введите полный путь к файлу изображения (с расширением файла)

Пример: disk/Logo.jpg

- 5. Нажмите Exit, чтобы вернуться на страницу Home.
- 6. Нажмите File и откройте файл, для которого необходимо создать протокол в формате pdf в Explorer.
- $7<sup>1</sup>$ Запустите протокол.

После того, как создается протокол, логотип отображается на верхней левой части страницы.

# Открытие отчета

- 1. Чтобы открыть отчет, нажмите File
- 2. В проводнике Explorer, в выбранном каталоге, выберите файл/отчет. Имя файла присваивается: Для файла txt: trace file sor.txt

Для pdf-файла: trace file.sor.pdf

3. Кликните Load. Файл открывается на T-BERD/MTS.

#### **Рисунок 125** Пример PDF-отчета

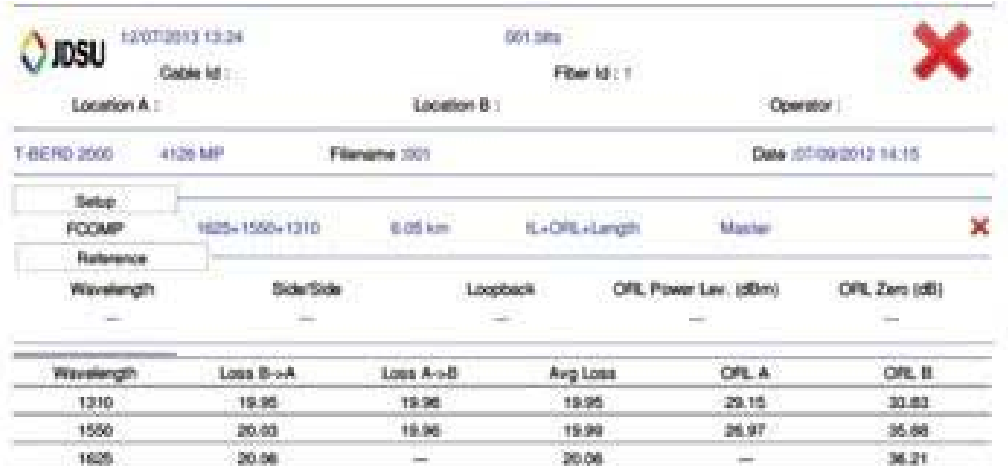

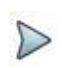

#### **ПРИМЕЧАНИЕ**

PDF-отчет также может быть создан на странице File Explorer на T-BERD/MTS 2000/4000 (см. «Создание pdf отчетов» на странице 249).

# Управление файлами

# Хранение результатов

Хотя каждое измерение автоматически сохраняется, можно сохранить результаты

под другим именем, в другой каталог, и так далее.

После того, как результаты отобразились:

- $1.$ Нажмите кнопку FILE
- $2<sub>1</sub>$ Выберите Setup с клавишей Setup/Explorer
- $3<sub>1</sub>$ Измените параметр, который хотите, в меню конфигурации File

### **Правила наименования**

Правило наименования производится модулем автоматически.

#### **Правило наименования волокна**

В Fiber View правило наименования является следующим:

[Fiber\_Id] [Fiber\_Num]

На каждое испытуемое волокно отдельно создается один файл с расширением blts. Номер волокна автоматически увеличивается.

#### **Правило наименования кабеля**

В Cable View правило наименования является следующим:

[Cable Id]

Результаты кабеля, который включает в себя все волокна, хранятся в файле с расширением .blts.

Как только изменяется идентификатор кабеля, таблица результатов очищается и следующий тесты хранятся с новым именем идентификатора кабеля.

Табличное представление может быть изменено в странице установки (см. рис. 112 на странице 208).

#### **Правило наименования для результатов OTDR**

Если OTDR установлен на Auto, sor рефлектограммы имеют следующие правило наименования:

[Cable\_Id] [Fiber\_Id] [Fiber\_Num]

Предварительно отформатированный txt-файл также может автоматически создаваться при каждом измерении. Она включает в себя таблицу Fault Finder. Пожалуйста, обратитесь к главе 11 «Управление файлами» для получения

дополнительной информации о функциях хранения/вызова.

### **Глава 10 Модули FiberComplete**

*Управление файлами*

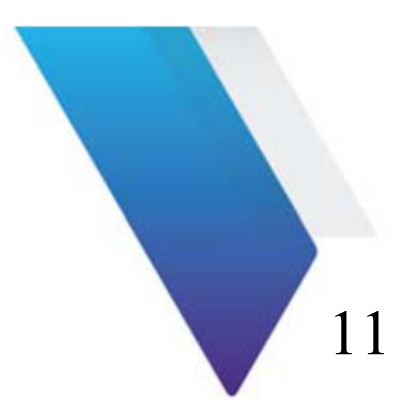

# **Управление файлами**

Темы, обсуждаемые в этой главе, следующие:

- «Описание проводника» на странице 240
- «Сохранение и загрузка файлов» на странице 243
- «Экспорт файлов» на странице 246

# **Описание проводника**

# **Открытие проводника файлов**

Чтобы получить доступ к проводнику

1. Нажмите кнопку **FILE**

Проводник используется для выбора носителя информации, а также для создания и переименования файлов и каталогов:

> -Левая часть представляет архитектуру хранилища. Нажмите на левой стороне экрана или используйте клавиши и перемещаться среди всех средств массовой информации и их соответствующие каталоги. -Правая часть отображает все файлы в каталоге выбраны.

#### **Рисунок 126** Пример проводника

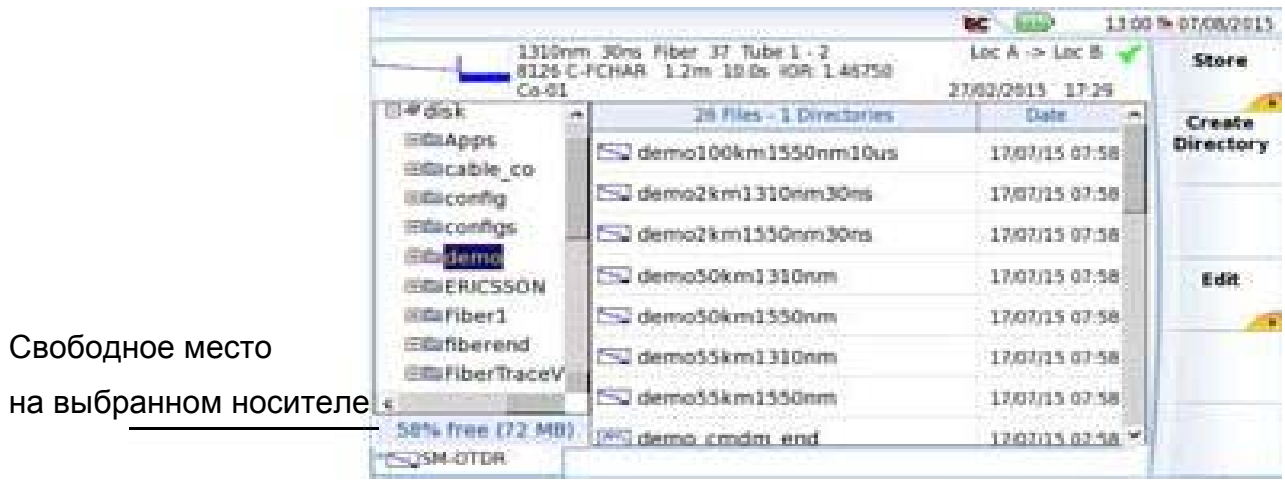

Клавишами направления могут использоваться для перемещения по горизонтали между двумя частями и по вертикали в пределах каждой зоны.

В верхней части экрана подпись выбранного файла дублируется (см. рис. 127 на стр 241).

### **Управление вкладками**

Вкладки предоставляют доступ к меню File каждого приложения, присутствующего в модулях инструмента.

Можно открыть файл, даже если соответствующий модуль не присутствует на платформе. Новая вкладка временно управляет этим приложением. Когда несколько различных приложений (соответствующие модулям для различных измерений) управляются SmartOTDR, нажимая кнопку **FILE** несколько раз подряд, вкладки последовательно меняются с одной на другую, чтобы предоставить доступ к файлу конфигурации нужного приложения (например, FCOMP, LTS и др.).

# **Сигнатура файла**

Параметры выборки данных для рефлектограммы, содержащиеся в выбранном файле, отображаются наверху экрана вместе с маленьким изображением рефлектограммы (при условии, что ее данные имеются в MTS / T-BERD).

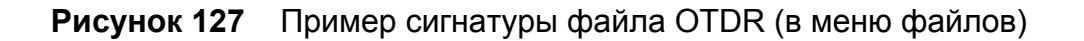

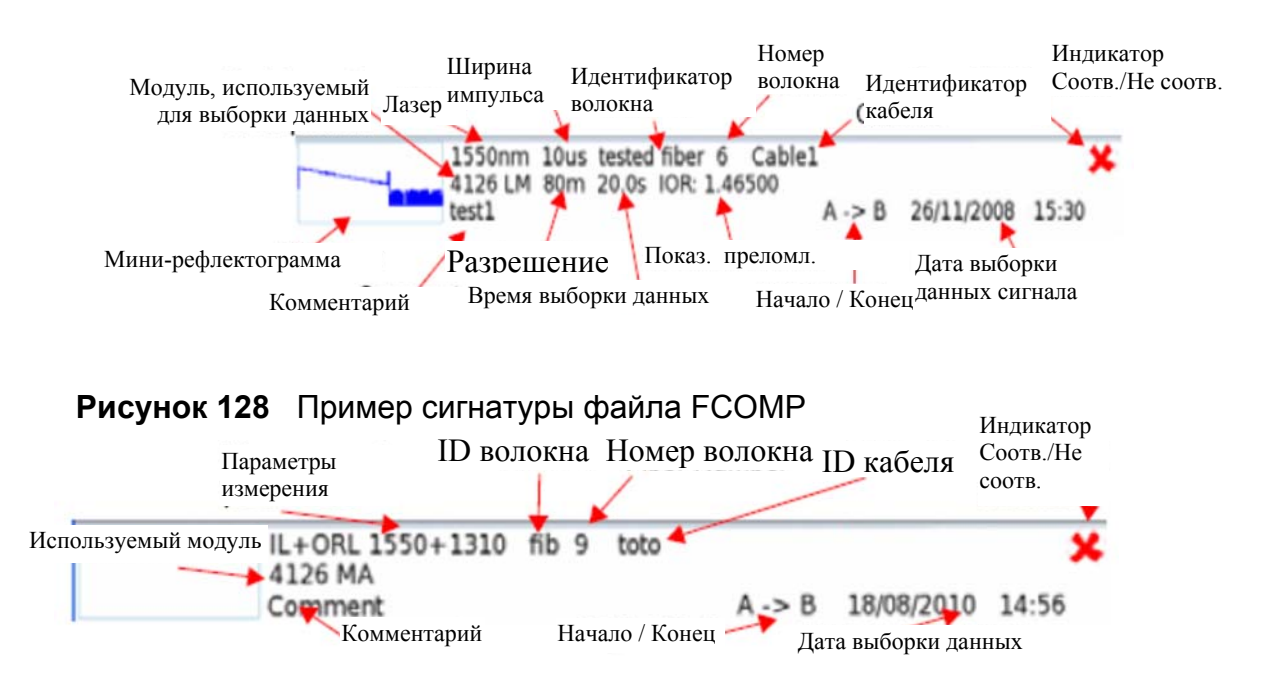

#### **Сохранение рефлектограммы**

Для сохранения одной или более рефлектограмм используются три кнопки:

- **Store Trace**:позволяет сохранить текущую открытую рефлектограмму.
- **Store all Traces**: позволяет сохранить в одном файле все рефлектограммы, отображаемые в наложении (OTDR).
- Программная клавиша **Next Trace** используется для активизации меню следующей рефлектограммы, когда в наложении находится несколько рефлектограмм OTDR.

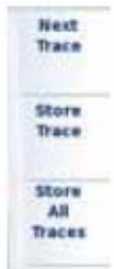

# **Носители информации**

Для сохранения или вызова данных, оборудование предлагает широкий выбор носителей информации, как встроенных, так и внешних.

Свободное место на выбранном носителе четко отображается в нижней части левой панели.

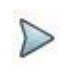

#### **ПРИМЕЧАНИЕ**

#### **Удаленный базовый блок и передача данных**

Во время передачи данных (с опцией **Data**/**Talkset**) удаленный базовый блок жесткого диска, подключенного к волокну, отображается как носитель. Особенности встроенных файлов и каталогов могут быть использованы таким же образом, как с этим носителем информации, так и с остальными.

**Глава 11 Управление файлами** *Сохранение и загрузка файлов*

### **Функция редактирования файлов и каталогов**

Функции редактирования файлов и каталогов аналогичны тем, что доступных на странице проводника Платформы.

Обратитесь к Платформе 2000/4000 или руководству пользователя SmartOTDR, если вы хотите работать над файлами и каталогами (копировать/вставлять, переименовывать...).

# **Сохранение и загрузка файлов**

### **Сохранение файлов из проводника**

При отображении проводника, активная рефлектограмма для выбранной вкладки отображается в подписи файла.

Вы можете сохранить активную рефлектограмму:

- 1. Выберите каталог, один раз нажав на него
- 2. Нажмите на **Store**, чтобы сохранить активную рефлектограмму Появляется новое подменю
- 3. Только для рефлектограмм OTDR нажмите на **Next Trace**, чтобы изменить подпись файл на верхней части экрана и сохранить следующую рефлектограмму из рефлектограмм в наложении.
- 4. Нажмите на **Save All** или **Save** (только для файлов OTDR). Клавиша меню **Save All** во вкладке OTDR позволяет сохранить все открытые рефлектограммы, в то время как клавиша меню **Save** позволяет сохранить только рефлектограмму, описанной в подписи файла.
- 5. Если вы хотите, нажмите на кнопку **FILE**, чтобы отобразить страницу проводника для другого приложения и сохранить, используя тот же метод, активную рефлектограмму из этого приложения.

**Рисунок 129** Сохранение активной рефлектограммы из проводника (с

#### рефлектограммой OTDR)

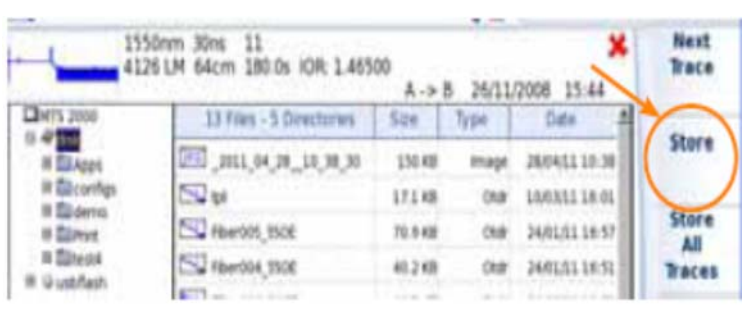

Отображается, когда открываются две наложенные рефлектограммы.

Рефлектограмма, описанная в сигнатуре файла, будет сохранена в выбранном каталоге (в этом примере демонстрационные кривые)

При этом автоматически откроется клавиатура редактирования, чтобы ввести имя файла для активной рефлектограммы.

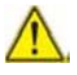

Клавиша меню **Store** недоступна, если тип сохранения файлов OTDR в параметре **File Content** определен как **All Traces** (см. «Содержимое файла» на странице 48).

# **Загрузка файлов и отображение рефлектограмм**

Для доступа к функциям для загрузки одного или нескольких файлов, в проводнике выберите файлы и нажмите **Load**.

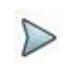

#### **ПРИМЕЧАНИЕ**

Только один файл TXT, PDF, LTS и FCOMP может быть открыт в это время.

# **Простая загрузка**

Клавиша **View Trace(s)** позволяет совершить простую загрузку рефлектограмм, используя текущие параметры SmartOTDR. Текущая рефлектограмма затем заменяется этой новой рефлектограммой.

# **Загрузка с конфигурацией**

Клавиши **Load Trace + Config** будут отображать рефлектограммы, вызывая настройки, записанные в файле. Таким образом, курсоры, масштабирование и параметры, присутствующие на момент выборки, будут использоваться для отображения.

Эта функция позволяет также вызвать и установить параметры, определенные на экранах, соответственно для клавиш **FILE** и **SETUP**.

Затем можно выполнить выборку с теми же условиями, как и в вызванной рефлектограмме.

- Если SmartOTDR во время выборки был оборудован другим модулем, отличным от установленного в данный момент, некоторые конфигурационные параметры рефлектограммы нельзя обновить. Сообщение предупреждает пользователя об этом.
- Если выбрано несколько рефлектограмма, конфигурация будет как у первой рефлектограммы.
- Если количество добавленных и открытых рефлектограмм больше, чем 8, то последние добавленные рефлектограммы не будут приняты во внимание.

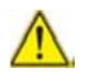

Конфигурацию нельзя вызвать, если рефлектограмма не была первоначально создана SmartOTDR или SmartOTDR.

# **Загрузка нескольких рефлектограмм в наложении**

В одном приложении (OTDR) одновременно может отображаться до 8 рефлектограмм в наложении.

Для получения отображения нескольких рефлектограмм возможны два метода:

- Выберите все файлы, чтобы загрузить одновременно (см. Руководство пользователя платформы 2000 или 4000 для выбора нескольких файлов) и нажмите на **Load > View Trace(s)**
- Определить опорную рефлектограмму в первый раз, откройте ее, а затем вернуться к проводнику для выбора остальных рефлектограмм для добавления (см. «Функция опорной рефлектограммы» на стр. 93).

#### **Глава 11 Управление файлами** *Экспорт файлов*

# **Экспорт файлов**

Клик на клавишу меню **Export** позволяет отображать подменю, из которого выбранные файлы могут быть:

- выбраны для создания одного/нескольких протоколов
- объединены в один файл (только для файлов txt/pdf)
- отправлены по электронной почте

# **Проводник/Диспетчер линии**

Перед экспортом файла(-ов), дисплей может быть изменен, и вместо проводника может быть выбран **Link manager** с помощью клавиши меню **Explorer/Link Mgr**. Функция **Link Manager** позволяет отображать проводник со всей информацией линии исключительно для активного приложения (функция должна быть активирована на домашней странице **Home**, или хотя бы один результат рефлектограммы должен быть открыт для получения вкладки и отображения файлов на странице **Link Manager**).

Например, если во вкладке OTDR была выбрана функция **Link Mgr**, тогда будут отображаться только сведения о линии из OTDR файлов (как многомодовые, так и одномодовые).

Выберите **Link Mgr** с помощью клавиши меню **Explorer/Link Mgr** для отображения соответствующих файлов для активной вкладки.

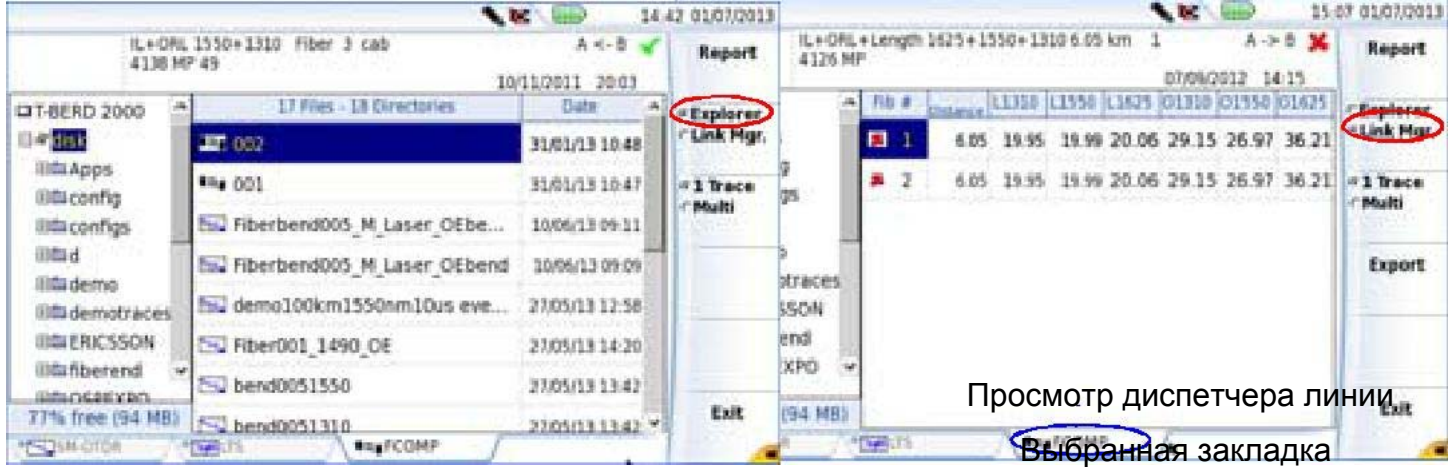

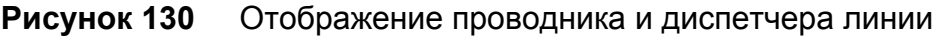

Соответственно выбранному приложению, имеющаяся информация о волокне различная. В таблице ниже описываются сведения волокна, отображаемые для каждой выбранной вкладки:

#### **ПРИМЕЧАНИЕ**

Файлы в окне Link Manager можно сортировать по каждому столбцу, имеющемуся во вкладке.

### Таблица 6 Информация волокна

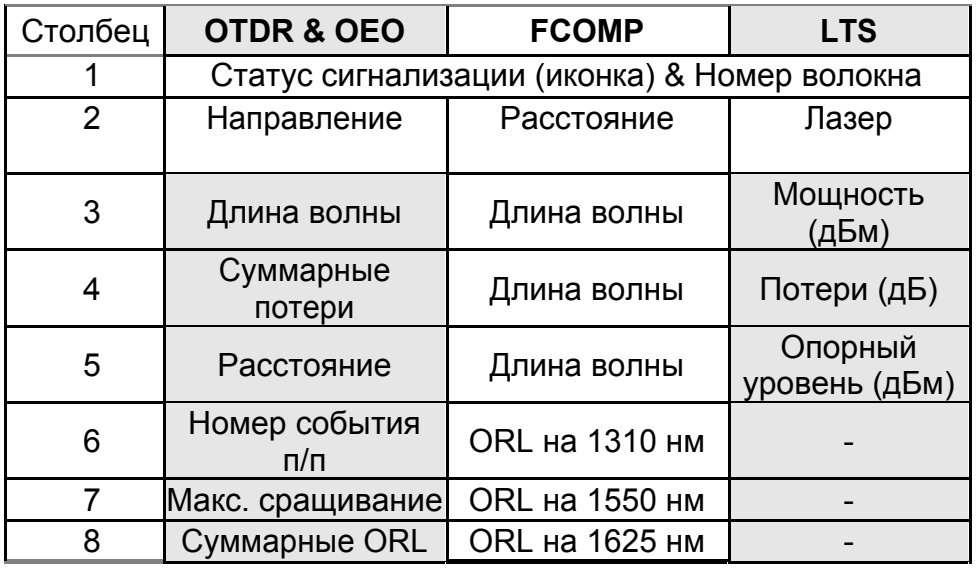

# Функция редактирования

Те же функции редактирования, как и у проводника, доступны с помощью функции Link Manager, за исключением функции объединения (как она используется с txtфайлами):

- Каталог: копировать (или вырезать) / вставить; переименовать, удалить... Смотрите «Каталоги и функции редактирования файлов» на странице 243).
- Файлы: копировать / вырезать, переименовать, удалить... Смотрите «Каталоги и функции редактирования файлов» на странице 243.

Кроме того, меню Edit из страницы Link Manager позволяет экспортировать весь каталог с файлами, соответствующей активной вкладке, в txt-файл.

#### Глава 11 Управление файлами Экспорт файлов

### Экспорт каталога в txt-файл

- $1.$ Нажмите на Export и выберите функцию Link Manager
- $2<sub>1</sub>$ Выберите вкладку, соответствующую файлам, которые вы хотите использовать
- $3<sub>1</sub>$ Выберите каталог, чтобы открыть его
- $\overline{4}$ . Выберите один файл из списка
- 5. Нажмите на клавишу меню Export

Txt-файл автоматически создается в том же каталоге, что и выбранный для экспорта.

Имя по умолчанию для txt-файла: fiber info «имя приложения» .txt. Например, при экспорте информации о волокне из приложения OTDR, txtфайл будет называться так: fiber info otdr.txt

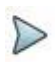

#### **ПРИМЕЧАНИЕ**

Txt-файл можно переименовать после его сохранения.

Этот файл состоит из двух частей:

- Заголовок с общей информацией: используемое оборудование и его серийный номер, дата и время экспорта, расположение файла и количество экспортируемых файлов.
- Таблица, содержащая всю информацию о волокне, поступающей из файлов активной вкладки.

После создания txt-файл может быть передан на компьютер и открыт с помощью программы электронных таблиц (например, Excel...).

#### Глава 11 Управление файлами

Экспорт файлов

Рисунок 131 Пример экспорта каталога в txt-файл (открытого с помощью Excel)

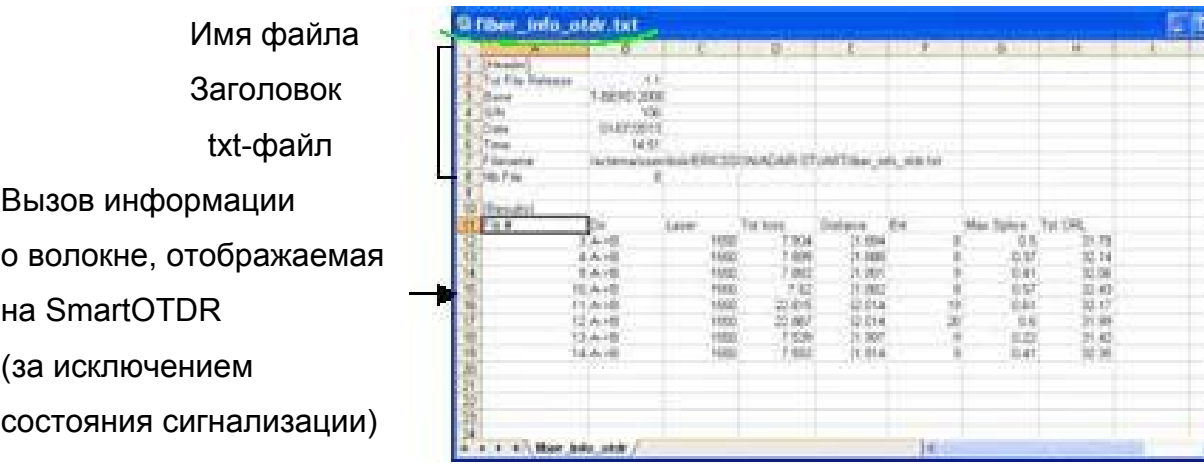

# Создание pdf-протокола(-ов)

Несколько файлов одного типа (например: все файлы OTDR) могут быть объединены в один/несколько pdf-протоколов.

- $1<sub>1</sub>$ Выберите файлы для pdf-отчета
- $\overline{2}$ Нажмите клавиша меню Export
- С помощью клавиши меню выберите:  $3<sub>1</sub>$

- 1 Тrace, если отчет должен быть создан с одной рефлектограммой на странице

- Multi, если отчет должен быть создан с тремя рефлектограммами на странице (только для файлов OTDR).

- $\overline{4}$ . Нажмите на Report
- 5. В появившемся меню редакции введите имя для отчета
- 6 Нажмите клавишу Enter для подтверждения и запуска отчета

Во время создания отчета отображается значок В. После того, как отчет создан, раздастся звуковой сигнал.

#### **Глава 11 Управление файлами** *Экспорт файлов* **Рисунок 132** Протоколы: **1 Trace** и **Multi** (с файлами OTDR)

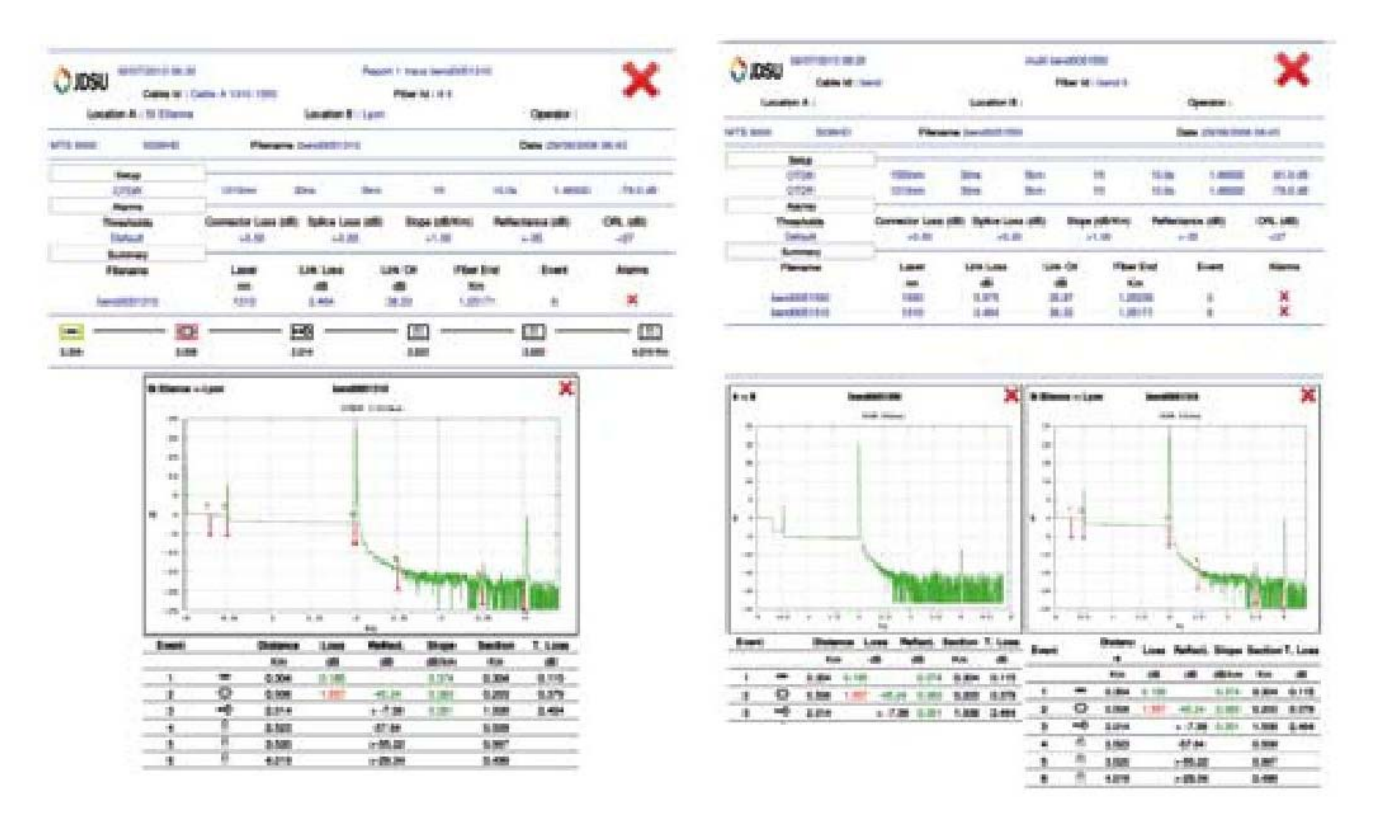

PDF-отчет: режим **1 Trace** PDF-отчет: режим **Multi**

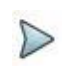

#### ПРИМЕЧАНИЕ

Протокол сохраняется в том же каталоге, что и выбранные файлы.

# **Использование слияния с txt/pdf-файлами**

Txt или pdf файлы, которые ранее были сохранены со страницы результатов,

могут быть объединены в один txt/pdf-файл из проводника.

Клавиша **Merge** используется для объединения нескольких txt или pdf файлов в один файл, собирая воедино результаты всех файлов.

1. В проводнике выберите txt/pdf-файлы, созданные с файлами интересующих вас рефлектограмм.

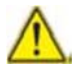

Слияние может быть сделано исключительно с файлами одного формата. PDF и txt файлы не могут быть выбраны одновременно для создания объединенного файла.

#### 2. Нажмите на клавиши **Export > Merge**

Значок № отображается во время процесса слияния, и звуковой сигнал раздастся после завершения процесса.

Файл сохраняется с именем:

*merged\_[год]\_[месяц]\_[день]\_\_[час]\_[мин]\_[секунды].pdf/ txt* 

Он автоматически сохраняется в том же каталоге, где были выбраны txt/pdf-файлы.

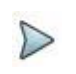

#### ПРИМЕЧАНИЕ

Файл, после его сохранения, можно переименовать.

# **Отправка файлов по электронной почте (только T-**

# **BERD/МТS 4000)**

Несколько файлов могут быть отправлены по электронной почте.

- 1. Проверьте страницу установки **Setup,** что параметры файла экспорта правильно настроены (см. Руководство пользователя базового блока 4000).
- 2. В проводнике выберите файлы для отправки по электронной почте
- 3. Нажмите клавишу меню **Export**.
- 4. Нажмите клавишу меню **Send by mail** .
- 5. При необходимости, в появившемся меню измените адрес электронной почты и/или тему сообщения электронной почты.
- 6. Нажмите клавишу **Enter** для подтверждения и отправки файла

**СТАНОВИТСЯ НЕАКТИВНОЙ ДО КОНЦА** 

процесса.

После отправки почты клавиша меню снова становится активной и отображается

сообщение *Mail send («сообщение отправлено»)*.

Нажмите на любую клавишу, чтобы продолжить.

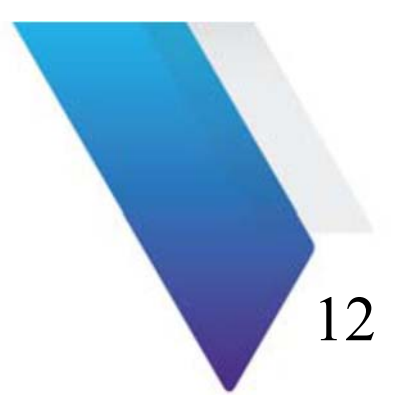

# **Технические характеристики**

В этой главе приведены технические характеристики модулей OTDR и имеющихся опций, доступных для T-BERD/МТS 2000 или T-BERD/МТS 4000, и технические характеристики OTDR для SmartOTDR.

Темы, обсуждаемые в этой главе, следующие:

- «Модули OTDR для T-BERD/МТS 2000/4000» на странице 254
- «Технические характеристики функции или модуля Измерителя мощности для T-BERD/МТS 2000/4000» на странице 260
- «Технические характеристики функции или модуля Источника излучения для T-BERD/МТS 2000/4000» на странице 261
- «Технические характеристики модулей FiberComplete» на странице 262
- «Технические характеристики OTDR для SmartOTDR» на странице 264

# **OTDR модули для T-BERD/МТS 2000/4000**

# **Характеристики рефлектометрических измерений**

#### **Измерение расстояния**

- Двойной курсор
- Отображенное расстояние учитывает калибровку коэффициента преломления волокна
- Показатель преломления, регулируемый 1,30000 до 1,70000 шагами по 0,00001
- Разрешение на экране: 1 см макс.
- Разрешение курсора: 1 см макс.
- Расстояние между точками измерения: от 4 см, при числе точек выборки до 256 000
- Погрешность: ±1 м ± шаг дискретизации ±10-5 x расстояние (за исключением погрешностей калибровки коэффициента преломления волокна)
- Диапазон отображения: от 3,25 м до 260 км.

#### **Измерение затухания**

- Двойной курсор
- Разрешение на экране: 0,001 дБ
- Разрешение курсора: 0,001 дБ
- Нелинейность: ±0,05 дБ/дБ с модулями LА ±0,03 дБ/дБ с модулями MA2, MA3, MP2 и QUAD/MM
- Диапазон отображения: 1,25 до 55 дБ

#### **Измерение отражения**

- Разрешение на экране: 0,01 дБ
- Погрешность: ±2 дБ

#### **Автоматические измерения**

- Автоматическое измерение всех элементов сигнала. Измерение коэффициента затухания ("наклона") по методу наименьших квадратов или 2 точечного измерения.
- Порог отображения неоднородностей:
	- от 0 до 5,99 дБ шагами по 0,01 дБ для порогов события
	- от 11 до -99 дБ шагами по 1 дБ для отражений
	- от 0,01 до 5,99 дБ шагами по 0,01 дБ для затухания
- Отображение коэффициента затухания и затухания для участка волокна.
- Отображение положения неоднородности и затухания.
- Отображение отражений от неоднородности.
- Отображение ORL (возвратных оптических потерь)

# **Ручное измерение**

- Измерение коэффициента затухания между курсорами.
- Измерение затухания двух участков волокна.
- Измерение отражения от отражающего элемента.
- Измерение ORL между двумя курсорами.
- Измерение сращиваний 2-х или 5-точечным методом.

### **Типичные характеристики**

Типичные значения, измеренные при 25°C, если не указано иначе.

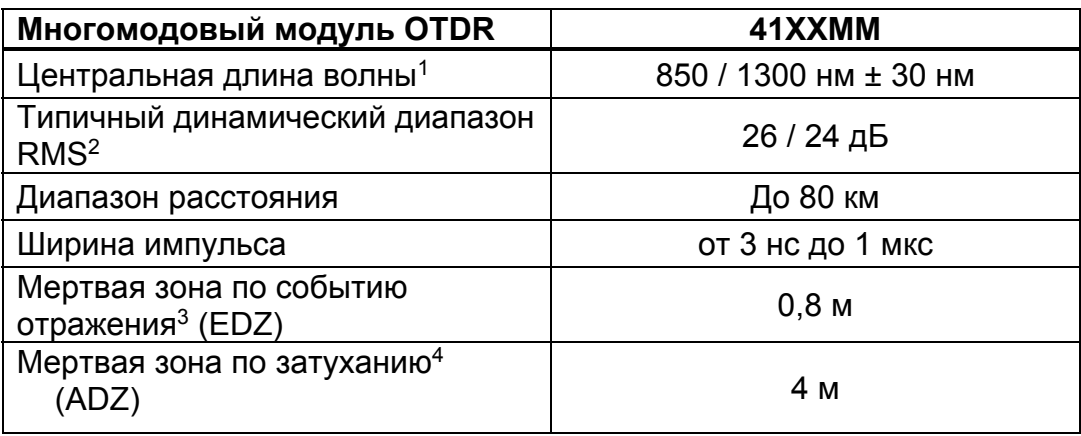

- 1. Лазер в режиме CW, при 25° C.
- 2. Типичное значение, соответствующее разности между экстраполированным уровнем обратного рассеяния в одном направлении в начале волокна и среднеквадратическим (RMS) уровнем шума, после 3 минут усреднения при наибольшей ширине импульса.
- 3. **EDZ**, измеренное на уровне  $\pm$ 1,5 дБ от пикового значения ненасыщенного события отражения при наименьшей ширине импульса.
- 4. ADZ, измеренное на уровне ±0,5 дБ при наименьшей ширине импульса на основе линейной регрессии, при использования событий отражения –40 дБ.

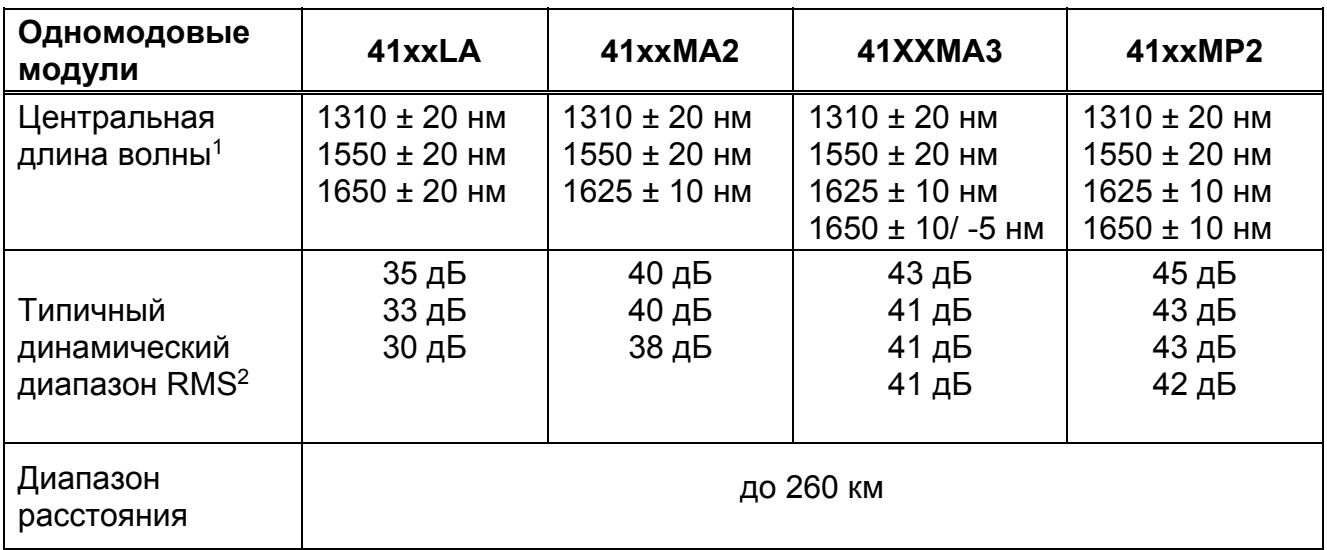

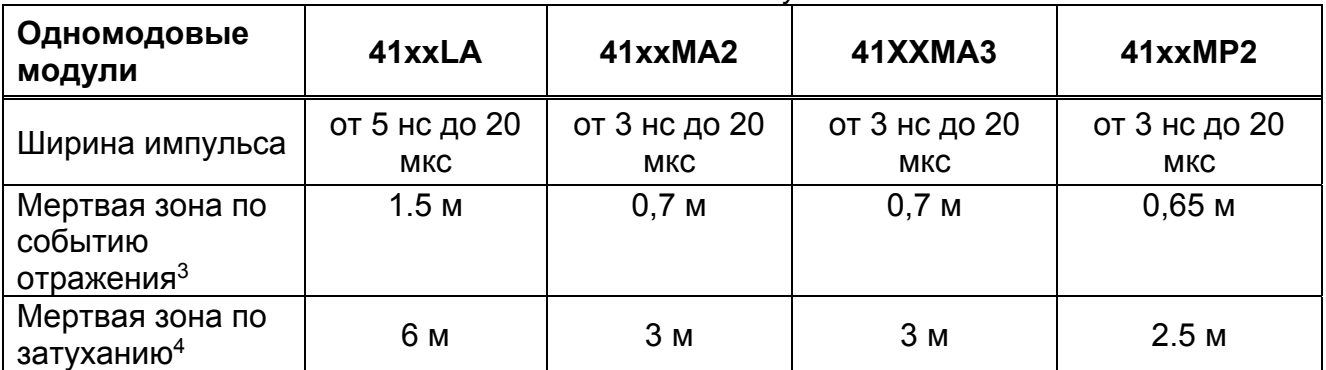

- 1. Лазер при 10 мкс и 25° C
- 2. Типичное значение, соответствующее разности между экстраполированным уровнем обратного рассеяния в одном направлении в начале волокна и среднеквадратическим (RMS) уровнем шума, после 3 минут усреднения при наибольшей ширине импульса.
- 3. EDZ, измеренное на уровне ±1,5 дБ от пикового значения ненасыщенного события отражения при наименьшей ширине импульса.
- 4. ADZ, измеренное на уровне ±0,5 дБ при наименьшей ширине импульса на 1310 нм на основе линейной регрессии, при использования событий отражения –55 дБ от соединителя типа FC/UPC.

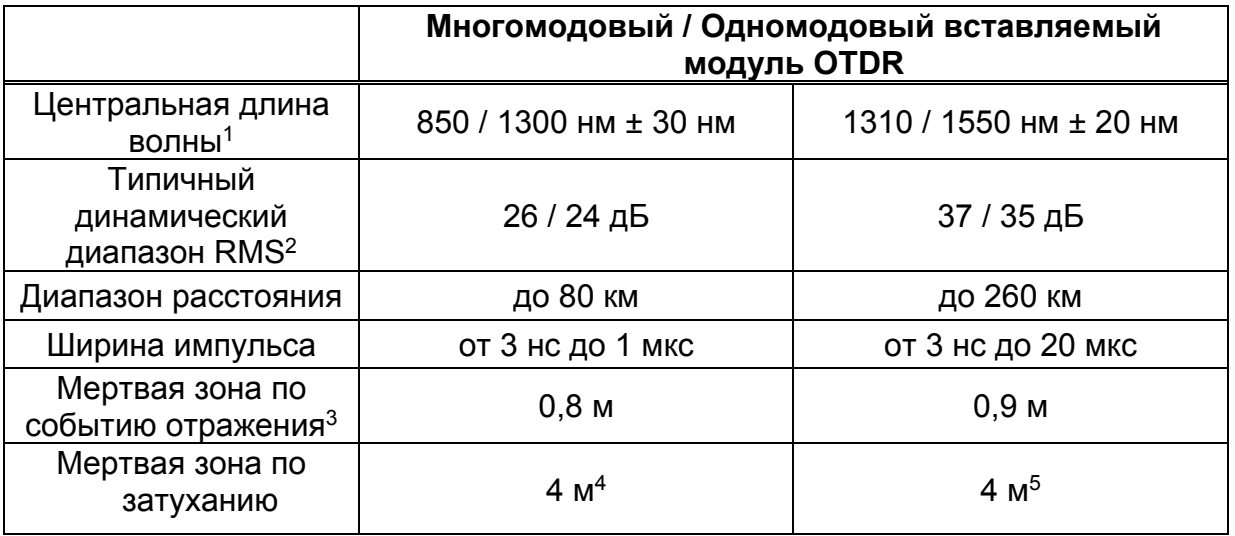

1. Лазер в режиме CW, при 25° C.

- 2. Типичное значение, соответствующее разности между экстраполированным уровнем обратного рассеяния в одном направлении в начале волокна и среднеквадратическим (RMS) уровнем шума, после 3 минут усреднения при наибольшей ширине импульса.
- 3. EDZ, измеренное на уровне  $\pm 1.5$  дБ от пикового значения ненасыщенного события отражения при наименьшей ширине импульса.
- 4. ADZ, измеренное на уровне ±0,5 дБ при наименьшей ширине импульса на основе линейной регрессии, при использования событий отражения –40 дБ.
- 5. ADZ, измеренное на уровне ±0,5 дБ при наименьшей ширине импульса на 1310 нм на основе линейной регрессии, при использования событий отражения –55 дБ от соединителя типа FCUPC .

# **Диапазоны**

#### **Диапазоны модулей LА**

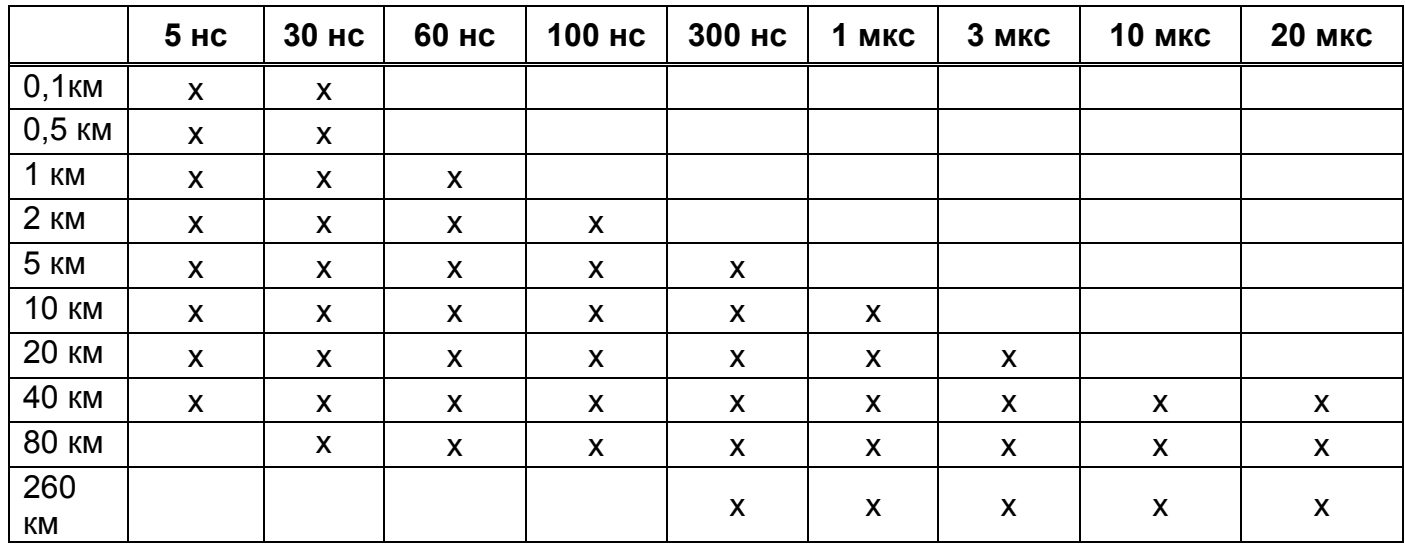

### **Диапазоны одномодовых модулей MA2, MA3 и MP2**

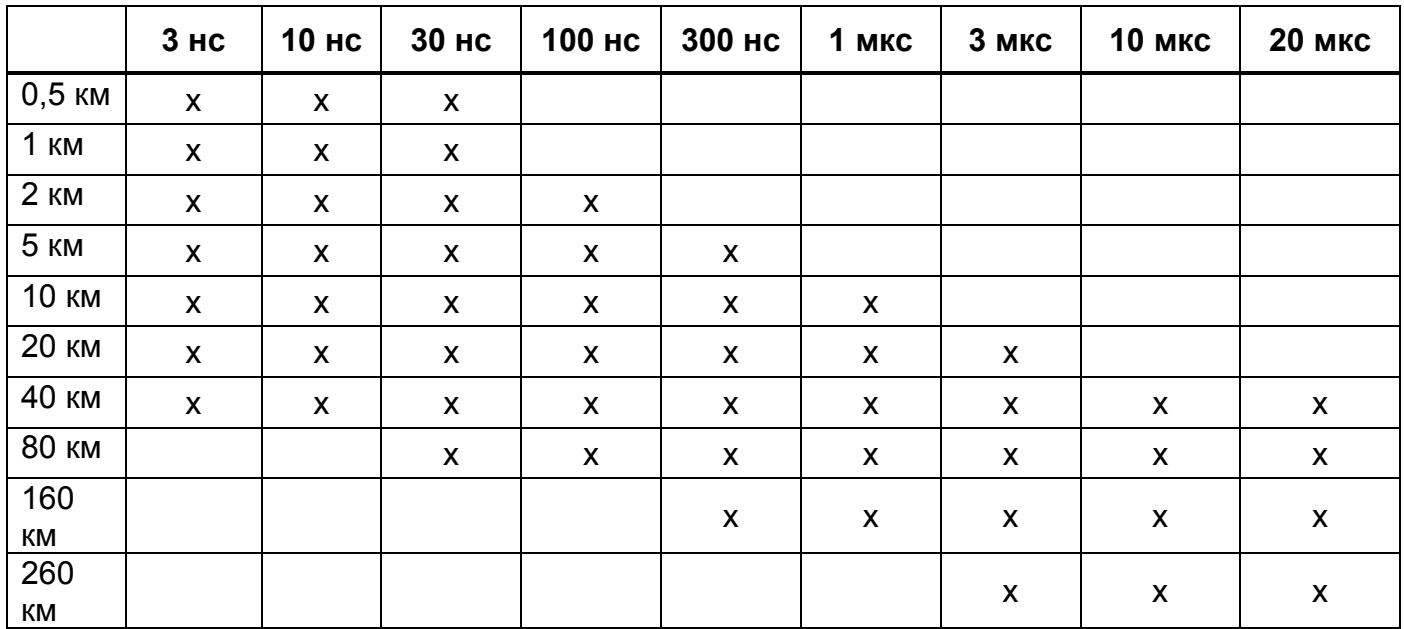

#### **Глава 12 Технические характеристики** *Модули OTDR для T-BERD/MTS 2000/4000*

#### **Диапазоны многомодовых вставляемых модулей**

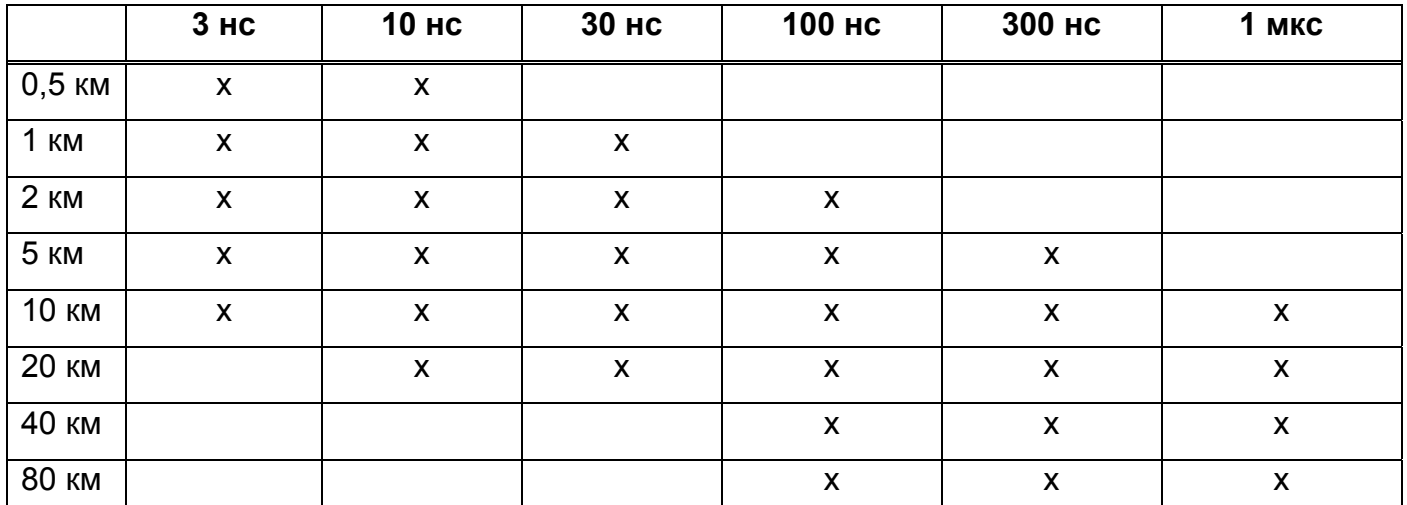

#### *Классы лазеров модулей OTDR*

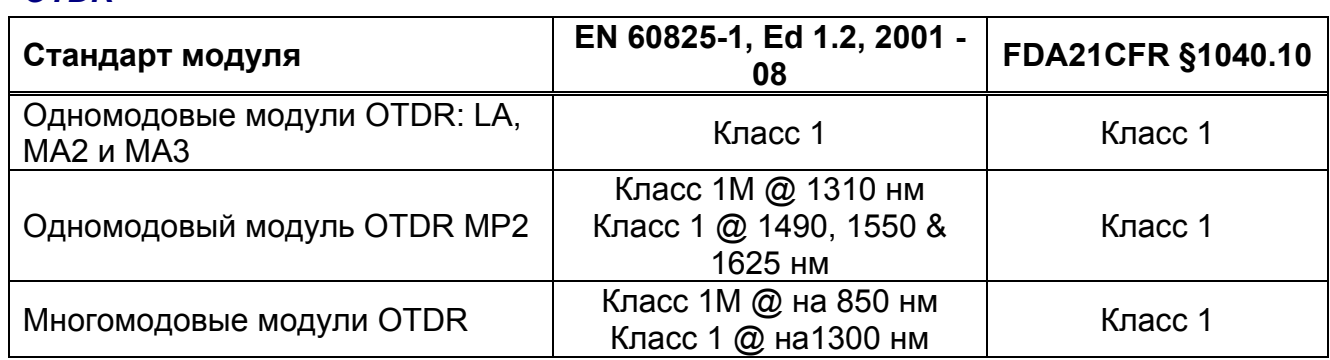

# **Измерение модулей OTDR**

Масса : прибл. 300 г (0,66 фунта) (400 г. для модуля QUAD OTDR)

Размеры (в мм) - ш x в x д: 128 x 134 x 41

# **Технические характеристики функции измерителя мощности на модуле T-BERD/МТS 2000/4000**

Технические характеристики приведены для 25°C, после 20 минут времени стабилизации и после установки на нуль.

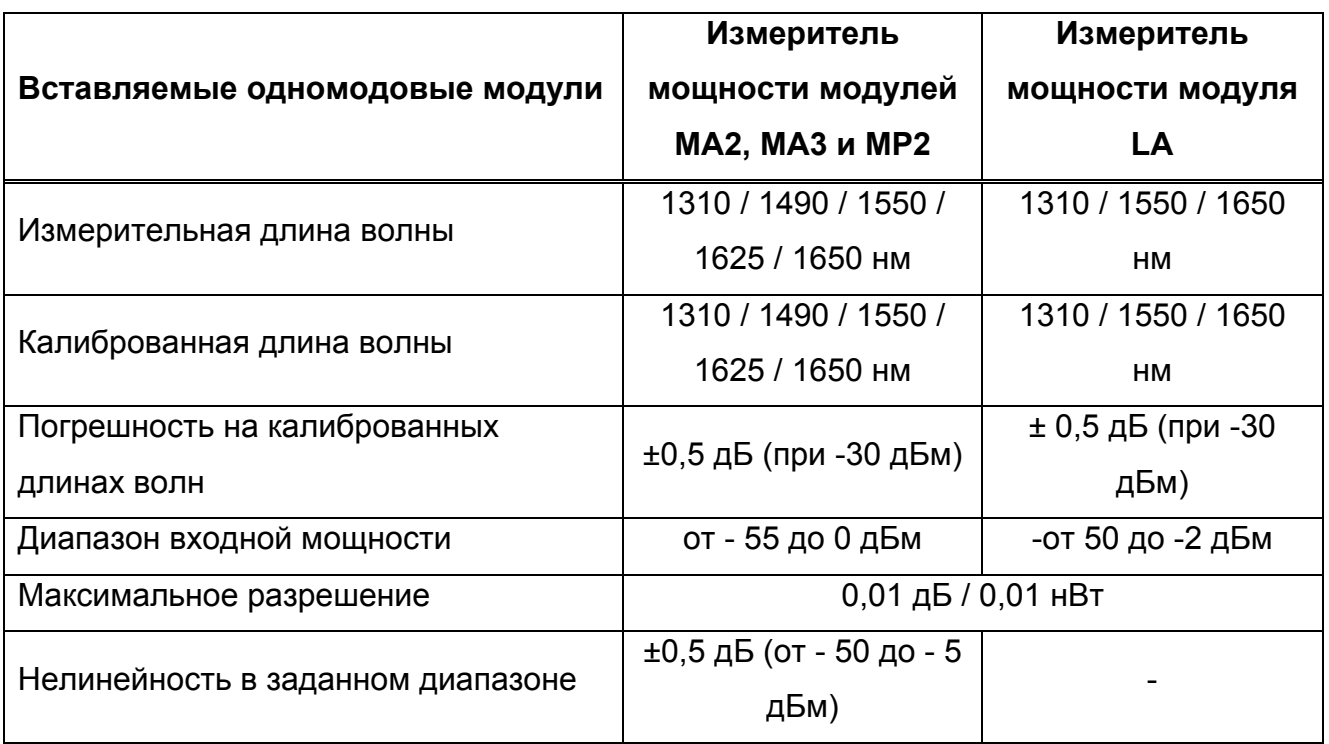

#### **Опция измерителя мощности для одномодового модуля**

#### **Опция измерителя мощности для много/одномодового модуля**

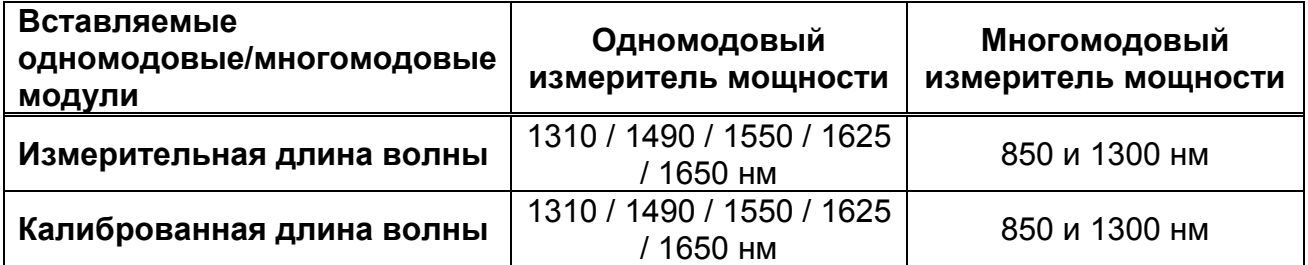

*Технические характеристики функции источника на модуле для T-BERD/MTS 2000/4000* 

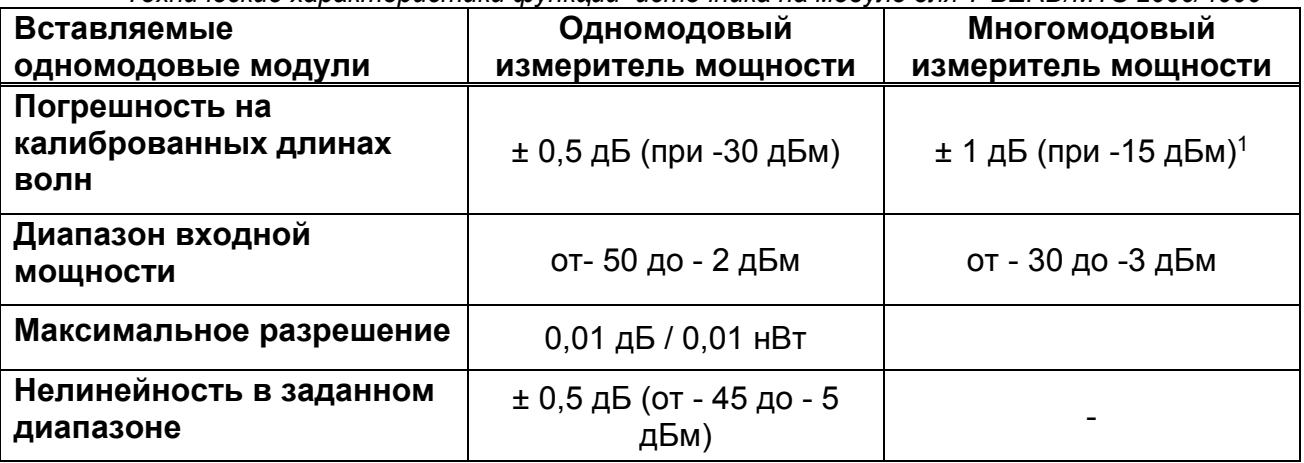

1. При использовании формирователя моды.

### **Технические характеристики функции источника на**

# **модуле T-BERD/MTS 2000/4000**

- Класс лазера 1
- Длины волн лазеров при at 25°C, в зависимости от имеющихся длин волн в модуле:
	- 850 ± 20 нм
	- 1300 nm ± 30 нм
	- 1310 ± 20 нм
	- 1490 ± 20 нм
	- 1550 ± 20 нм
	- 1625 ± 20 нм
	- 1650 ± 20 нм.

Для источников имеются те же длины волн, что и для модуля OTDR.

- Ширина спектра: 5 нм (типичное среднеквадратическое значение)
- Стабильность: 0.3 дБм

#### **Глава 12 Технические характеристики** *Технические характеристики модулей FiberComplete*

#### **Выходной уровень**

- - 3,5 дБм (непрерывный сигнал)
- средний уровень модулированного сигнала: 6.5 дБм (типичное значение).

#### **Режим излучения**

- Непрерывный сигнал (CW), недоступен для длины волны 1650 нм для модуля MP OTDR.
- Сигнал, содержащий информацию о "ламбда" для измерителя мощности (Auto).
- Модулированный сигнал для идентификации оптического волокна (частотой 270, 330 Гц, 1или 2 кГц).
- Длины волн активизируются одна за другой (режим "TwinTest").

### **Технические характеристики модулей FiberComplete**

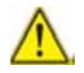

Эта функция недоступна со SmartOTDR.

Типичные значения, измеренные при 25 °C, если не указано иначе.

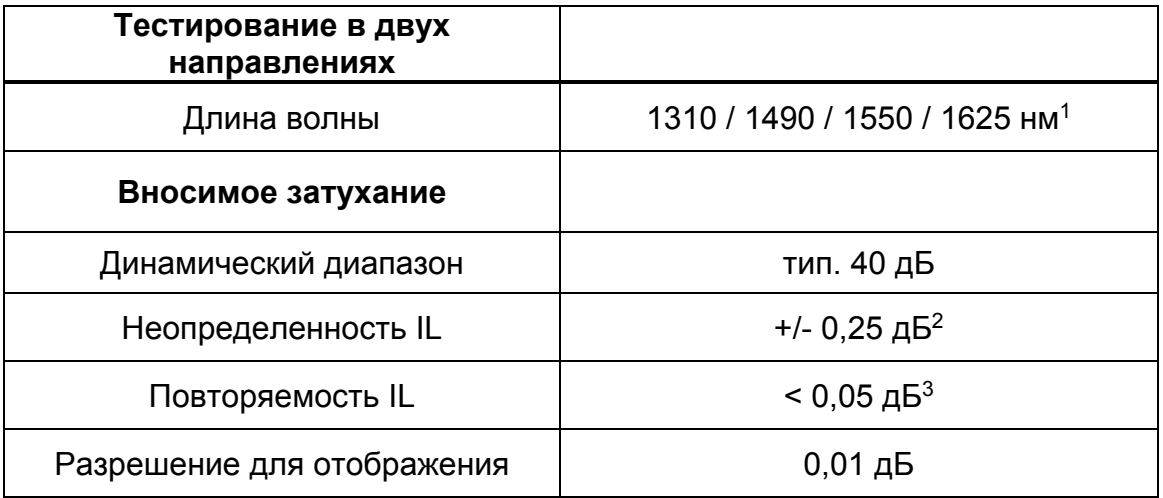

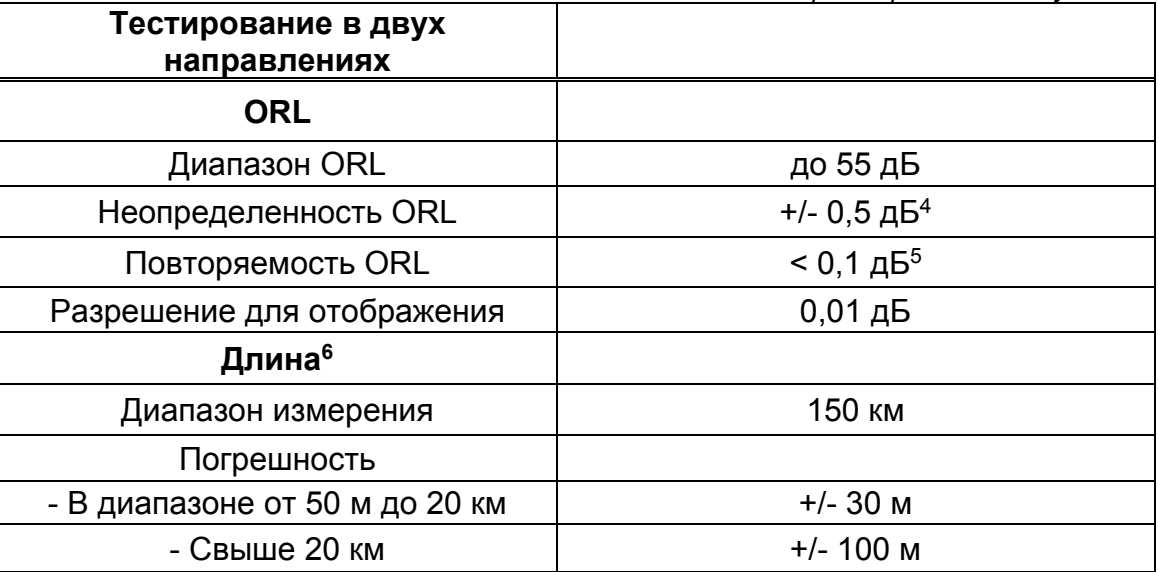

1. 1625 нм отсутствует с неполной версией

2. опорное значение, когда приборы рядом

3. без отсоединения

4 в диапазоне от 10 до 45дБ

5 от 20 до 40 дБ

6 измерение на 1550 нм с показателем преломления n = 1,468

Для технических характеристик OTDR обратитесь, пожалуйста, к странице 254.

# **Технические характеристики OTDR**

# **для SmartOTDR**

# **Оптические интерфейсы OTDR**

Сменные оптические разъемы: FC, SC1

# **Оптические характеристики OTDR**

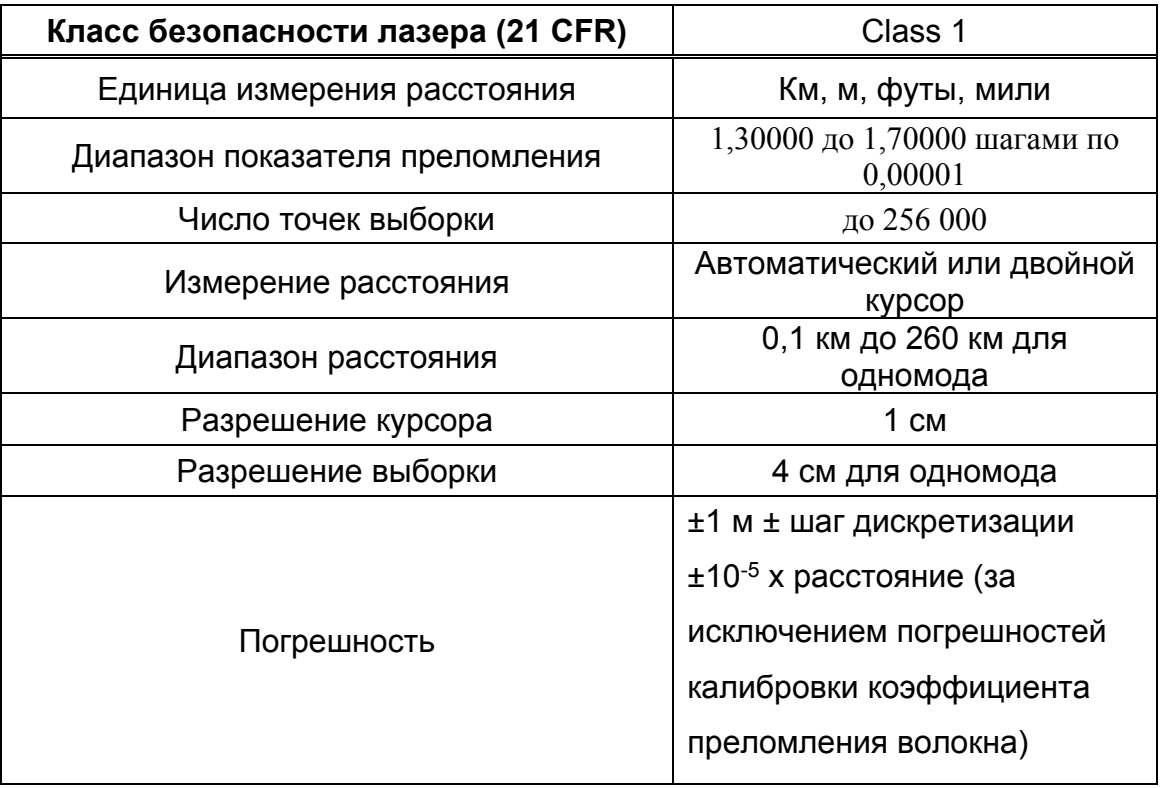

**<sup>1</sup>**. Разъем SC для конфигурации Е136FB

### **Характеристики рефлектометрических измерений**

#### **Измерение расстояния**

- Автоматический или двойной курсор
- Отображенное расстояние учитывает калибровку коэффициента преломления волокна
- Показатель преломления, регулируемый 1,30000 до 1,70000 шагами по 0,00001
- Разрешение на экране: 1 см макс.
- Разрешение курсора: 1 см макс.
- Расстояние между точками измерения: от 4 см, при числе точек выборки до 256 000
- Погрешность: ±1 м ± шаг дискретизации ±10-5 x расстояние (за исключением погрешностей калибровки коэффициента преломления волокна)
- Диапазон отображения: от 0,1 км до 260 км.

#### **Измерение затухания**

- Автоматическое, ручное, 2-х точечное, 5-ти точечное, и LSA
- Разрешение на экране: 0,001 дБ
- Разрешение курсора: 0,001 дБ
- Нелинейность: ±0,04 дБ/дБ для одномодового модуля
- Диапазон отображения: 1,25 до 55 дБ

#### **Измерение отражения**

- Разрешение на экране: 0,01 дБ
- Погрешность: ±2 дБ

#### **Глава 12 Технические характеристики** *Технические характеристики OTDR для SmartOTDR*

#### **Автоматические измерения**

- Автоматическое измерение всех элементов сигнала. Измерение коэффициента затухания ("наклона") по методу наименьших квадратов или 2 точечного измерения.
- Порог отображения неоднородностей:
	- от 0 до 5,99 дБ шагами по 0,01 дБ для порогов события
	- от 11 до -99 дБ шагами по 1 дБ для отражений
	- от 0,01 до 5,99 дБ шагами по 0,01 дБ для затухания
- Отображение коэффициента затухания и затухания для участка волокна.
- Отображение положения неоднородности и затухания.
- Отображение отражений от неоднородности.
- Отображение ORL (возвратных оптических потерь)

#### **Ручное измерение**

- Измерение коэффициента затухания между курсорами.
- Измерение затухания двух участков волокна.
- Измерение отражения от отражающего элемента.
- Измерение ORL между двумя курсорами.
- Измерение сращиваний 2-х или 5-точечным методом.

### **Типичные характеристики**

Типичные значения, измеренные при 25°C, если не указано иначе.

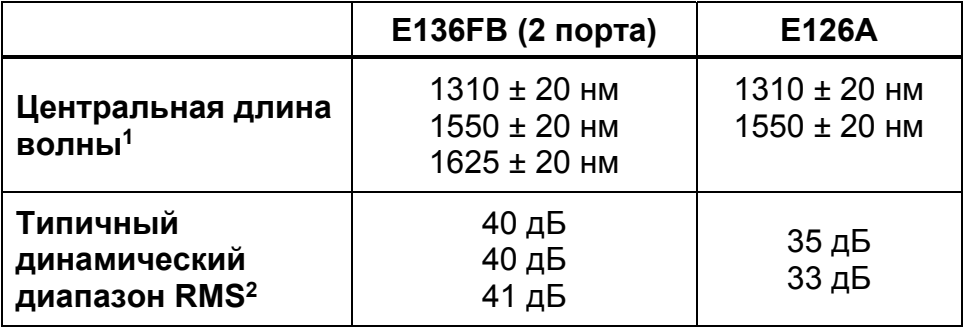
#### **Глава 12 Технические характеристики**

*Технические характеристики OTDR для SmartOTDR* 

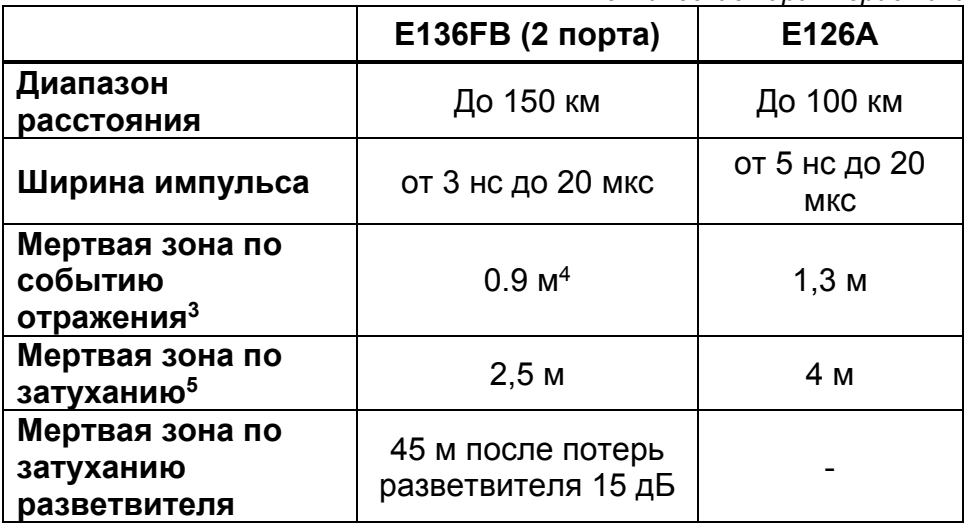

1. Лазер при 10 мкс и 25° C

2. Типичное значение, соответствующее разности между экстраполированным уровнем обратного рассеяния в одном направлении в начале волокна и среднеквадратическим (RMS) уровнем шума, после 3 минут усреднения при наибольшей ширине импульса.

3. На 1550 нм

4. EDZ, измеренное на уровне  $\pm 1.5$  дБ от пикового значения ненасыщенного события отражения при наименьшей ширине импульса.

5. ADZ, измеренное на уровне ±0,5 дБ при наименьшей ширине импульса на 1310 нм на основе линейной регрессии, от соединителя типа FC/UPC.

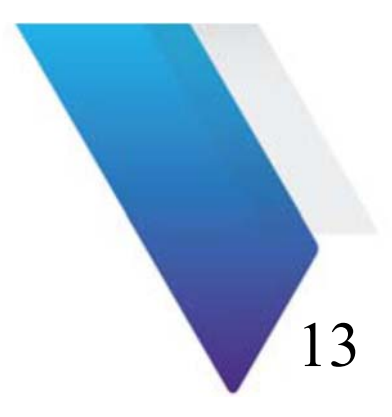

# **Опции и принадлежности**

В этой главе показаны обозначения опций и аксессуаров для модулей МТS/T-BERD 2000 или T-BERD / МТS -4000, и для SmartOTDR.

Темы, обсуждаемые в этой главе, следующие:

- «Обозначения измерительных модулей для T-BERD / МТS 2000/4000» на странице 270
- «Обозначения SmartOTDR» на странице 273
- «Обозначения для руководств по эксплуатации» на странице 274
- «Обозначения оптических соединителей и адаптеров» на странице 274

### **Обозначения измерительных модулей для**

# **T-BERD / МТS 2000/4000**

## **Модули OTDR1**

#### **Многомодовый модуль**

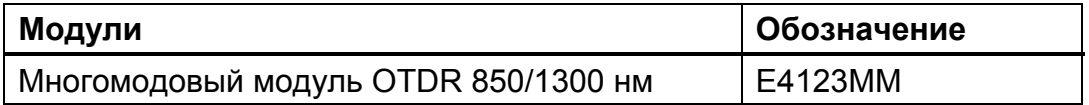

#### **Одномодовые модули**

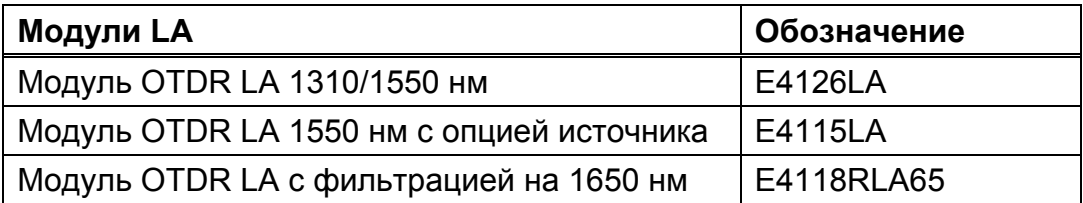

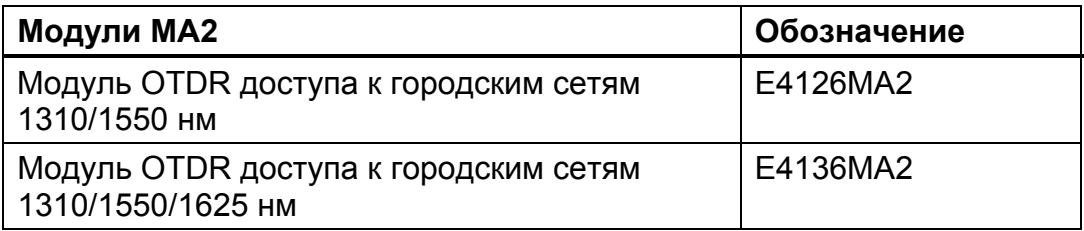

1. Укажите оптический разъем каждого OTDR портов

*Обозначения измерительных модулей для T-BERD/MTS 2000/4000* 

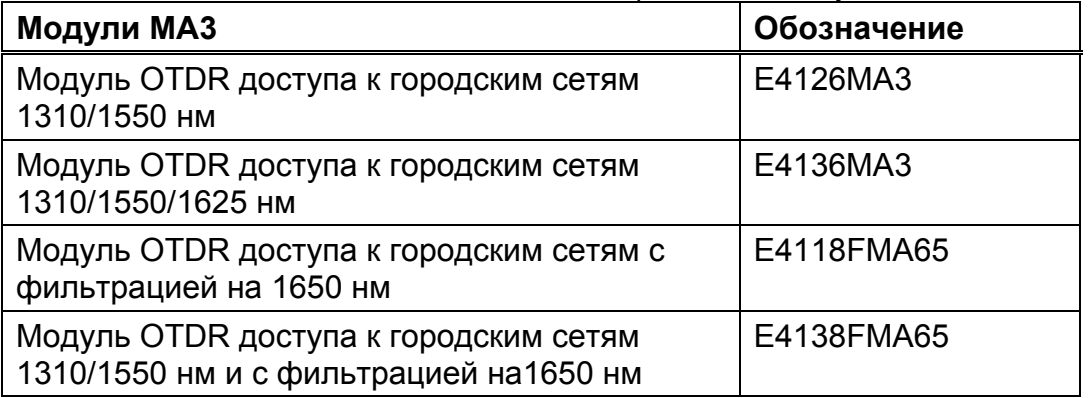

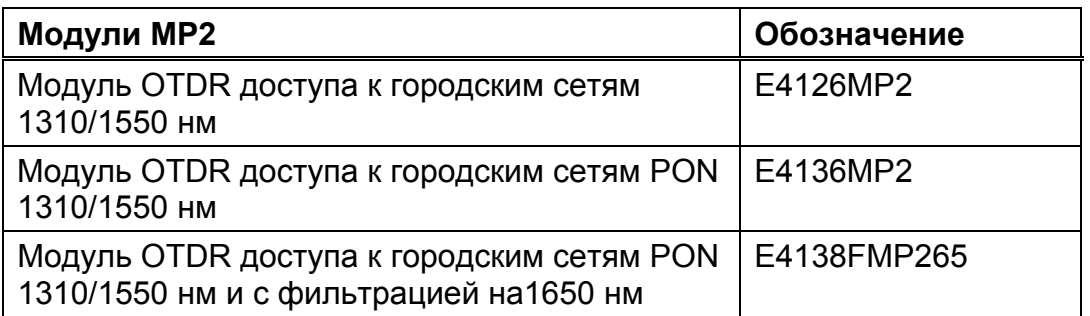

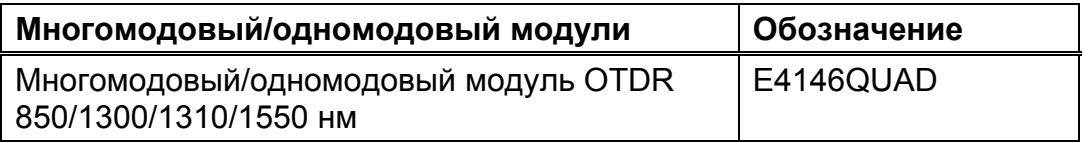

### **Модуль FiberComplete с функцией OTDR**

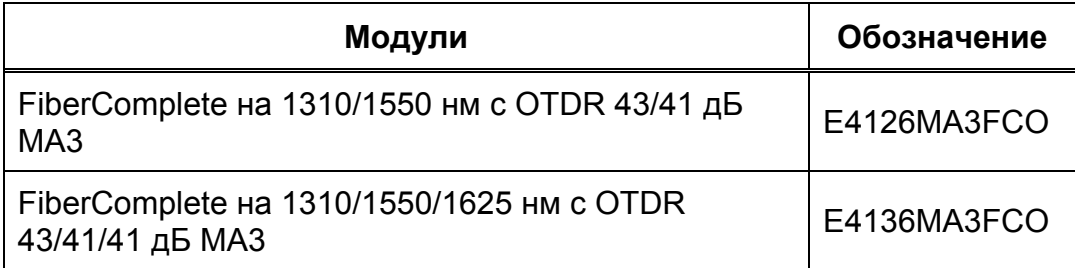

## **Модуль FiberComplete с функцией FaultFinder**

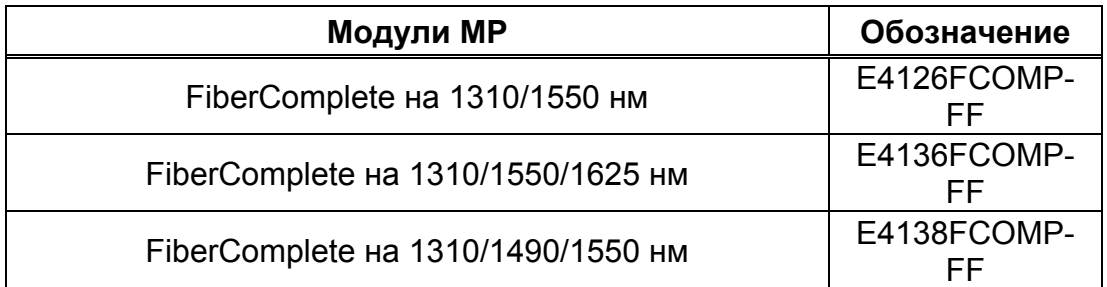

### **Опции**

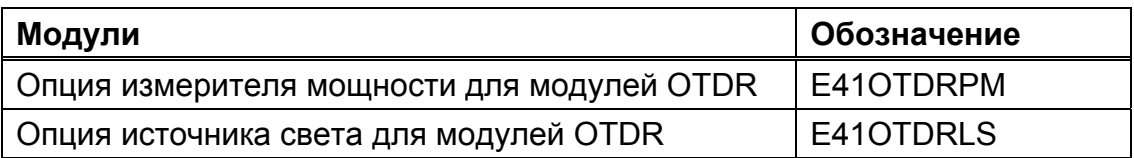

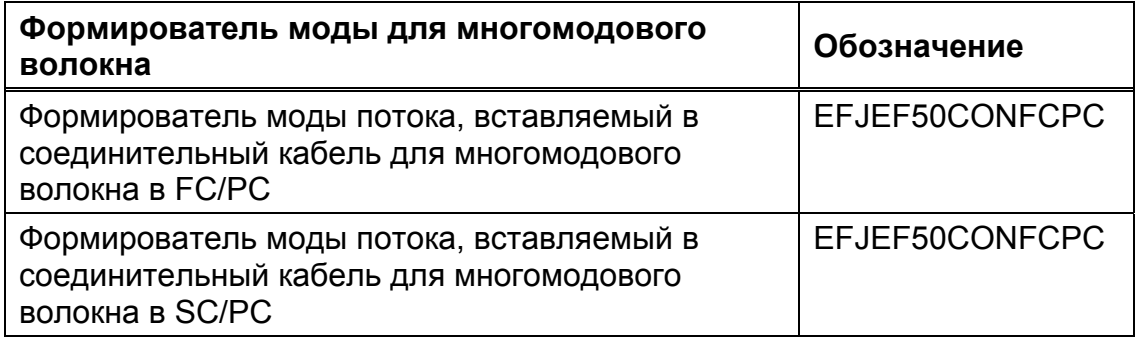

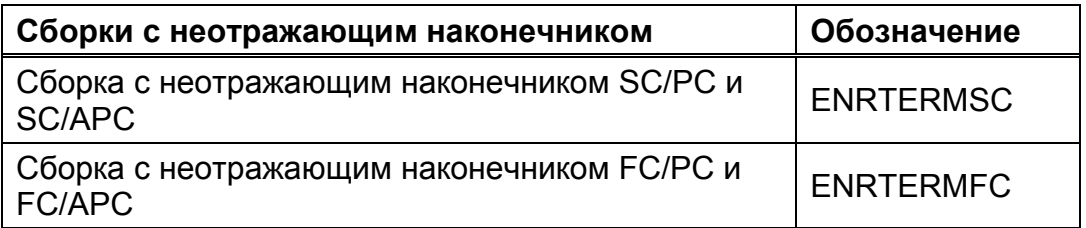

### **Обозначения для SmartOTDR**

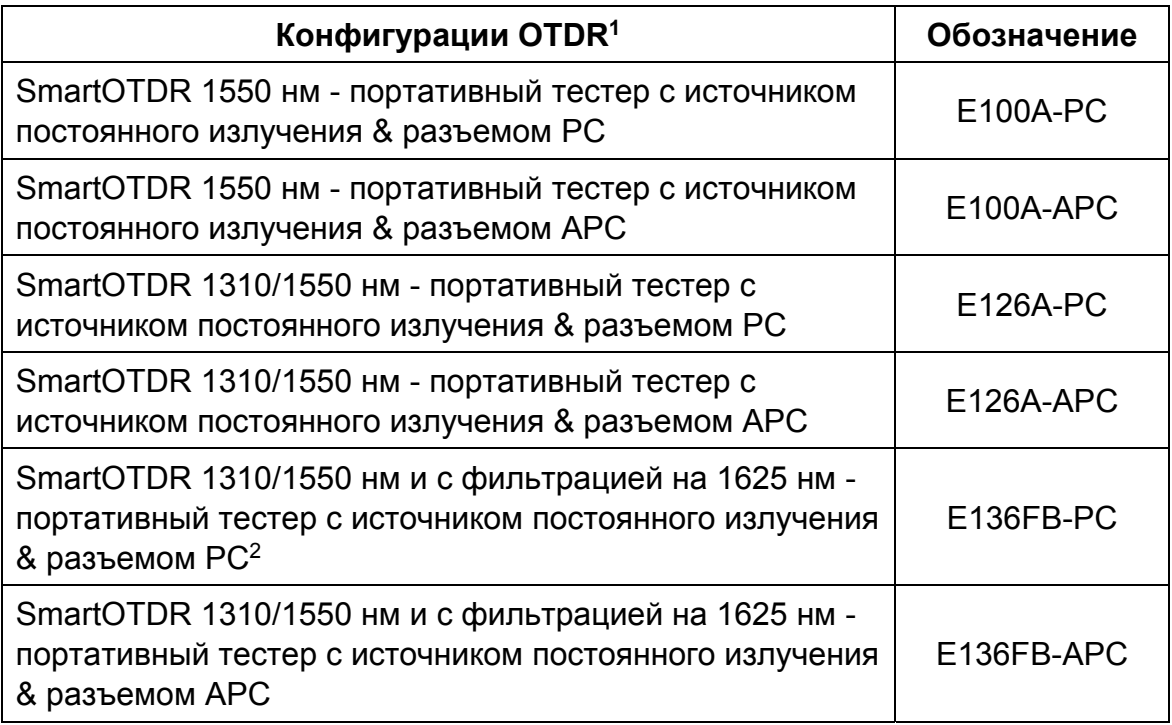

- 1. Поставляется с AC/DC конвертером/адаптер, громкой чехол, стилусом и руководством по началу работы. OTDR разъем адаптера и батареи типа (LiPo обязательны для E126A и E136FB), не включены.
- 2. Доступный только с SC OTDR разъемом адаптера (EUSCADS)

### **Обозначения для руководств по эксплуатации**

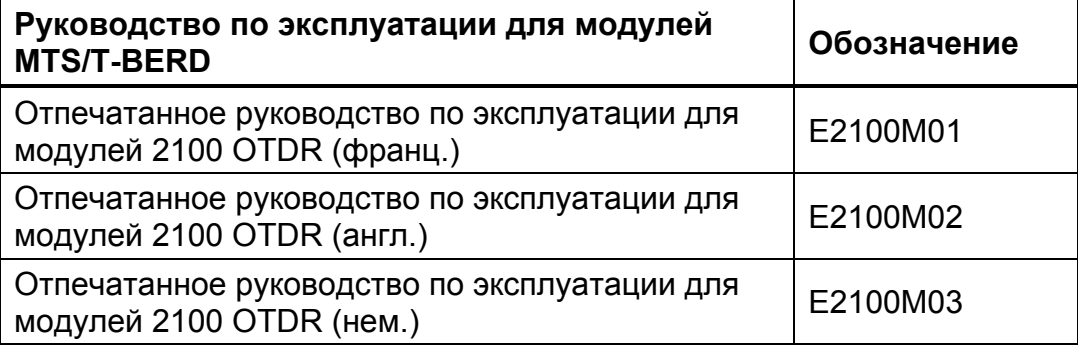

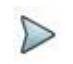

#### **ПРИМЕЧАНИЕ:**

Руководства по эксплуатации имеются в приборе в формате PDF. Отпечатанные версии доступны по дополнительному заказу на французском, английском, немецком или русском языке.

# **Обозначения оптических соединителей и адаптеров**

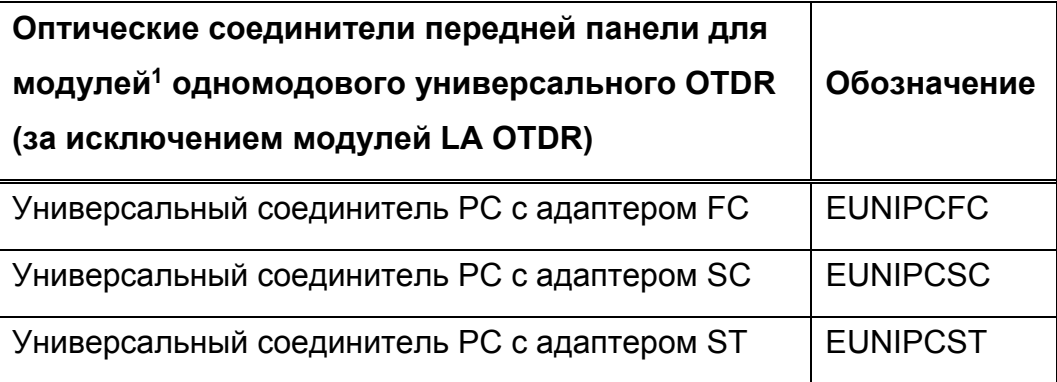

#### **Глава 13 Опции и принадлежности**

*Обозначения для оптических коннекторов и адаптеров*

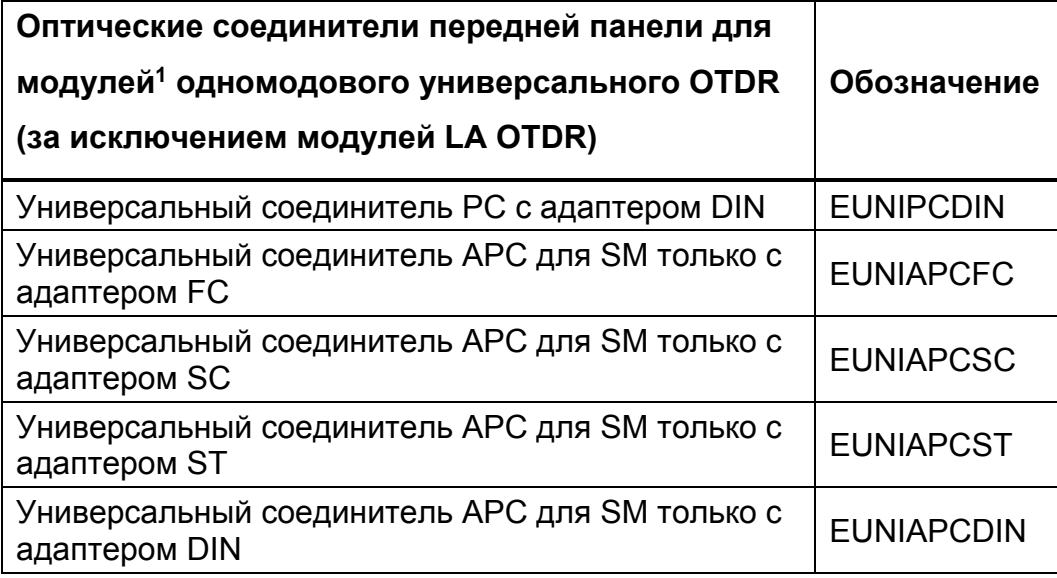

1. Соединитель (универсальный) должен быть определен во время заказа модуля

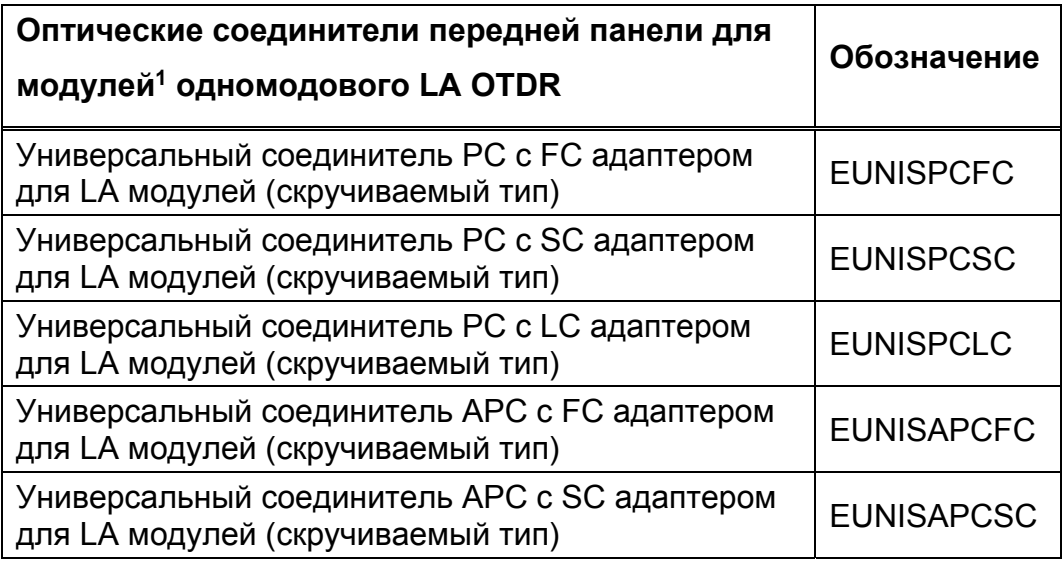

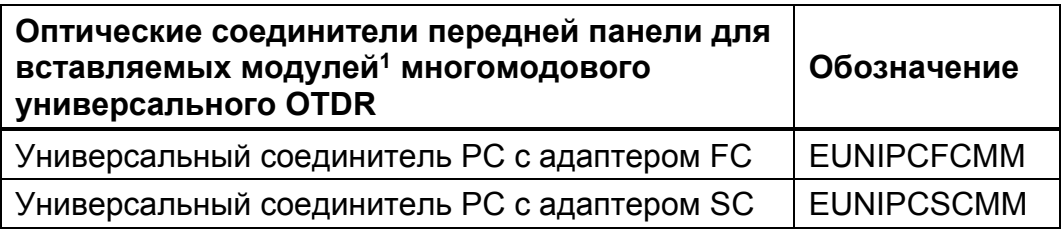

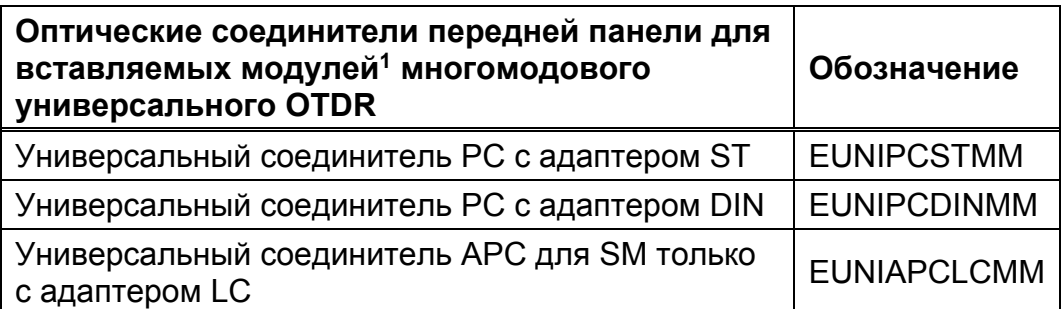

1. Соединитель (универсальный и фиксированный) должен быть определен во время заказа вставляемого модуля

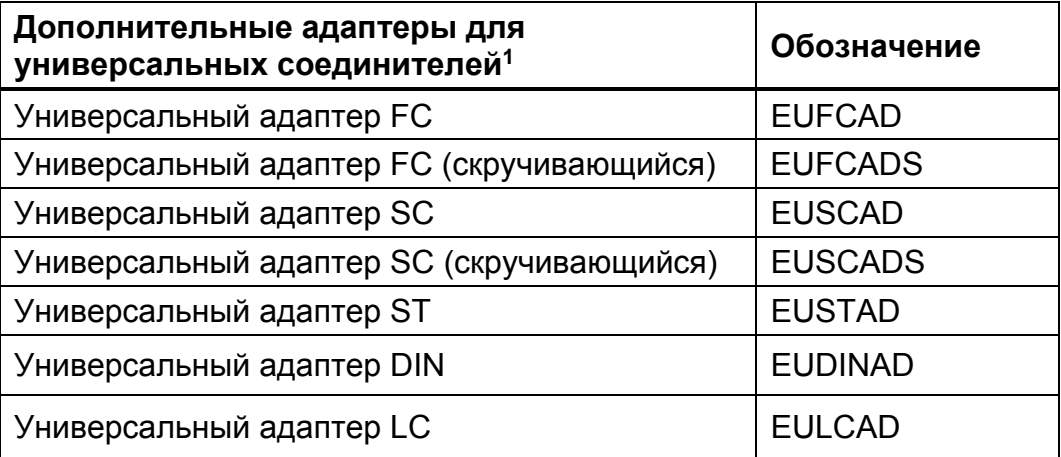

1. Сменяемые в эксплуатационных условиях

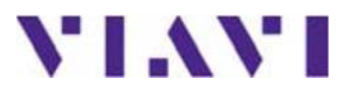

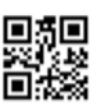

**E4100M02/UM/06-15/AE Версия 011, 01-17 русский**

**Viavi Solutions Латинская Америка + 52 55 5543 6644 EMEA + 49 7121 862273 APAC + 1 512 201 6534** 

**Северная Америка: 1.844.GO VIAVI / 1.844.468.4284 Все другие регионы: viavisolutions.com/contacts Электронная почта TAC@viavisolutions.com**

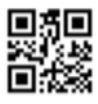